## **Mixed-Domain Oscilloscope**

MDO-2000E Series

**USER MANUAL**

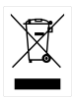

ISO-9001 CERTIFIED MANUFACTURER

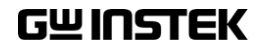

#### April 2019

This manual contains proprietary information, which is protected by copyright. All rights are reserved. No part of this manual may be photocopied, reproduced or translated to another language without prior written consent of Good Will company.

The information in this manual was correct at the time of printing. However, Good Will continues to improve products and reserves the rights to change specification, equipment, and maintenance procedures at any time without notice.

## **Table of Contents**

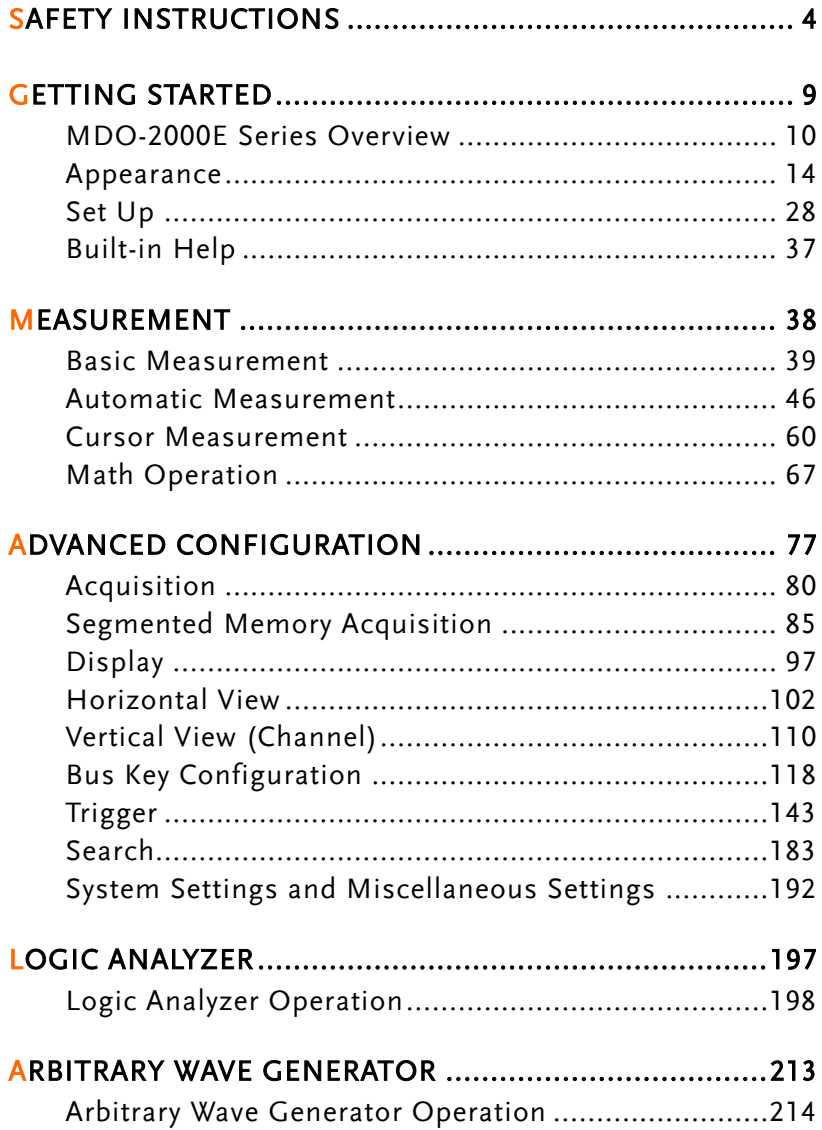

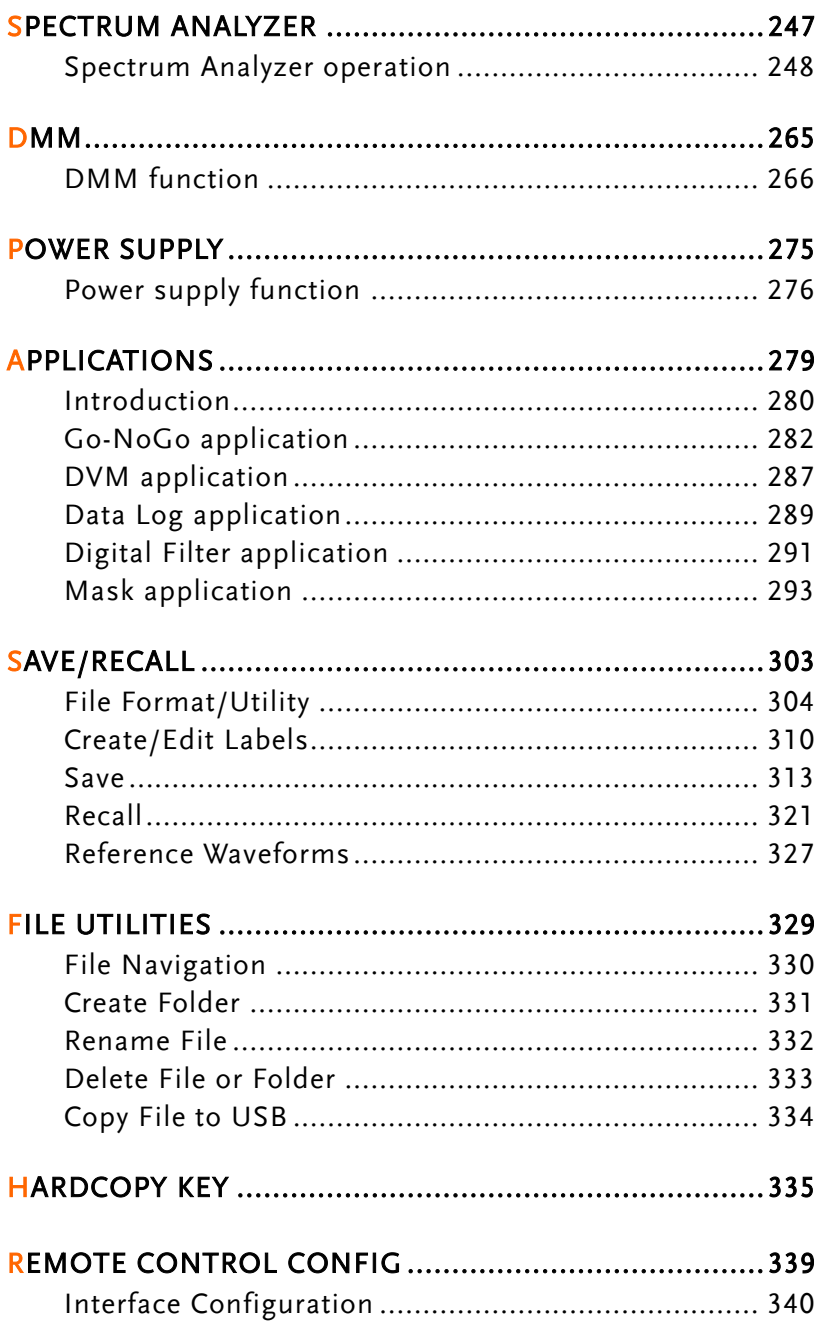

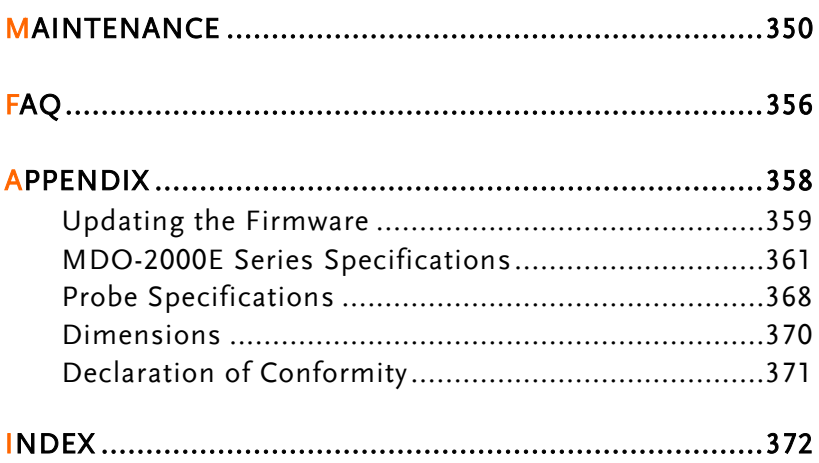

# **SAFETY INSTRUCTIONS**

This chapter contains important safety instructions that you must follow during operation and storage. Read the following before any operation to insure your safety and to keep the instrument in the best possible condition.

#### Safety Symbols

These safety symbols may appear in this manual or on the Product name.

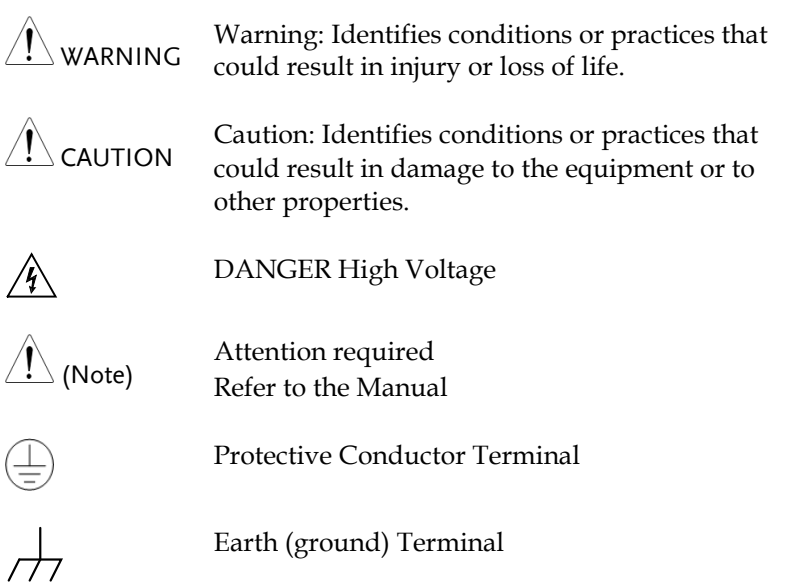

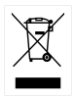

Do not dispose electronic equipment as unsorted municipal waste. Please use a separate collection facility or contact the supplier from which this instrument was purchased.

#### Safety Guidelines

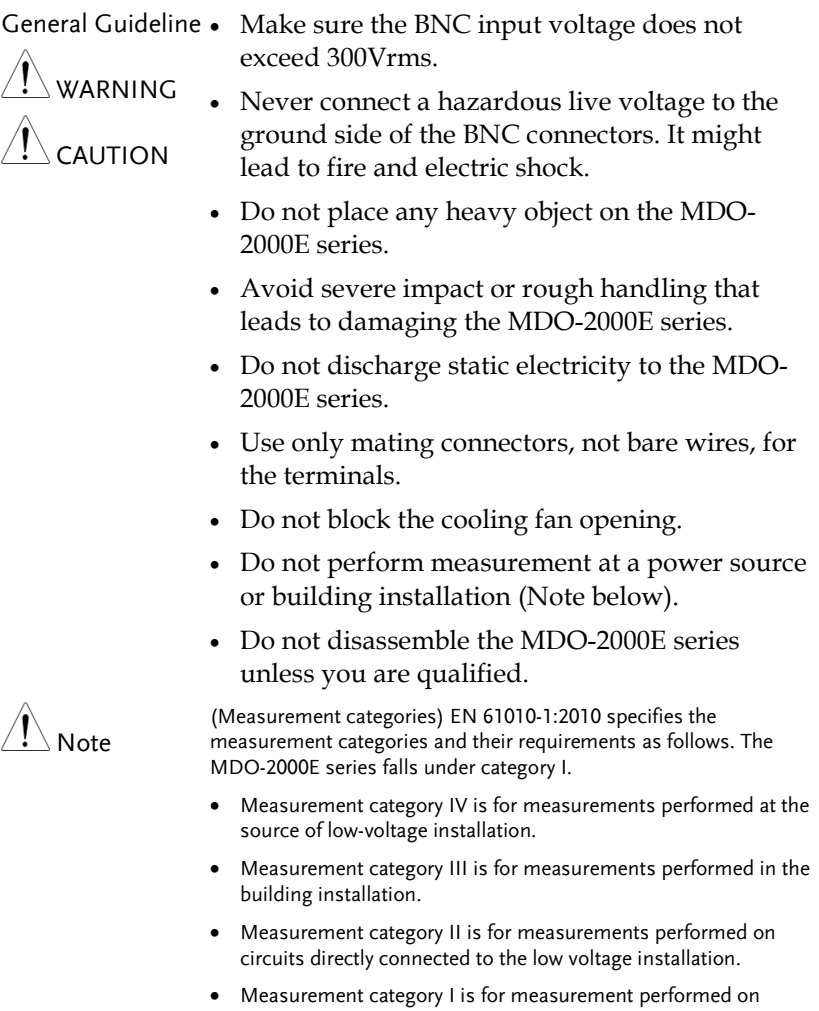

circuits not directly connected to Mains.

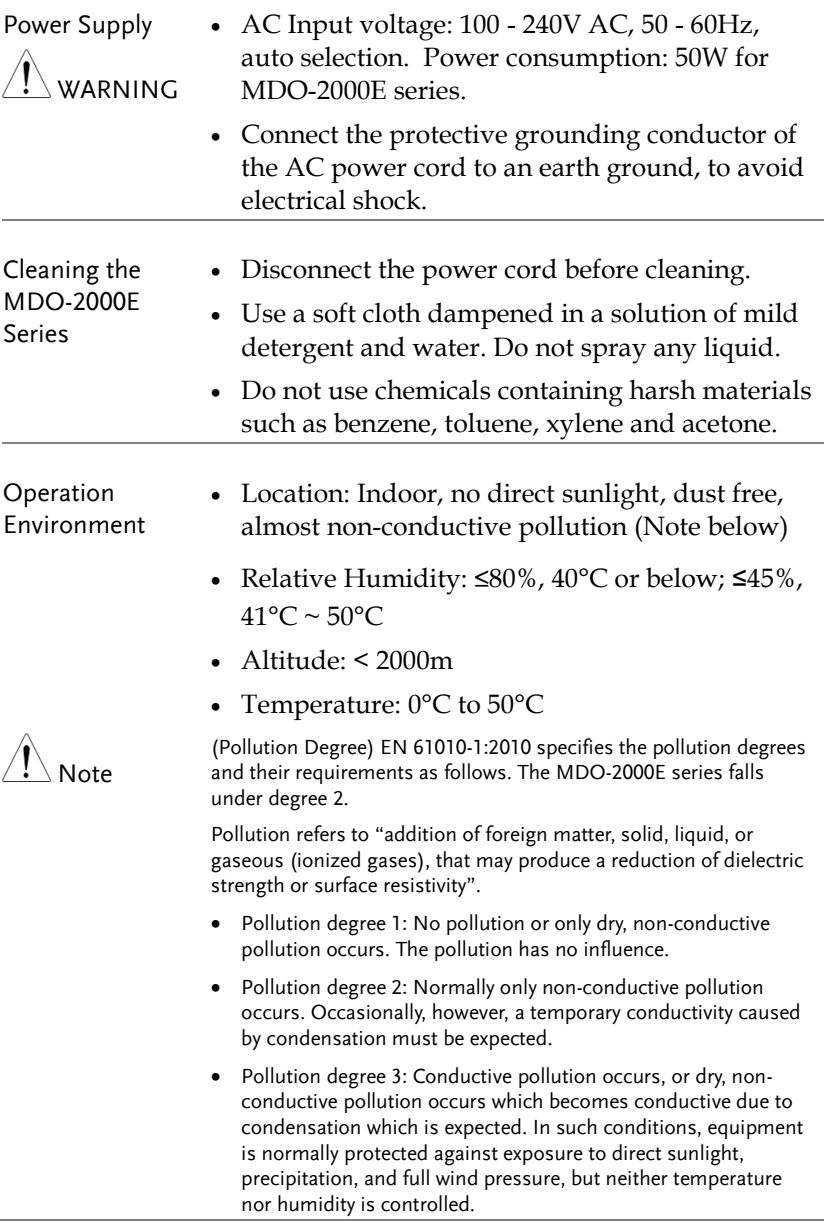

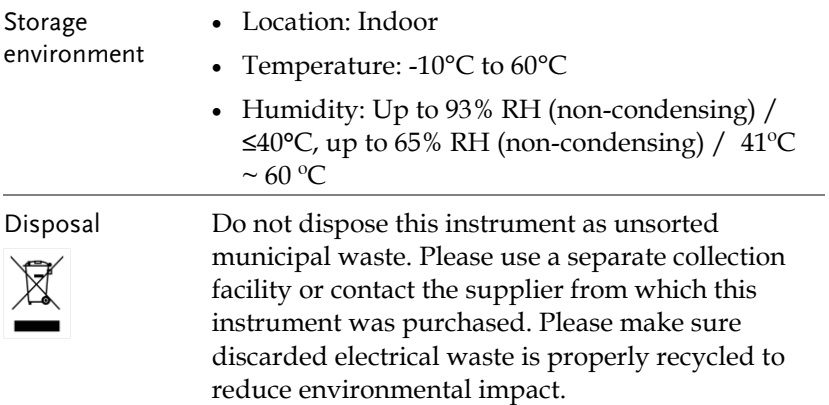

#### Power cord for the United Kingdom

When using the oscilloscope in the United Kingdom, make sure the power cord meets the following safety instructions.

NOTE: This lead/appliance must only be wired by competent persons WARNING<sup>.</sup> THIS APPLIANCE MUST BE FARTHED IMPORTANT: The wires in this lead are coloured in accordance with the following code: Green/ Yellow: Earth Blue: Neutral Brown: Live (Phase) As the colours of the wires in main leads may not correspond with

the coloured marking identified in your plug/appliance, proceed as follows:

The wire which is coloured Green & Yellow must be connected to the Earth terminal marked with either the letter E, the earth symbol  $\bigcirc$  or coloured Green/Green & Yellow.

The wire which is coloured Blue must be connected to the terminal which is marked with the letter N or coloured Blue or Black.

The wire which is coloured Brown must be connected to the terminal marked with the letter L or P or coloured Brown or Red.

If in doubt, consult the instructions provided with the equipment or contact the supplier.

This cable/appliance should be protected by a suitably rated and approved HBC mains fuse: refer to the rating information on the equipment and/or user instructions for details. As a guide, a cable of 0.75mm<sup>2</sup> should be protected by a 3A or 5A fuse. Larger conductors would normally require 13A types, depending on the connection method used.

Any exposed wiring from a cable, plug or connection that is engaged in a live socket is extremely hazardous. If a cable or plug is deemed hazardous, turn off the mains power and remove the cable, any fuses and fuse assemblies. All hazardous wiring must be immediately destroyed and replaced in accordance to the above standard.

## **GETTING STARTED**

This chapter describes the MDO-2000E series in a nutshell, including its main features and front / rear panel. After going through the overview, follow the Set Up section to properly set up the device for first time use. The Set Up section also includes an introduction on how to use this manual effectively.

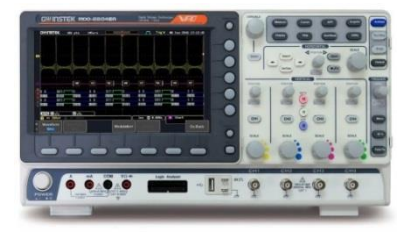

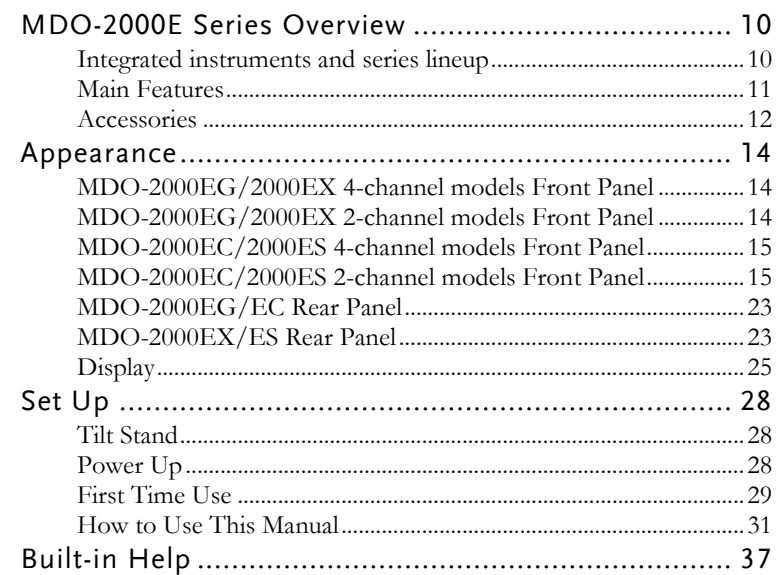

## MDO-2000E Series Overview

Integrated instruments and series lineup

The MDO-2000E series have different hardware implemented instruments:

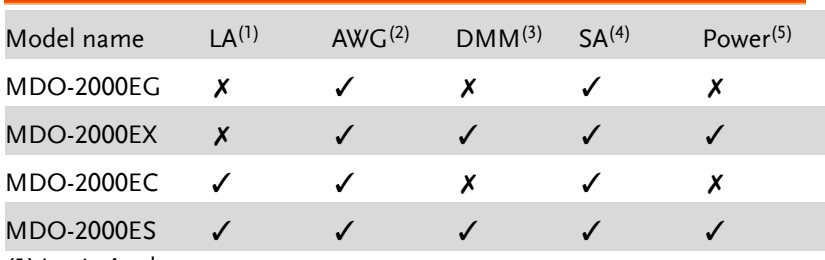

- (1) Logic Analyzer
- (2) Arbitrary Wave Generator
- (3) Digital Multi-Meter
- (4) Spectrum Analyzer
- (5) Power Supply

The MDO-2000E series consists of 24 models, divided into 2 channel and 4-channel versions. Note that throughout the user manual, the term "MDO-2000E series" refers to all models of the series, unless stated otherwise.

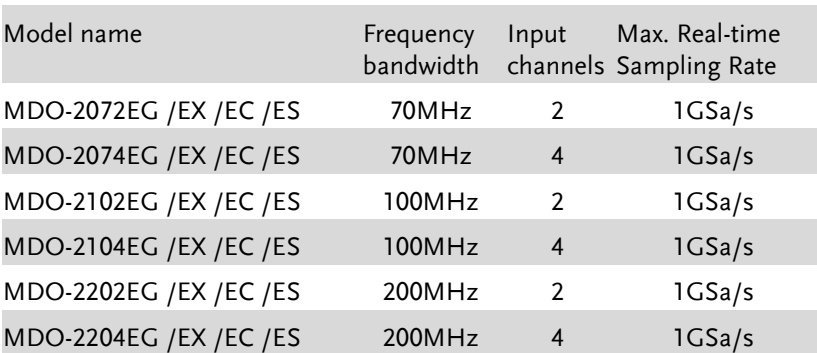

#### Main Features

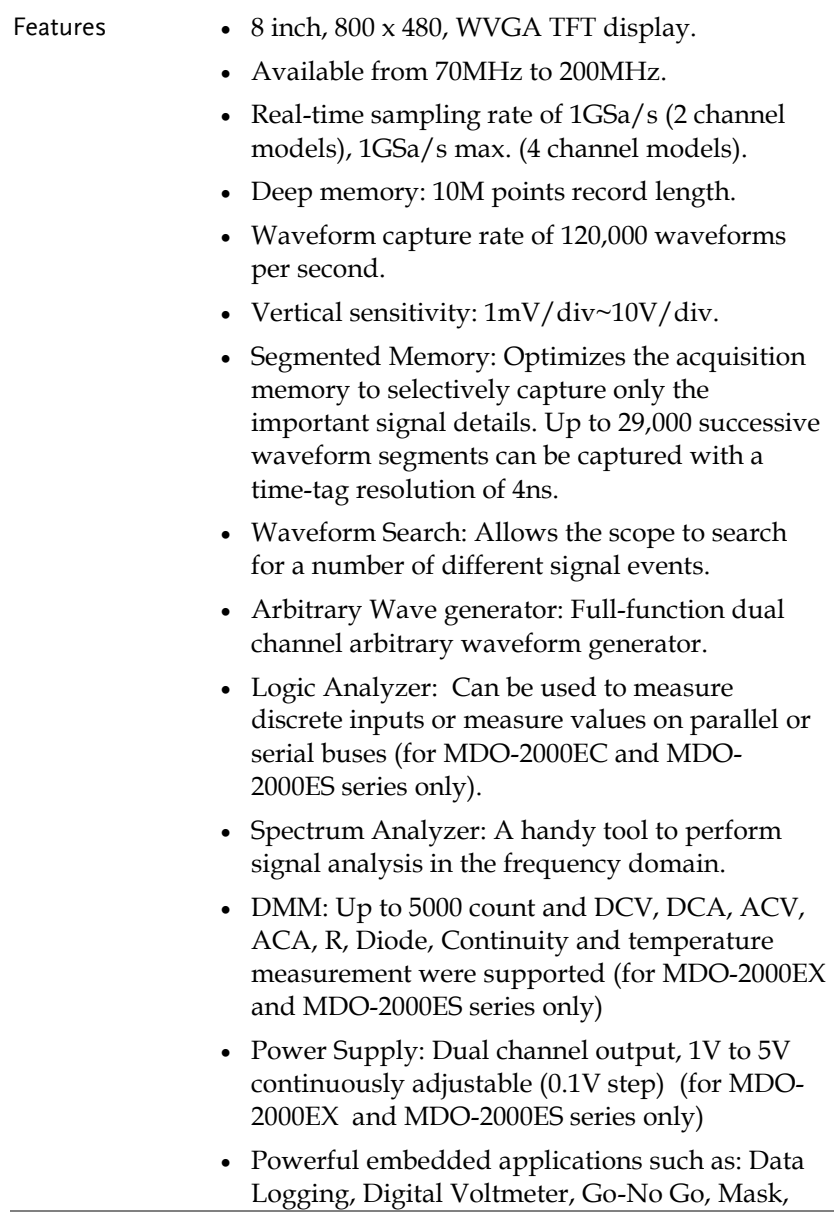

Digital filter, etc..

- On-screen Help.
- 32 MB internal flash disk.

#### Interface USB host port: front panel, for storage devices.

- USB device port: rear panel, for remote control or printing.
- Ethernet port as standard.
- Probe compensation output with selectable output frequency (1kHz ~ 200kHz).
- Calibration output.

#### Accessories

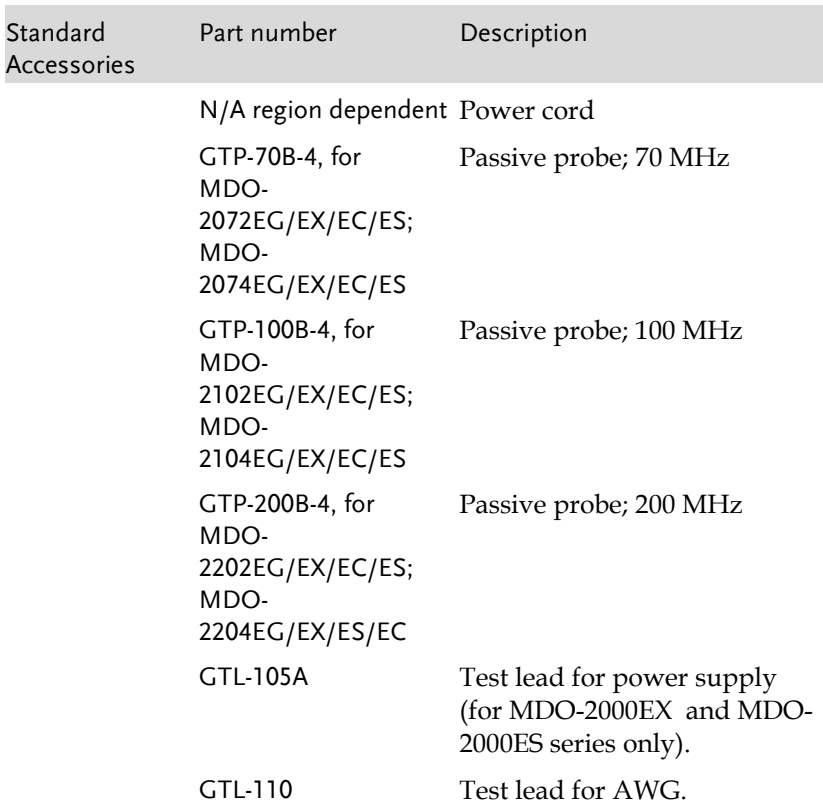

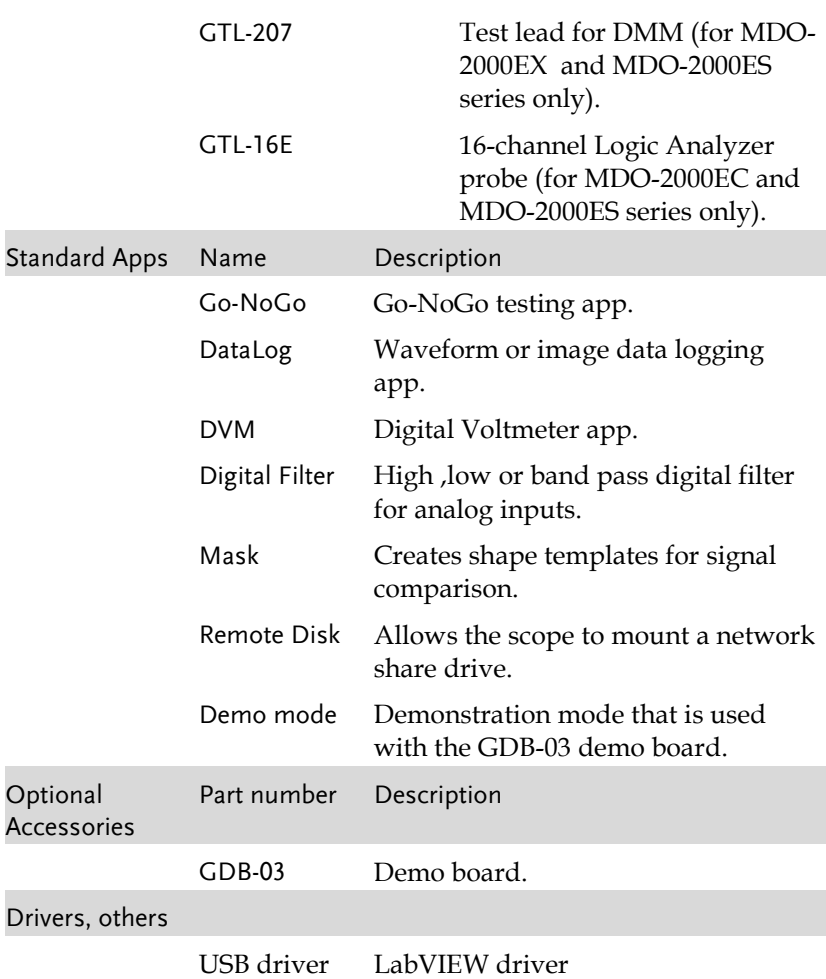

## Appearance

MDO-2000EG/2000EX 4-channel models Front Panel Autoset, Run/Stop,<br>Single and Default<br>settings Variable knob<br>and Select key Hardcopy key Function keys  $\overline{\mathbf{w}}$  $\overline{\mathbf{c}}$  $\overline{c}$  $\overline{\bullet}$  $\circ$   $\circ$   $\circ$ Horizontal **Contract** Side  $LCD$  and  $P = 5$  and  $P = 5$  and  $P = 5$  and  $P = 5$  and  $P = 5$  and  $P = 5$  and  $P = 5$  and  $P = 5$  and  $P = 5$  and  $P = 5$  and  $P = 5$  and  $P = 5$  and  $P = 5$  and  $P = 5$  and  $P = 5$  and  $P = 5$  and  $P = 5$  and  $P = 5$  and  $P = 5$  and  $P =$ **-**<br>controls Ó ခြ**ွ**စစ္တြဲ  $\equiv$ Bottom Menu key<br>Option key  $\overline{\mathbf{Q}}$  $\overline{O}$ menu keys  $\overline{\mathsf{O}}$  $\ddot{\mathbf{O}}$ Trigger **controls** စ္ခ်ိန္တာ  $\overline{C}$  $\overline{\mathbb{C}}$ Vertical b controls Power <u>QQQ</u>  $\odot$  $\odot$   $\rightarrow$  $\circledcirc$ button DMM ports USB Host port, Probe Math, Reference Math, Reference USB Host port, Probe Compensation terminals and Bus keys MDO-2000EG/2000EX 2-channel models Front Panel Variable knob Function Autoset, Run/Stop,<br>and Select key keys settings / settings / Variable knob Function Hardcopy key keys  $\overline{\mathbf{w}}$  $C_{\text{max}}$ ----Horizontal  $\epsilon$ Side LCD (mm) controls ౚ**ౚ**ౚఄ౸ౣౢ౹ menu keys  $\bullet$ Bottom Trigger Menu key Manu key Manu key Manu key Manu Controls Controls Controls Option Key Controls Controls Controls Controls Controls Controls Controls Controls Controls Controls Controls Controls Controls Controls Controls Controls menu keys controls Vertical **EXT TRIG** $\ddot{\mathbf{Q}}_0 \ddot{\mathbf{Q}}_1 \ddot{\mathbf{Q}}$ ~ [∏ –  $\odot$   $\odot$  $\odot$ CH1~CH2, EXT TRIG USB Host port, Probe Math, Reference Power DMM ports Compensation terminals and Bus keys button

#### MDO-2000EC/2000ES 4-channel models Front Panel

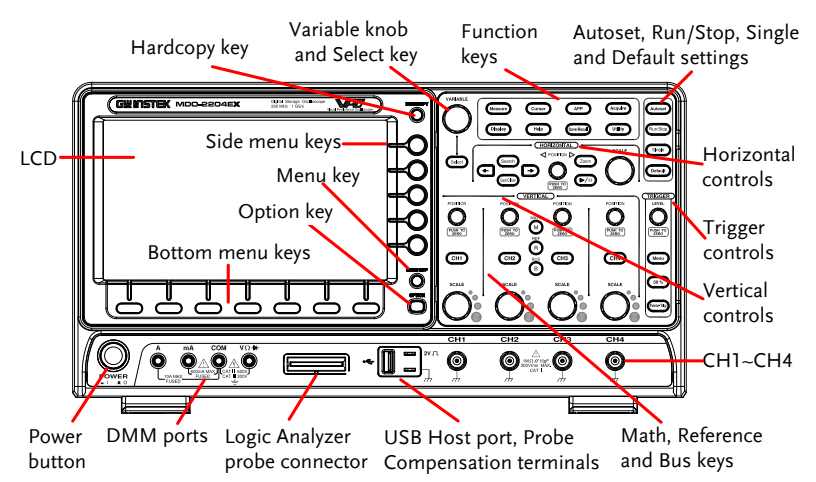

#### MDO-2000EC/2000ES 2-channel models Front Panel

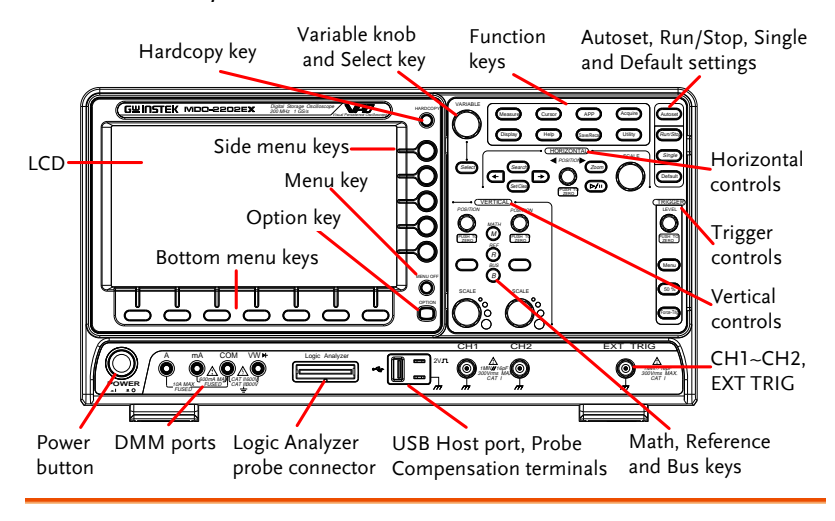

#### LCD Display 8" WVGA TFT color LCD. 800 x 480 resolution, wide angle view display.

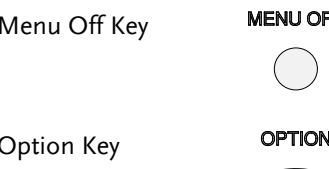

 $F_F$  Use the Menu Off key to hide the onscreen menu system.

 $\mathbb{V}$  The Option key is used to access installed options.

Menu Keys The side menu and bottom menu keys are used to make selections from the soft-menus on the LCD user interface.

> To choose menu items, use the 7 Bottom menu keys located on the bottom of the display panel.

To select a variable or option from a menu, use the side menu keys on the side of the panel. See page [31](#page-32-0) for details.

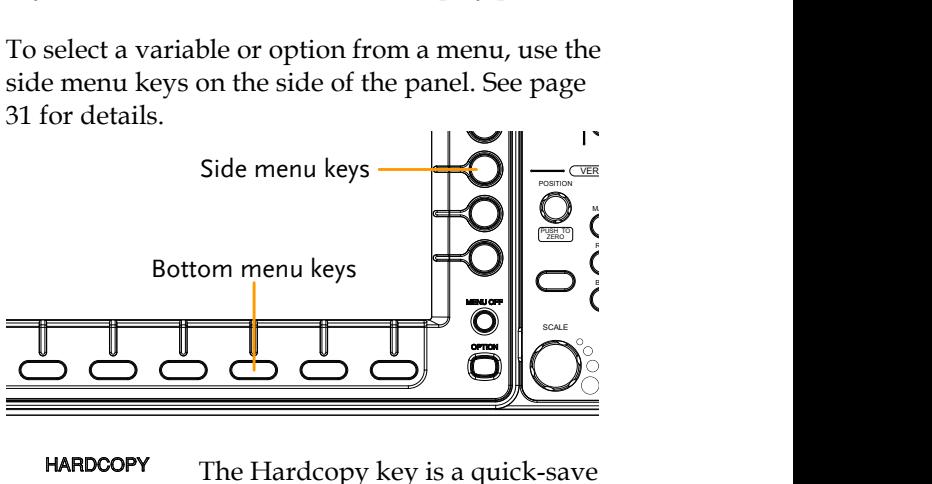

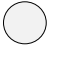

Hardcopy Key **HARDCOPY** The Hardcopy key is a quick-save or quick-print key, depending on its configuration. For more information see pages [336](#page-337-0) (save) or [336](#page-337-1) (print).

Variable Knob and Select Key

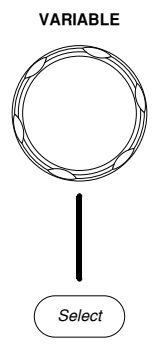

**VARIABLE** The Variable knob is used to increase/decrease values or to move between parameters.

> The Select key, when lit up, is used to make selections.

Function Keys The Function keys are used to enter and configure different functions on the MDO-2000E series.

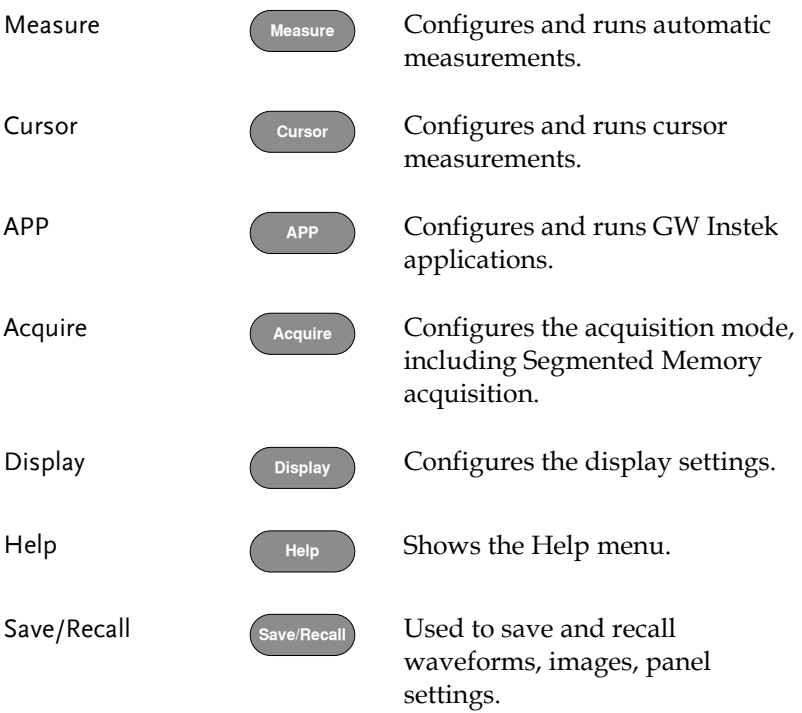

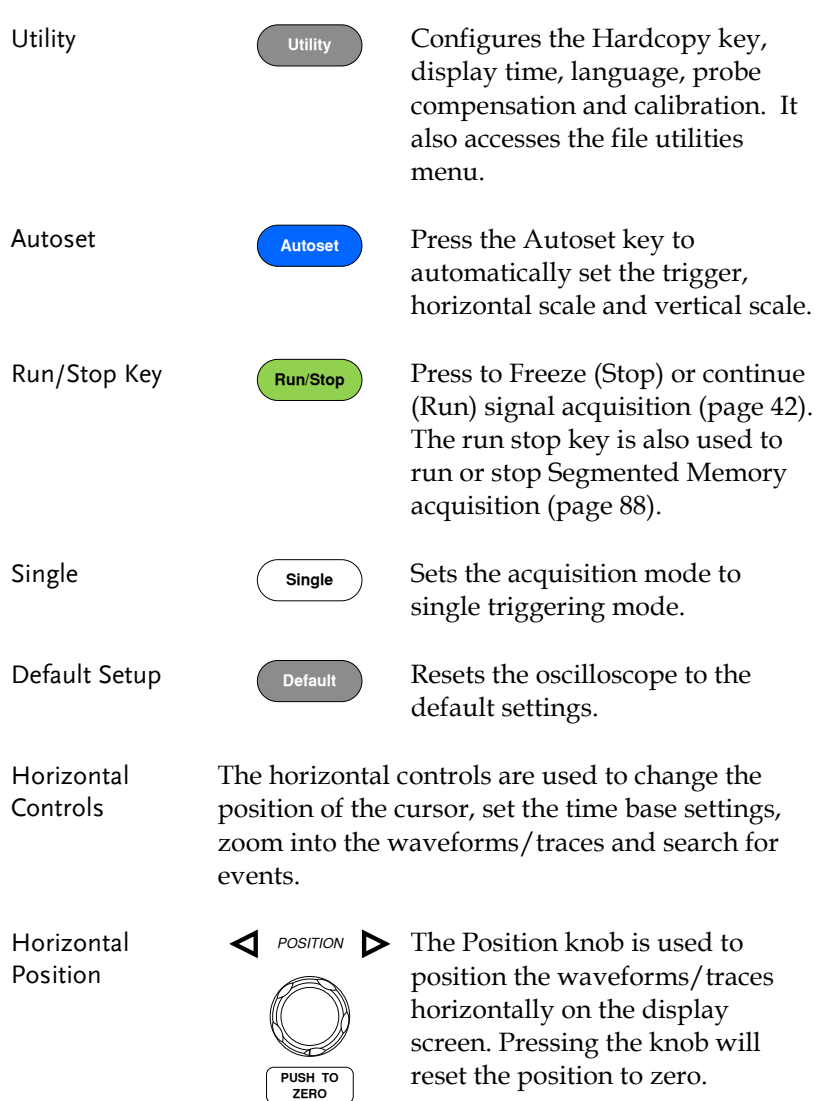

SCALE

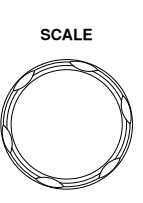

The Scale knob is used to change the horizontal scale (TIME/DIV).

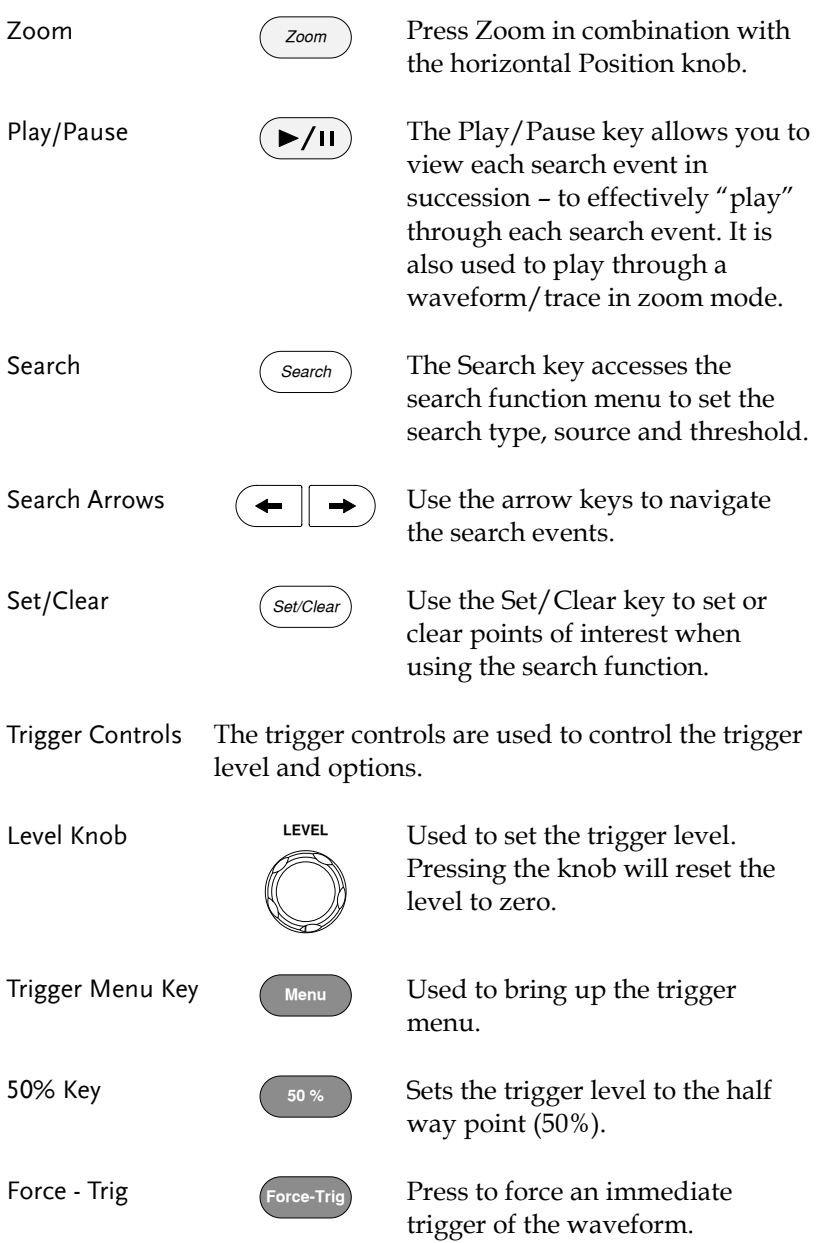

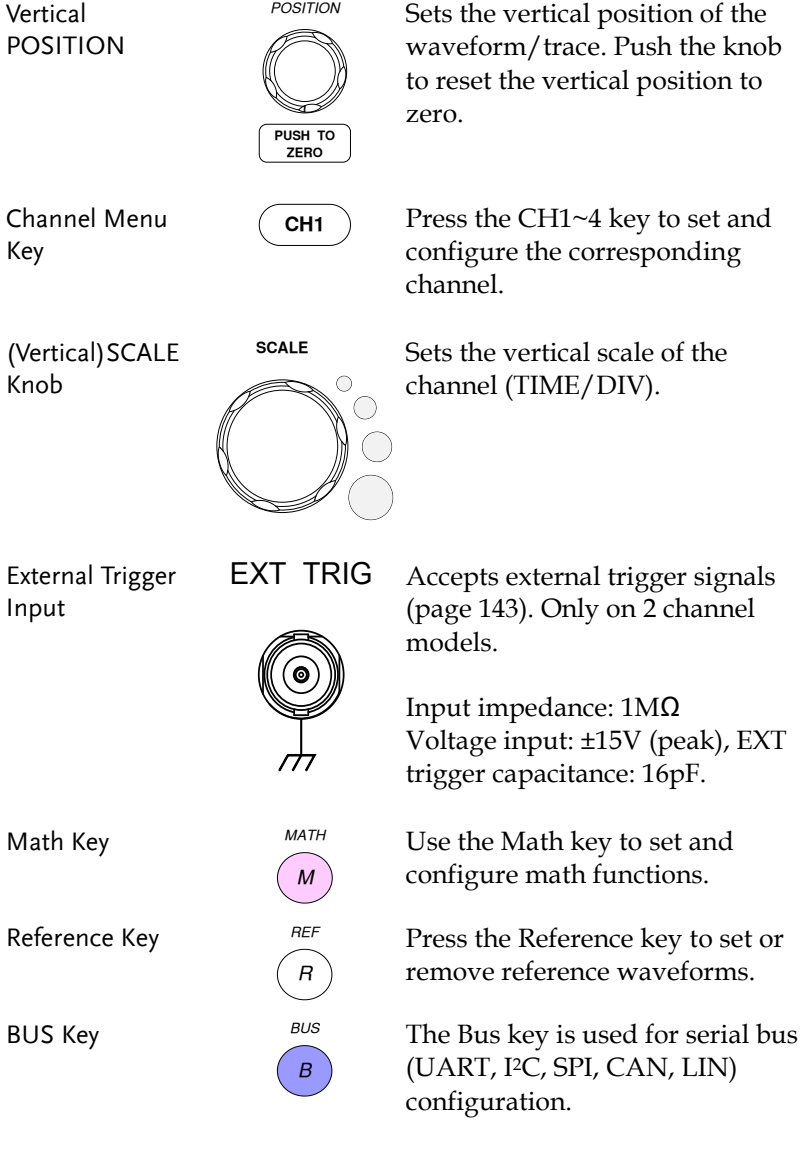

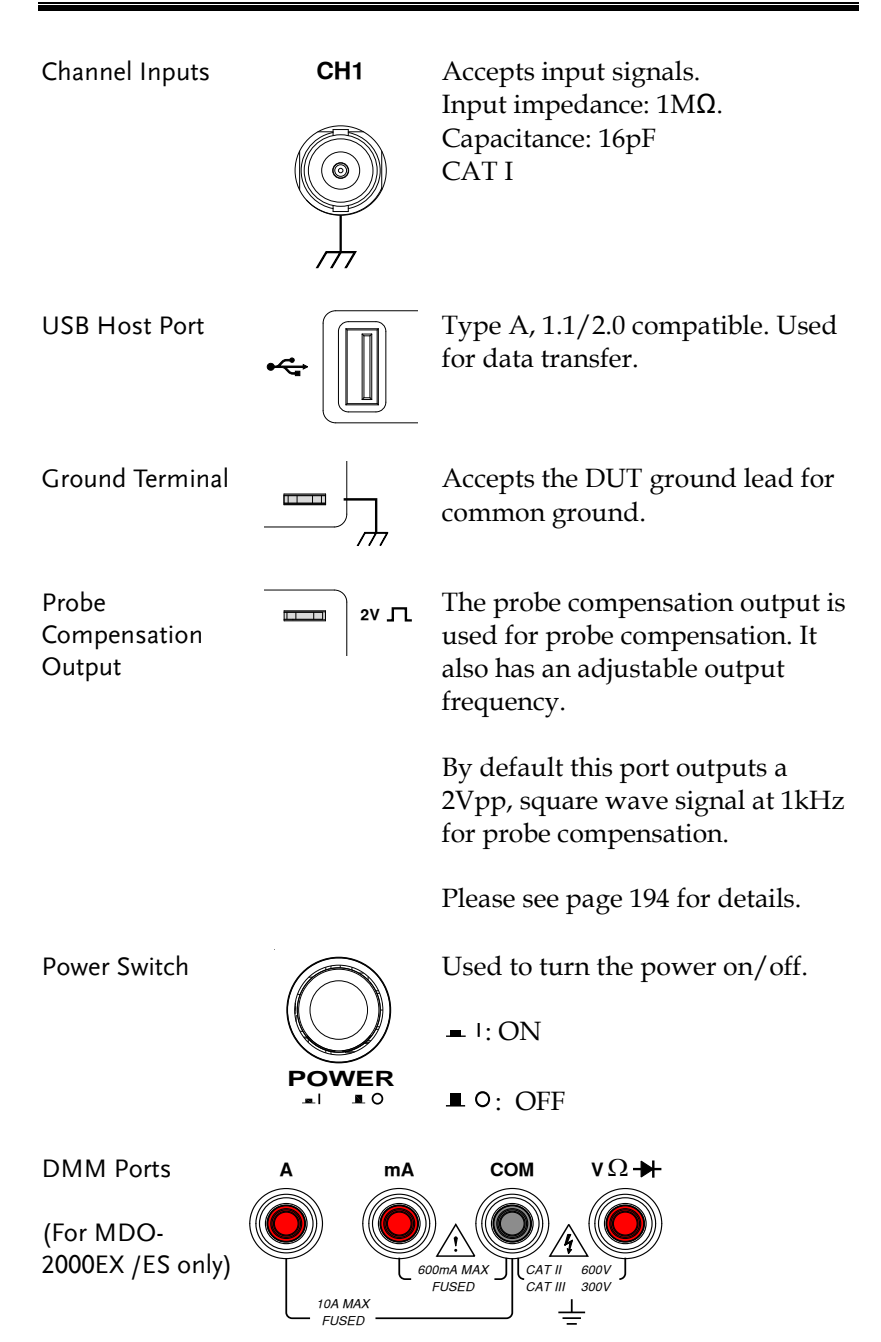

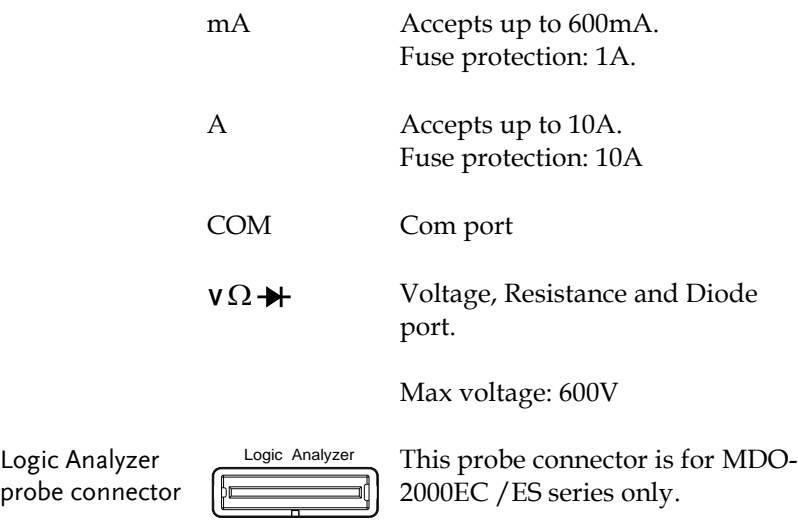

#### MDO-2000EG/EC Rear Panel

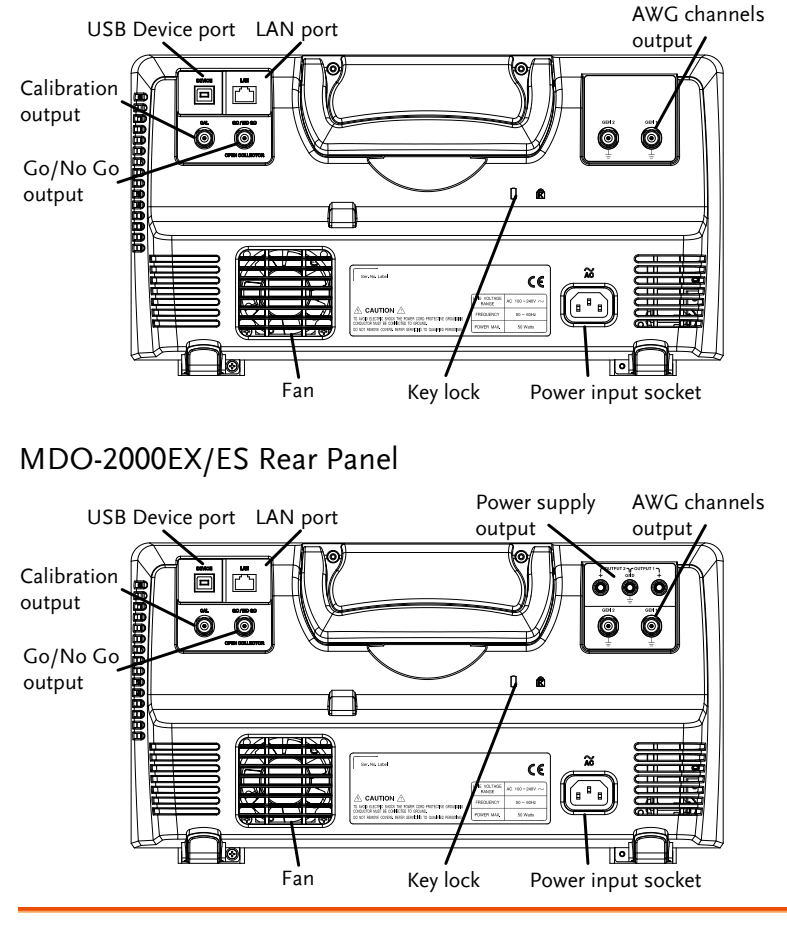

Calibration Output

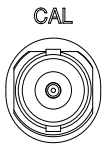

Outputs the signal for vertical scale accuracy calibration (page [352\)](#page-353-0).

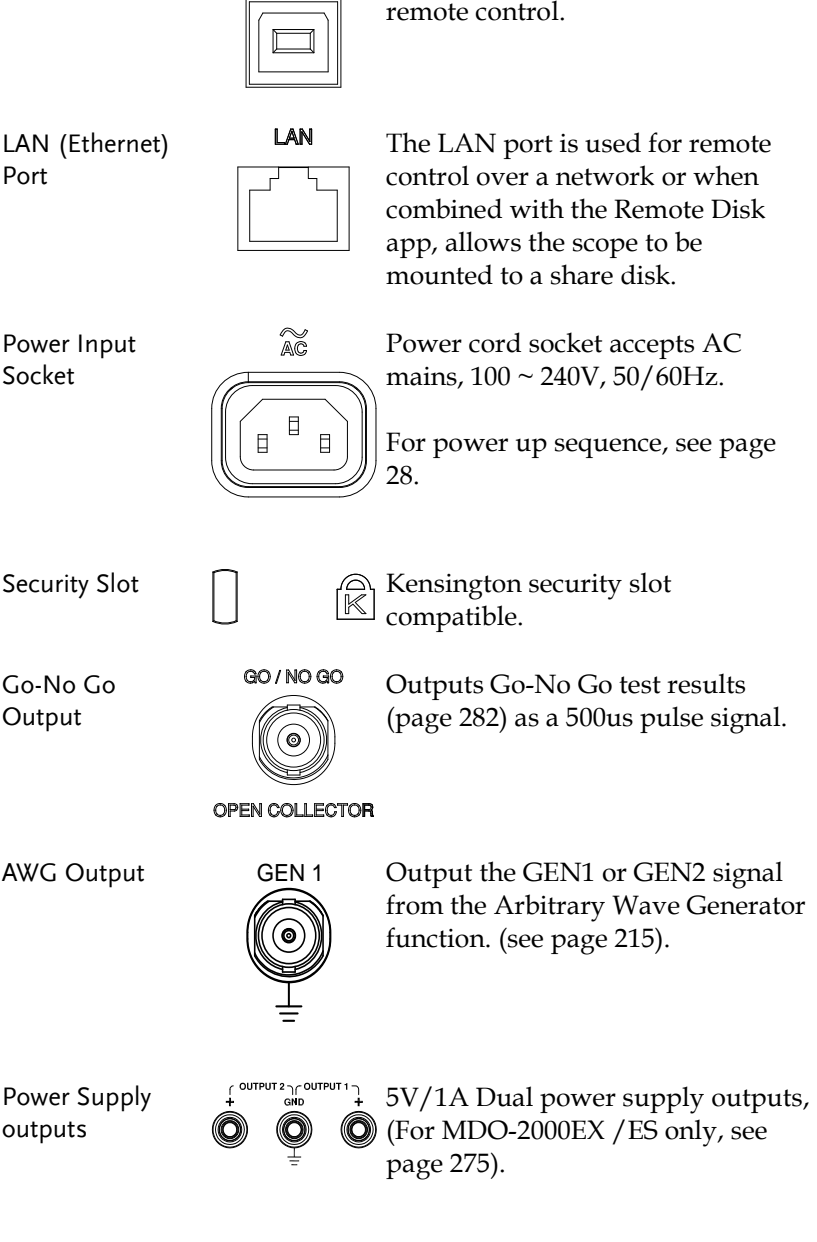

USB Device Port DEVICE The USB Device port is used for

#### Display

Below is a general description of the main display. As the display changes while activating the different functions of the MDO-2000EG/2000EX, please refer to each function sub-chapters of this user manual for more details.

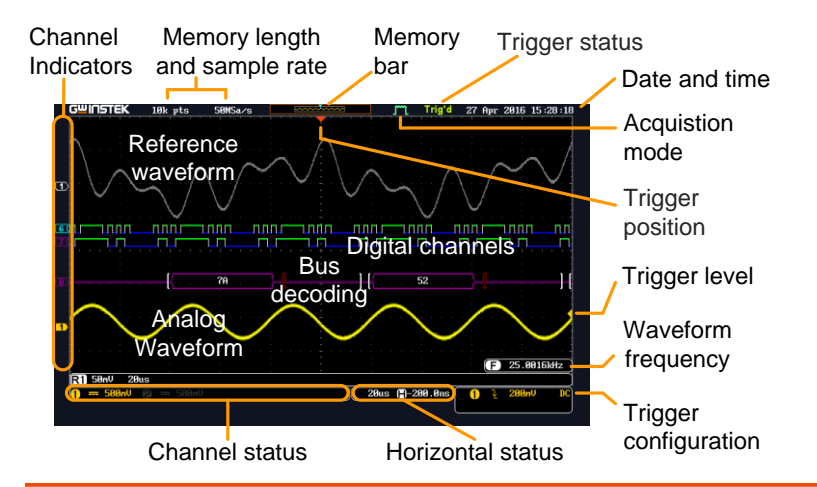

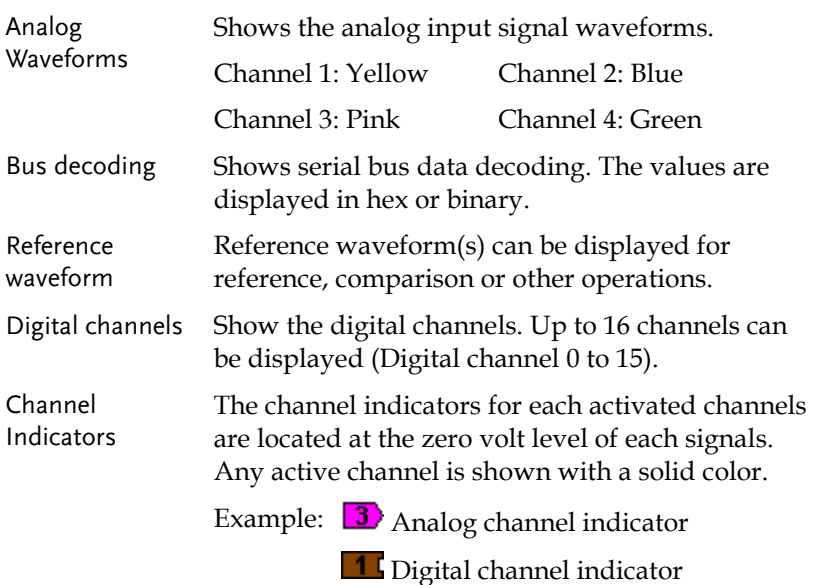

frequency limit).

 $\blacksquare$  Bus indicator(B) **T**Reference waveform indicator **M** Math indicator Trigger Position Shows the position of the trigger. Horizontal Status Shows the horizontal scale and position. Date and Time 12 Aug 2014 13:22:48 Current date and time (page [194\)](#page-195-1). Trigger Level Shows the trigger level on the graticule. <u>innation -</u> Memory Bar The ratio and the position of the displayed waveform compared to the internal memory (page [102\)](#page-103-0). Trigger Status Trig'd Triggered. PrTrig Pre-trigger. Trig? Not triggered, display not updated. Stop Trigger stopped. Also appears in Run/Stop (page [42\)](#page-43-0). Roll Roll mode. Auto Auto trigger mode. For trigger details, see page [143.](#page-144-0) Acquisition Mode  $\begin{bmatrix} 1 \\ 1 \end{bmatrix}$  Normal mode m. Peak detect mode  $\Box$ Average mode For acquisition details, see page [80.](#page-81-0) Signal Frequency  $\begin{bmatrix} \mathbf{F} \end{bmatrix}$  1000.00Hz Shows the trigger source frequency.  $< 2$ Hz F Indicates the frequency is less than 2Hz (lower

#### **GETTING STARTED**

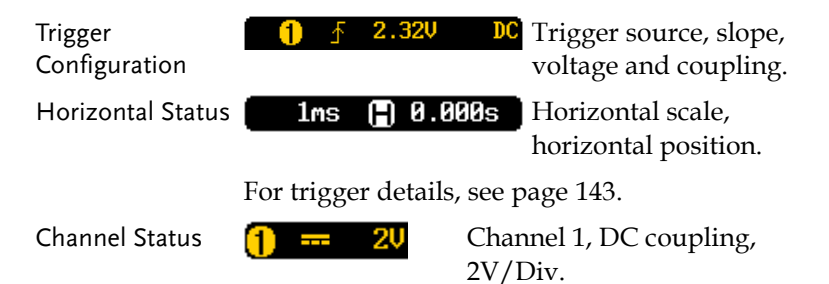

For channel details, see page [110.](#page-111-0)

### Set Up

#### Tilt Stand

Tilt To tilt, pull the legs forward, as shown below.

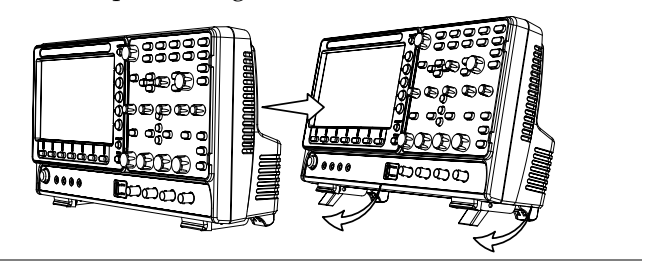

Stand To stand the scope upright, push the legs back under the casing as shown below.

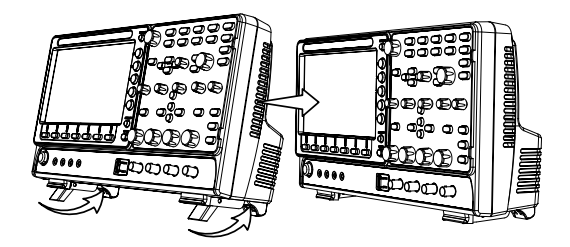

#### <span id="page-29-0"></span>Power Up

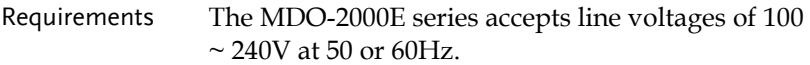

Step 1. Connect the power cord to the rear panel socket.

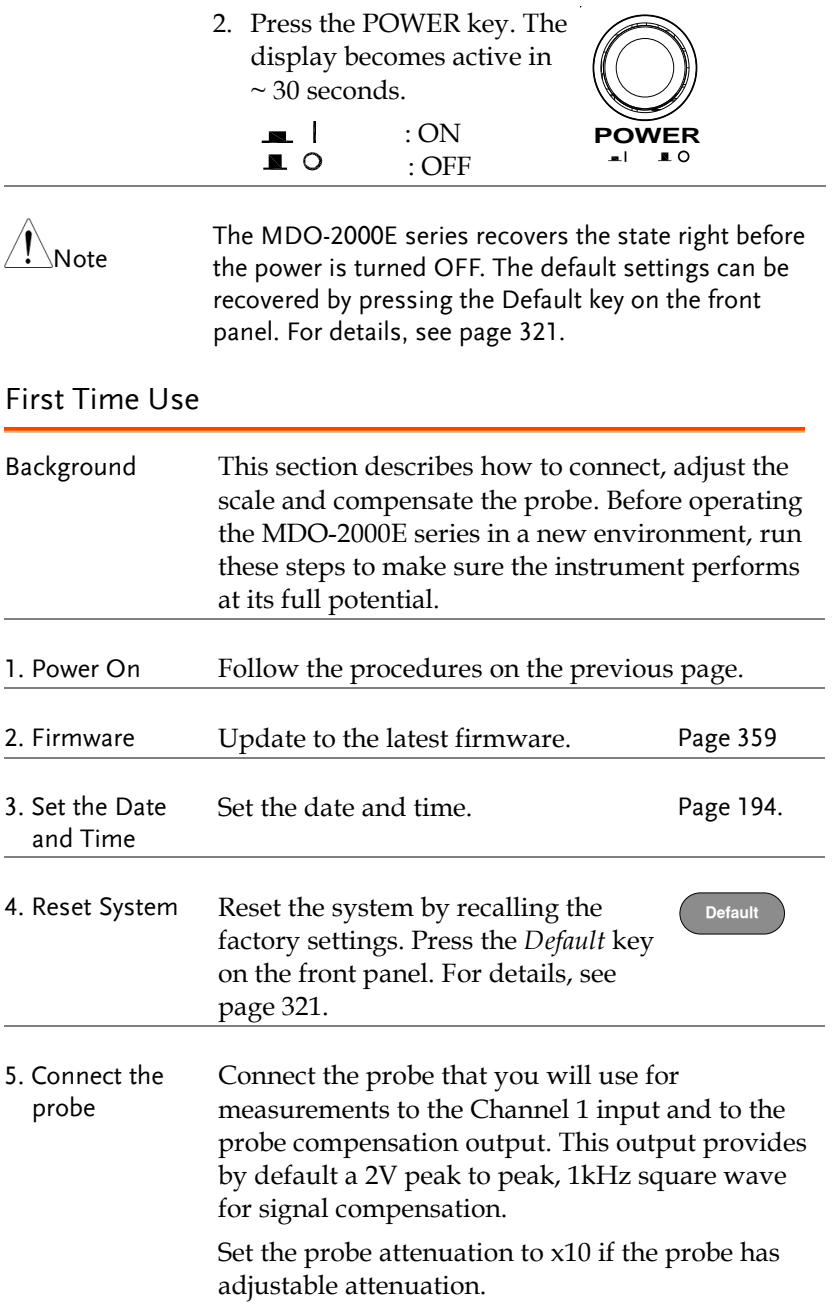

**Autoset**

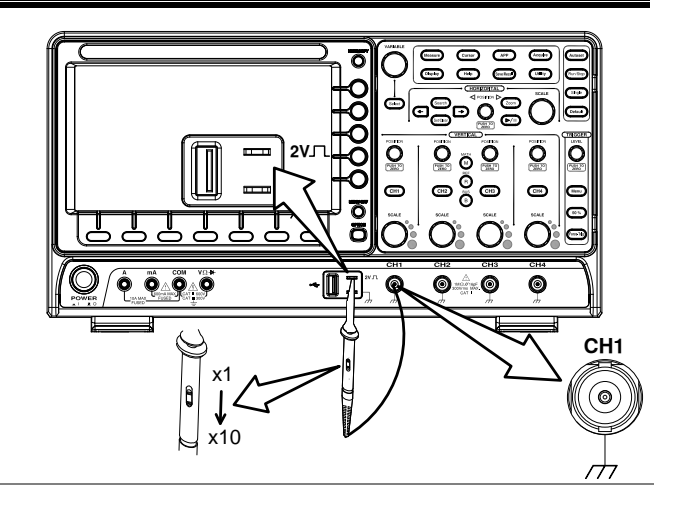

6. Capture Signal (Autoset) Press the *Autoset* key. A square waveform appears on the center of the screen. For Autoset details, see page [40.](#page-41-0)

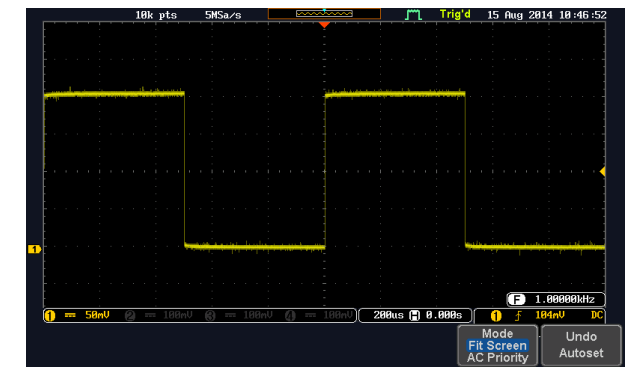

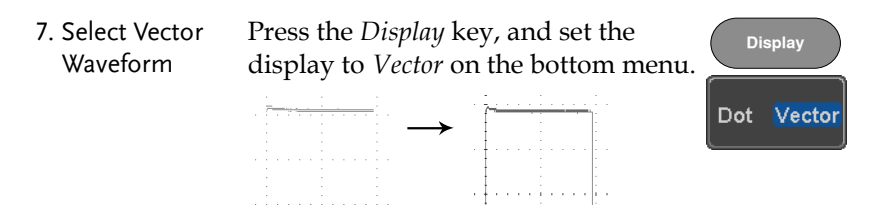

8. Compensate the probe Turn the adjustment point on the probe to make the square waveform as flat as possible.

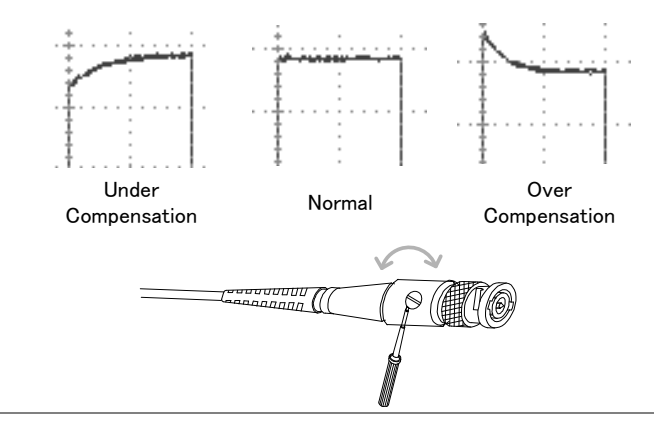

9. Start operations Continue with the other operations.

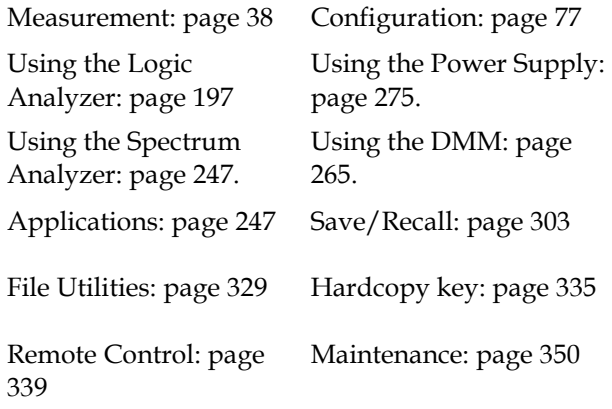

#### <span id="page-32-0"></span>How to Use This Manual

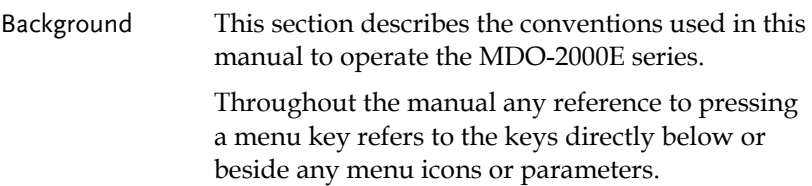

When the user manual says to "toggle" a value or parameter, press the corresponding menu item. Pressing the item will toggle the value or parameter.

Active parameters are highlighted for each menu item. For example in the example below, Coupling is currently set to DC.

If a menu item can be toggled from one value or parameter to another, the available options will be visible, with the current option highlighted. In the example below the slope can be toggled from a rising slope to a falling slope or either slope.

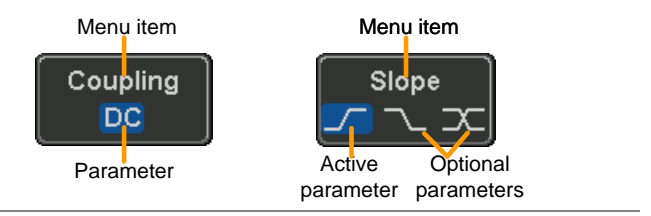

## Item, Parameter or Variable

Selecting a Menu When the user manual says to "select" a value from one of the side menu parameters, first press the corresponding menu key and use the Variable knob to either scroll through a parameter list or to increase or decrease a variable.

> $3 \overline{\smash{\big)}\ 15 \text{ Aug}}$  source 2  $\overline{CH}$ AC Lin 1

Example 1

- 3. Press a bottom menu key to access Source the side menu.
- 4. Press a side menu key to either set a parameter or to access a sub menu.
- 5. If accessing a sub menu or setting a variable parameter, use the Variable knob to scroll through menu items or variables. Use the Select key to confirm and exit. The Select key is lit-up when such selection can be made.

- 6. Press the same bottom menu key again to reduce the side menu.
- Example 2 For some variables, a circular arrow icon indicates that the variable for that menu key can be edited with the Variable knob.

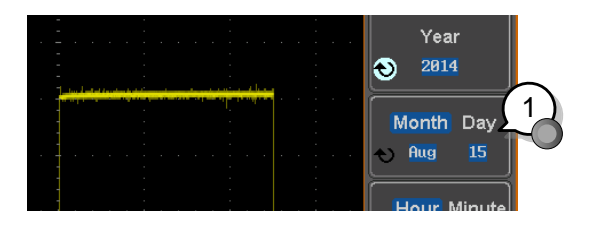

7. Press the desired menu key to select it. The circular arrow will become highlighted.

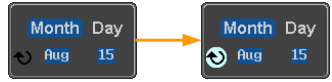

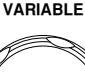

 $CH1$ 

CH<sub>1</sub>

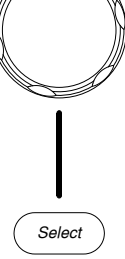

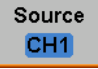

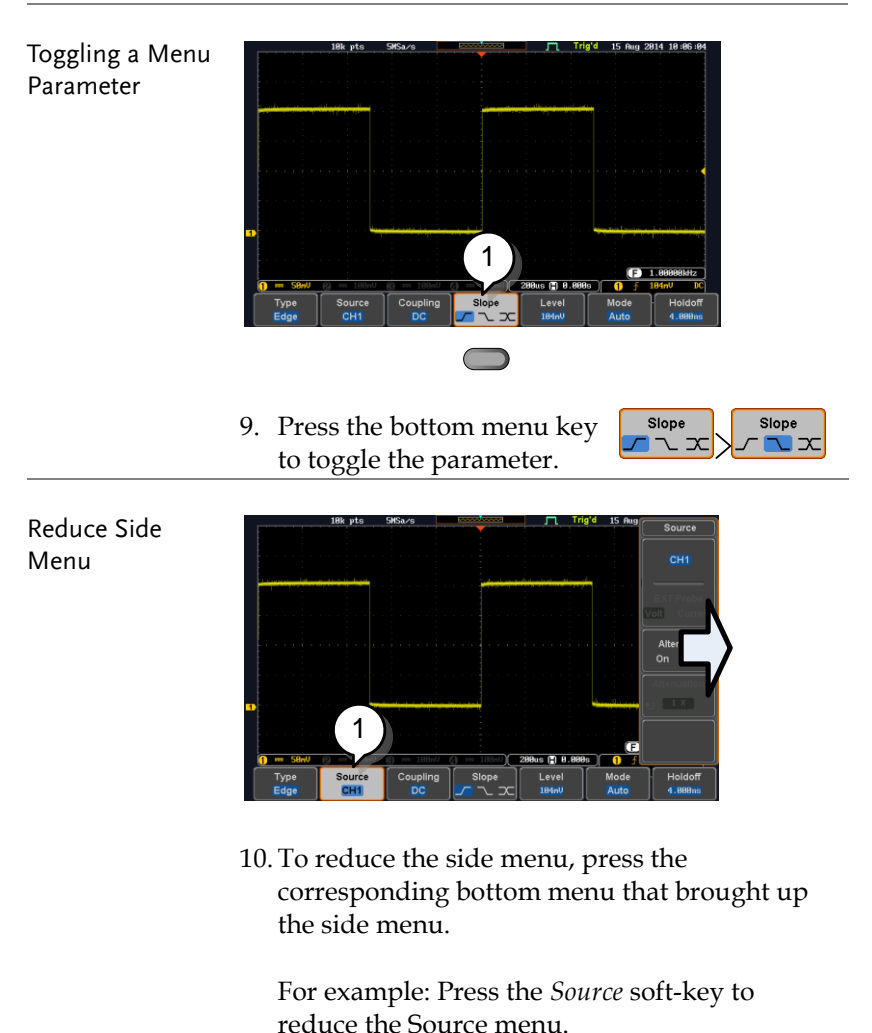

8. Use the Variable knob to edit the value.
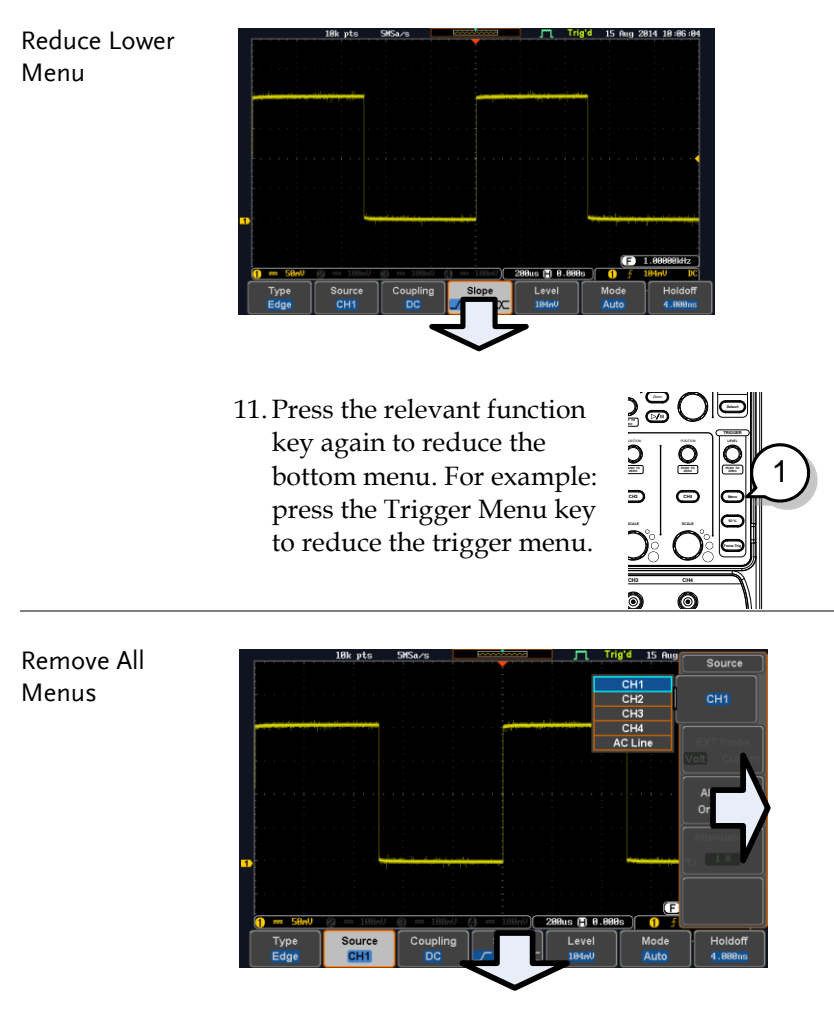

12. Press the *Menu Off* key to reduce the side menu, press again to reduce the bottom menu.

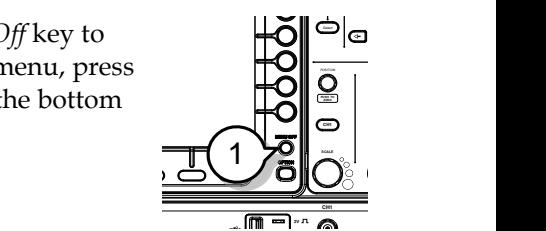

Remove On-Screen Messages 13. The *Menu Off* key can also be used to remove any on screen messages.

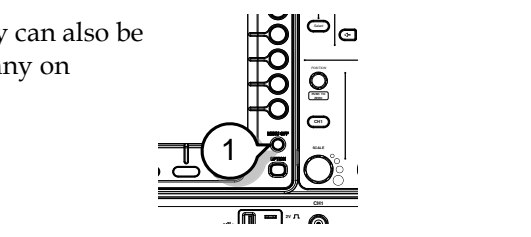

**Display Cursor**

# Built-in Help

Example: Help on the Display key

The Help key accesses a context sensitive help menu. The help menu contains information on how to use the front panel keys.

Panel Operation 1. Press the *Help* key. The display changes to Help mode.

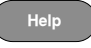

2. Use the *Variable* knob to scroll up and down through the Help contents. Press *Select* to view the help on the selected item.

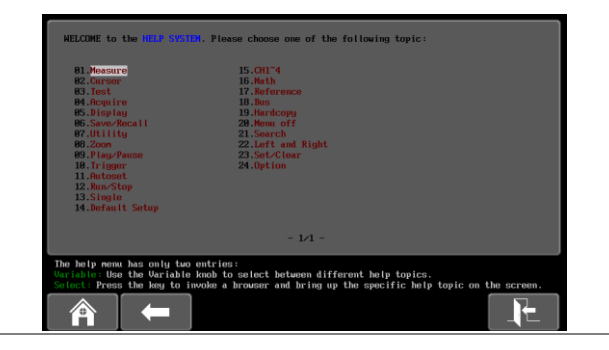

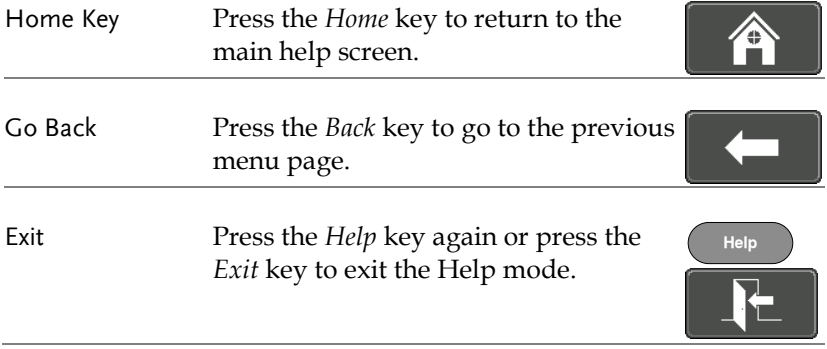

# **MEASUREMENT**

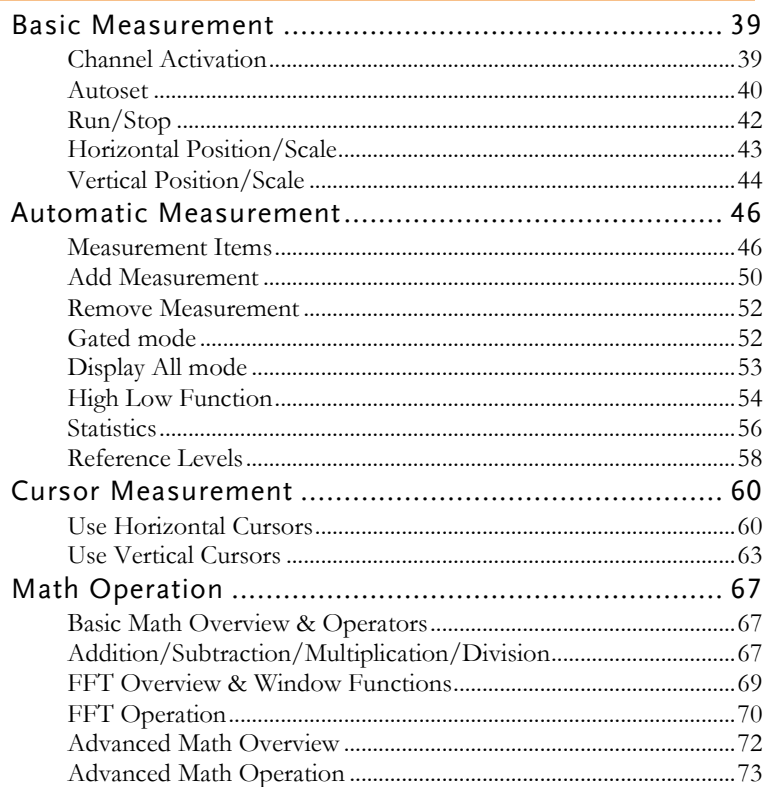

# Basic Measurement

This section describes the basic operations required in capturing, viewing and measuring the input signal. For more detailed or more specific operations, see the following chapters.

- Advanced Configuration  $\rightarrow$  from page [77](#page-78-0)
- Logic Analyzer (MDO-2000EC / ES only)  $\rightarrow$  from page [197](#page-198-0)
- Arbitrary Wave Generator  $\rightarrow$  from page [197](#page-198-0)
- Spectrum Analyzer→ from page [247](#page-248-0)
- Digital Multi-meter (MDO-2000EX / ES only) $\rightarrow$  from page [265](#page-266-0)
- Power Supply (MDO-2000EX /ES only)→ from page [275](#page-276-0)
- Applications $\rightarrow$  from page [279](#page-280-0)

Before operating the oscilloscope, please see the Getting Started chapter, page [9.](#page-10-0)

#### Channel Activation

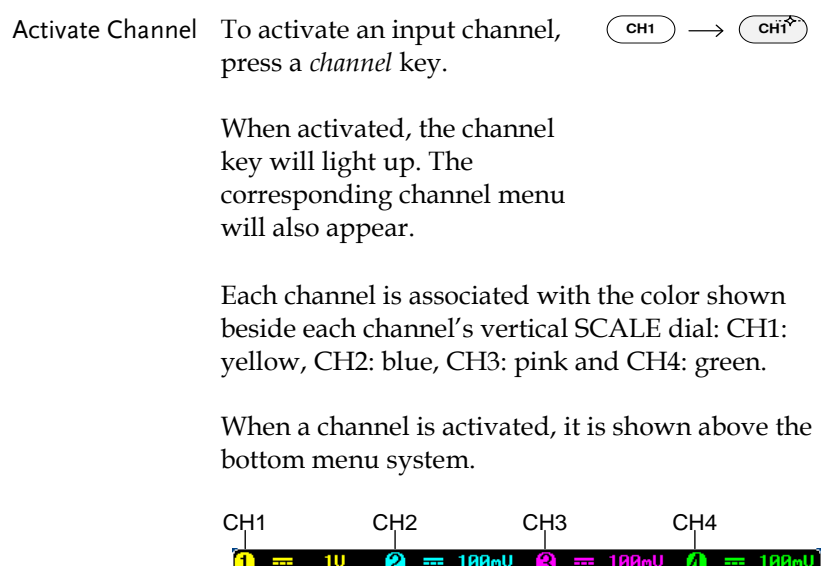

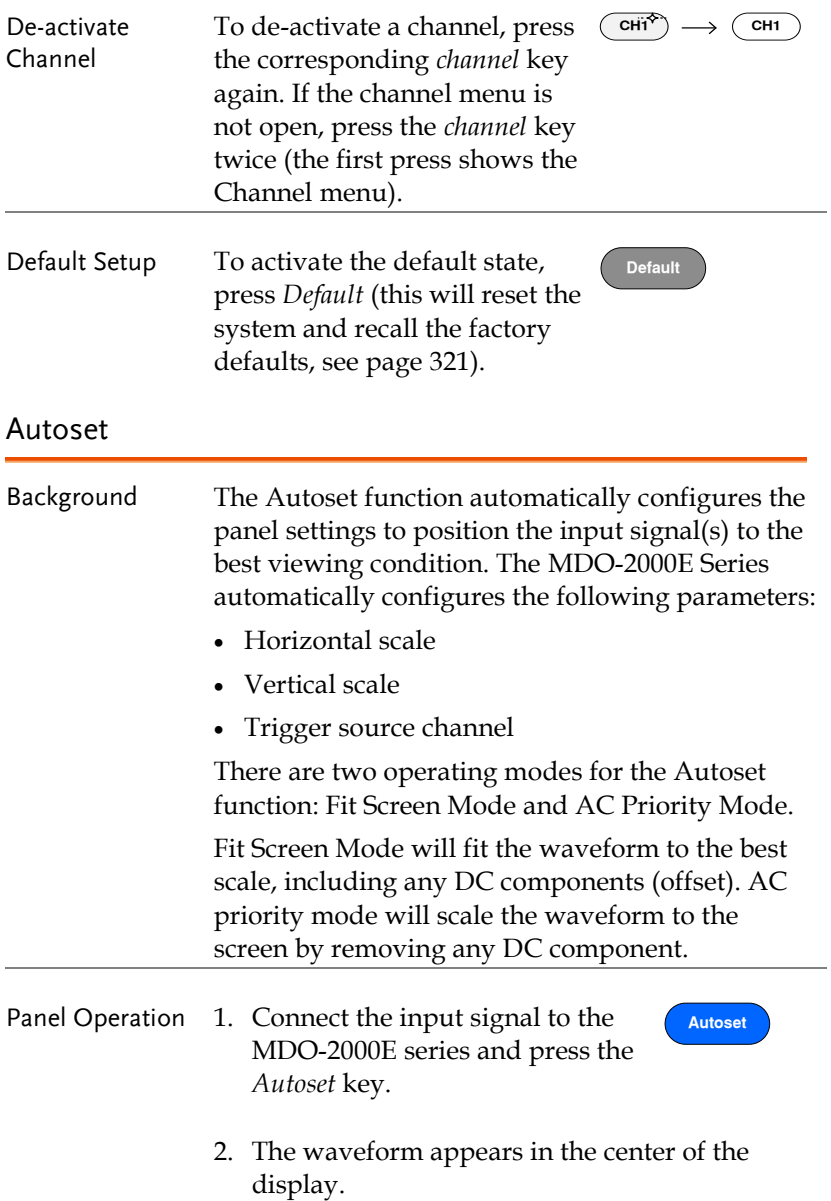

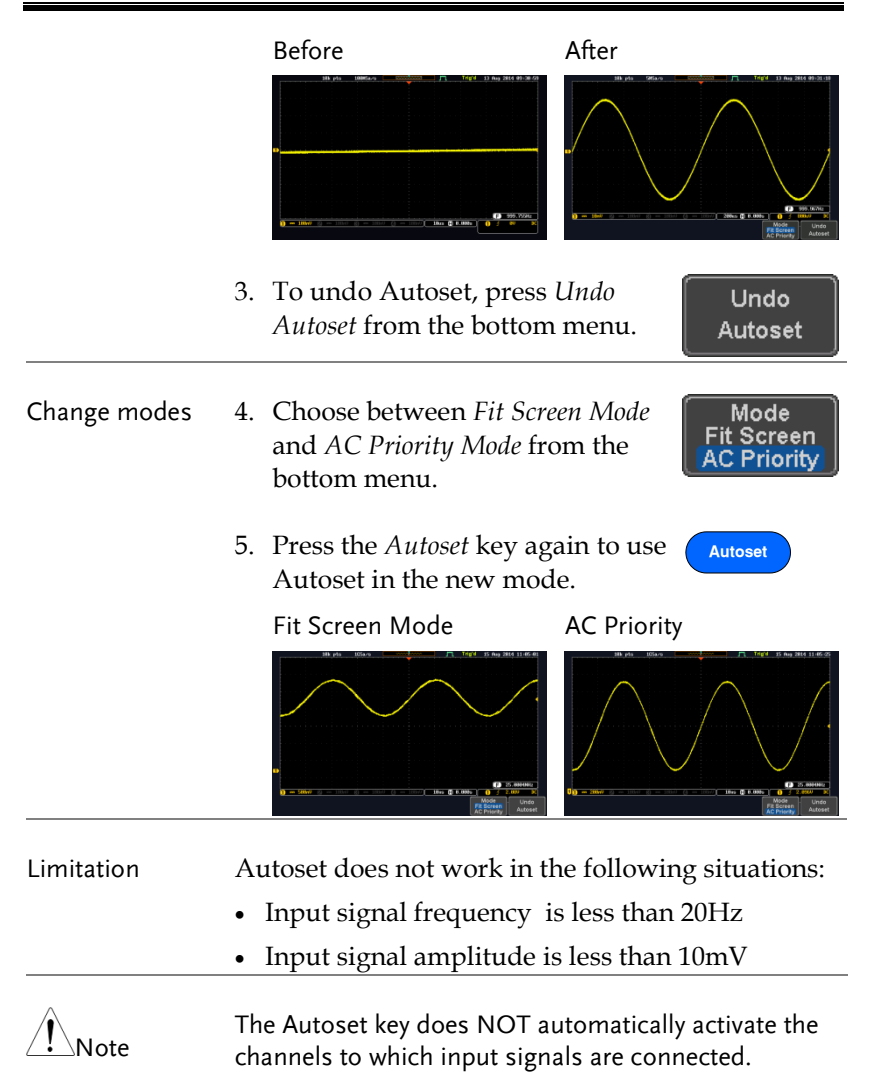

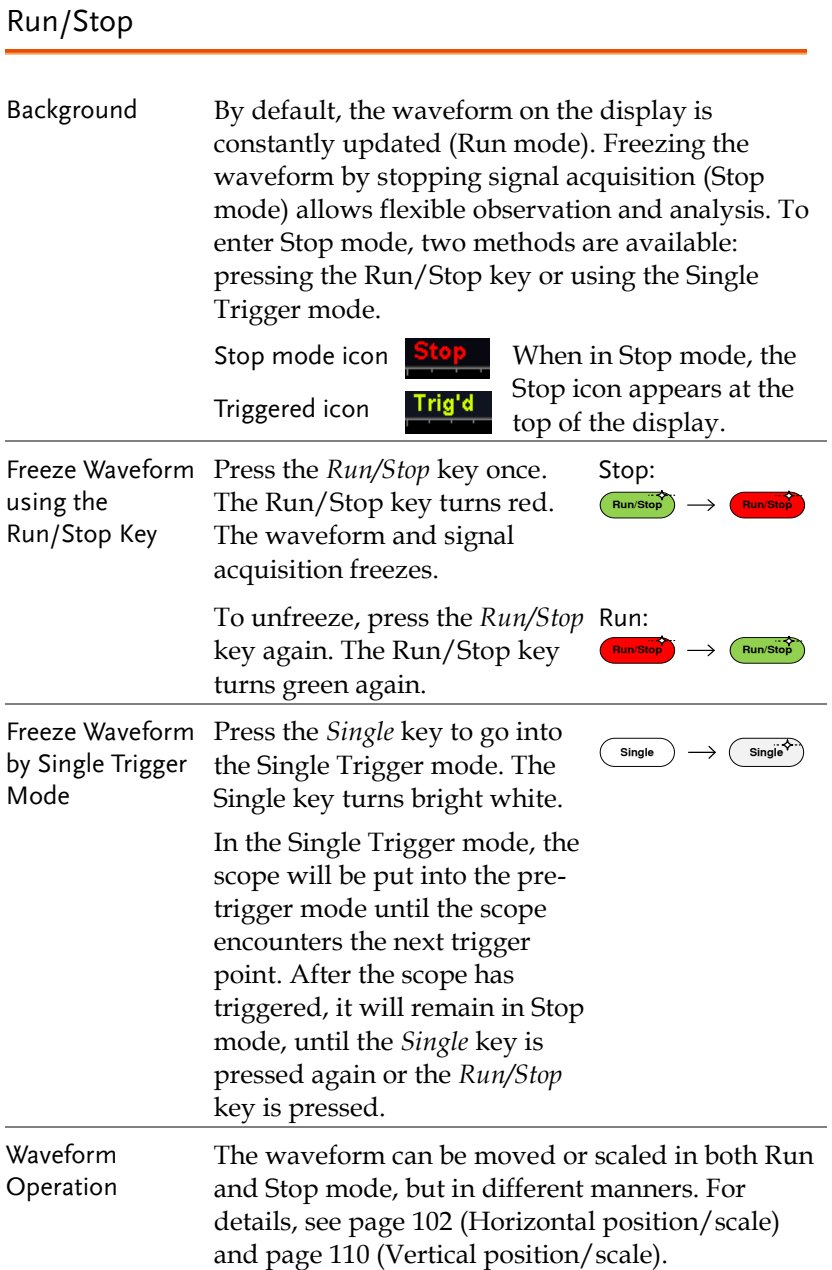

#### Horizontal Position/Scale

For more detailed configuration, see page [102.](#page-103-0)

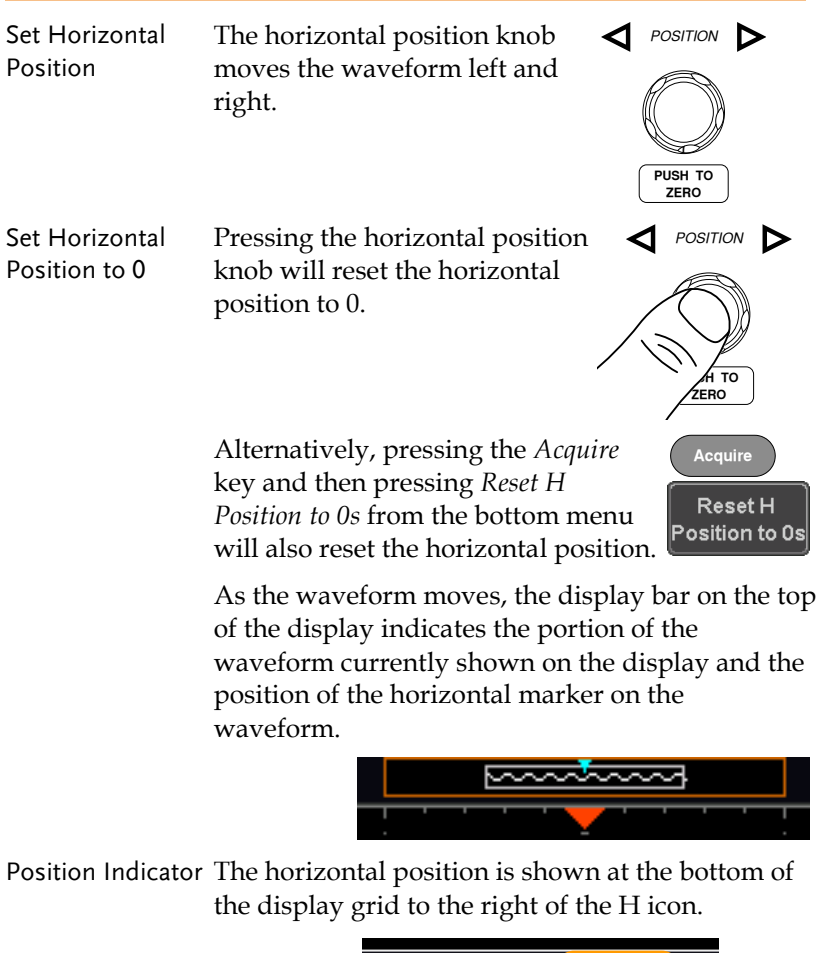

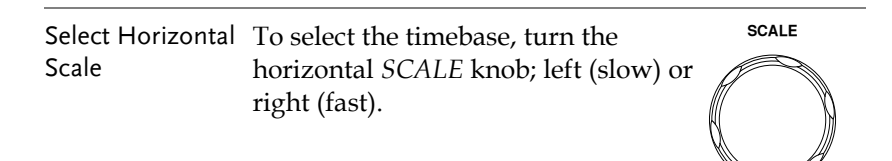

 $1ms$ 

 $\boxed{20}$  0.000s

Range  $1ns/div \sim 100s/div$ , 1-2-5 increments

The scale is displayed to the left of the H icon at the bottom of the screen.

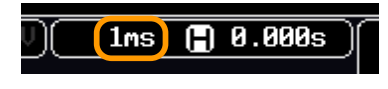

Display bar The display bar indicates how much of the waveform is displayed on the screen at any given time. Changes to timebase will be reflected on the display bar.

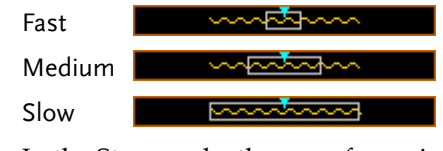

Stop mode In the Stop mode, the waveform size changes according to the scale.

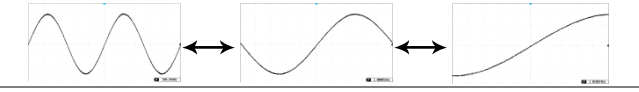

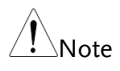

The Sample rate changes according to the timebase and record length. See page [83.](#page-84-0)

#### Vertical Position/Scale

For more detailed configuration, see pag[e 110.](#page-111-0)

Set Vertical Position

To move the waveform up or down, turn the *vertical position knob* for each channel.

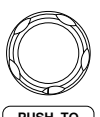

*POSITION*

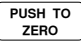

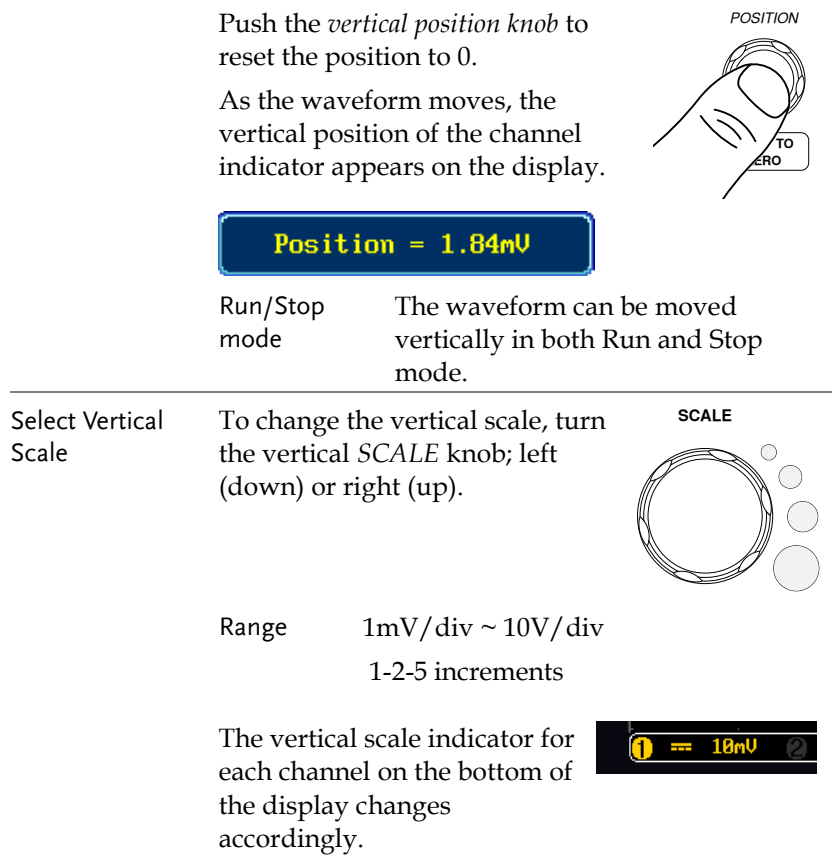

# Automatic Measurement

The automatic measurement function measures and updates major items for Voltage/Current, Time, and Delay type measurements.

#### Measurement Items

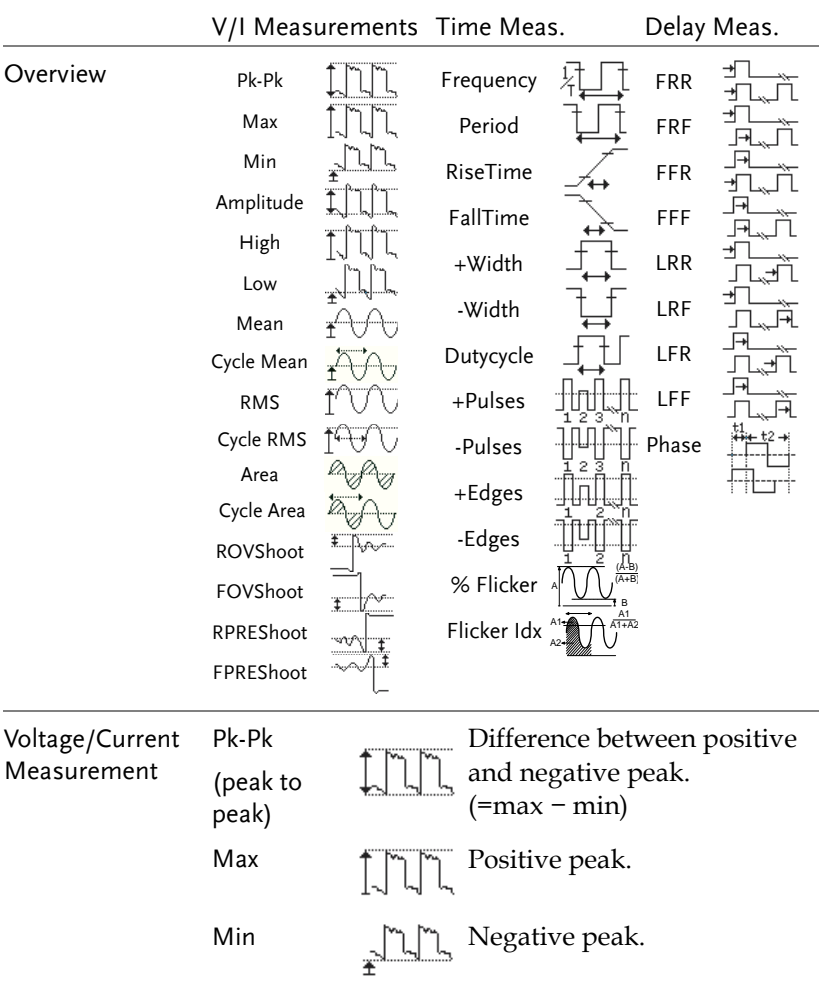

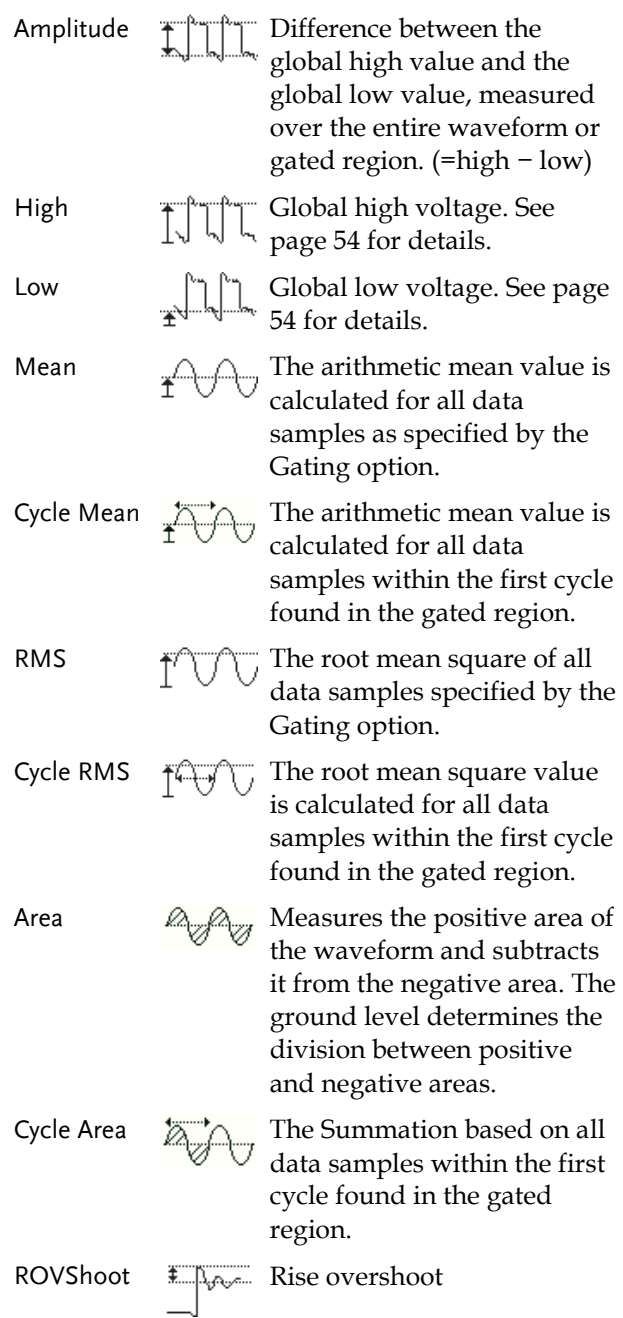

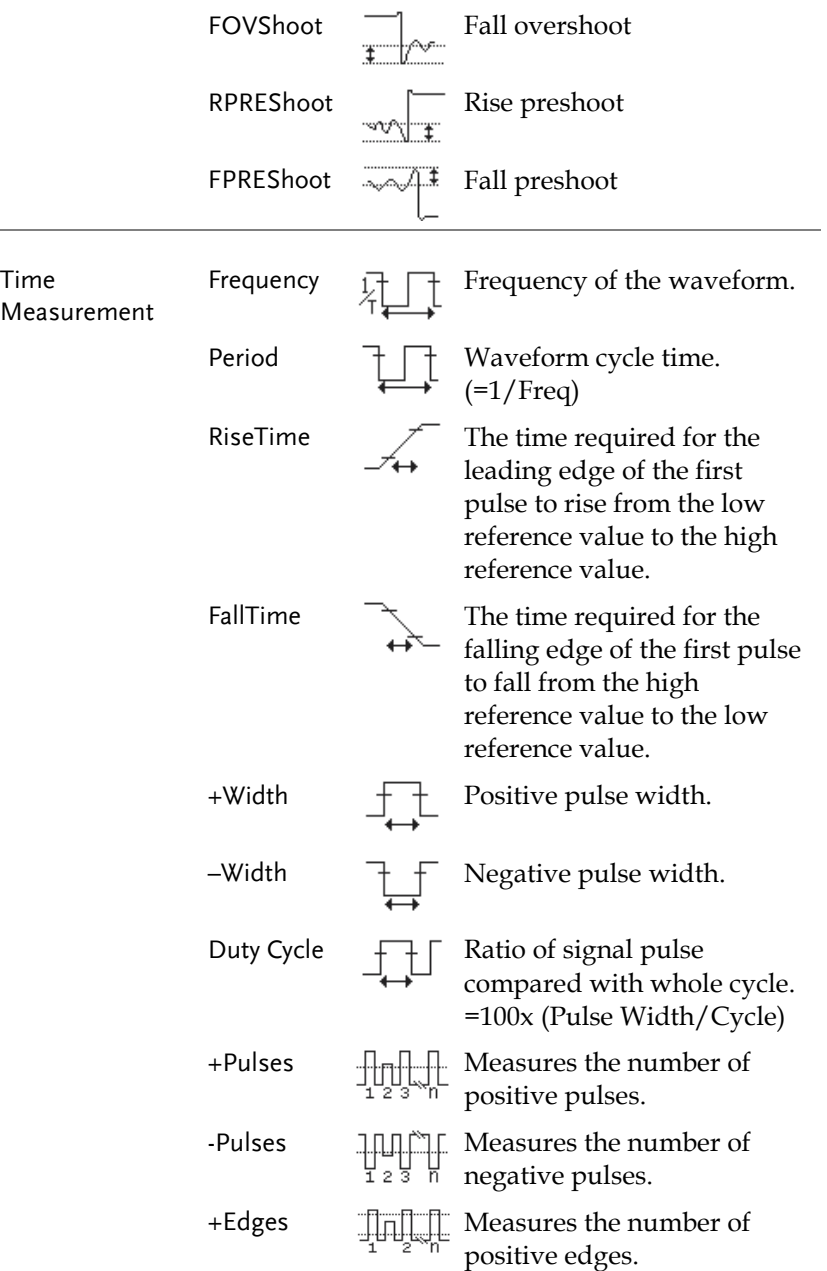

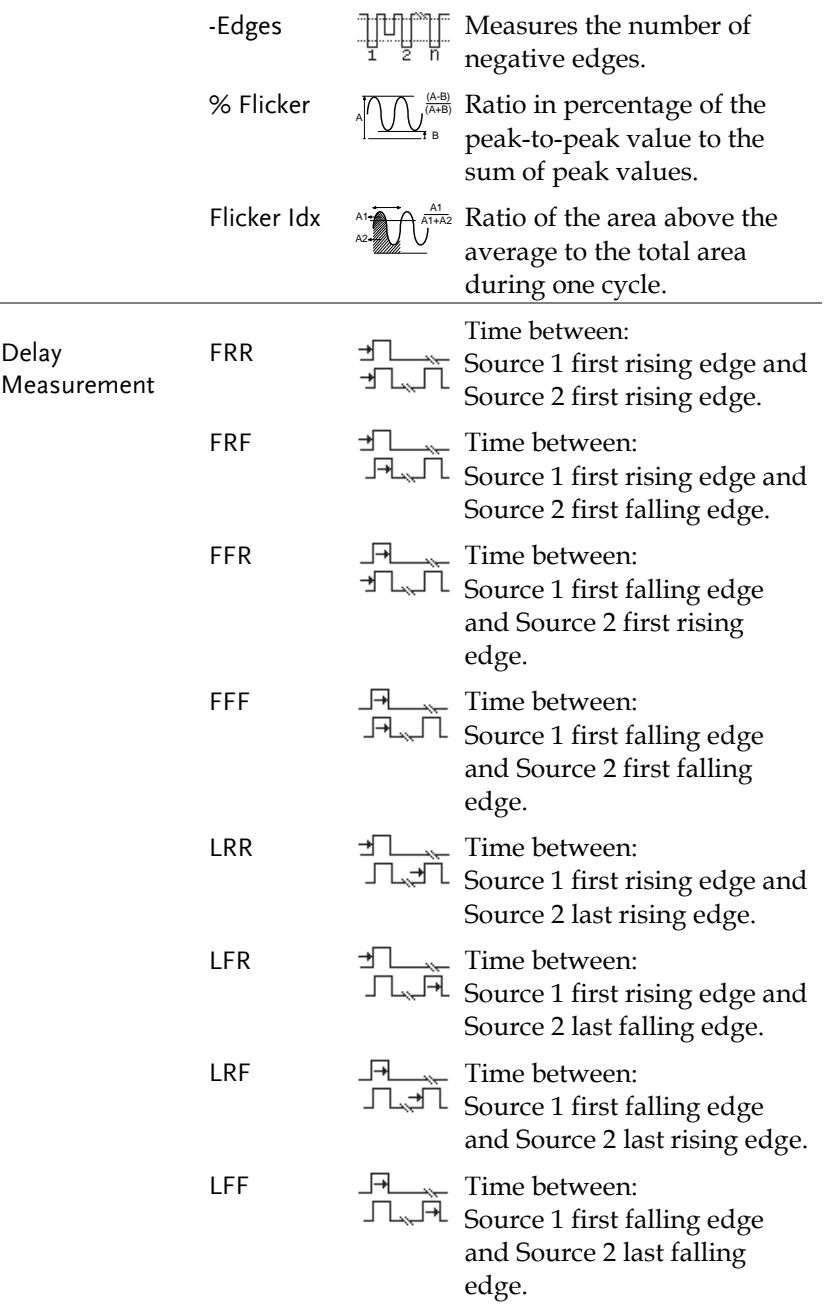

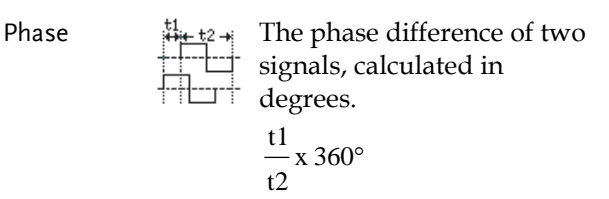

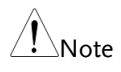

The in-built help system can be used to see detailed automatic measurement definitions.

#### <span id="page-51-0"></span>Add Measurement

The *Add Measurement* function allows you to add up to eight automatic measurement items on the bottom of the screen from any channel source.

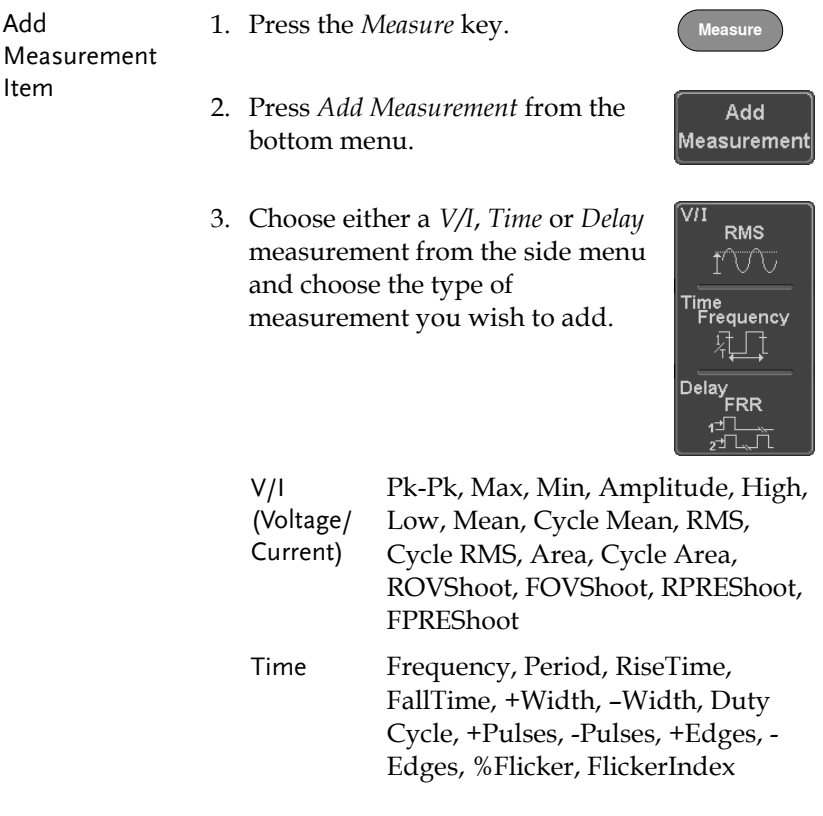

- Delay FRR, FRF, FFR, FFF, LRR, LRF, LFR, LFF, Phase
- 4. All of the chosen automatic measurements will be displayed in a window on the bottom of the screen. The channel number and channel color indicate the measurement source. For the analog inputs: yellow = CH1, blue =  $CH2$ , pink =  $CH3$ , green =  $CH4$ .

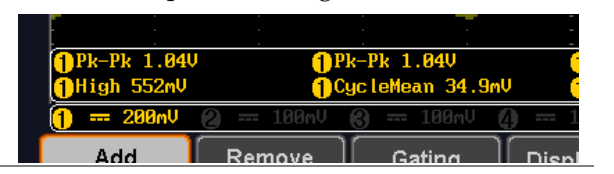

- Choose a Source The channel source for measurement items can be set either before or when selecting a measurement item.
	- 5. To set the source, press either the *Source1* or *Source2* key from the side menu and choose the source.

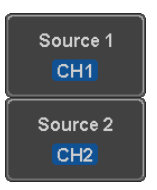

Range Source1: CH1~CH4, Math, D0~D15 Source2: CH1~CH4, Math

(Note)

Source 2 is only applicable to Delay measurements.

Only selected Time Frequency measurements can be applied to Digital channels D0~D15: Frequency, Period, +Width, -Width and Dutycycle.

#### Remove Measurement

Individual measurements can be removed at any time using the Remove Measurement function.

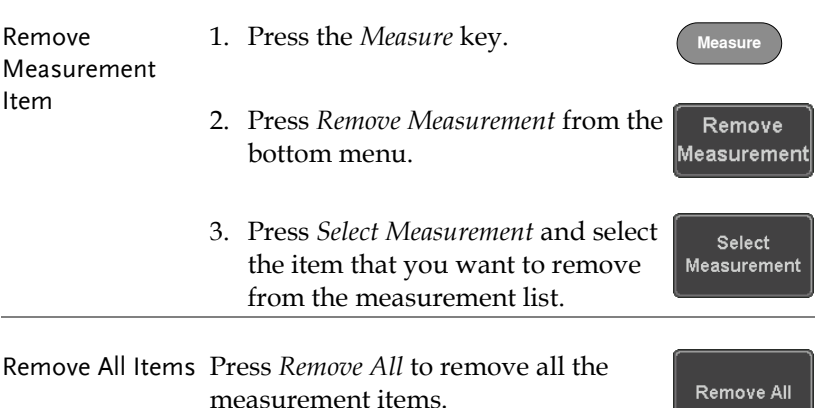

#### Gated mode

Some automatic measurements can be limited to a "gated" area between cursors. Gating is useful for measuring a magnified waveform or when using a fast time base. The Gated mode has three possible configurations: Off (Full Record), Screen and Between Cursors.

Set Gating Mode 1. Press the *Measure* key. **Measure** 2. Press *Gating* from the bottom Gating menu. **OFF** 

3. Choose one of the gating modes from the side menu: *Off (full record)*, *Screen*, *Between Cursors.*

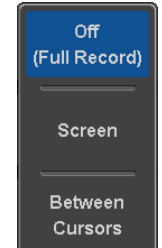

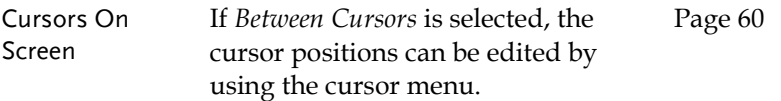

#### Display All mode

Display All mode shows and updates all items from Voltage and Time type measurements.

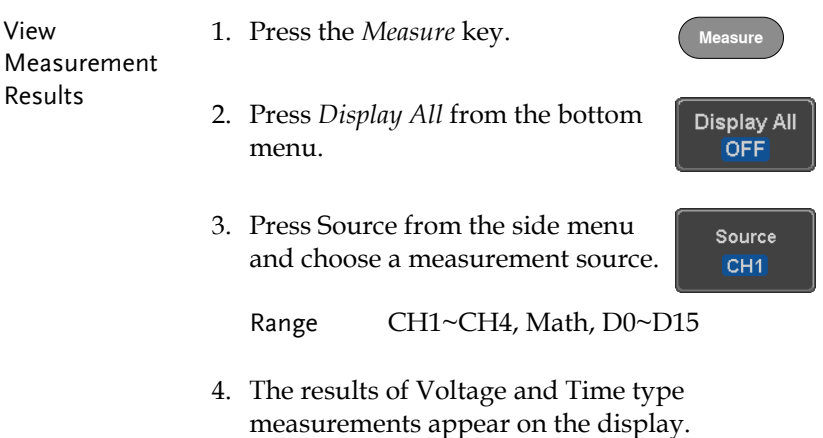

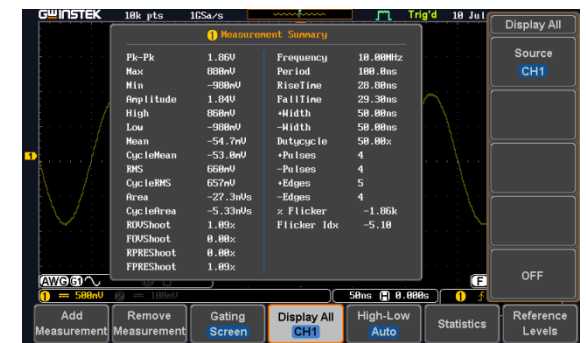

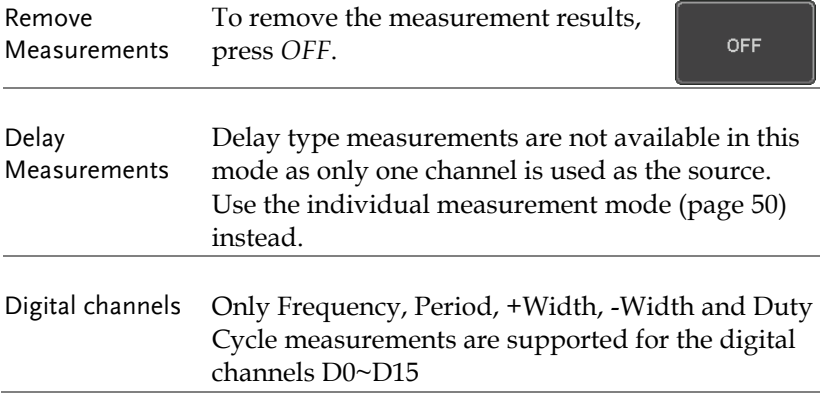

### <span id="page-55-0"></span>High Low Function

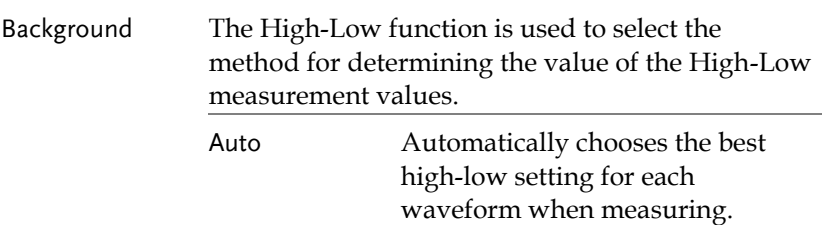

Histogram Uses histograms to determine the high-low values. This mode ignores any pre-shoot or overshoot values. This mode is particularly useful for pulse-type waveforms high low <del>................</del> Min-max Sets the high-low values as the minimum or maximum measured values. high **Contained** The Manual Section 10 No. Set High-Low 1. Press the *Measure* key. **Measure** 2. Press *High-Low* from the bottom High-Low menu. Auto 3. Select the type of High-Low settings from the side menu. High-Low Settings: Histogram, Min-Max,

Auto

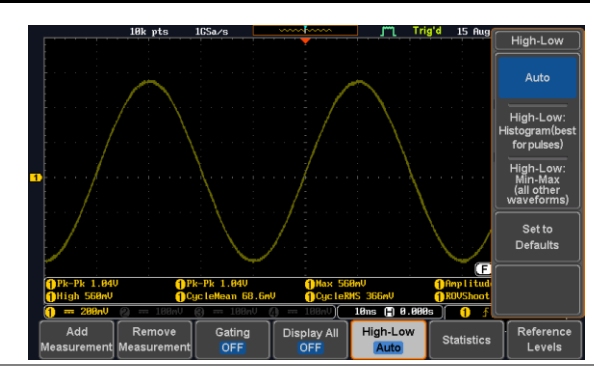

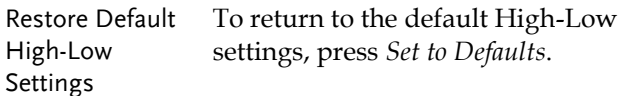

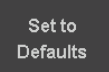

#### **Statistics**

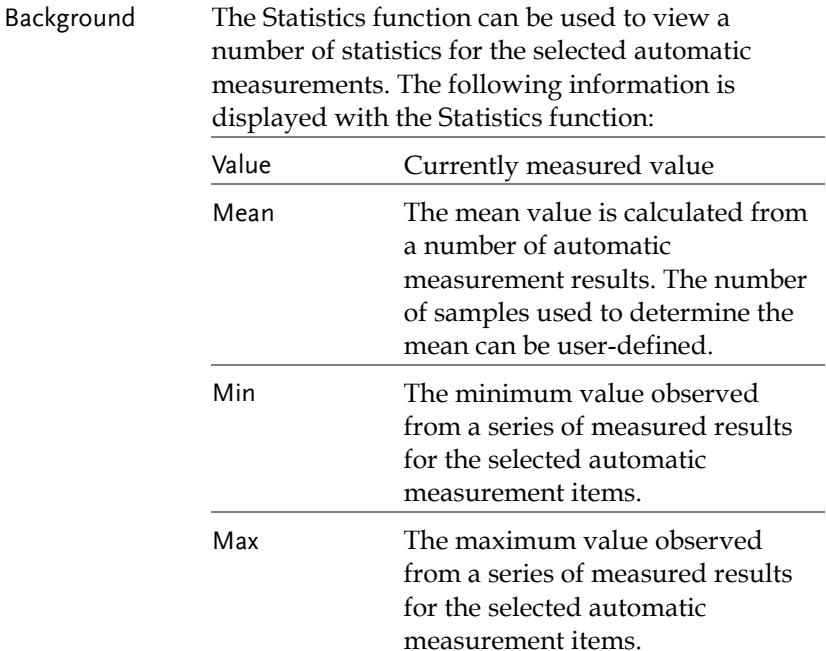

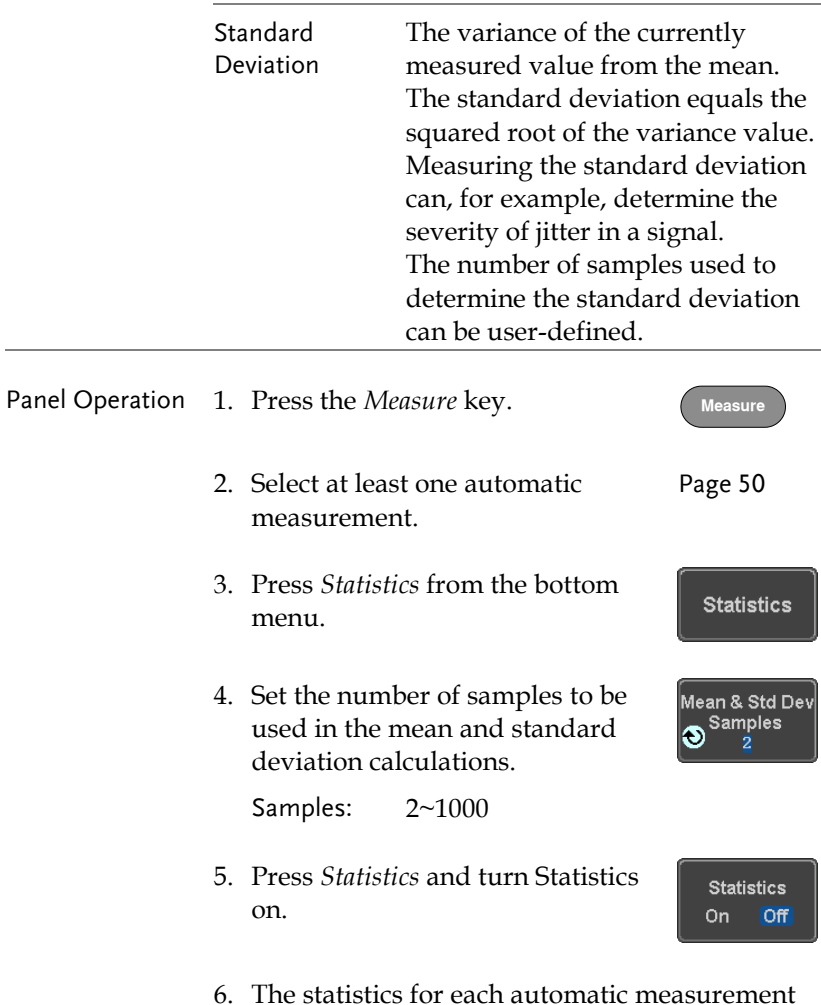

6. The statistics for each automatic measurement will appear at the bottom of the display in a table.

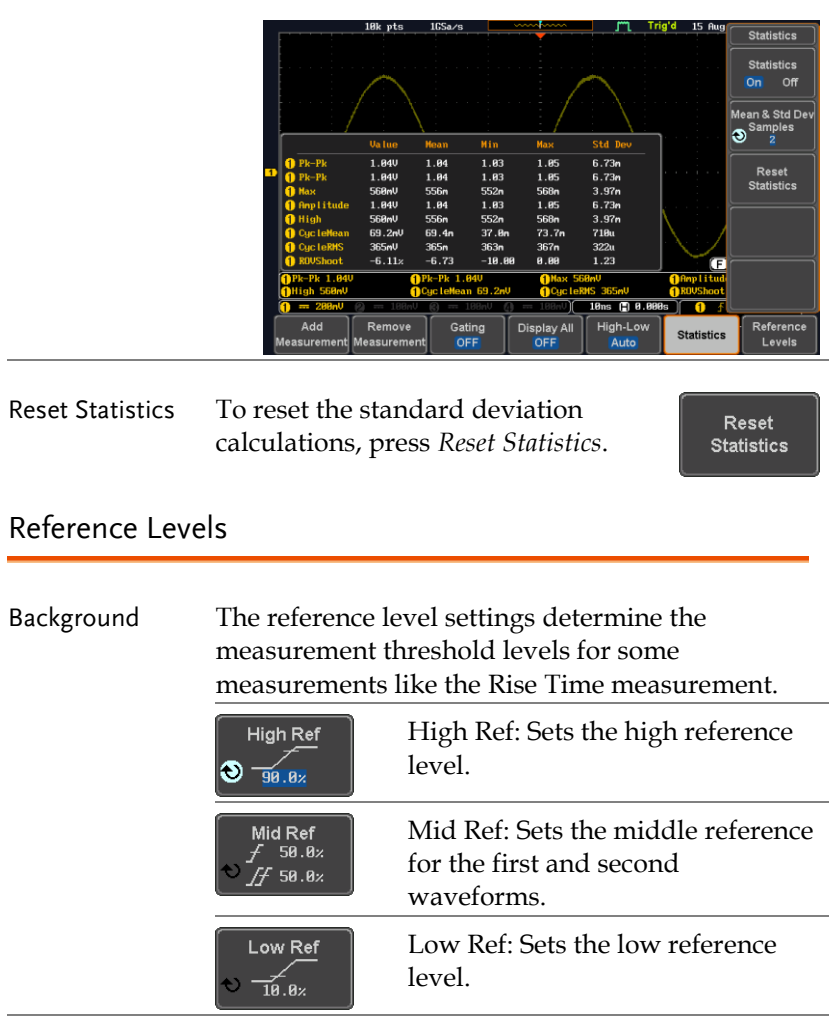

- Panel Operation 1. Press the *Measure* key.
	- 2. Press *Reference Levels* from the bottom menu.

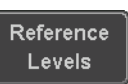

**Measure**

3. Set the reference levels from the side menu.

Ensure the reference levels do not cross over.

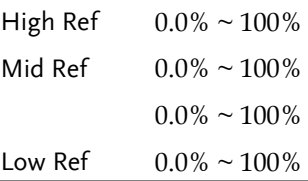

Default Settings 4. Press *Set to Defaults* to set the reference levels back to the default settings.

Set to Defaults

# <span id="page-61-0"></span>Cursor Measurement

Horizontal or vertical cursors are used to show the position and values of waveform measurements and math operation results. These results cover voltage, time, frequency and other math operations. When the cursors (horizontal, vertical or both) are activated, they will be shown on the main display unless turned off.

#### Use Horizontal Cursors

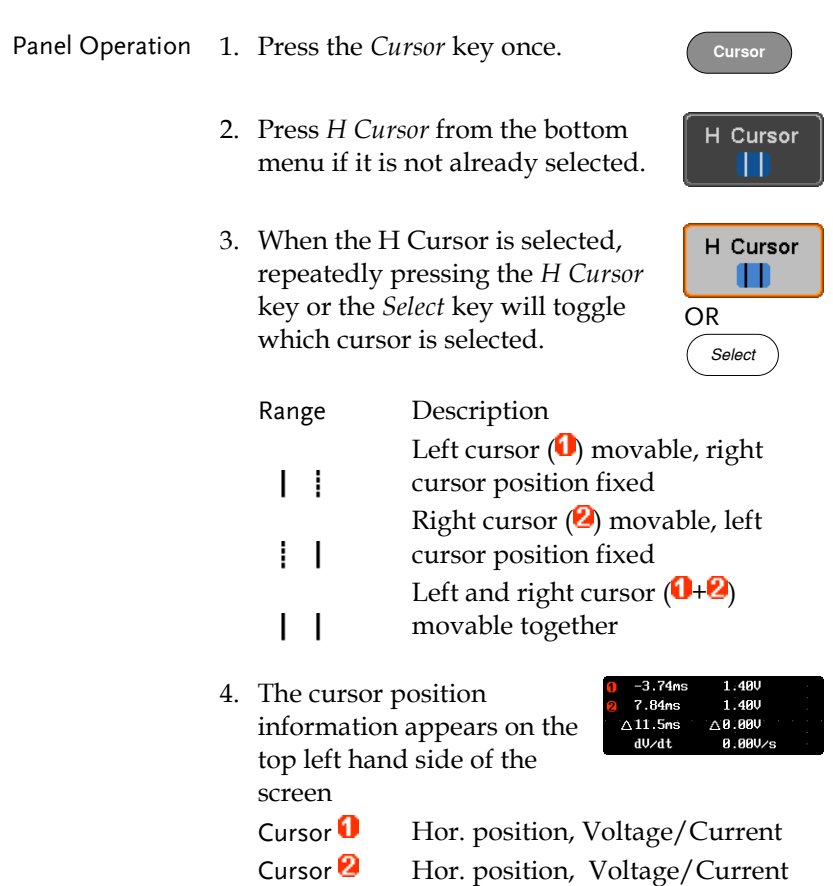

Λ Delta (difference between cursors) dV/dt or dI/dt

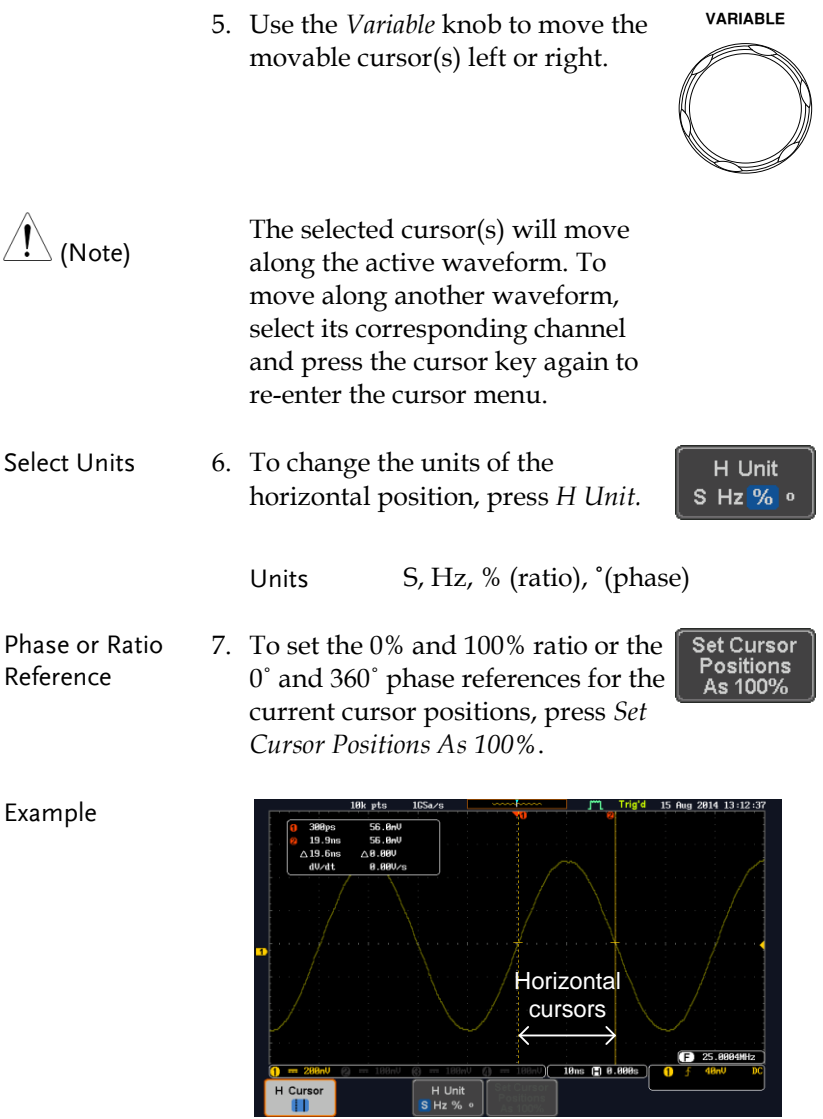

FFT FET cursors can use different units. For FFT details, see page [69.](#page-70-0)

.0175GHz 21.2dB  $-51.4dB$ 2.2700GHz A1.25256Hz A 72.6dB  $-58.9$ ndB/Hz

- Cursor  $\theta$  Hor. position, dB/Voltage
- Cursor **Hor.** Position, dB/Voltage

 $\wedge$ Delta (difference between cursors)

dV/dt or d/dt

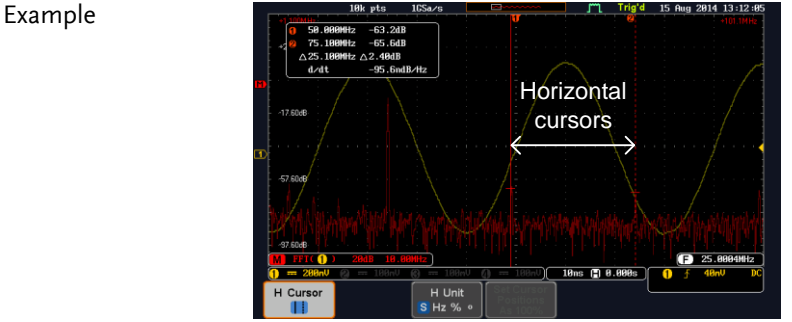

XY Mode  $XY$  mode cursors measure a number of  $X$  by  $Y$ measurements. See page [81.](#page-82-0)

Λ

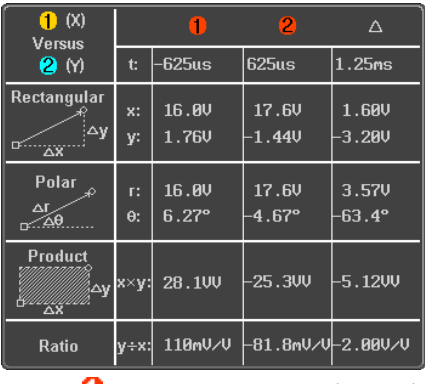

Cursor  $\blacksquare$  Time, rectangular, polar coordinates, product, ratio.

Cursor  $\blacksquare$  Time, rectangular, polar coordinates, product, ratio.

Delta (difference between cursors)

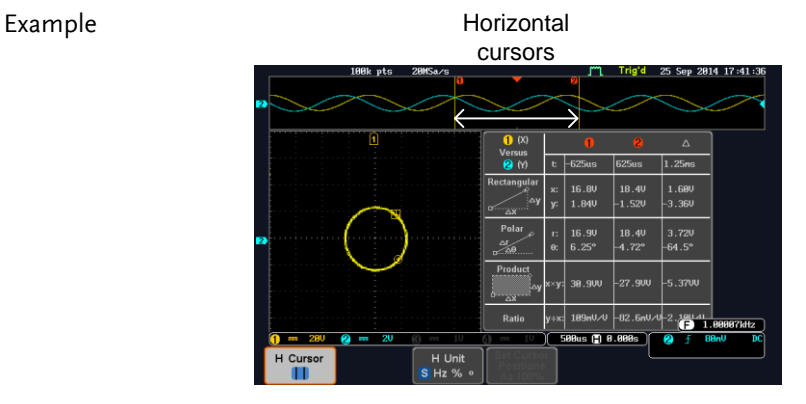

#### Use Vertical Cursors

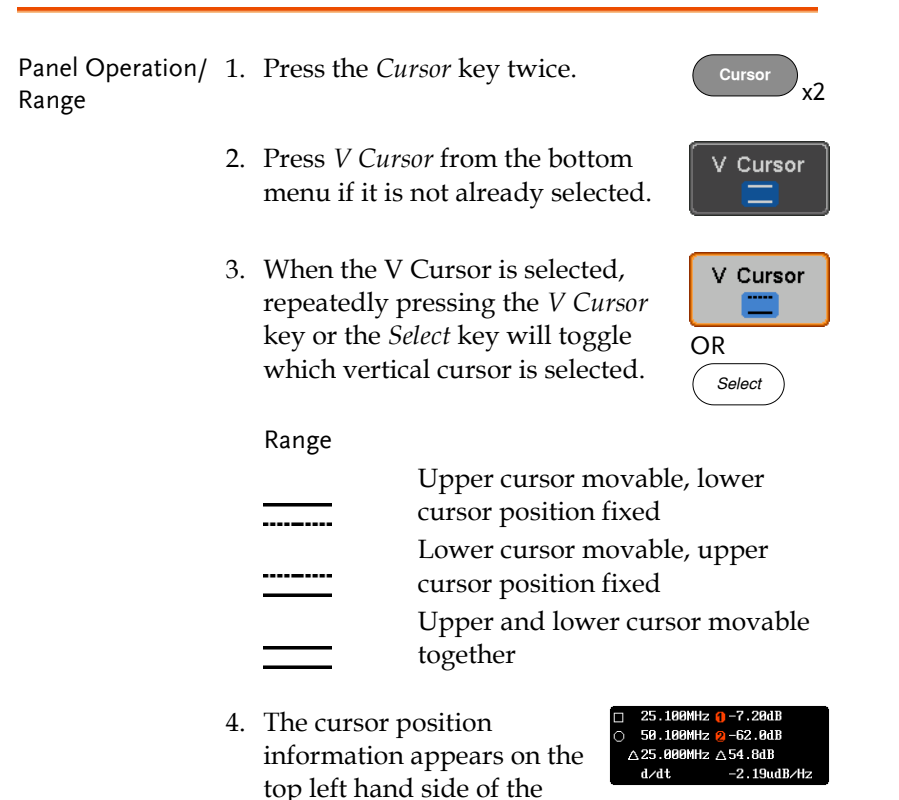

screen.

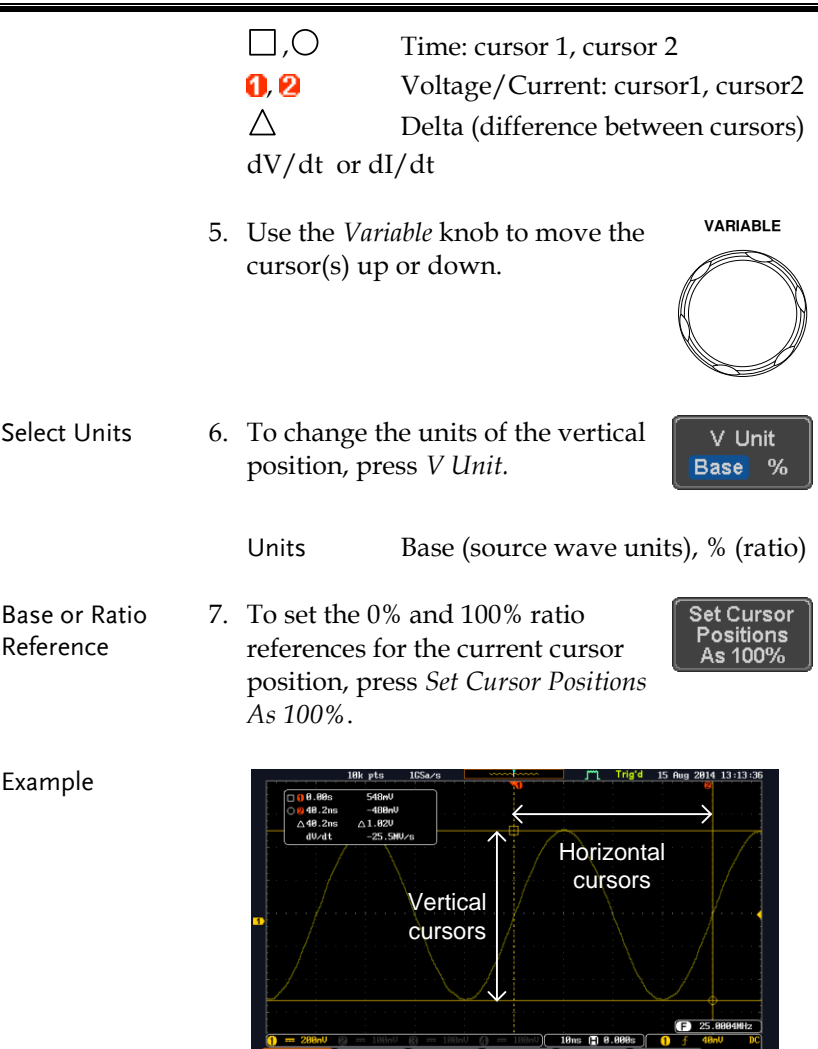

FFT has different content. For 25.100MHz 0-7.20dB П  $0.59.189$ MHz  $0.62.8$ dB<br> $0.59.189$ MHz  $0.62.8$ dB  $\triangle$ FFT details, see page [69.](#page-70-0)   $d/dt$  $-2.19$ udB/Hz  $\square$ ,  $\square$  Frequency/Time: cursor1, cursor2  $\bigcirc$ ,  $\bigcirc$  dB/V: cursor1, cursor2

V Cursor

 $\begin{array}{|c|c|c|}\n\hline\n\text{H Unit} & \text{s} & \text{H2 } \% \n\end{array}$ 

H Cursor

 $\wedge$ 

Delta (difference between cursors)

V Unit

d/dt

 $\triangle$ 

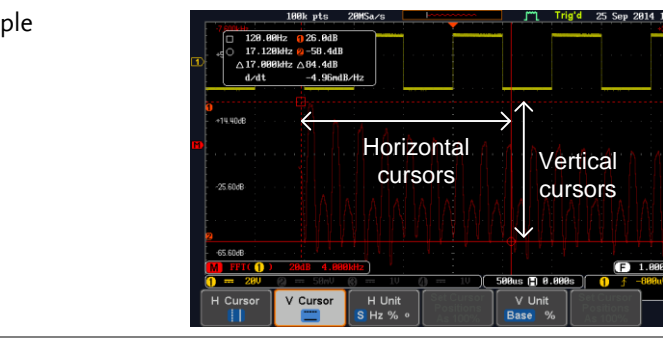

XY Mode  $XY$  mode cursors measure a number of  $X$  by  $Y$ measurements. See page [81.](#page-82-0)

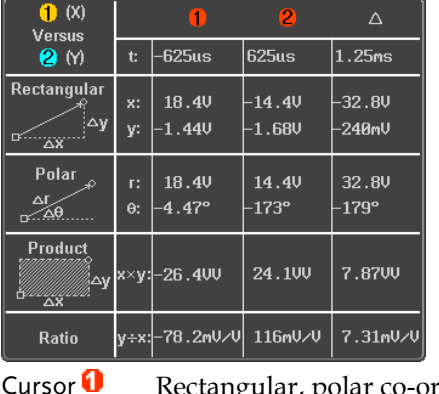

gular, polar co-ordinates, product, ratio.

Cursor **2** Rectangular, polar co-ordinates, product, ratio.

Delta (difference between cursors)

#### Example

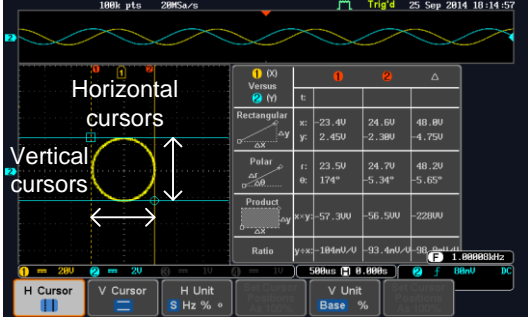

# Math Operation

#### Basic Math Overview & Operators

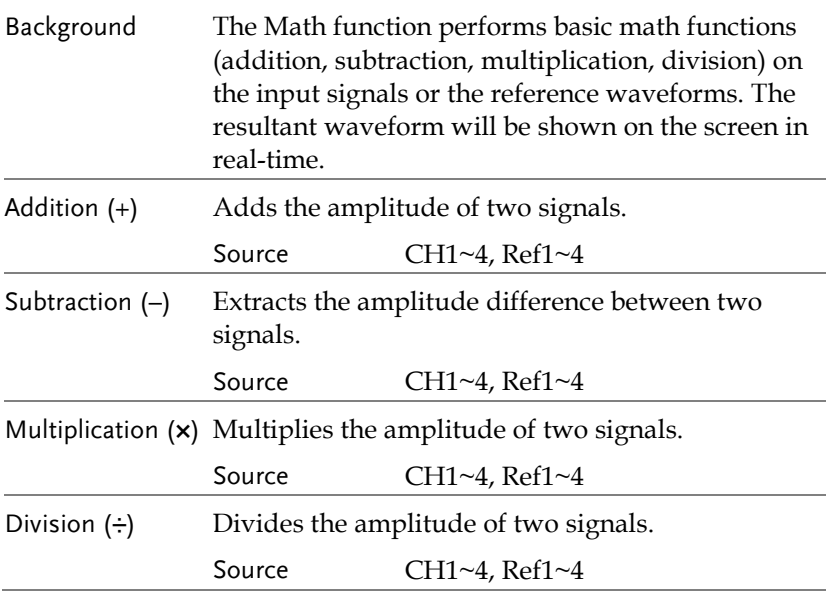

#### Addition/Subtraction/Multiplication/Division

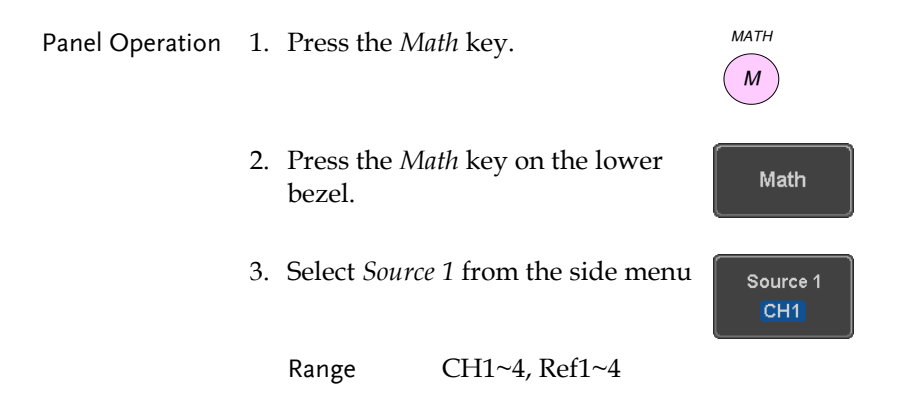

4. Press *Operator* to choose the math operation.

Range  $+, -, \times, \div$ 

5. Select *Source 2* from the side menu.

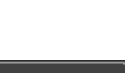

Operator  $- x +$ 

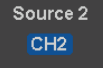

Range  $CH1-4$ ,  $Ref1-4$ 

6. The math measurement result appears on the display. The vertical scale of the math waveform appears at the bottom of the screen.

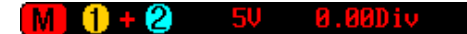

From left: Math function, source1, operator, source2, Unit/div

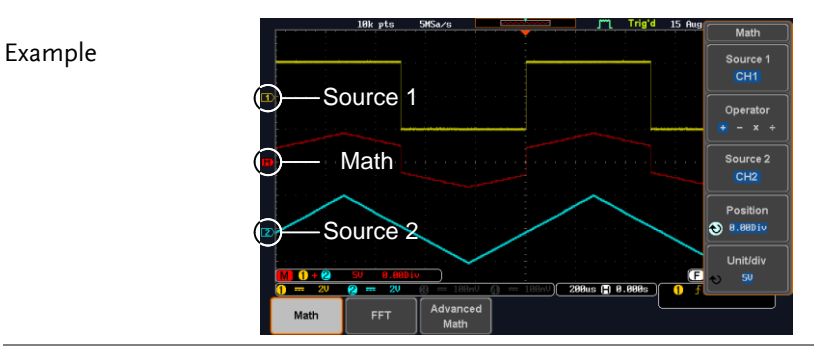

Position and Unit To move the math waveform vertically, press the *Position* key from the side menu and use the *Variable* knob to set the position.

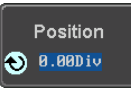

Range  $-12.00 \text{ Div} \sim +12.00 \text{ Div}$ 

<span id="page-70-0"></span>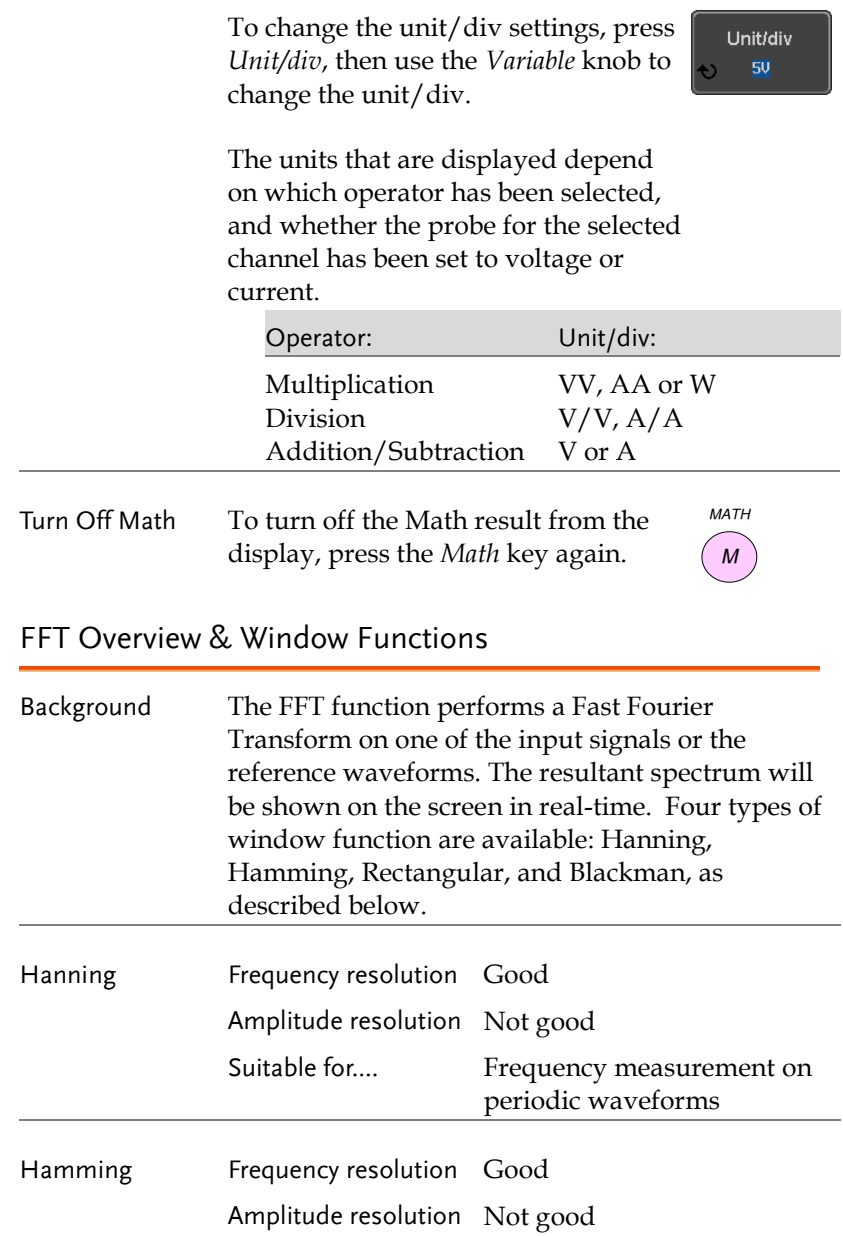

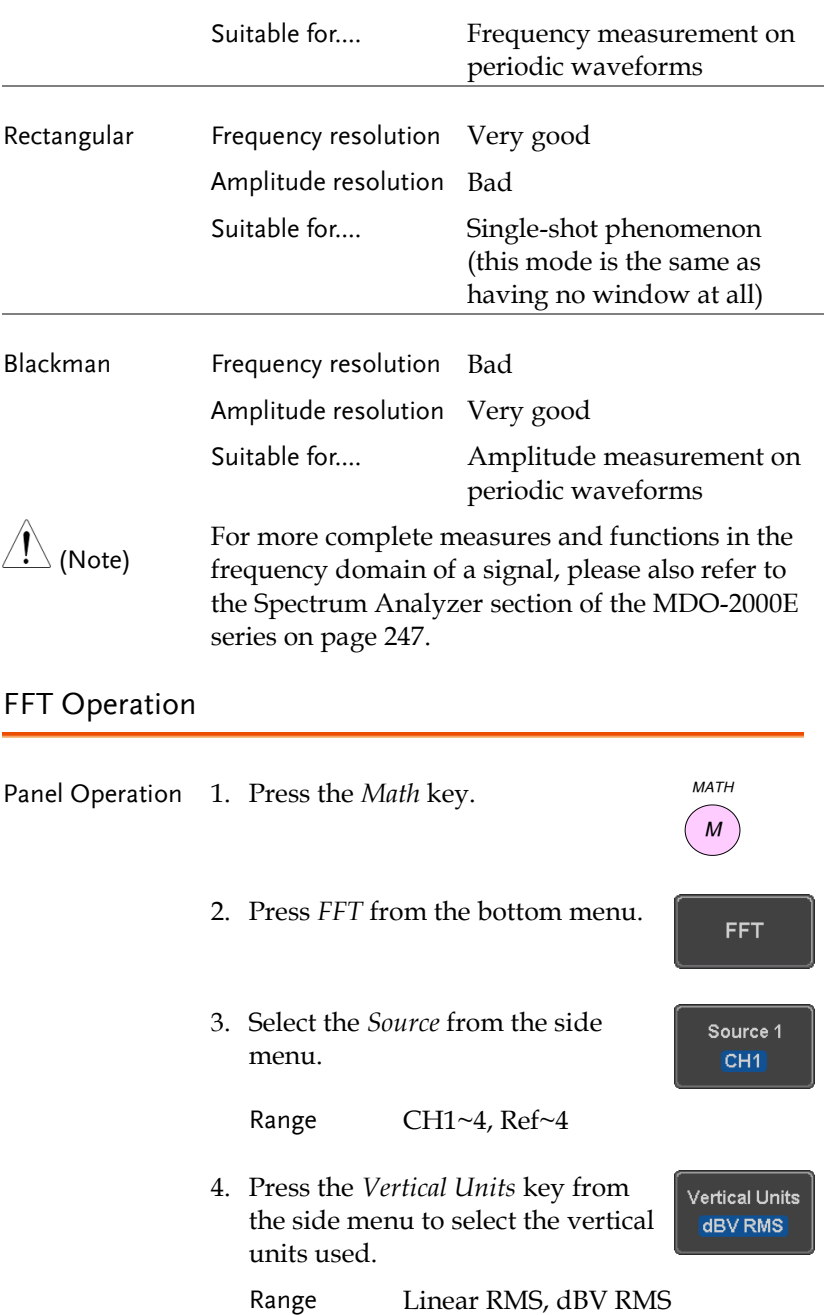
Window

5. Press the *Window* key from the side menu and select the window type. **Blackman** 

Range Hanning, Hamming, Rectangular, and Blackman.

6. The FFT result represents the frequencydomain representation of a signal. Hence, the horizontal scale changes from time to frequency, and the vertical scale from voltage/current to dB/RMS.

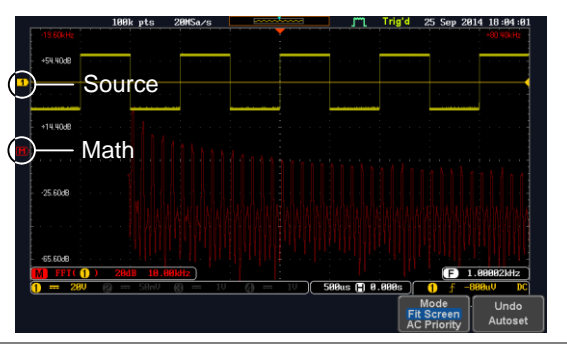

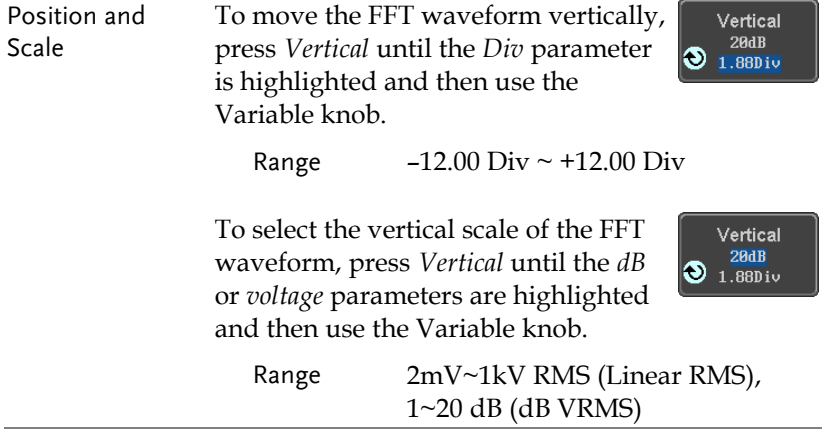

Horizontal Position and Scale

To move the FFT waveform horizontally, press *Horizontal* until the *Frequency* parameter is highlighted and then use the Variable knob.

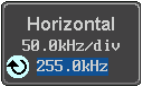

Range  $0Hz \sim$  half of the sampling frequency

To select the horizontal scale of the FFT waveform, press *Horizontal*  repeatedly until the *Hz/div* parameter is highlighted and then use the Variable knob.

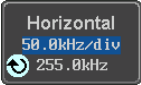

#### Advanced Math Overview

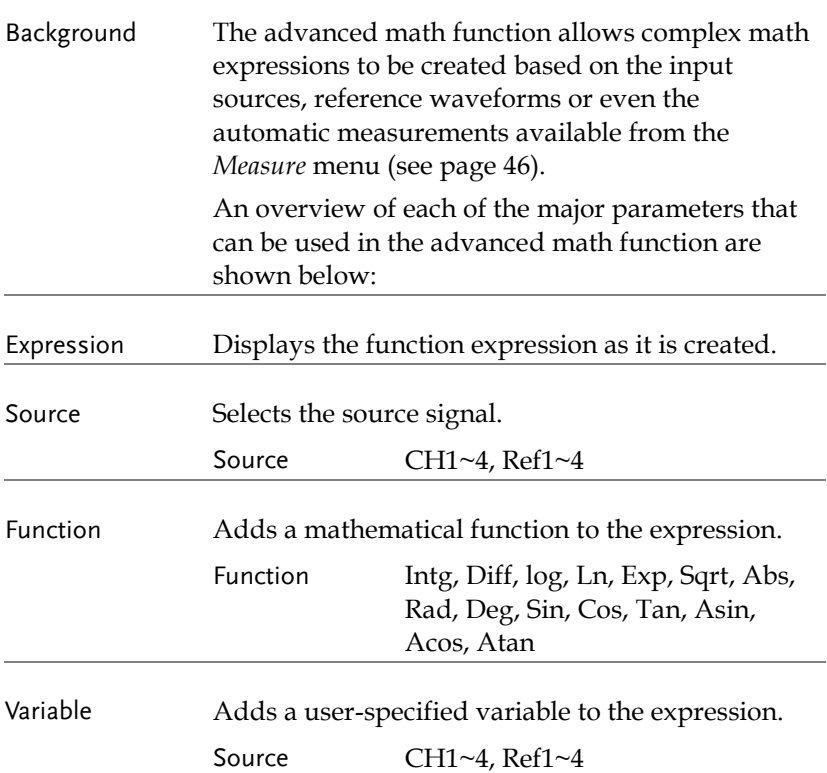

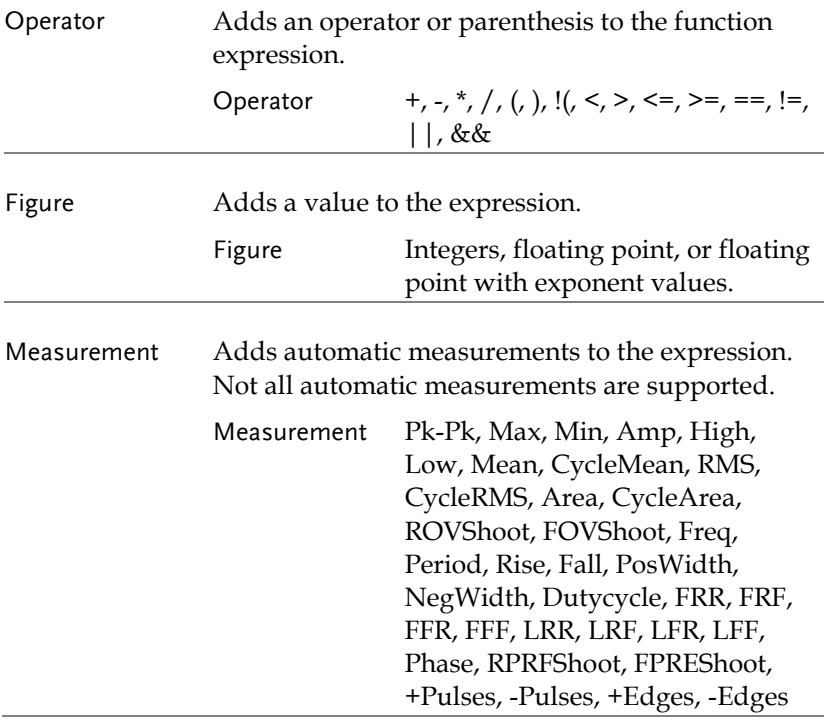

#### Advanced Math Operation

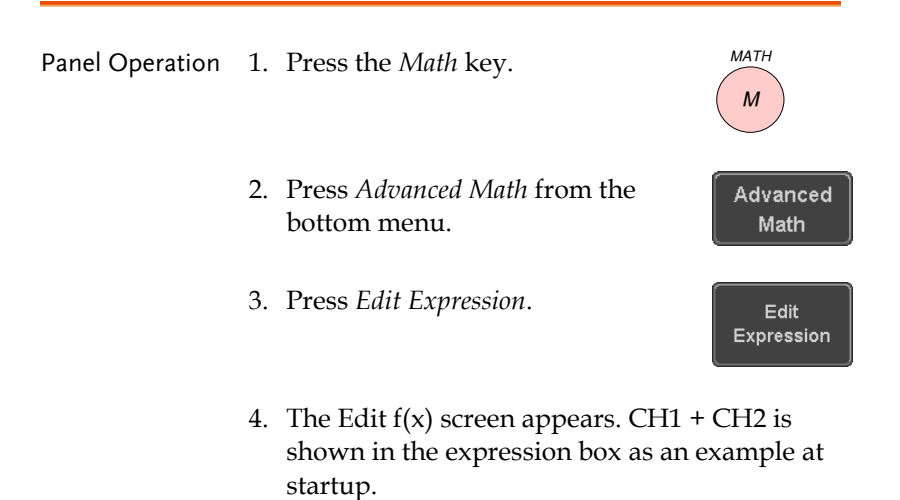

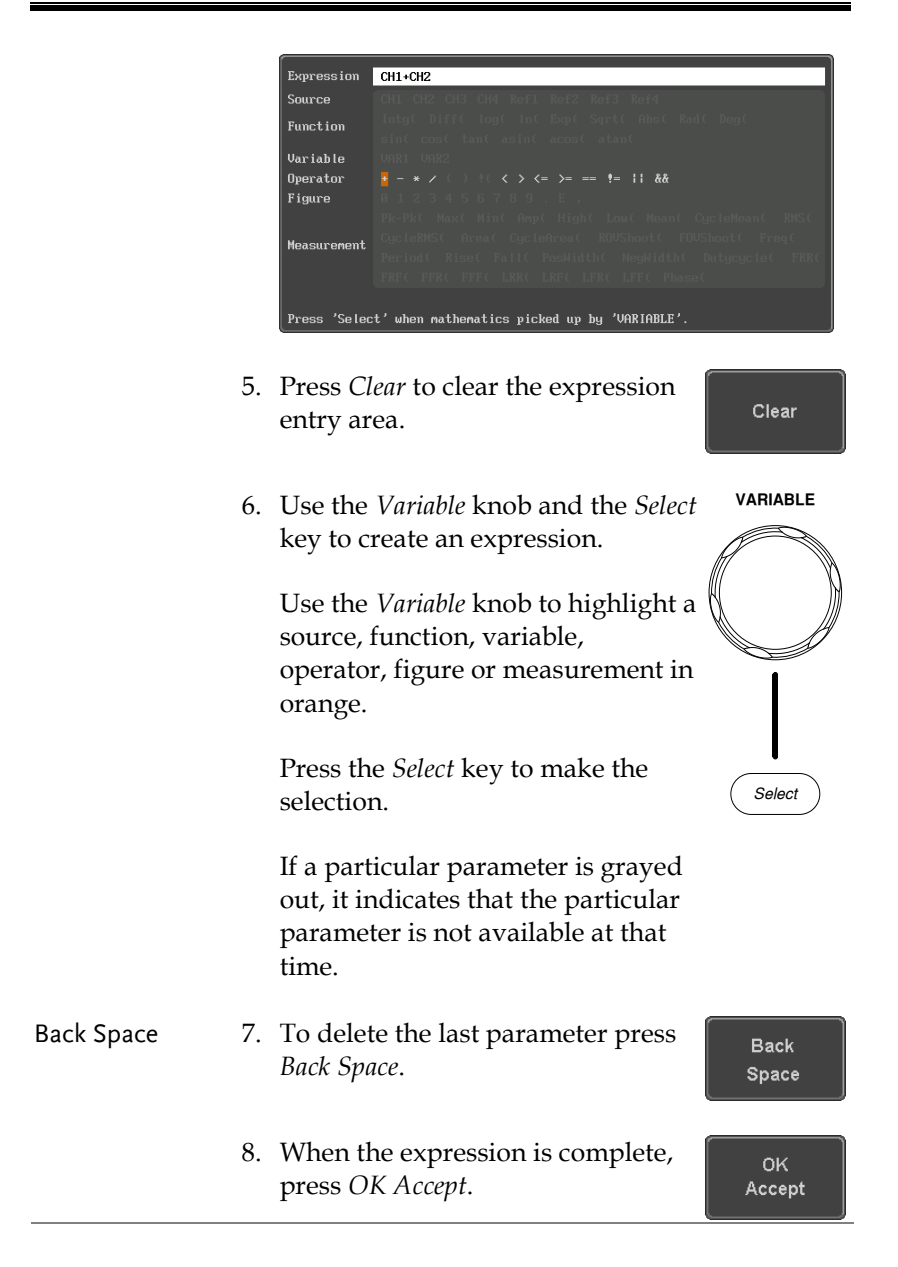

# **GWINSTEK**

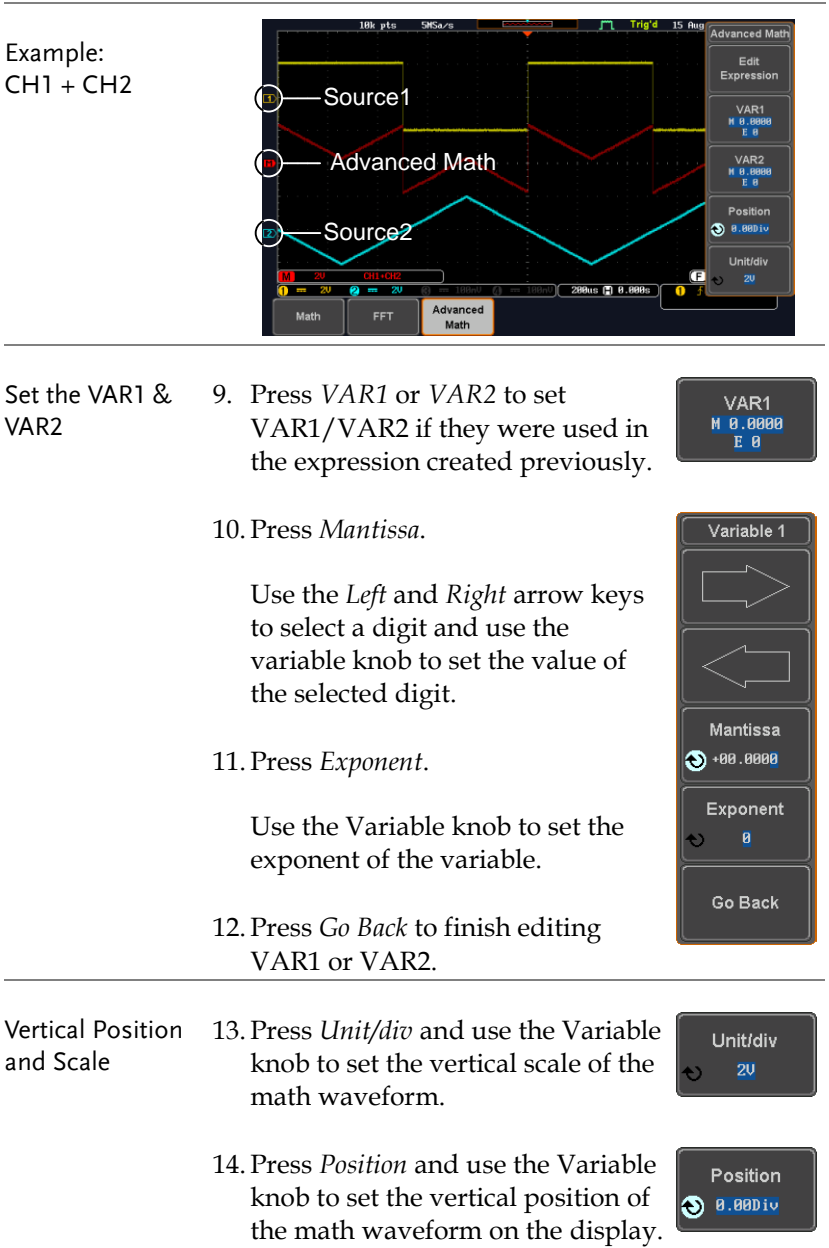

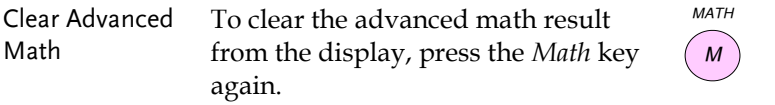

# ADVANCED

# **CONFIGURATION**

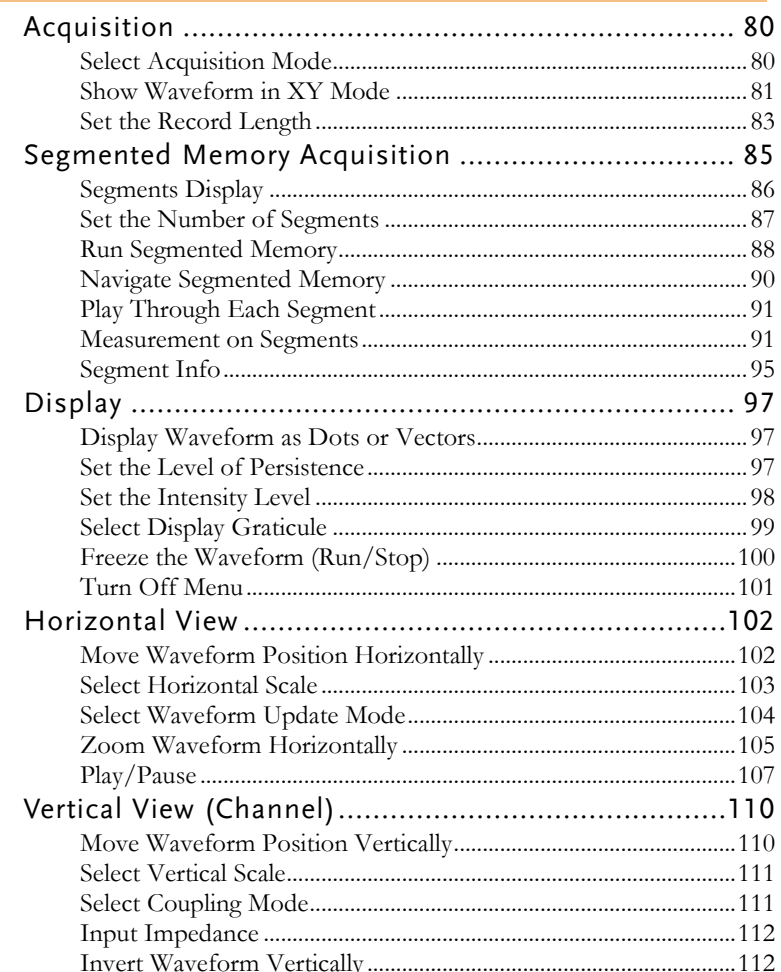

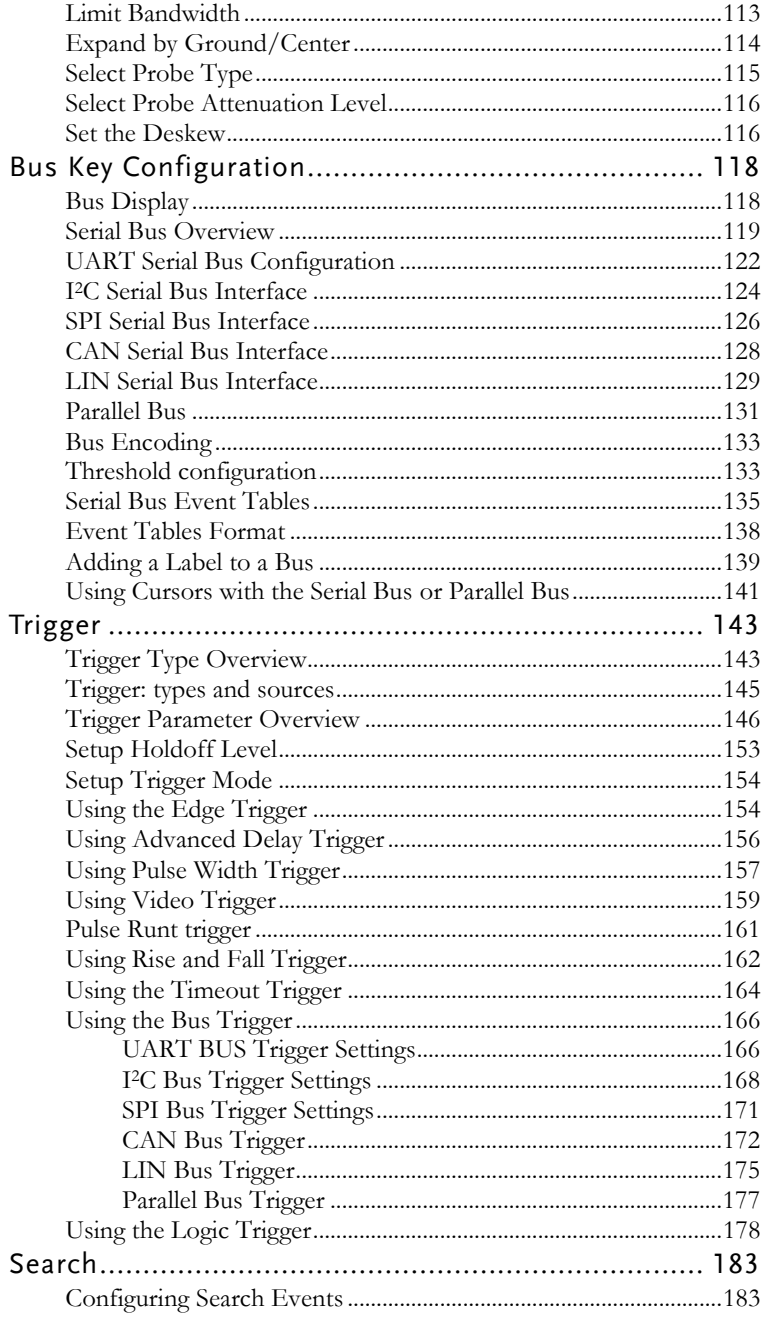

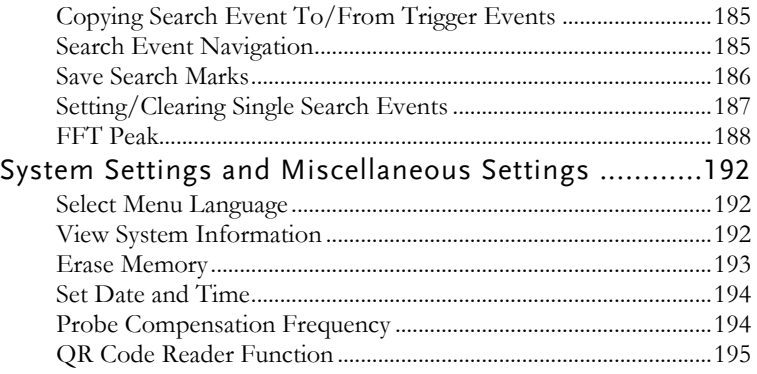

# Acquisition

The Acquisition process samples the analog input signals and converts them into digital format for internal processing.

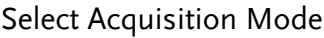

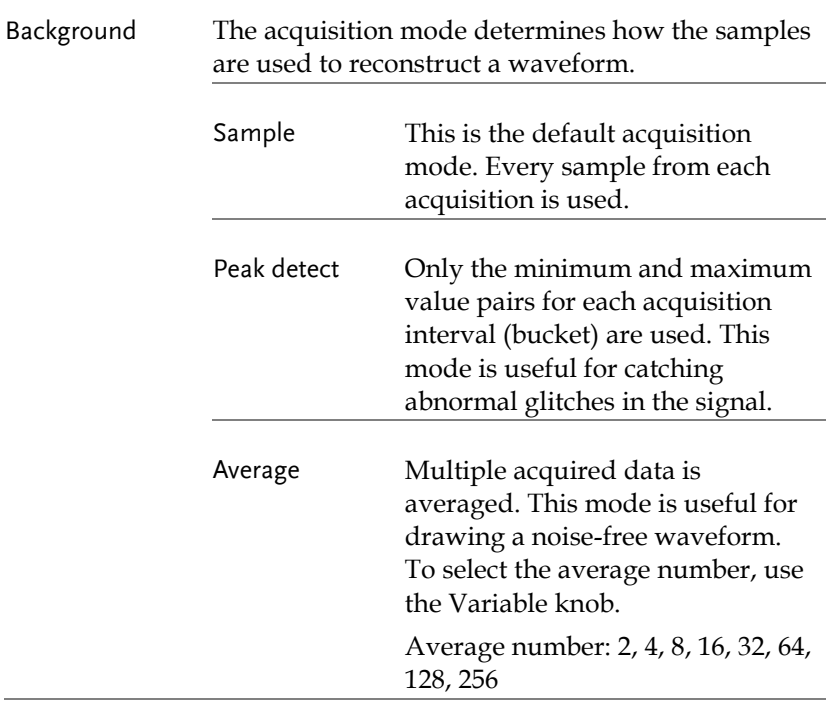

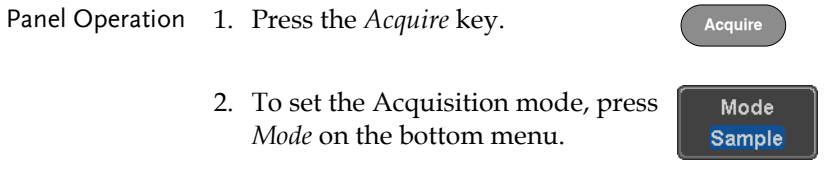

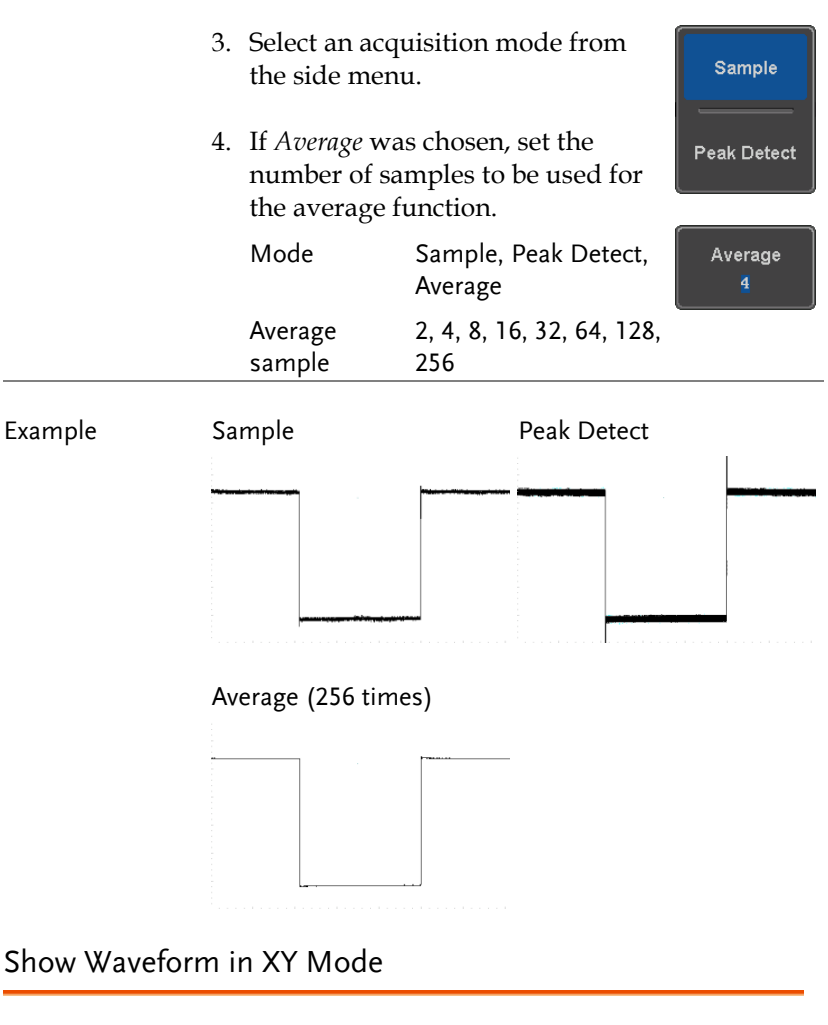

Background The XY mode maps the input of channel 1 to the input of channel 2. In 4 channel models, the input of channel 3 can be mapped to the input of channel 4. This mode is useful for observing the phase relationship between waveforms.

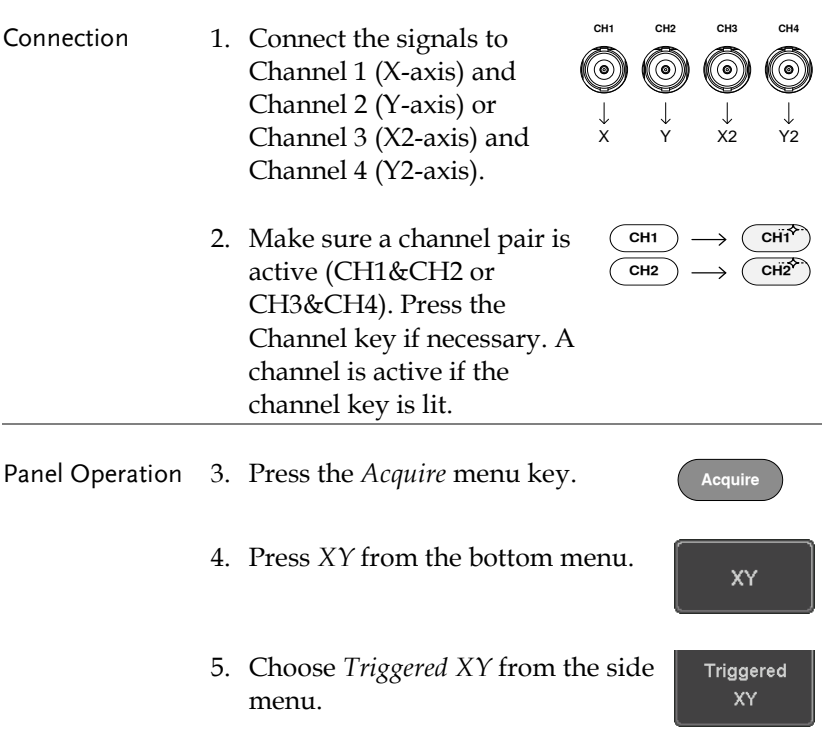

X-Y mode is split into two windows. The top window shows the signals over the full time range. The bottom window shows XY mode.

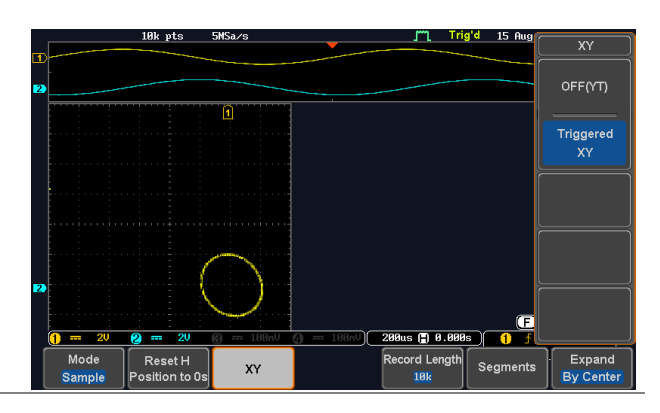

To move the XY waveform position, use the vertical position knob: Channel 1 knob moves the XY waveform horizontally and Channel 2 knob moves the XY waveform vertically. Similarly, the X2 and Y2 axis can be positioned using the channel 3 and channel 4 vertical position knobs.

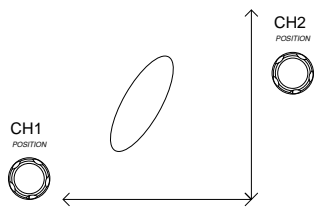

The horizontal position knob and horizontal Scale knob can still be used under the XY mode.

<span id="page-84-0"></span>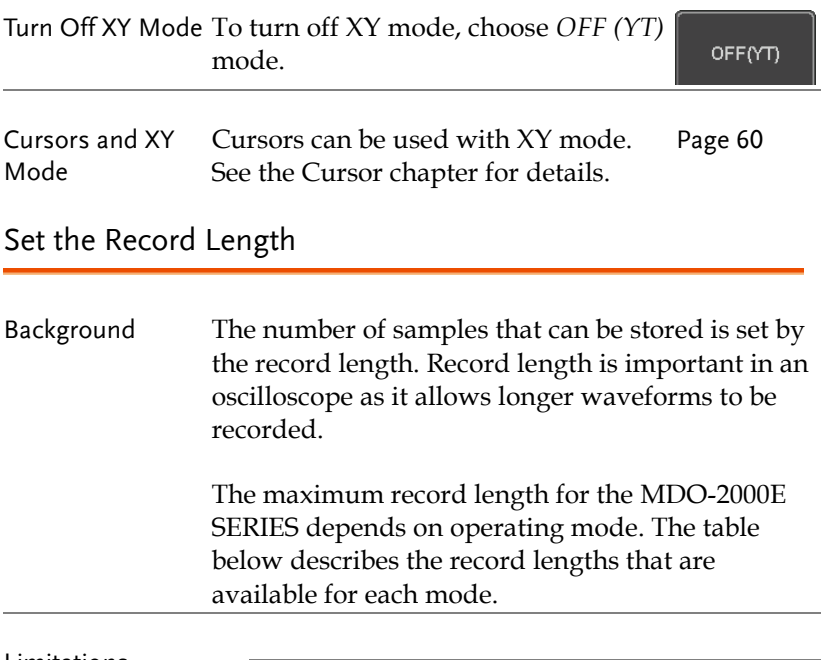

#### Limitations

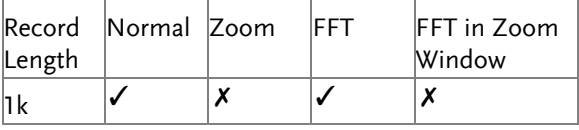

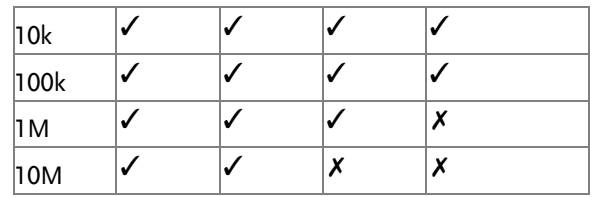

Panel Operation 1. Press the *Acquire* key.

2. Press the *Record Length* key on the bottom menu and choose the record length.

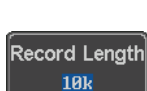

**Acquire**

Record length 1000, 10k, 100k, 1M, 10M points

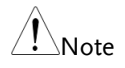

The sampling rate may also be changed when the record length is changed.

# Segmented Memory Acquisition

The advanced segmented memory utility allows the scope memory to be divided into different segments. Each time the scope is triggered, it only acquires data for one segment of memory at a time. This allows you to optimize the scope memory to only perform signal acquisition during important signal events.

For example, for a signal with a number of pulses, normally the oscilloscope will acquire the signal until the acquisition memory of the scope is filled up and then it will re-arm the trigger and then capture again. This could result in a number of events not being captured or captured at a less-than-desired resolution (depending on the horizontal scale and sampling rate). However, the segmented memory function would effectively allow you to capture more of the signal than you would otherwise. The diagrams below illustrate this point.

Normal acquisition mode example:

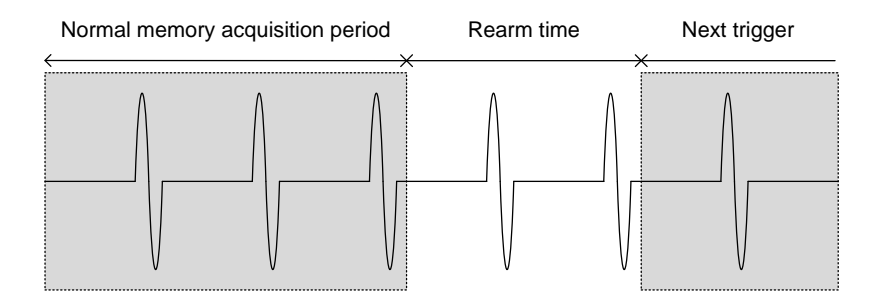

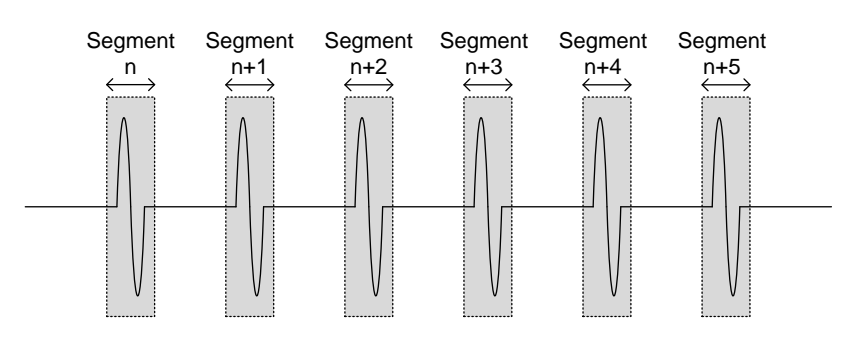

Segmented memory acquisition example:

As shown above, the memory is divided into segments to increase the number of events that can be effectively captured with the same acquisition memory. Also notice that the scope doesn't need to rearm the trigger between each segment, this makes the segmented memory function especially useful for high speed signals. The time between each segment is also recorded so that accurate signal timing can also be measured.

The segmented memory function also supports automatic measurements for each segment or statistics for all the captured segments.

The advanced Segment Memory Utility is available for both analog and digital channels.

#### Segments Display

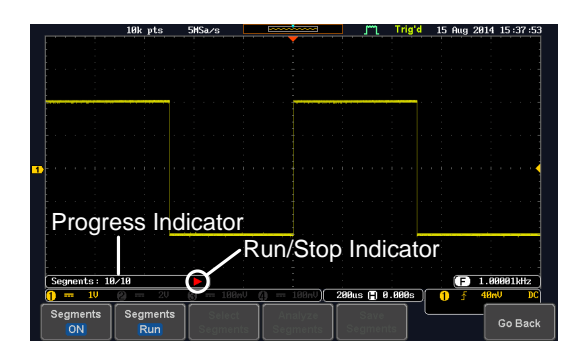

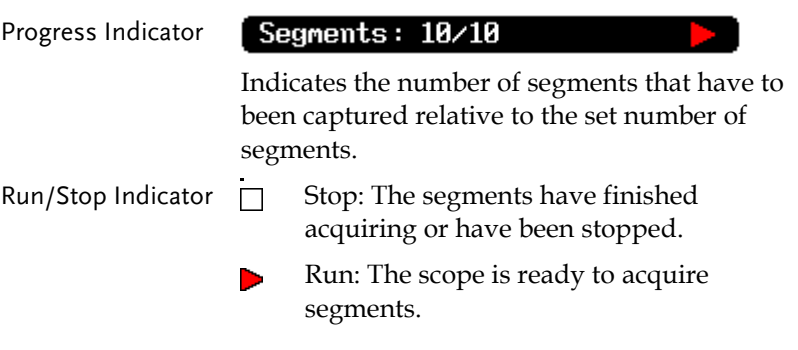

#### Set the Number of Segments

Note Before the Segment function can be used, set the trigger settings as appropriate for the signal you wish to use. The number of segments that can be used depends wholly on the record length. See page [83](#page-84-0) to set the record length.

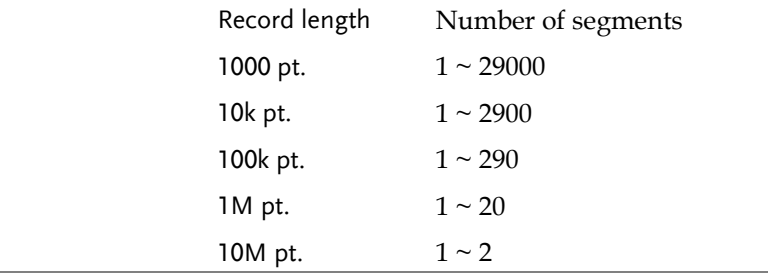

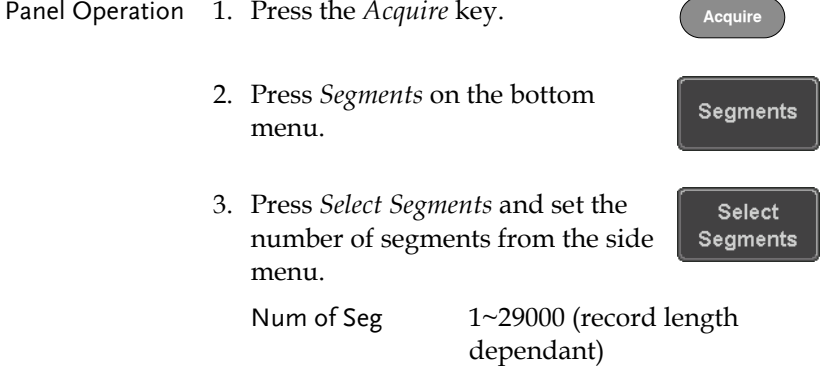

<span id="page-89-0"></span>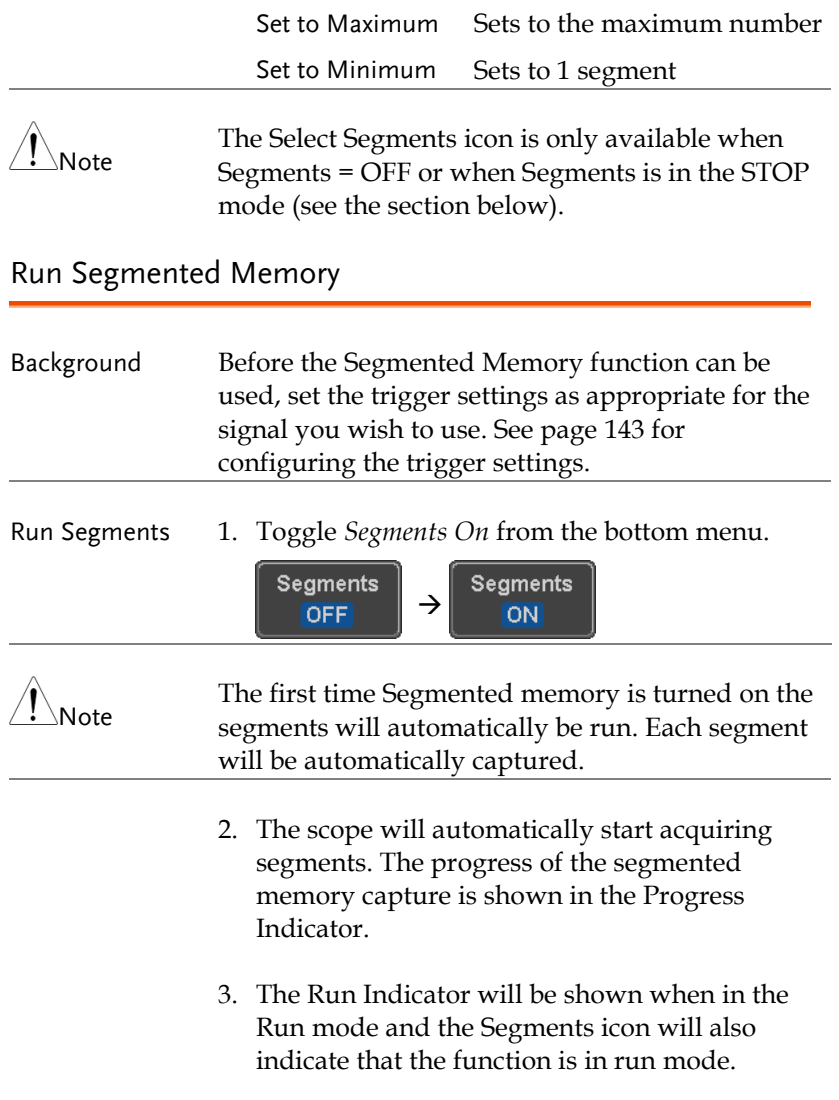

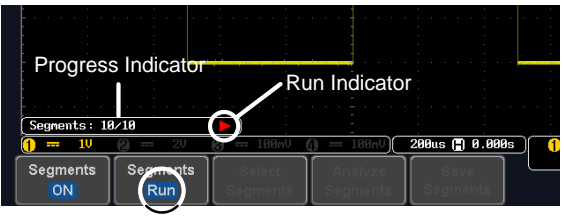

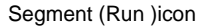

4. When the scope has finished acquiring segments, press *Segments Run* to toggle the mode to the *Segments Stop* mode.

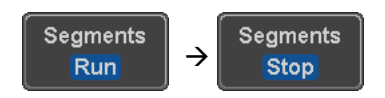

Alternatively, the *Run/Stop* key can be pressed. **Run/Stop**

5. The Stop Indicator will be shown when in the Stop mode.

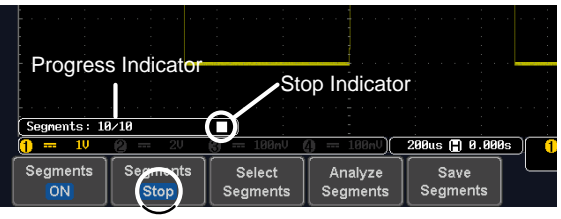

Segment (Stop )icon

The scope is now ready to navigate or analyze the acquired segments.

**Run/Stop**

Rerun Segmented 6. To rerun the segments, press the *Segments Stop* Acquisition key to toggle the mode back to the *Segments Run* mode.

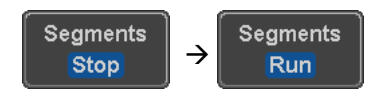

Alternatively, press the *Run/Stop* key again.

7. Repeat steps 3 and 4 in the section above when the segmented acquisition has completed.

#### Navigate Segmented Memory

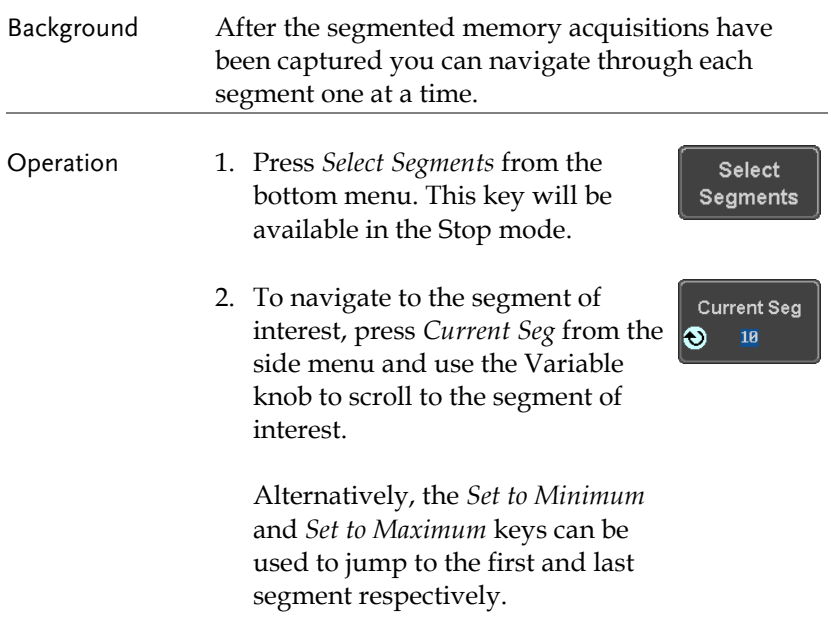

3. The position in time of the selected segment relative to the time of the first segment is shown in the *Segments Time* key.

Segments Time

#### Play Through Each Segment

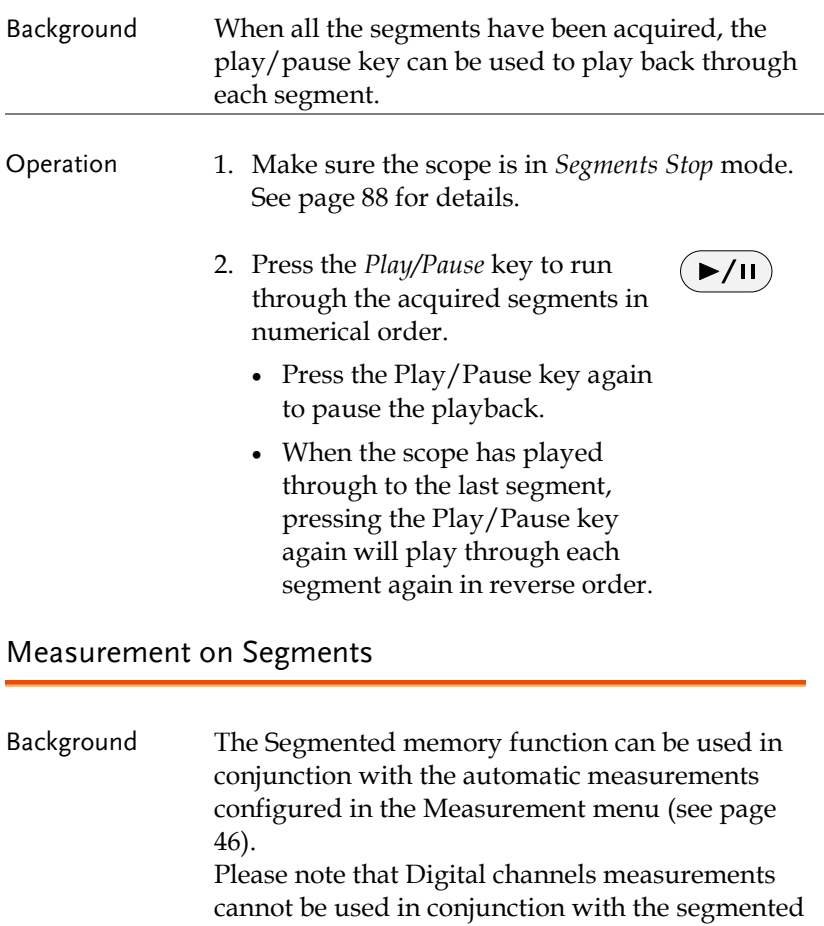

memory.

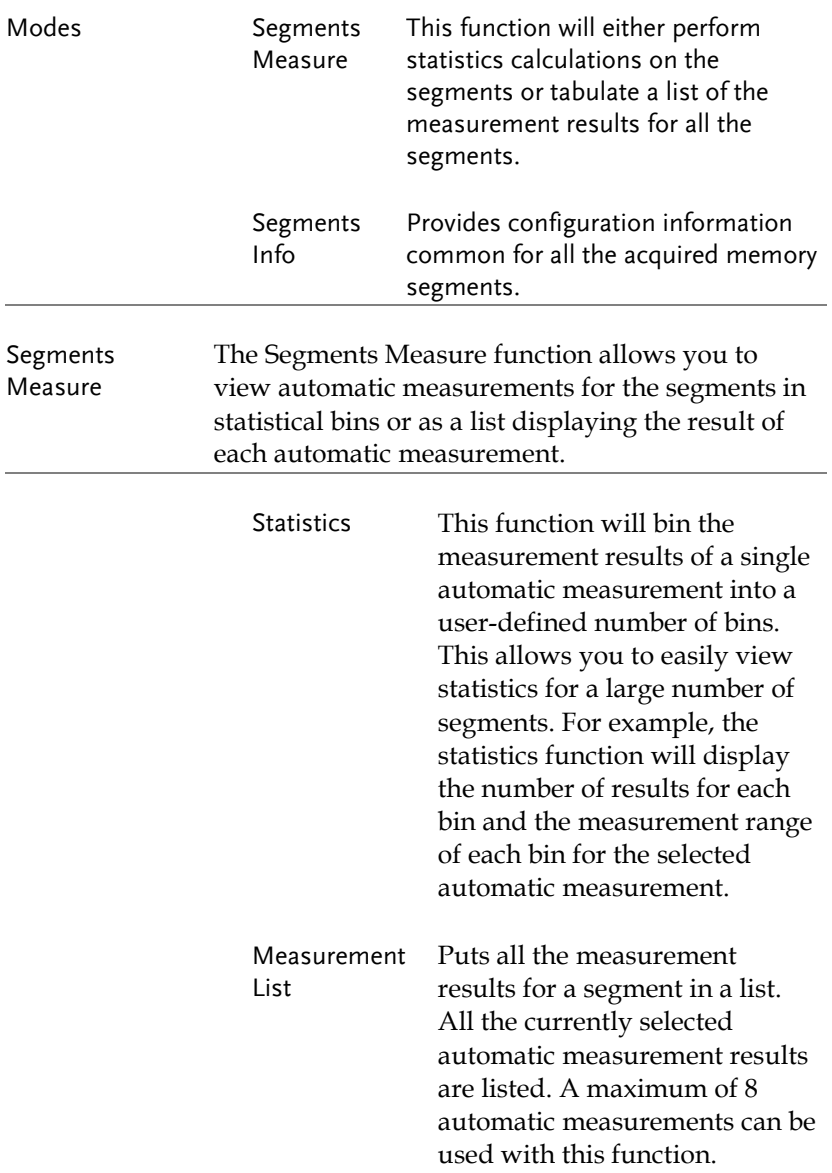

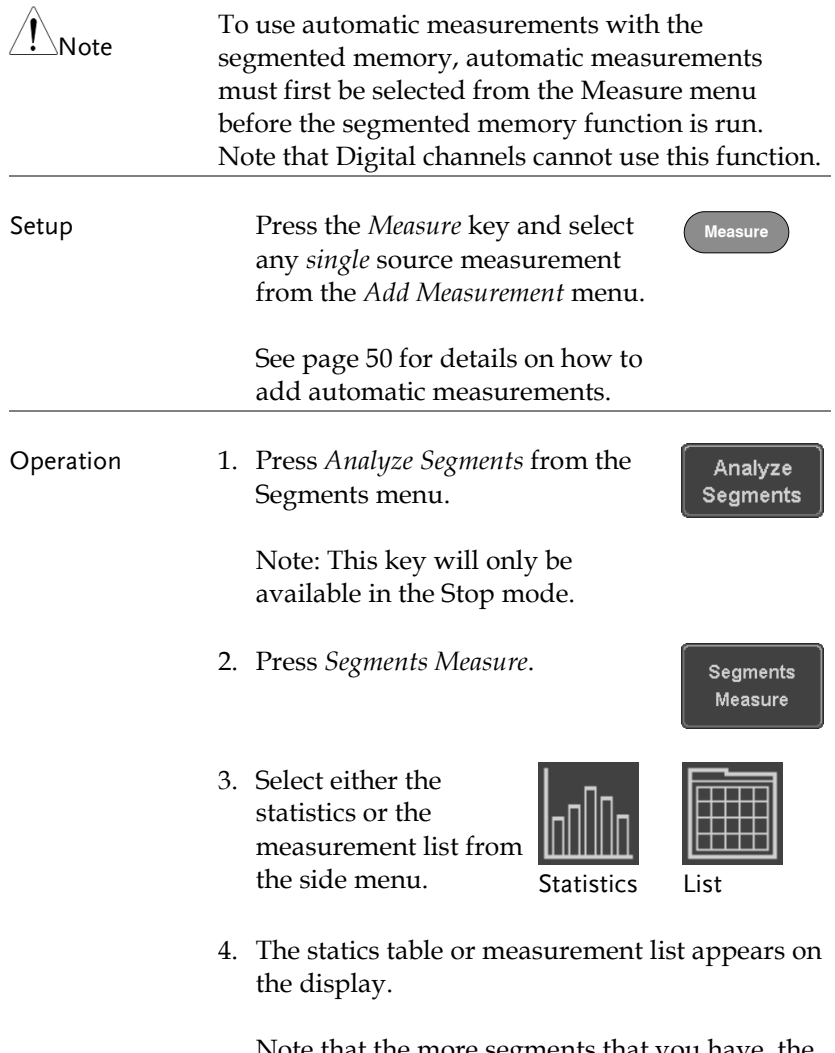

Note that the more segments that you have, the longer it will take to calculate the statics or list the measurement results.

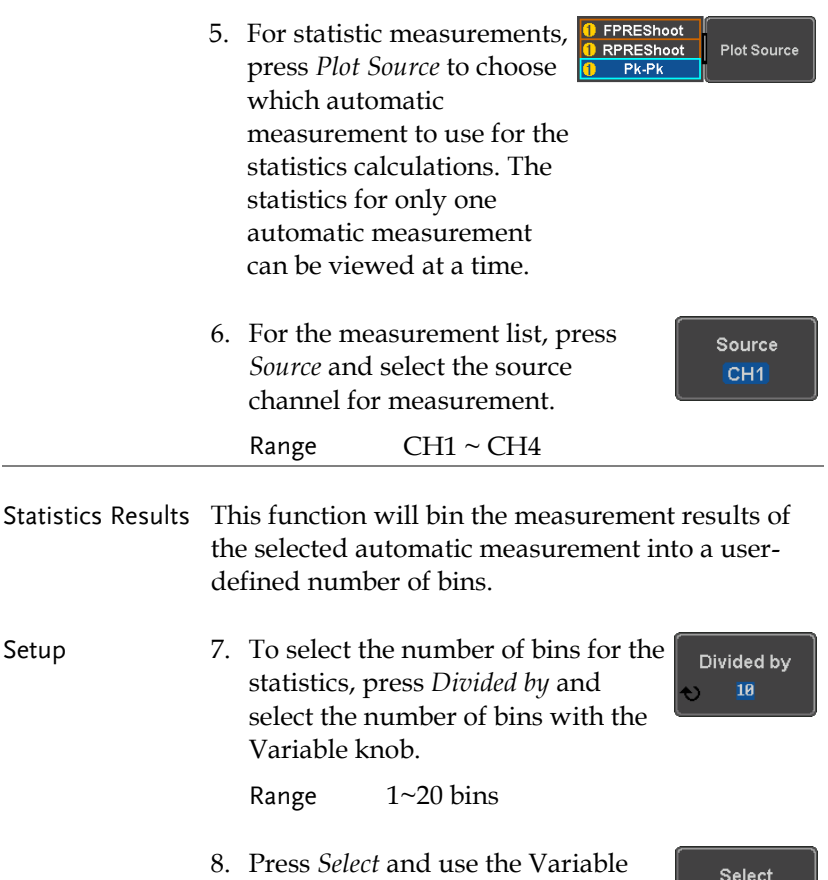

knob to view the measurement results for each bin.

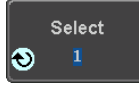

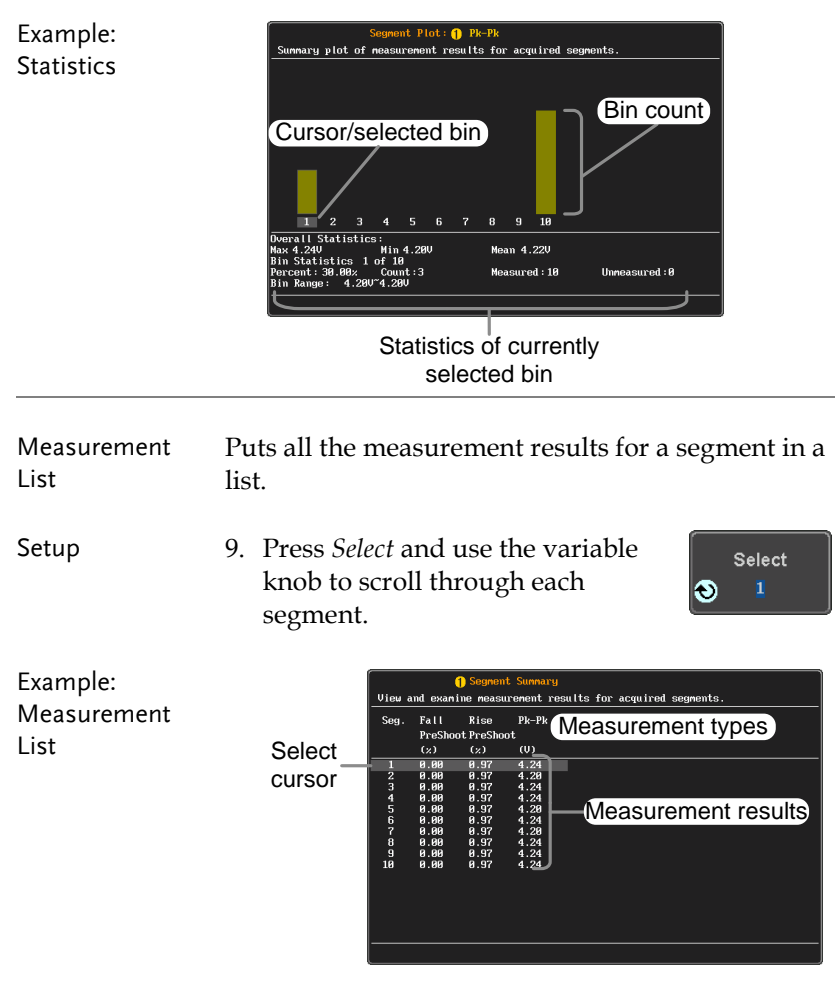

#### Segment Info

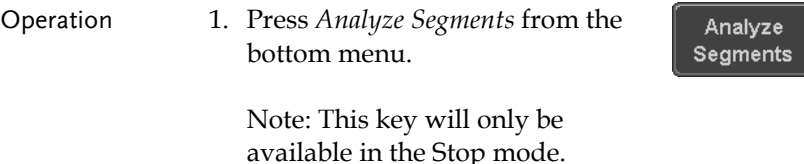

**95** 

2. Press *Segments Info*.

Segments Info

3. A table showing all general setting information for the segmented memory acquisitions is shown on the display.

Info: Sample rate, Record length, Horizontal, Vertical

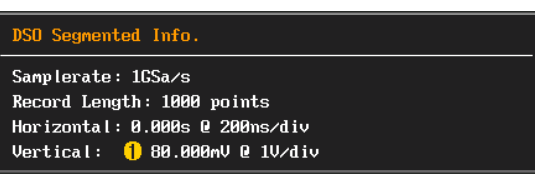

# Display

The Display menu defines how the waveforms and parameters appear on the main LCD display.

#### Display Waveform as Dots or Vectors

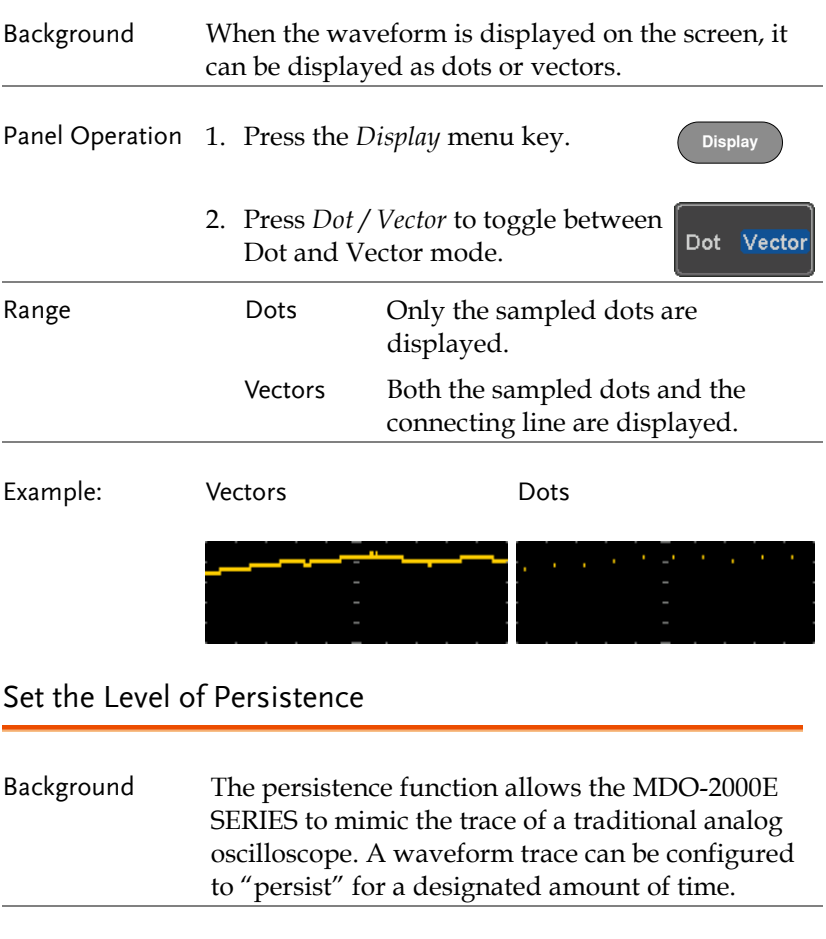

Panel Operation 1. Press the *Display* menu key. **Display**

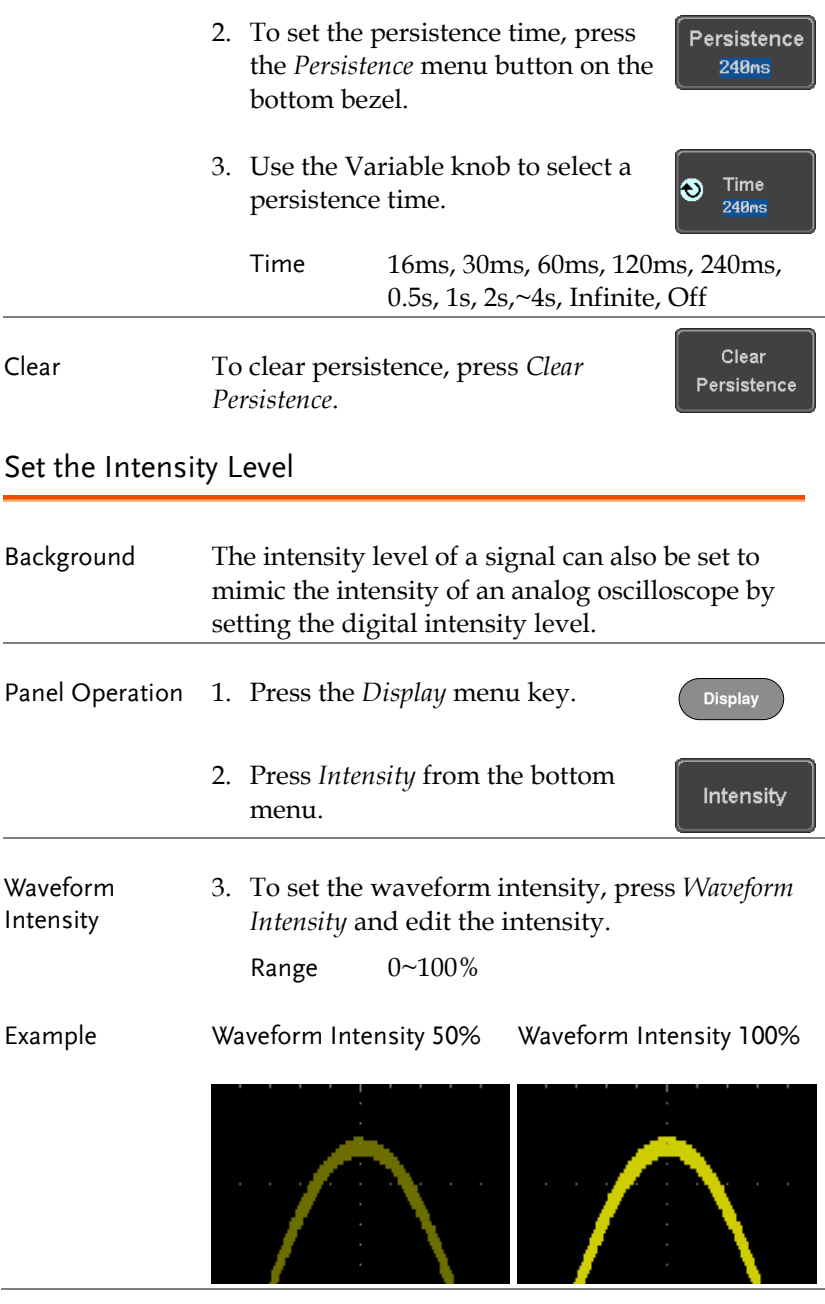

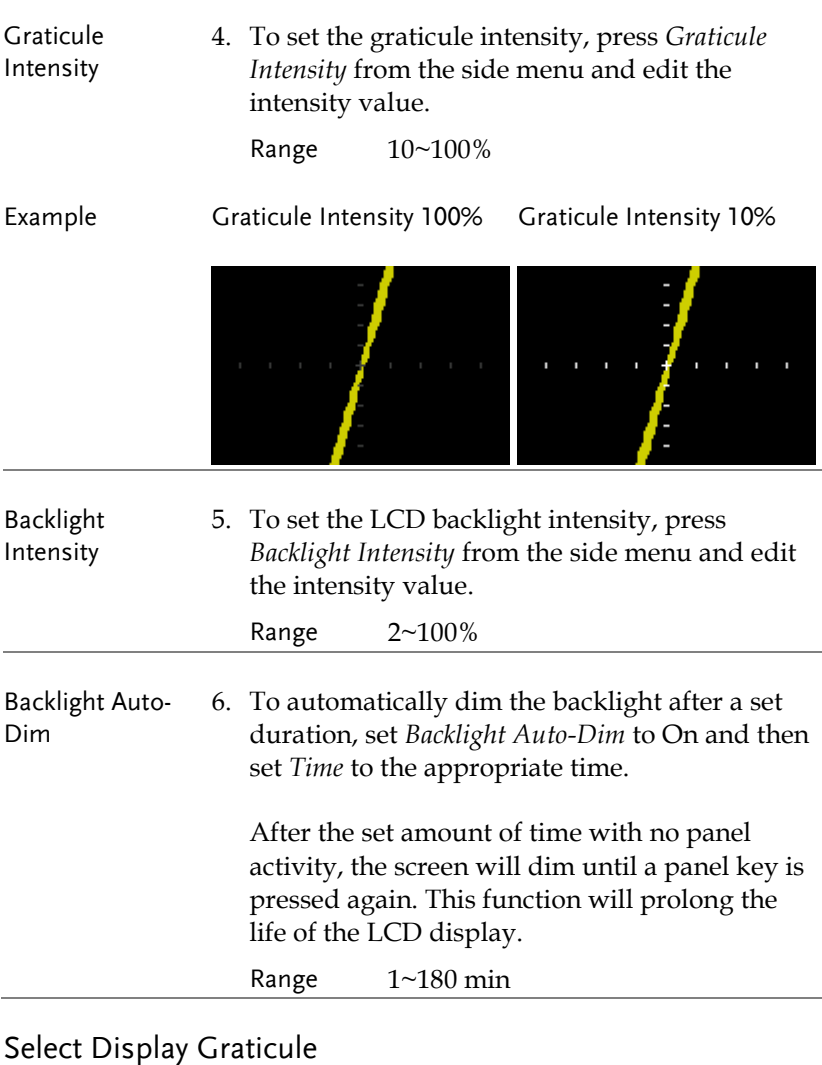

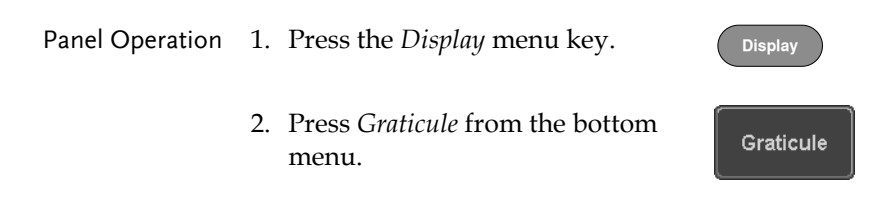

3. From the side menu choose the graticule display type.

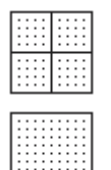

*Full*: Shows the full grid;  $X$  and  $Y$  axis for each division.

Grid: Show the full grid without the X and Y axis.

Cross Hair. Shows only the center X and Y frame.

Frame: Shows only the outer frame.

#### Freeze the Waveform (Run/Stop)

For more details about Run/Stop mode, see page [42.](#page-43-0)

Panel Operation 1. Press the *Run/Stop* key. The (Run/Stop) → CRunStop *Run/Stop* key turns red and waveform acquisition is paused.

- 2. The waveform and the trigger freezes. The trigger indicator on the top right of the display shows Stop.
- 3. To unfreeze the waveform, press the *Run/Stop* key again. The Run/Stop key turns green again and acquisition resumes.

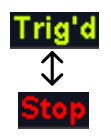

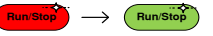

#### Turn Off Menu

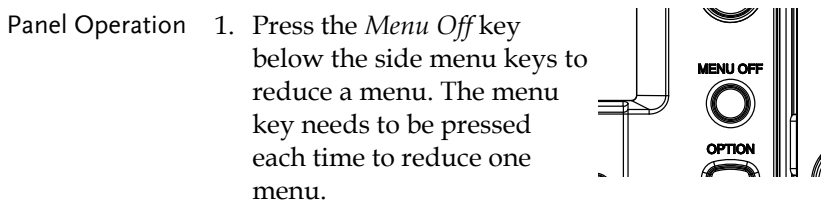

See page [31](#page-32-0) for more information. **POWERFIDER CHIPPONE** 

### Horizontal View

This section describes how to set the horizontal scale, position, and waveform display mode.

Move Waveform Position Horizontally

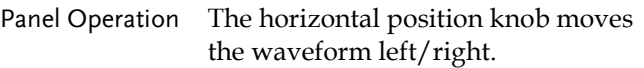

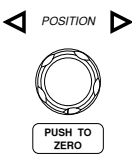

As the waveform moves, a position indicator on the top of the display indicates the horizontal position of the waveform in memory.

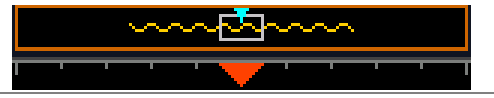

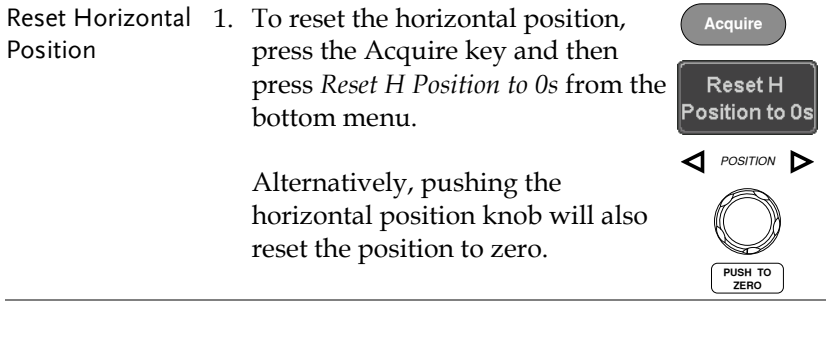

Run Mode In Run mode, the memory bar keeps its relative position in the memory since the entire memory is continuously captured and updated.

#### Select Horizontal Scale

Select Horizontal To select the timebase (time/div), turn Scale the horizontal Scale knob; left (slow) or right (fast). **SCALE**

Range  $1ns/div \sim 100s/div$ , 1-2-5 increment

The timebase indicator updates as the horizontal scale is adjusted.

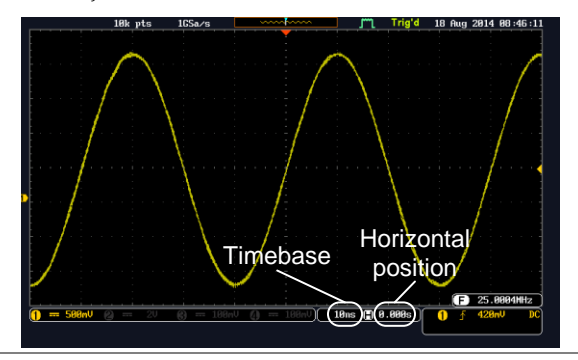

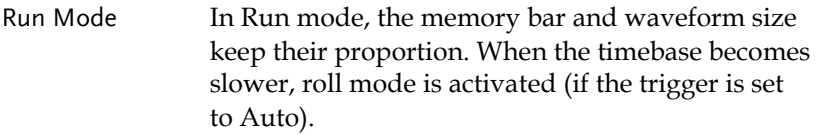

Stop Mode In Stop mode, the waveform size changes according to the scale.

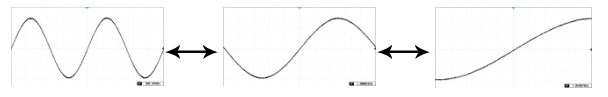

#### Select Waveform Update Mode

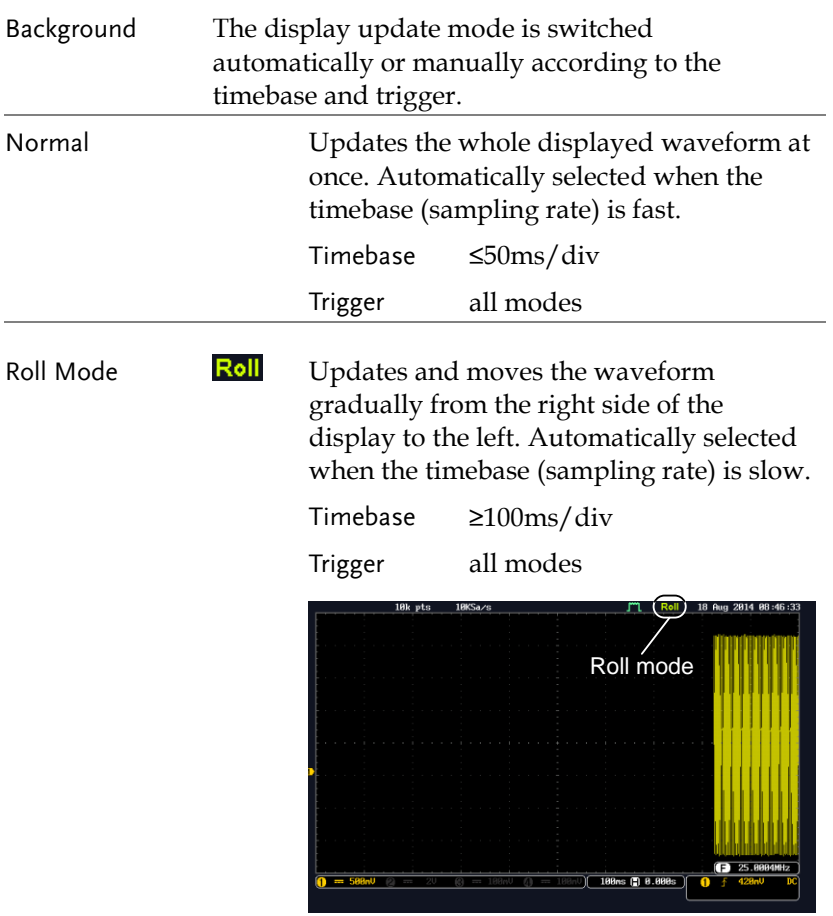

Select Update Mode Manually 1. Press the Trigger *Menu* key.

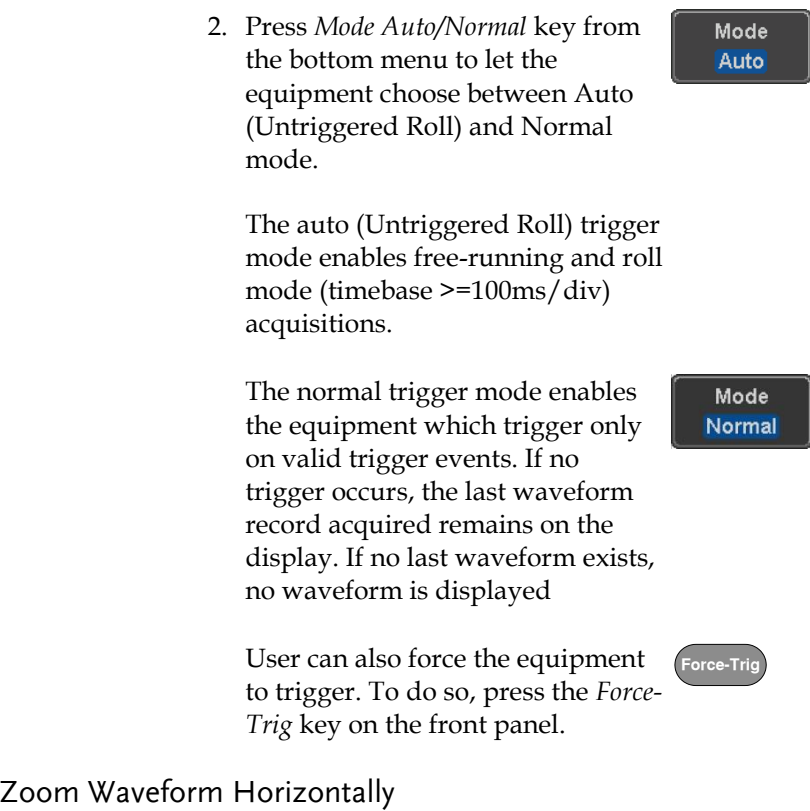

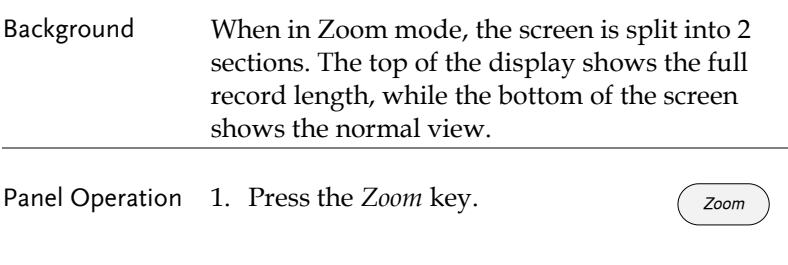

2. The Zoom mode screen appears.

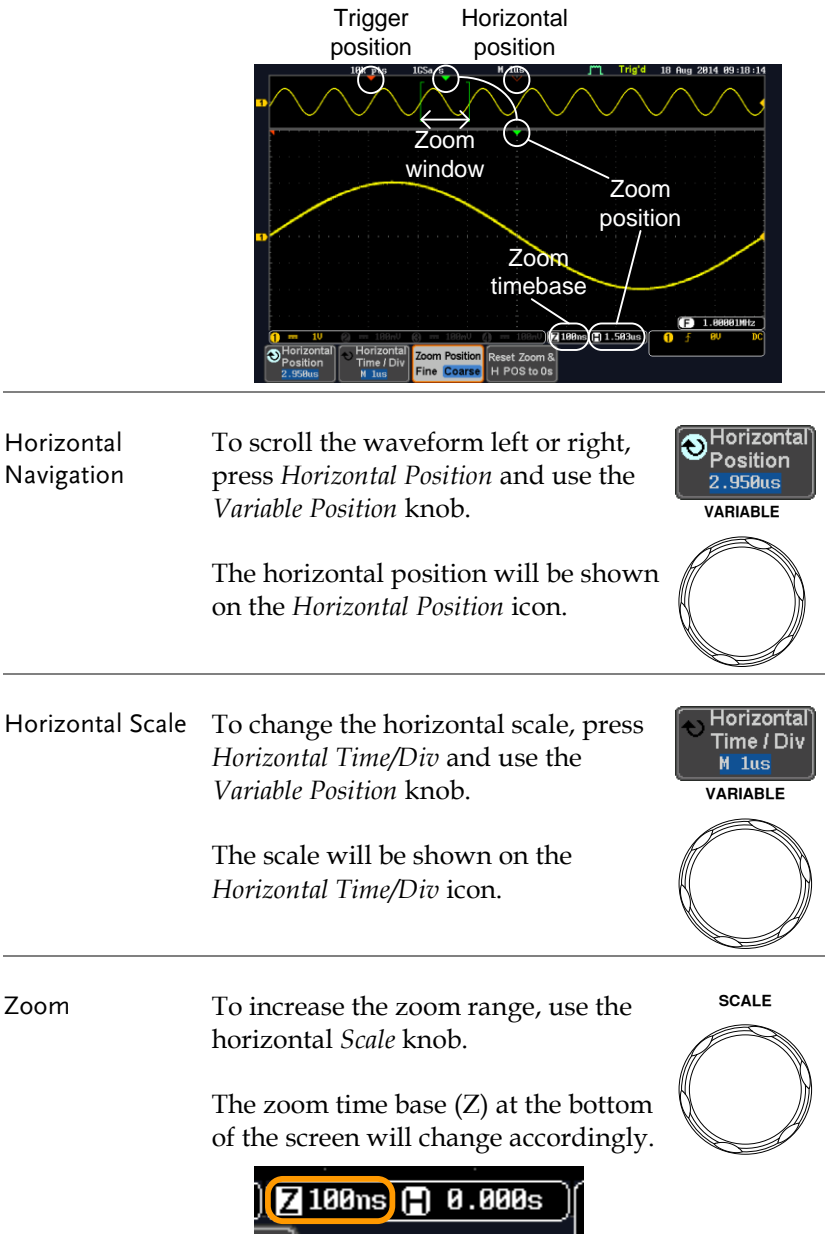
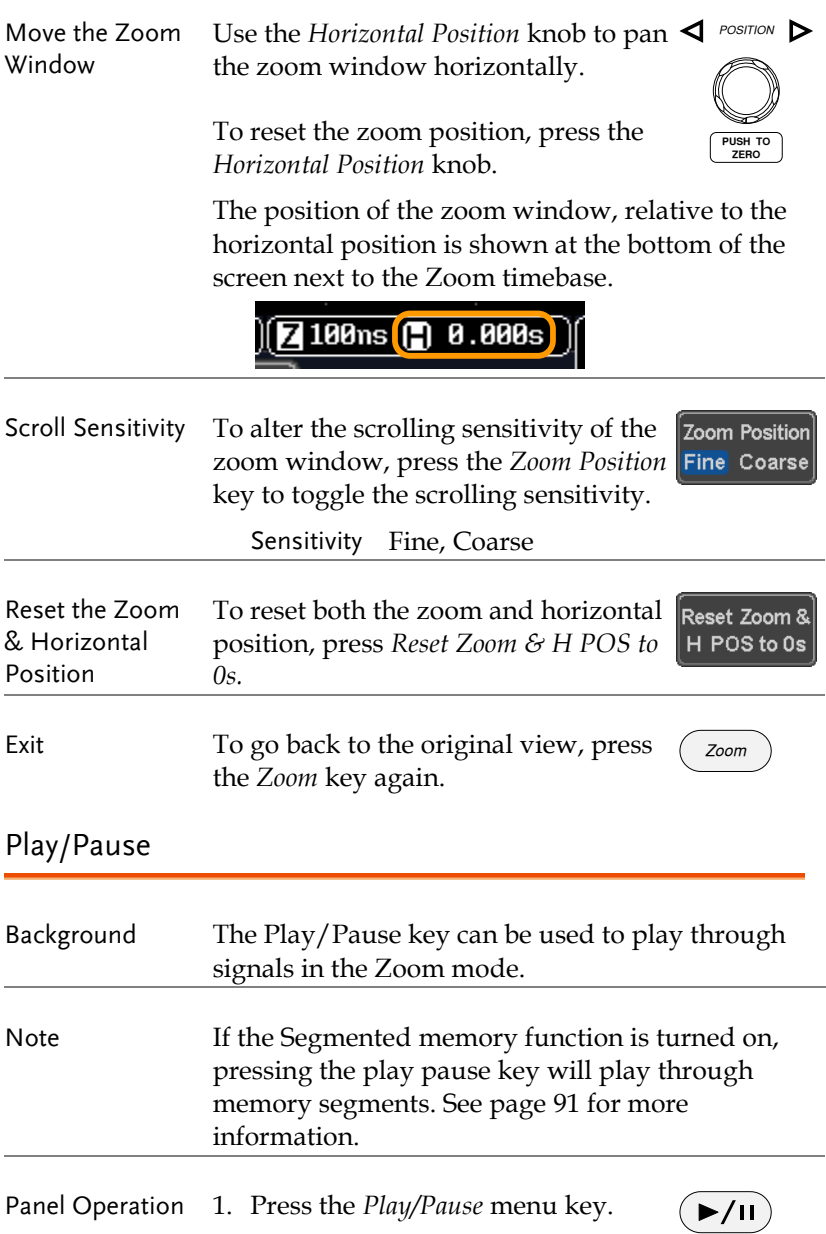

2. The scope will go into the Zoom Play mode and begin to scroll through the acquisition (from left to right).

The full-record length waveform will be shown at the top and the zoomed section will be shown at the bottom. The Play/Pause indicator shows the play status.

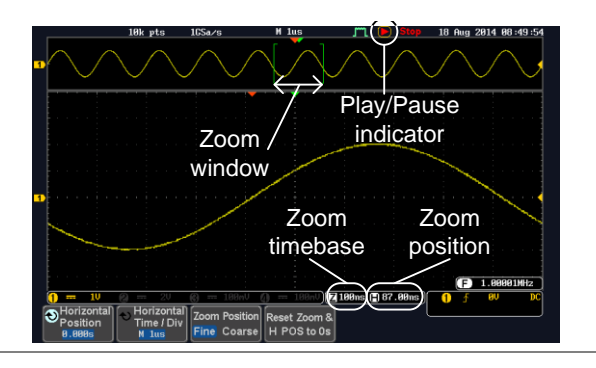

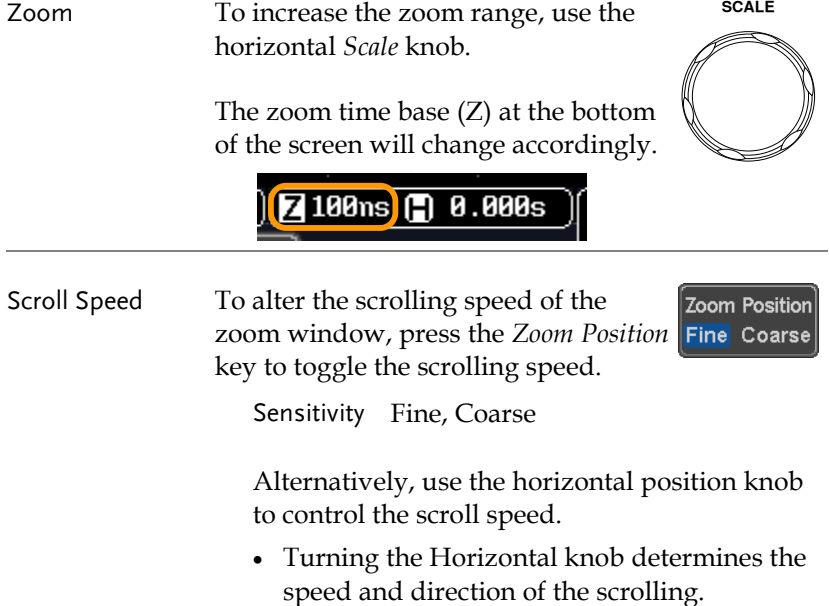

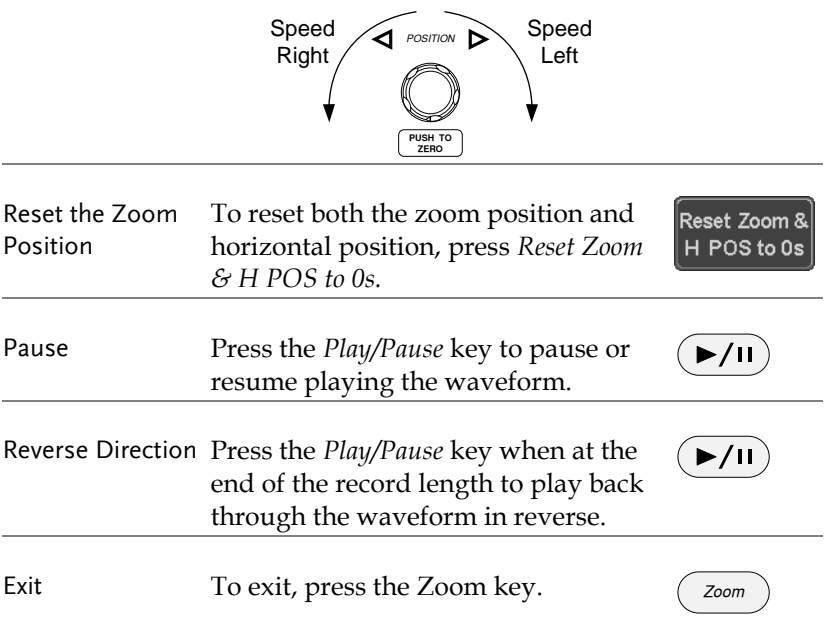

# Vertical View (Channel)

This section describes how to set the vertical scale, position, and coupling mode.

### Move Waveform Position Vertically

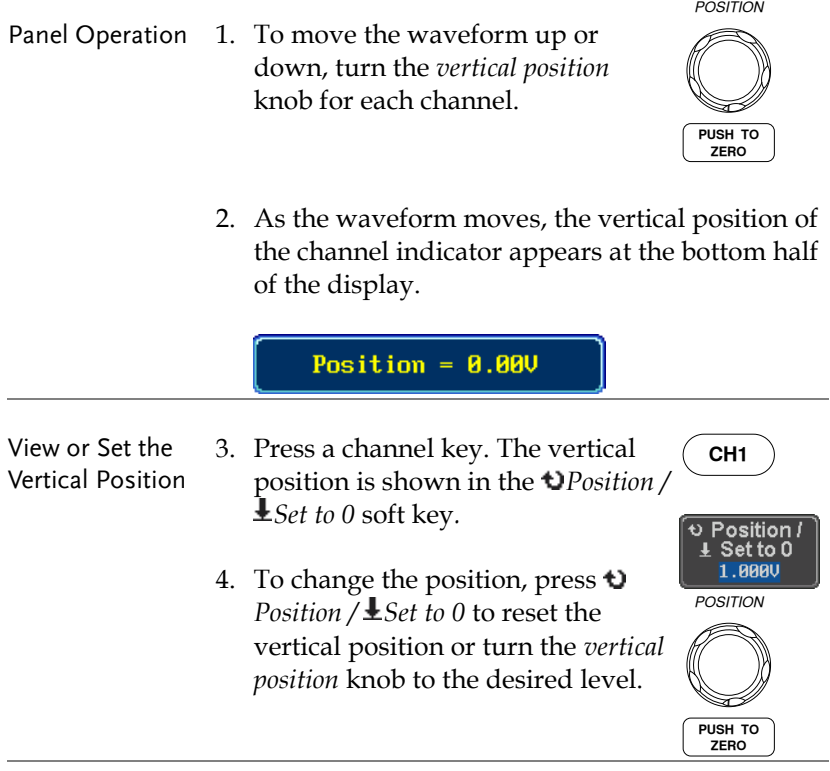

Run/Stop Mode The waveform can be moved vertically in both Run and Stop mode.

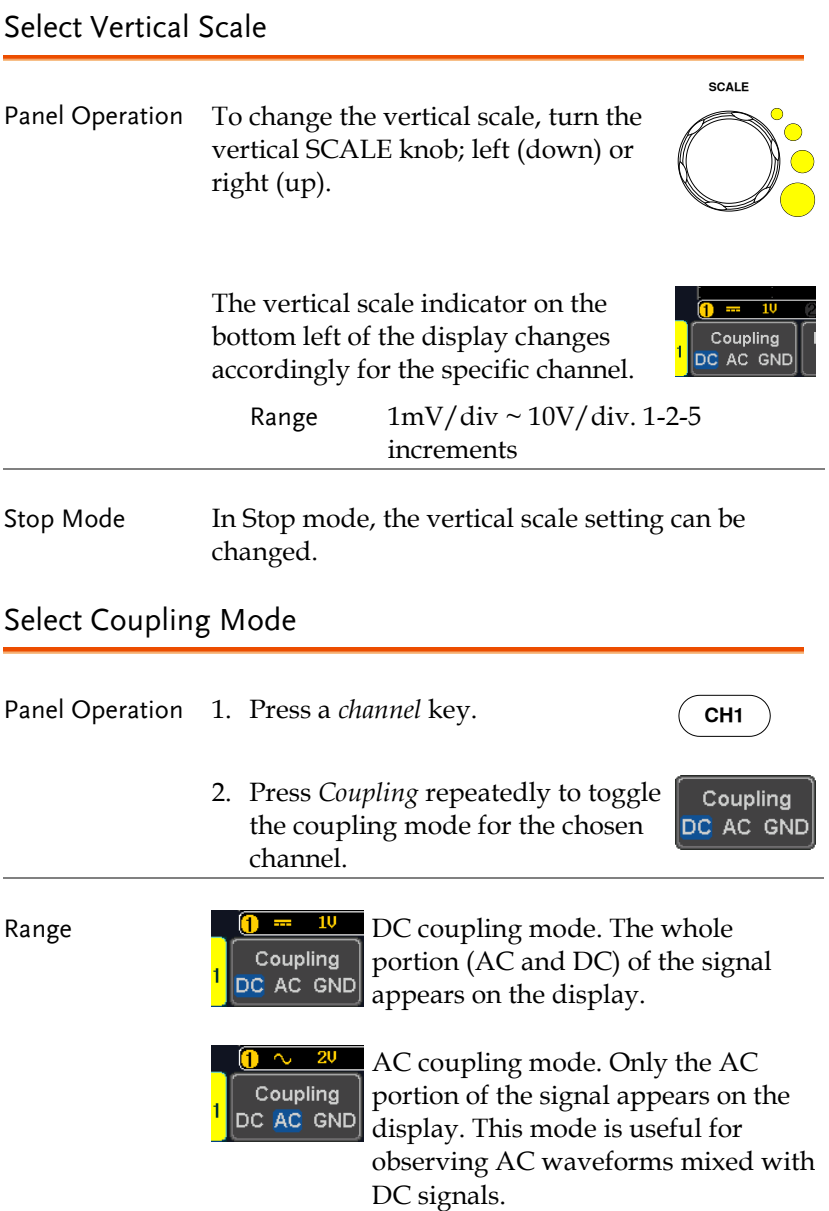

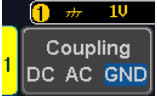

Ground coupling mode. The display shows only the zero voltage level as a horizontal line.

#### Example Observing the AC portion of the waveform using AC coupling

DC coupling The AC coupling

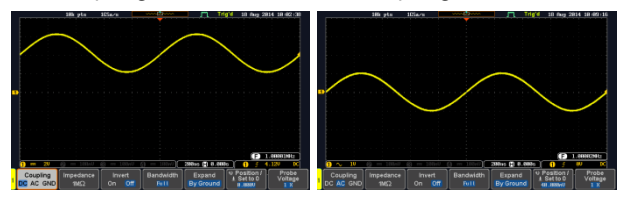

## Input Impedance

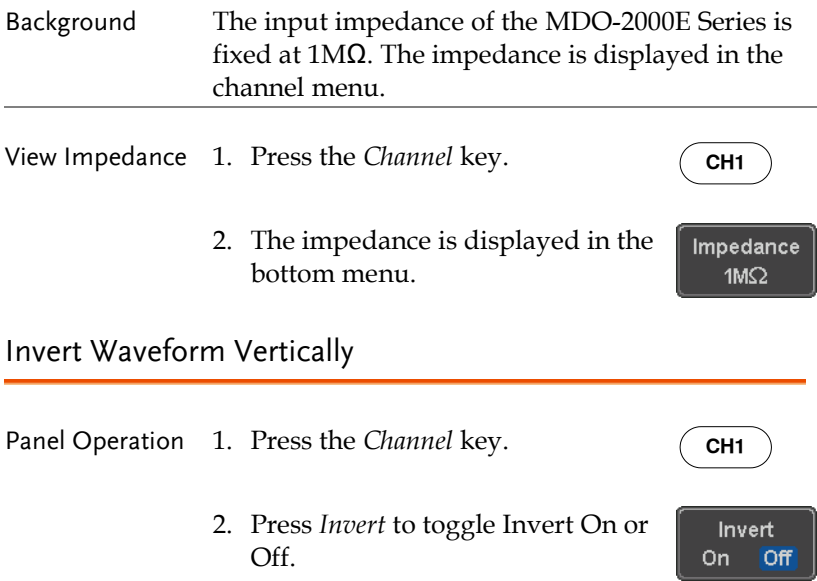

#### Limit Bandwidth

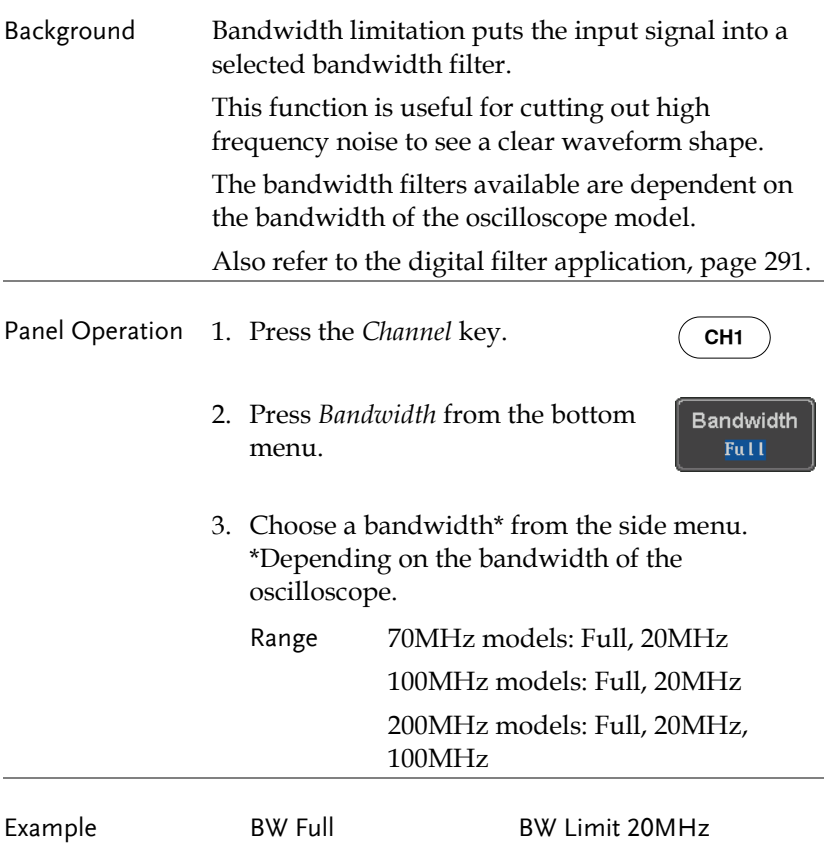

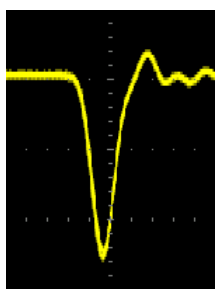

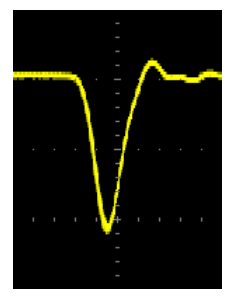

## Expand by Ground/Center

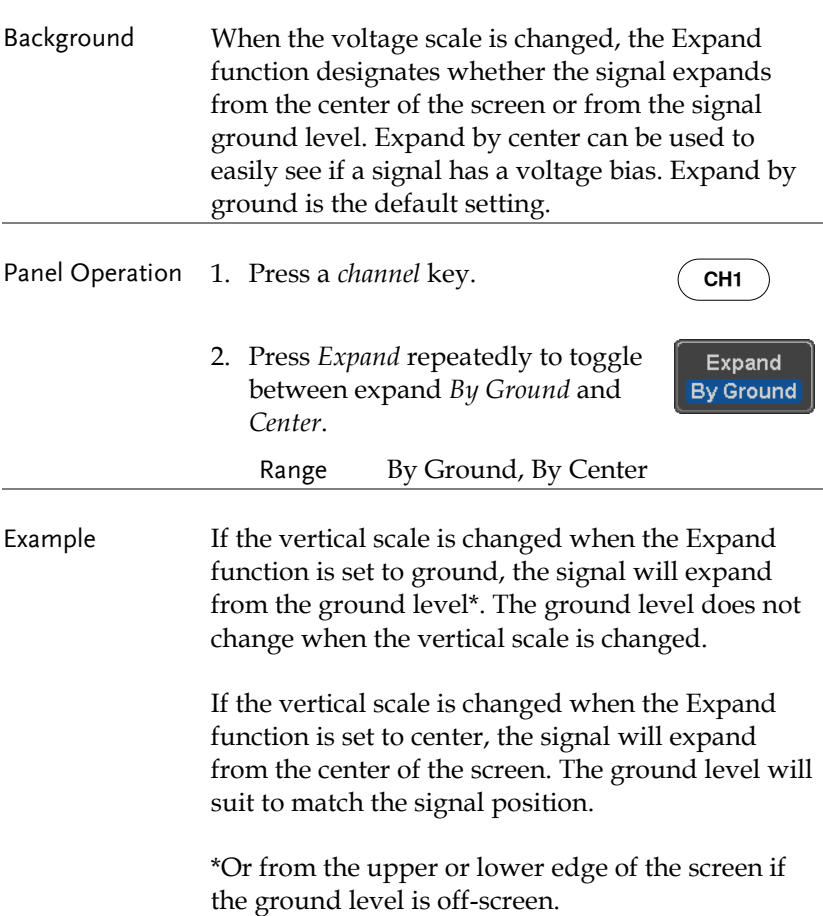

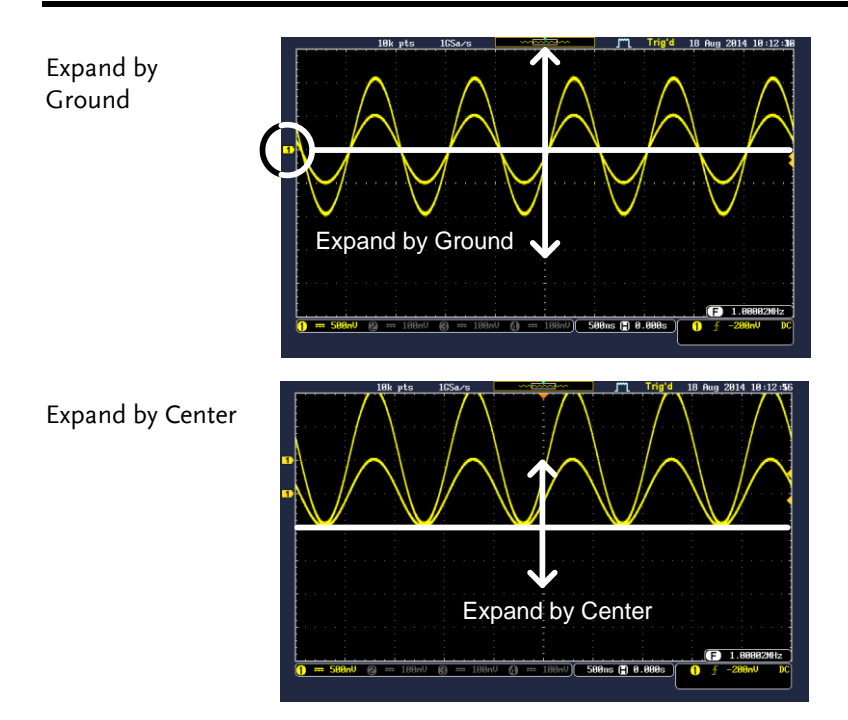

## Select Probe Type

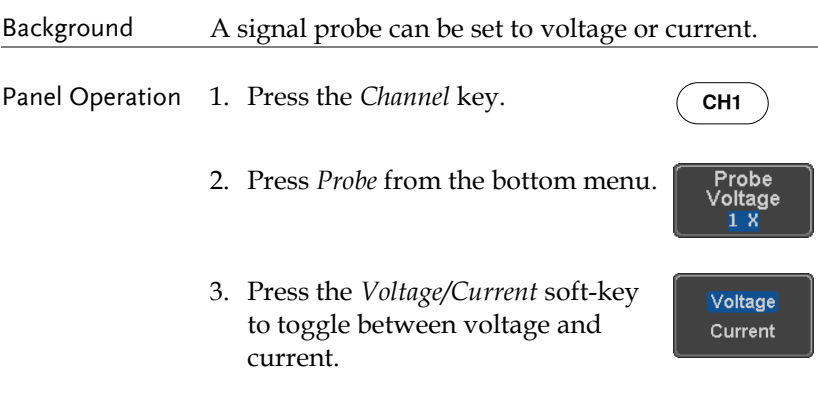

## Select Probe Attenuation Level

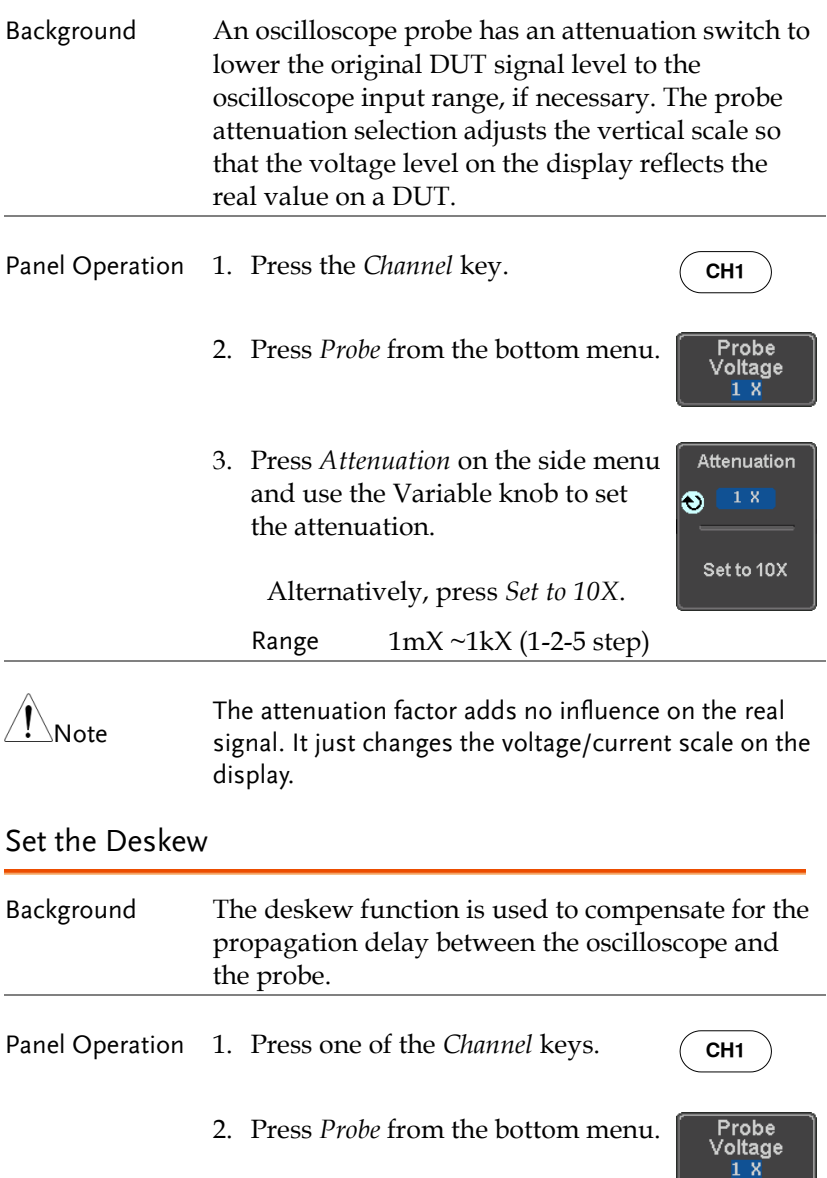

3. Press *Deskew* on the side menu and use the Variable knob to set the deskew time.

> Alternatively, press *Set to 0s* to reset the deskew time.

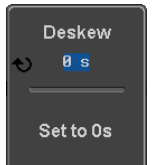

Range -50ns~50ns, 10ps increments

4. Repeat the procedure for another channel if necessary.

## Bus Key Configuration

The Bus key is used to configure the Serial bus inputs and parallel bus inputs. The bus inputs can be either analog or digital. The Bus menu also features event tables to track and save your bus data. The Bus key is used in conjunction with the Bus trigger (page [166\)](#page-167-0) to decode serial or parallel bus signals.

Bus Display

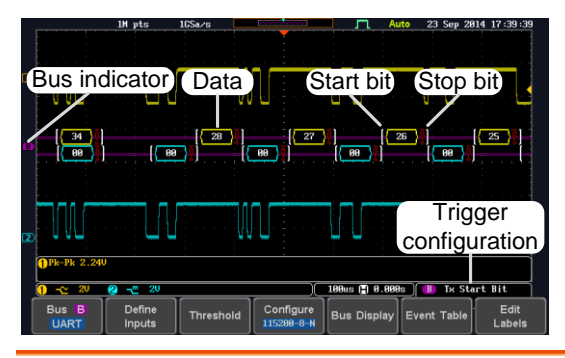

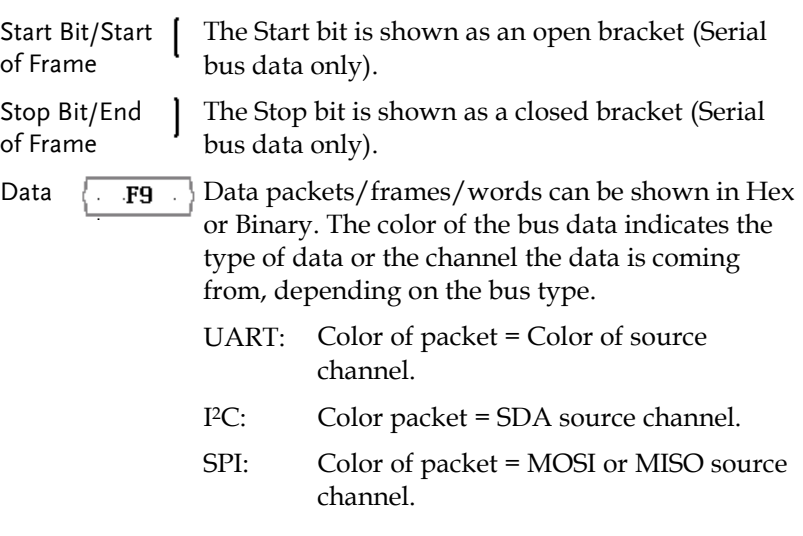

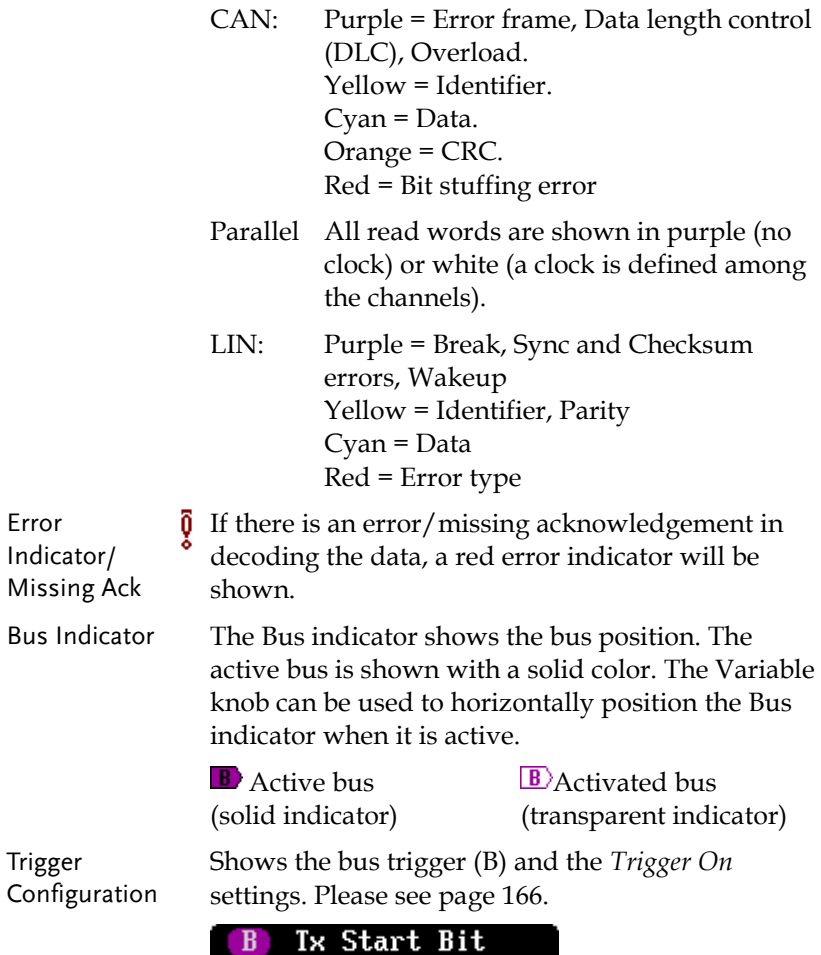

#### Serial Bus Overview

The Serial Bus includes support for 6 common serial interfaces UART, I<sup>2</sup>C, SPI, Parallel, CAN and LIN. Each interface is fully configurable to accommodate variations in the basic protocols.

Each input can be displayed as binary, hexadecimal or ASCII. An event table can also be created to aid in debugging.

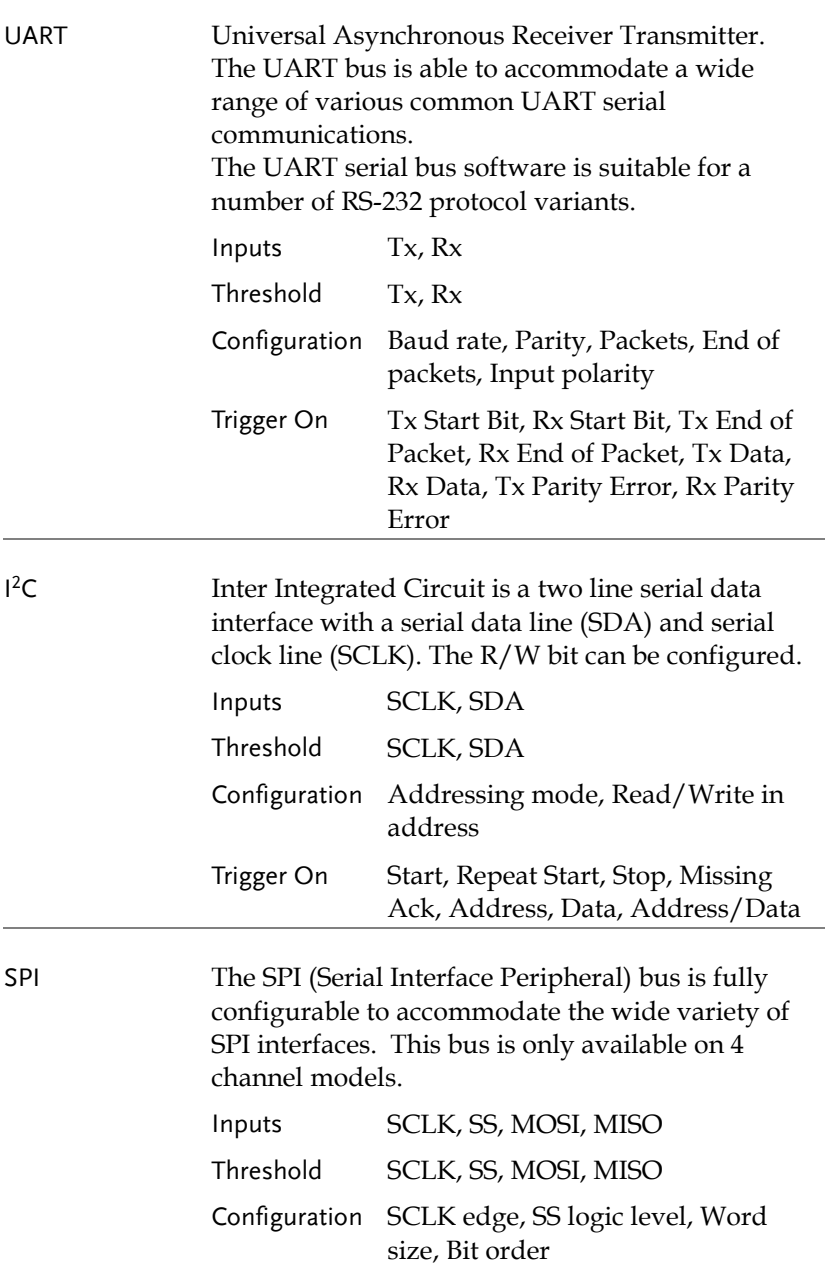

## **GWINSTEK**

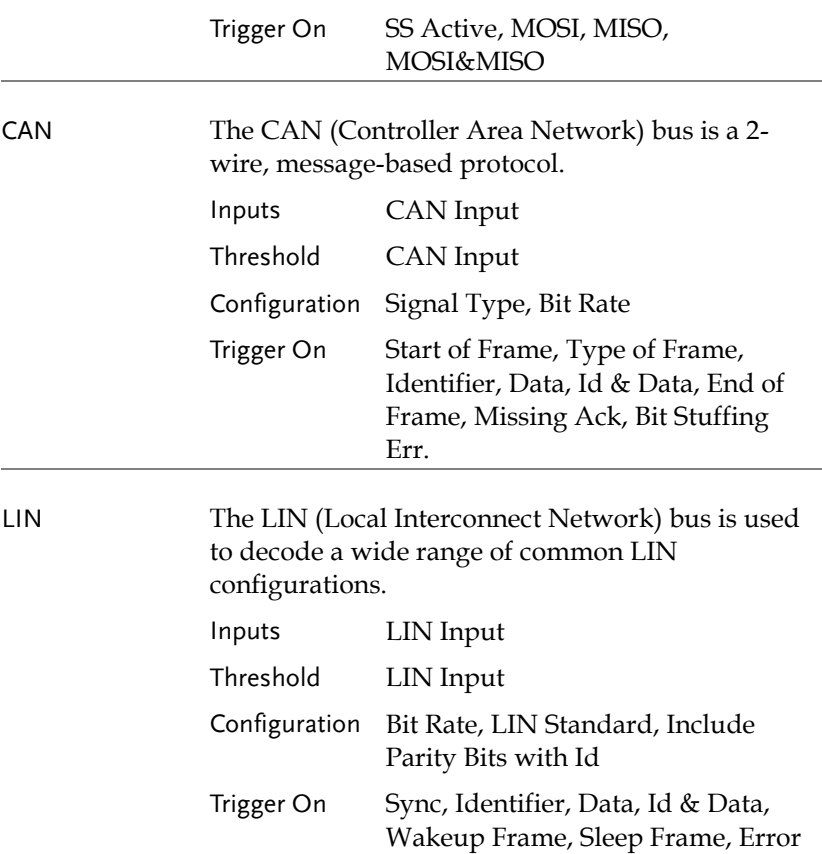

### UART Serial Bus Configuration

The UART bus menu is designed to decode RS-232 and other common RS-232 variants such as RS-422, RS-485. The software configuration is also flexible enough to decode the many proprietary protocols based on RS-232.

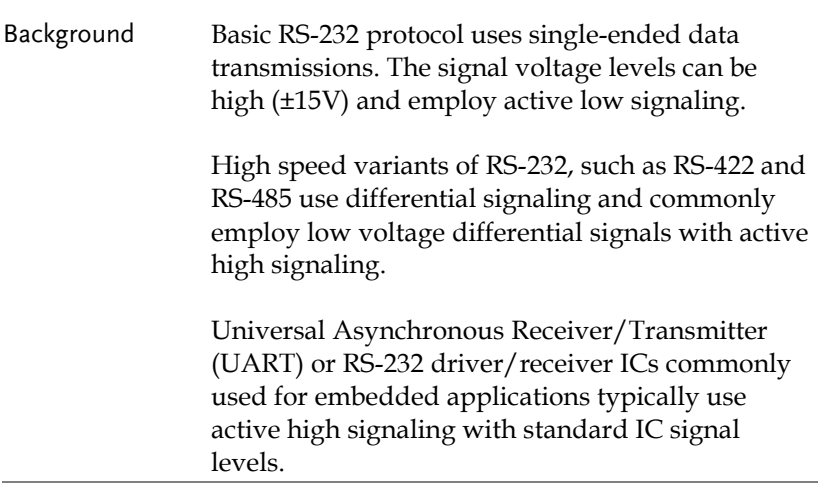

Operation 1. Connect each of the bus signals  $(Tx, Rx)$  to one of the oscilloscope's analog or digital channels. Connect the ground potential of the bus to one of the probes' ground clip if you are using the analog channels or to the ground connector of the Digital card if you are using the digital channels.

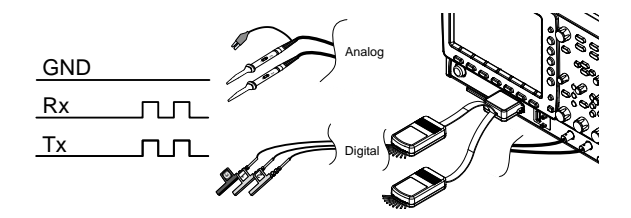

## **GWINSTEK**

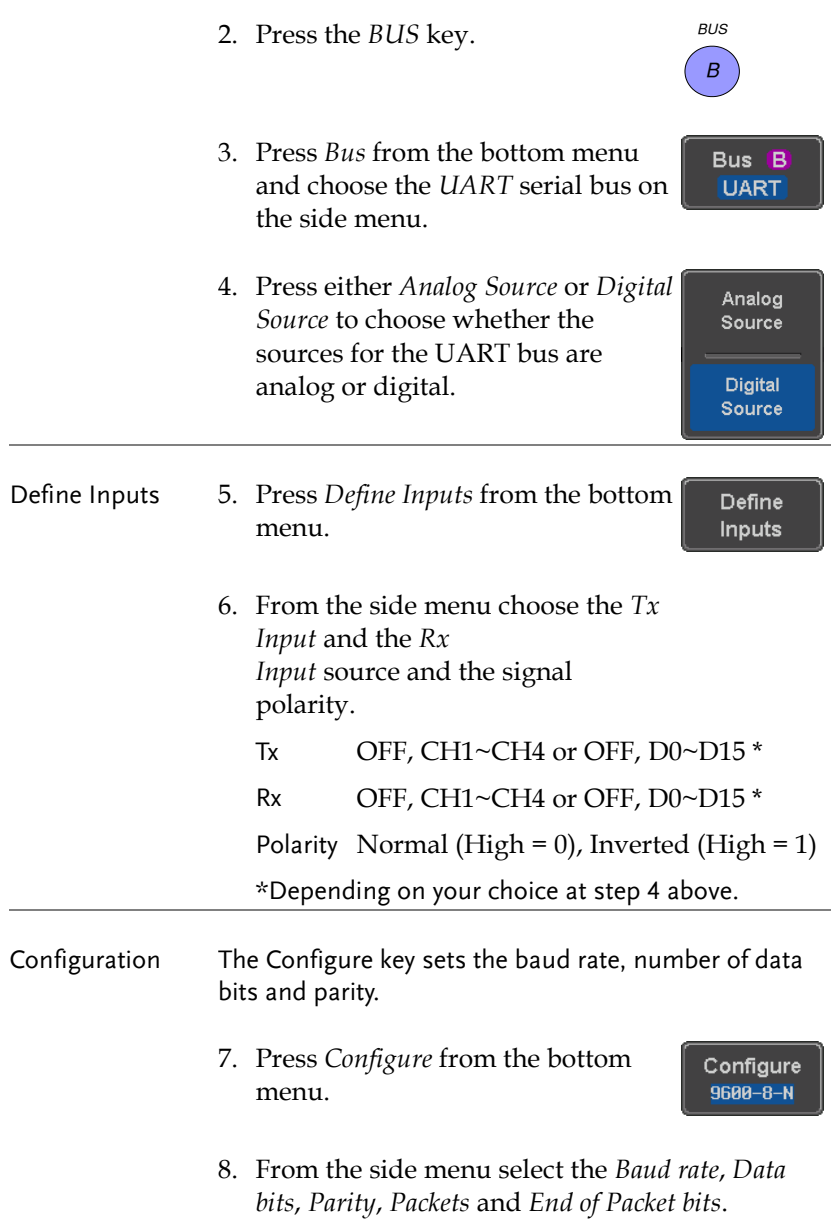

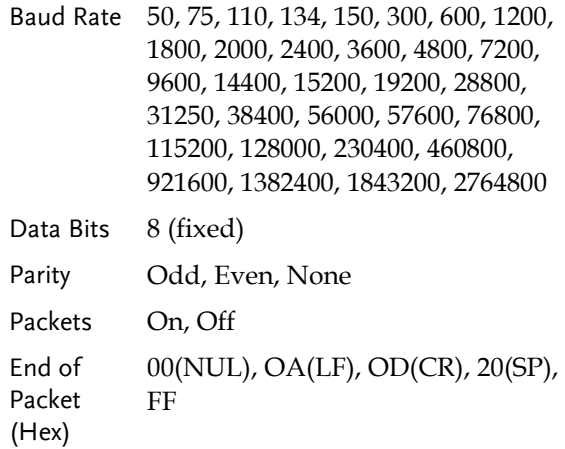

## I<sup>2</sup>C Serial Bus Interface

The I2C bus is a 2 wire interface with a serial data line (SDA) and serial clock line (SCLK). The I2C protocol supports 7 or 10 bit addressing and multiple masters. The scope will trigger on any of the following conditions: a start/stop condition, a restart, a missing acknowledge message, Address, Data or Address & Data frames. The I2C trigger can be configured for 7 or 10 bit addressing with the option to ignore the R/W bit as well as triggering on a data value or a specific address and direction (read or write or both).

Panel operation 1. Connect each of the bus signals (*SCLK*, *SDA*) to one of the oscilloscope's analog or digital channels. Connect the ground potential to one of the probes' ground clip if you are using the analog channels or to the ground connector of the Digital card if you are using the digital channels.

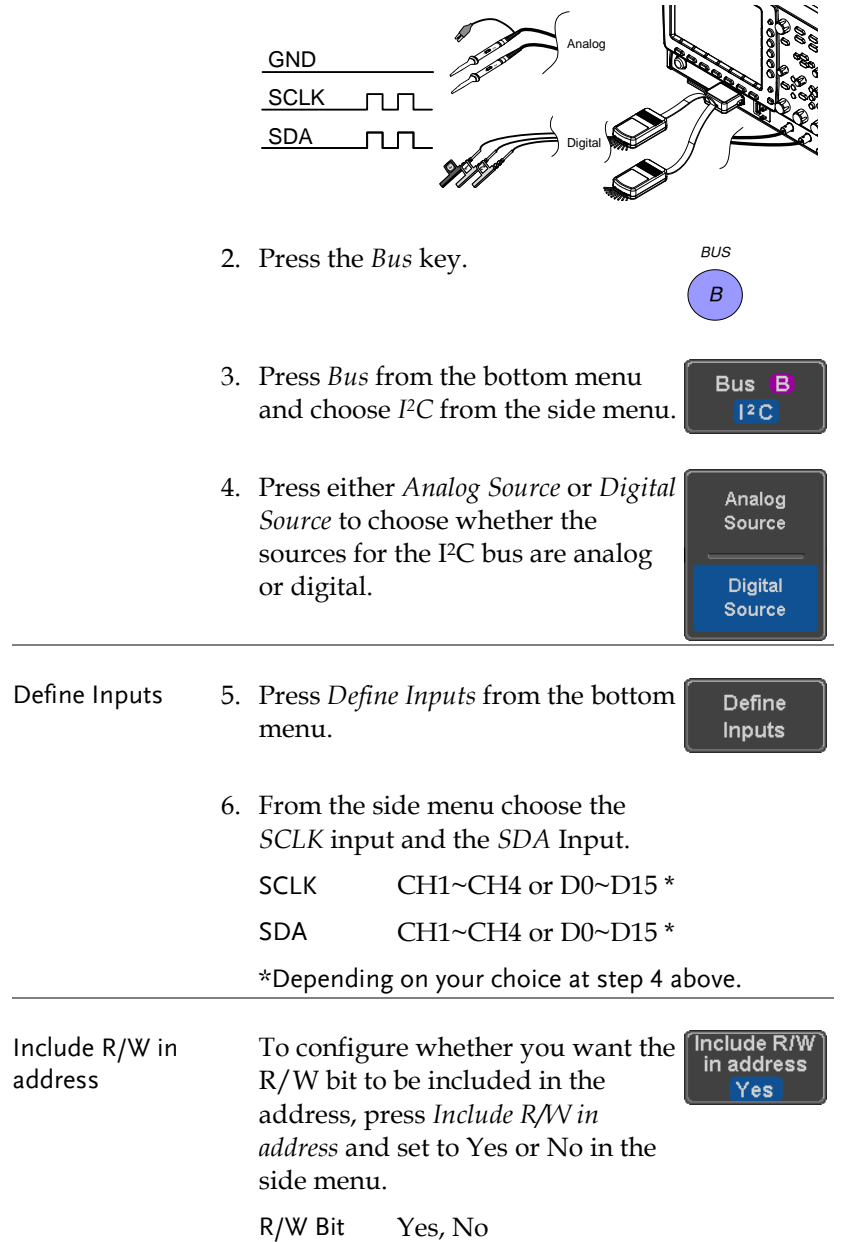

### SPI Serial Bus Interface

The serial peripheral interface (SPI) is a full duplex 4 wire synchronous serial interface. The 4 signals lines: Serial clock line (SCLK), slave select (SS), Master output/slave input (MOSI, or SIMO) and the Master input/slave output (MISO, or SOMI). The word size is configurable from 4 to 32 bits. The SPI triggers on the data pattern at the start of each framing period. Note: The SPI bus with analog source is only available for 4 channel models.

Panel operation 1. Connect each of the bus signals (*SCLK*, *SS*, *MOSI*, *MISO*) to the oscilloscope's 4 analog channels or to one of the digital channels. Connect the ground potential to one of the probes' ground clip if you are using the analog channels or to the ground connector of the Digital card if you are using the digital channels.

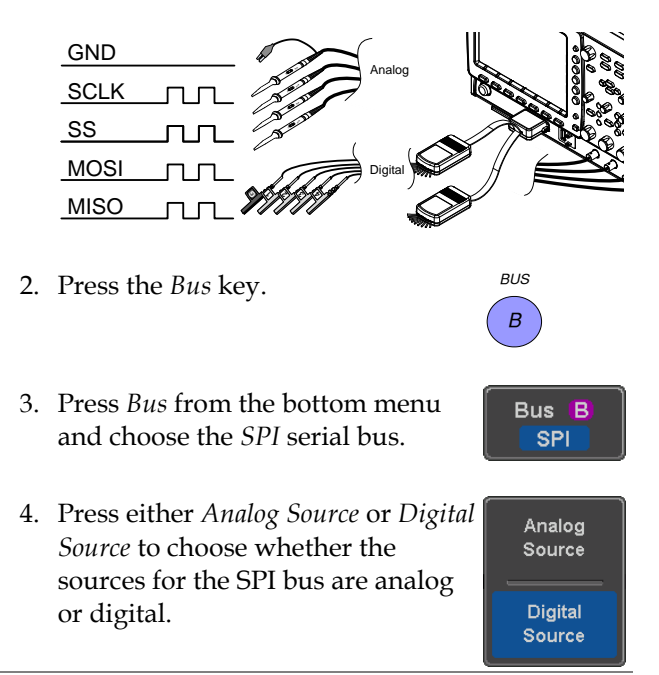

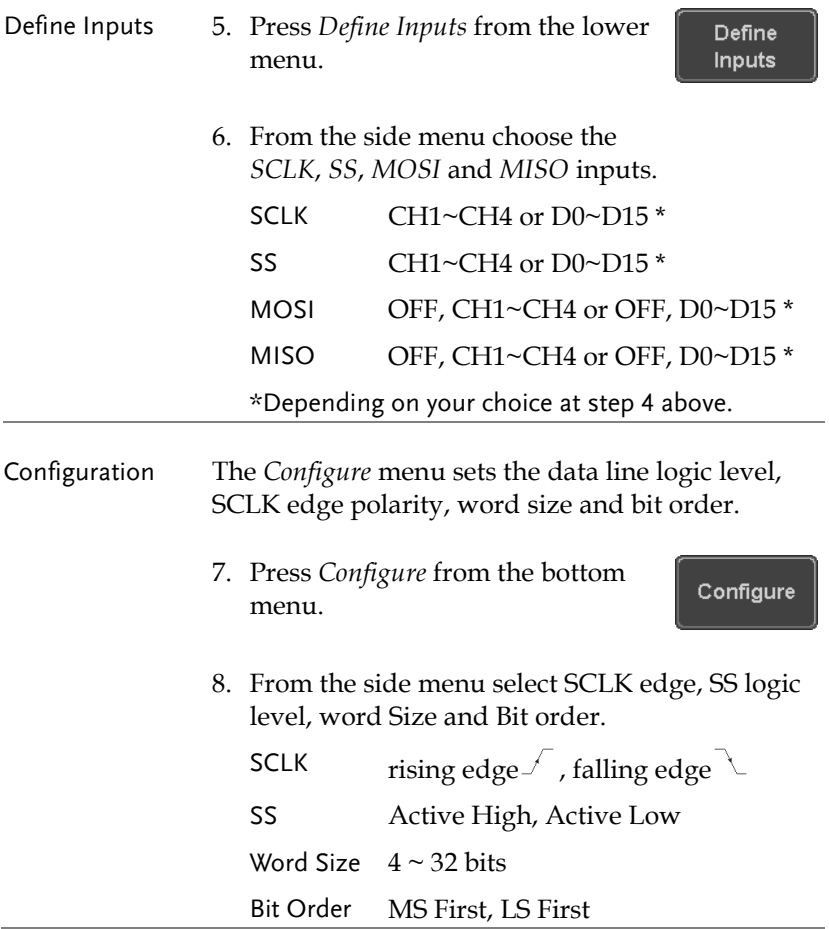

## CAN Serial Bus Interface

The controller area network (CAN) bus is a half duplex 2 wire synchronous serial interface. The CAN bus is a multi-master communication system that relies on arbitration to solve contention issues. The MDO-2000E series supports both CAN 2.0A and 2.0B. The CAN bus uses two wires, CAN-High and CAN-Low. These wires are voltage inverted, and as such, the MDO-2000E Series only needs one wire, CAN-High or CAN-Low for decoding.

Panel operation 1. Connect the bus signal (*CAN Input)* to one of the oscilloscope's analog or digital channels. Connect the ground potential to one of the probes' ground clip if you are using the analog channels or to the ground connector of the Digital card if you are using the digital channels.

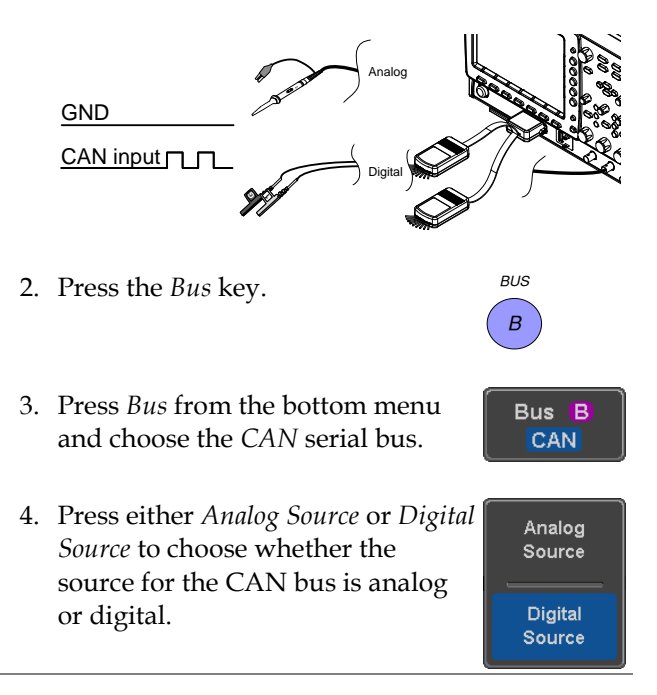

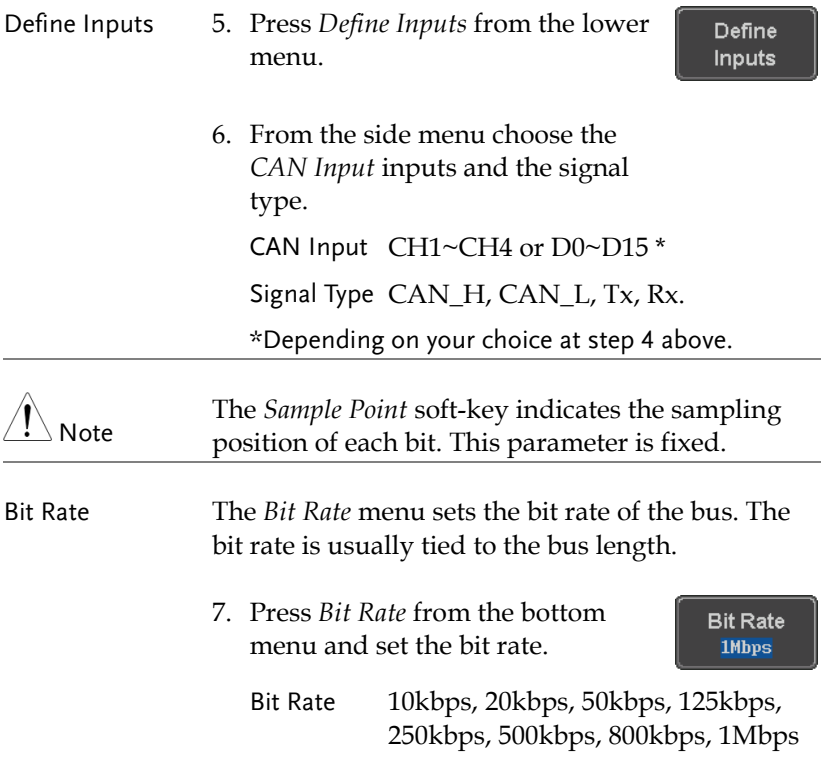

#### LIN Serial Bus Interface

The local interconnect network (LIN) bus is a single wire interface.

Panel operation 1. Connect the bus signal (*LIN Input)* to one of the oscilloscope's analog or digital channels. Connect the ground potential to one of the probes' ground clip if you are using the analog channels or to the ground connector of the Digital card if you are the using digital channels.

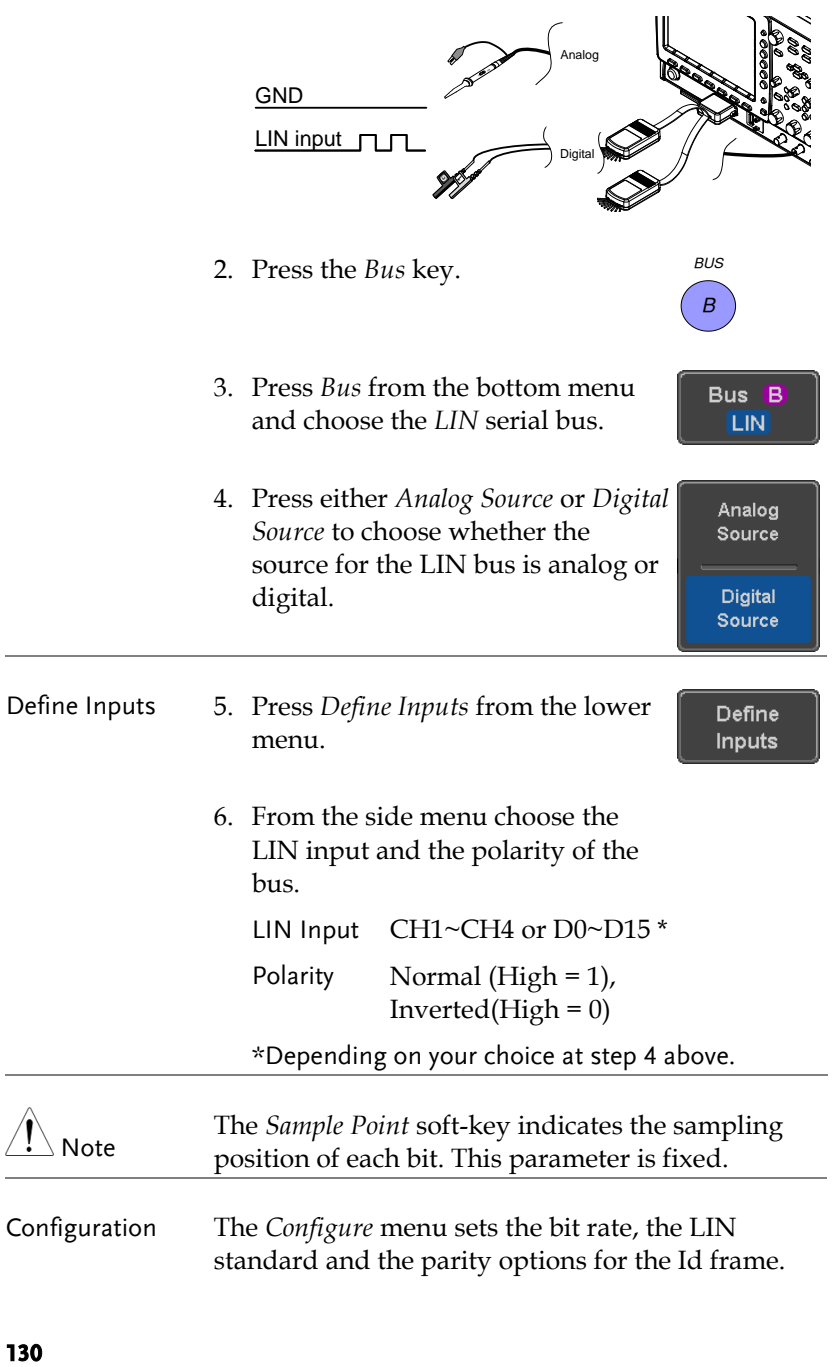

7. Press *Configure* from the bottom menu.

Configure  $v1.x$ Id w/o Parity

8. From the side menu select configuration items.

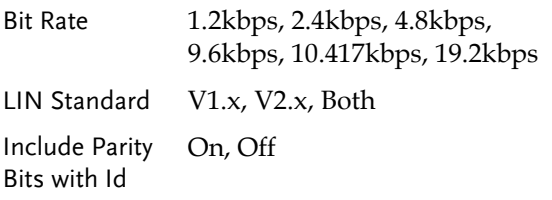

#### Parallel Bus

The digital channels can be configured as a parallel bus. The number of bits that defines the bus as well as which bit is used as the bus clock can also be configured. The trigger should also be set to parallel bus. Please see page [177.](#page-178-0)

The read data can be displayed as binary, hexadecimal or ASCII. An event table can also be created to aid in debugging.

- 
- Panel operation 1. Connect each of the parallel bus signals (variable length can be configured) to the oscilloscope's digital channels. Connect the ground potential to the ground connector of the Digital card.

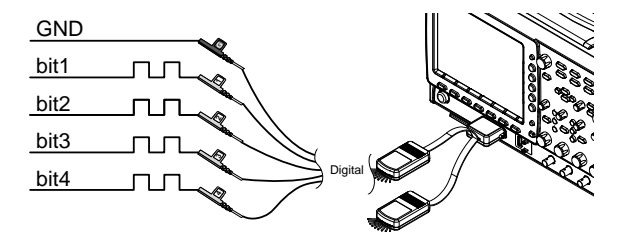

2. Press the *Bus* key.

*BUS B*

## GWINSTEK

- 3. Press the *Bus* soft-key and select Parallel from the side menu.
- 4. Press *Define Inputs* from the bottom men<sub>11</sub>
- 5. Press *Number of Bits* from the side menu and select the number of bits  $\odot$ for the data bus.

By default the bus will assign bit 0 to D0, bit 1 to D1, and so on up to the last bit.

- 6. You may also assign a bit as a clock. This bit will be one of the bits in the bus. To add a clock bit, press *Clock Edge* and select type of clock edge. Selecting *Off* will disable the clock bit.
- 7. If you wish to define which channels are assigned to the bus, press *Select Signal* from the side menu and select the bit that you wish to assign.

Clock

Bit 3

Bit 2

 $Bit 1$ 

Bit 0

 $1.40 \text{ U}$ 

 $1.40 \text{ U}$ 

 $1.40 \text{ U}$ 

 $1.40 \cup$ 

 $1.40 \cup$ 

8. Next, press *Select Ch* and select which channel is assigned to the bit selected above.

Channel 1 is currently assigned to bit 1.

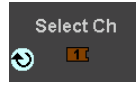

Select Signal

 $\bullet$  Bit 1

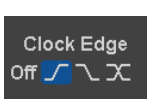

Define Inputs

Number of **Bits**  $\overline{\mathbf{4}}$ 

9. Repeat steps 7 and 8 for any remaining bits and for the clock, if enabled.

### Bus Encoding

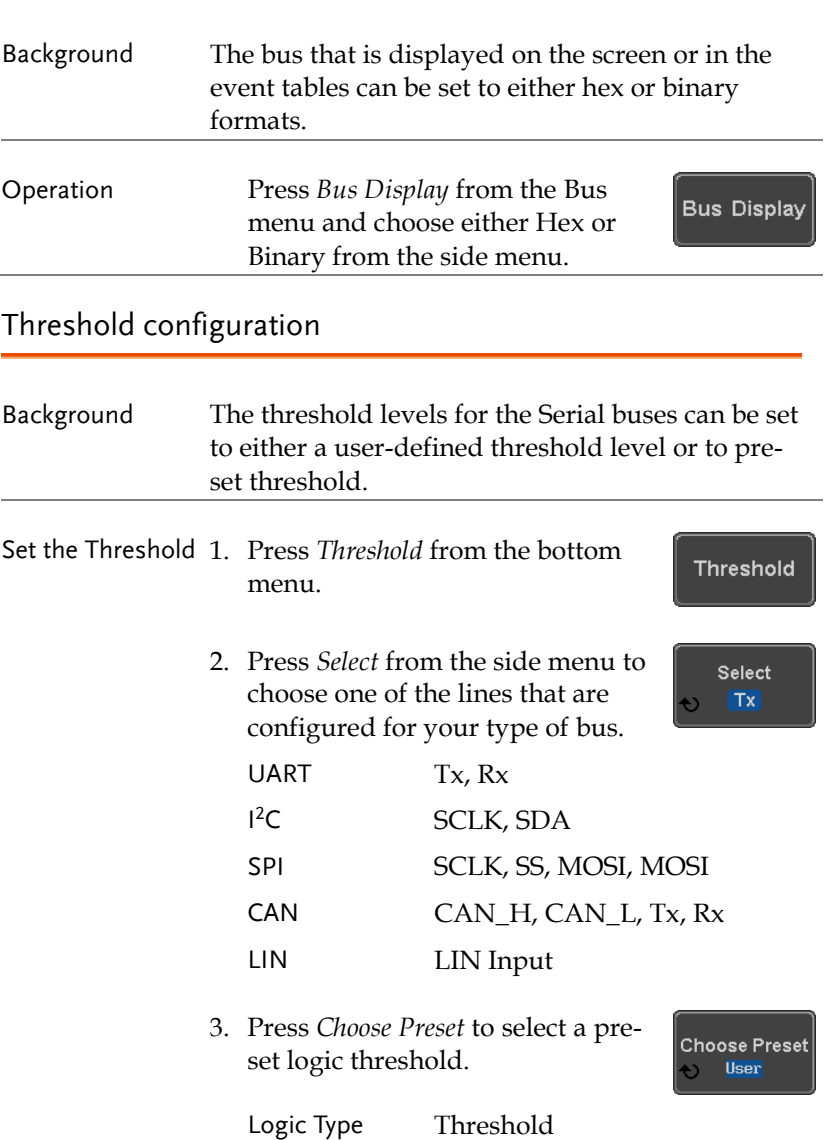

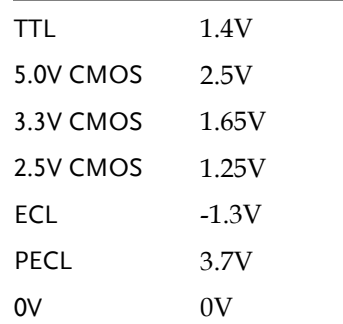

4. Press *Threshold* to set a user defined threshold for the currently selected input.

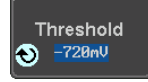

For the analog channels, the threshold level depends on the vertical scale :

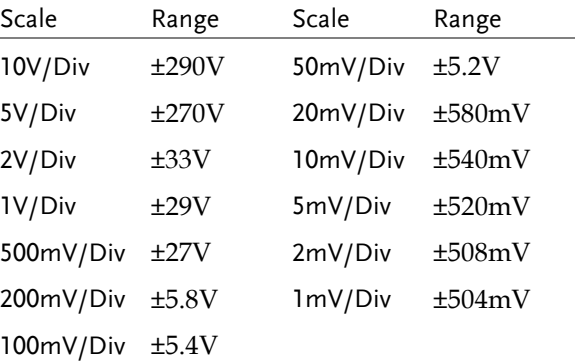

For the digital channels, only the following range can be chosen:

Range ±5V

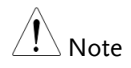

Setting the threshold levels of digital channels from the Bus menu will also change the threshold levels set in the Logic Analyzer menu (page [207\)](#page-208-0).

### Serial Bus Event Tables

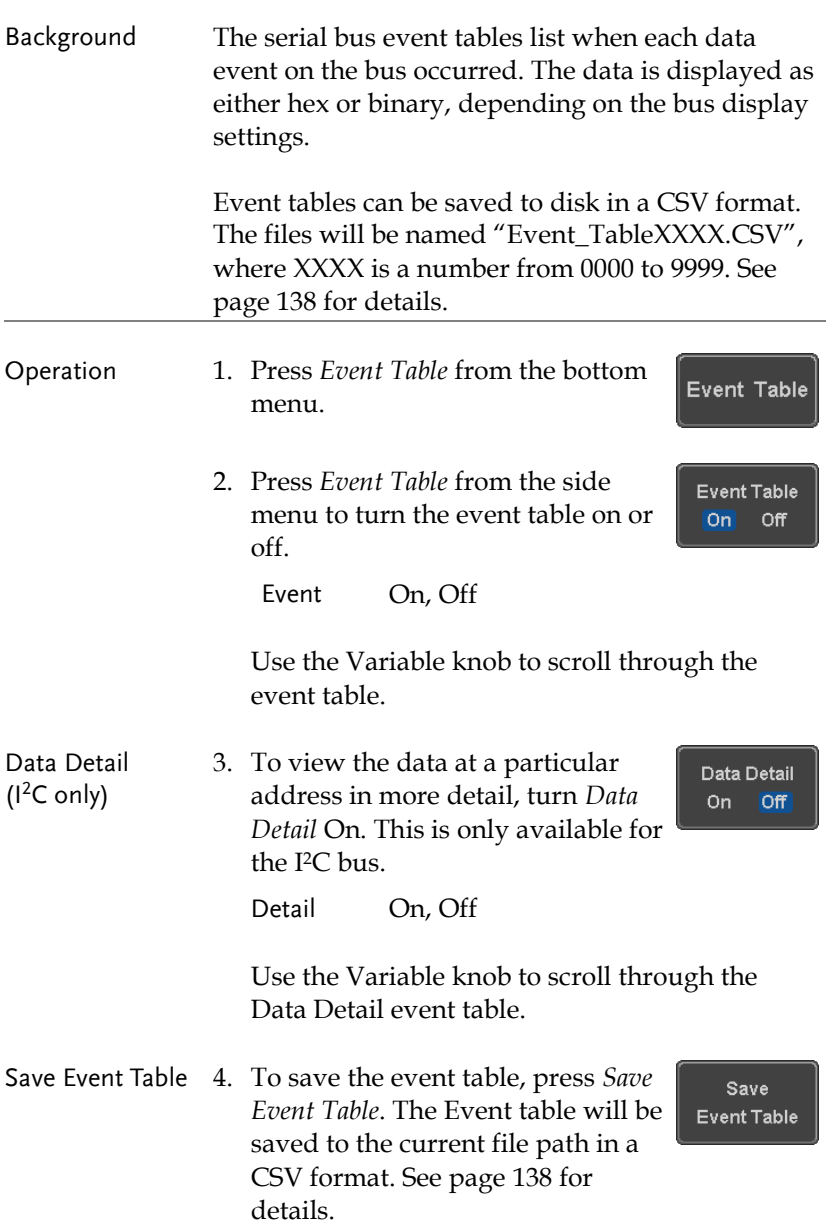

Use the variable knob to scroll through the event table.

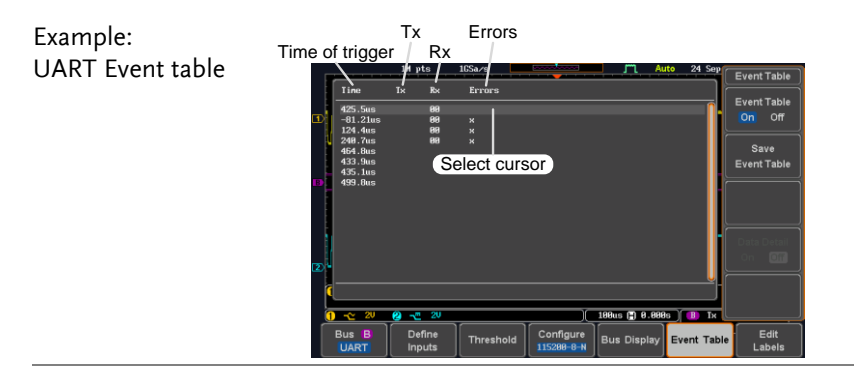

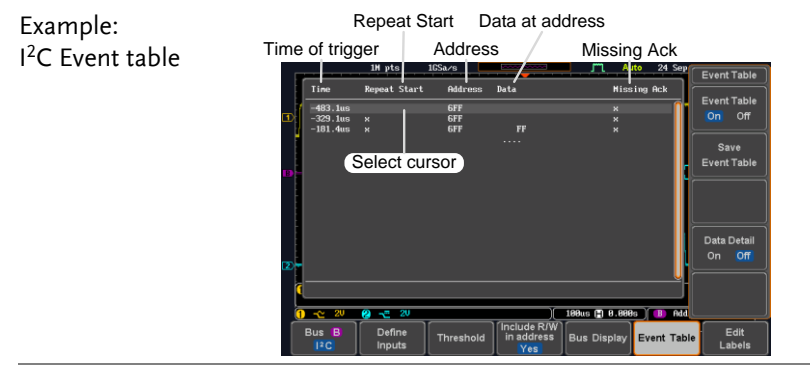

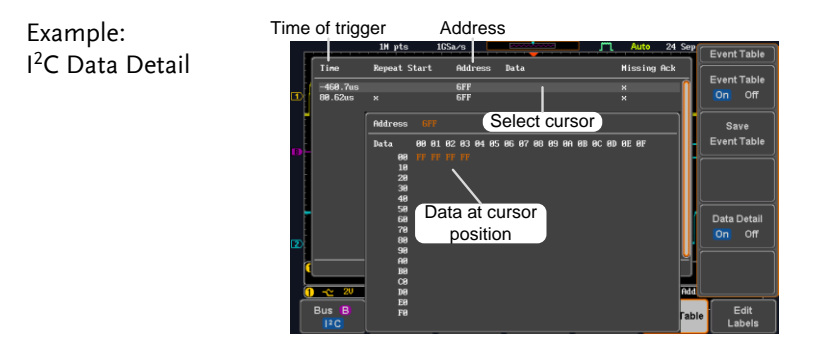

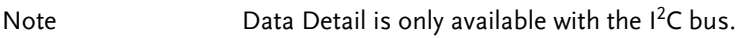

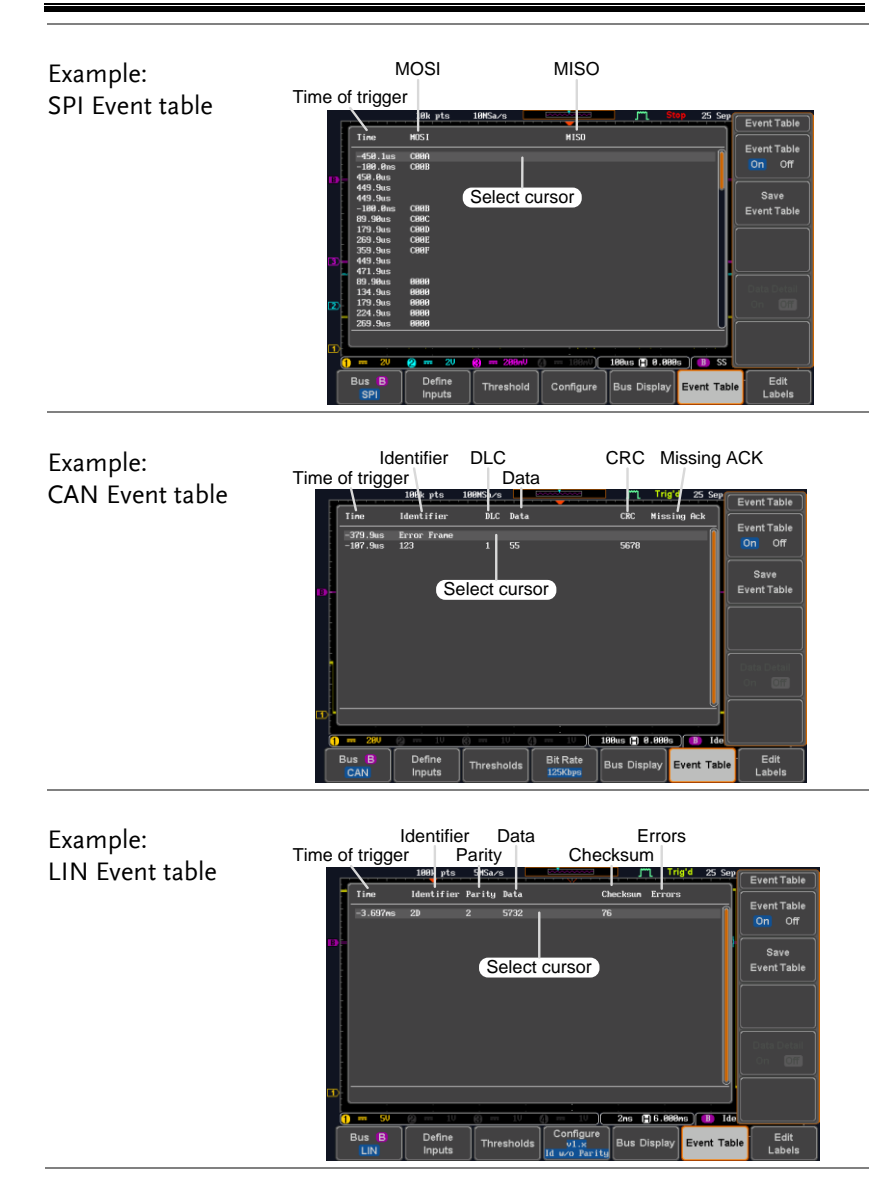

**137** 

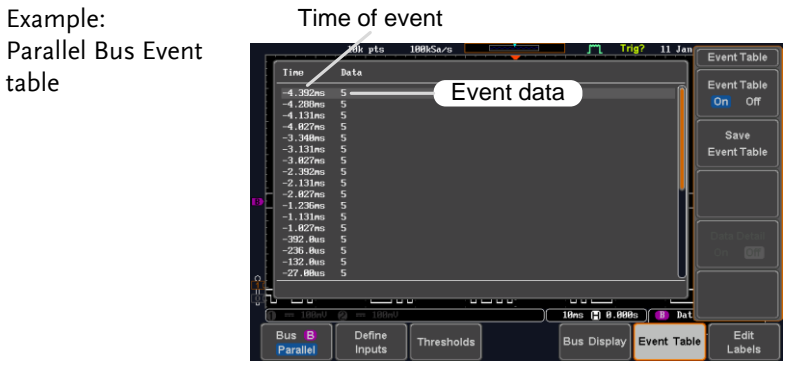

#### <span id="page-139-0"></span>Event Tables Format

Each bus type (UART, I<sup>2</sup>C, SPI, CAN and LIN) can have an event table saved containing each bus event as a .CSV file. An event is defined as a packet/frame/word or associated set of data being successfully read according to the specific operating conditions of each bus (Start of frame, acknowledgements, checksums, etc …). The data associated with each event and the time of each event is recorded.

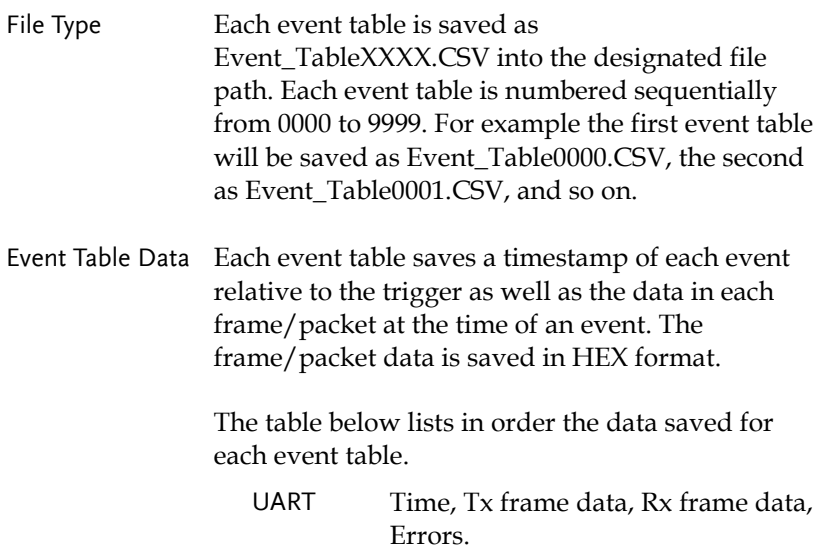

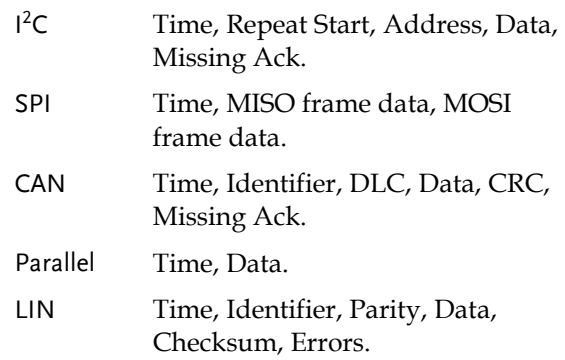

Example Below shows the data associated with an SPI event table in a spreadsheet.

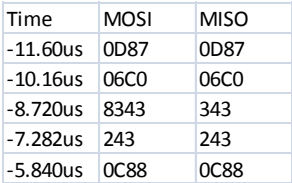

## Adding a Label to a Bus

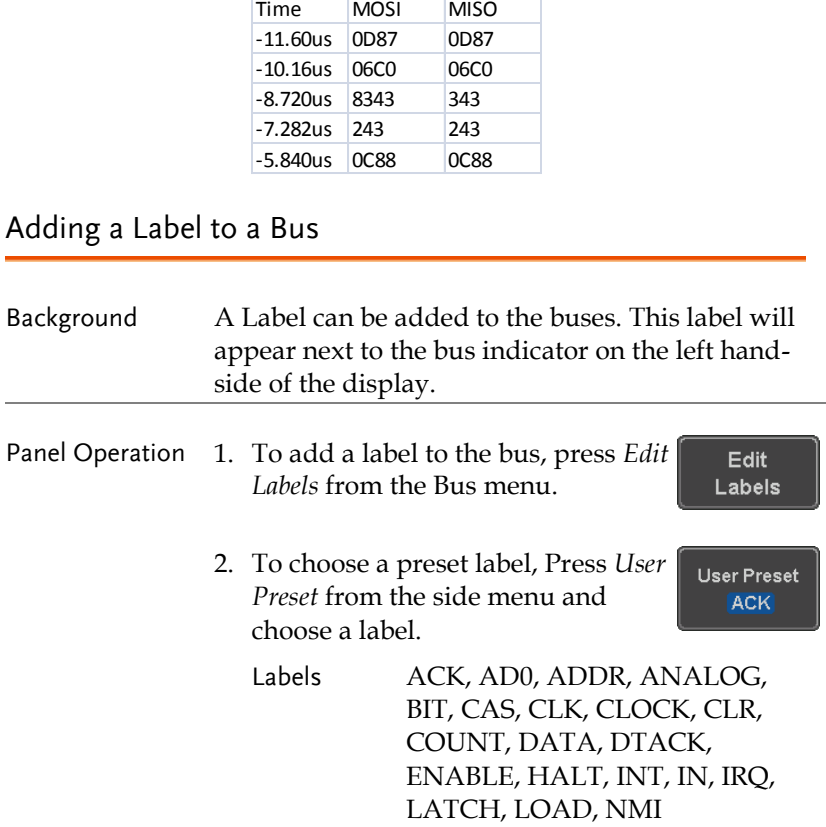

Edit Label 3. Press *Edit Character* to edit the current label.

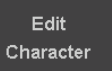

4. The Edit Label window appears.

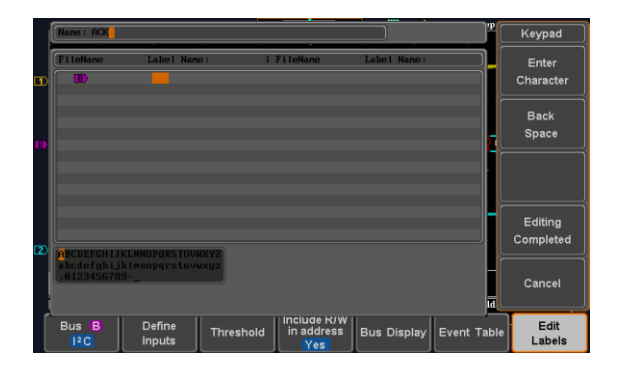

5. Use the Variable knob to highlight a character.

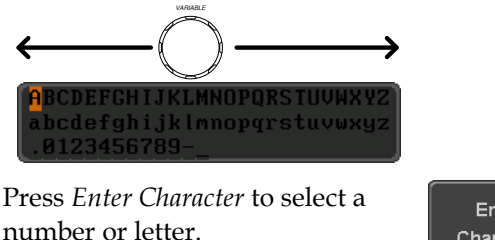

Press *Back Space* to delete a character.

Press *Editing Completed* to create the new label and return to the previous menu.

Note: this key must be pressed to save the label, even for the preset labels.

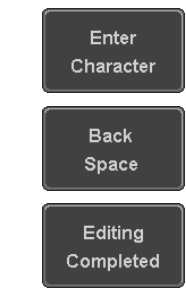

Press *Cancel* to cancel the editing and return to the Edit Label menu.

Cancel

6. The label will appear next to the bus indicator.

Below, the label "ACK" was created for the bus.

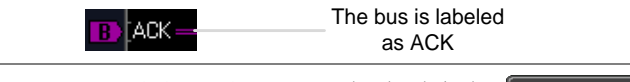

Remove Label Press *Label Display* to toggle the label Label Display on or off. On Off

## Using Cursors with the Serial Bus or Parallel Bus

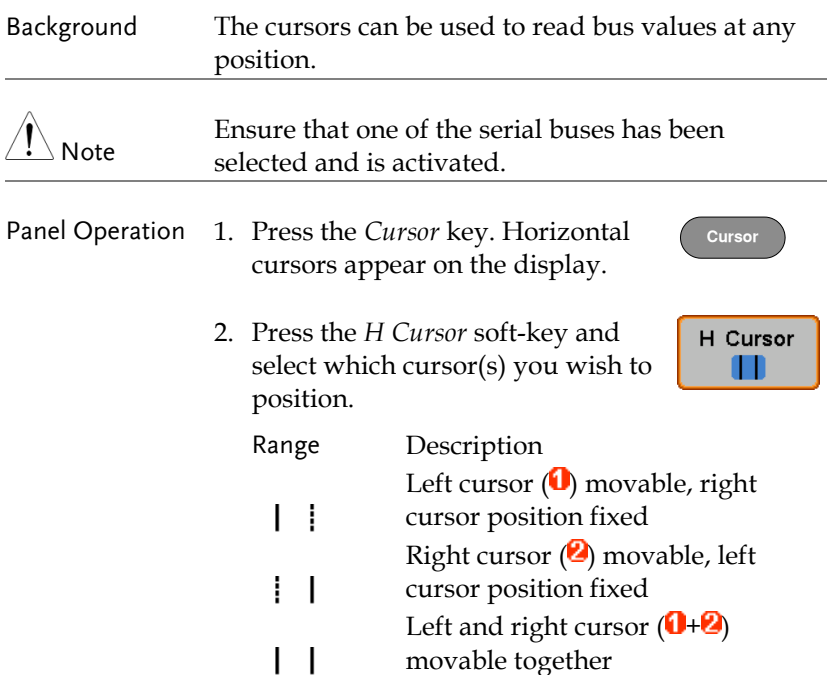

3. The cursor position information appears on the top left hand side of the screen.

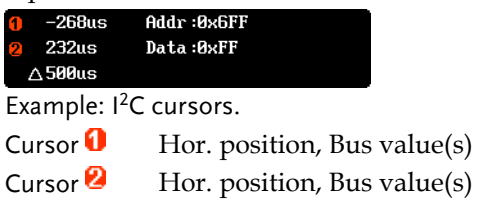

4. Use the *Variable knob* to move the movable cursor(s) left or right.

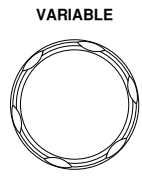
# Trigger

The trigger configures the conditions for when the MDO-2000E SERIES captures a waveform.

### Trigger Type Overview

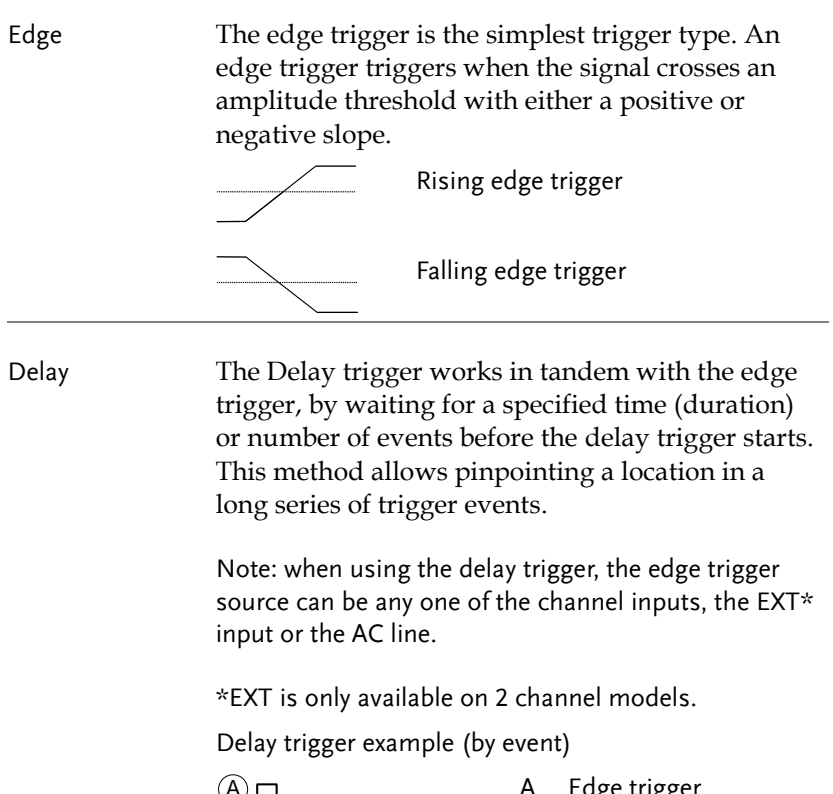

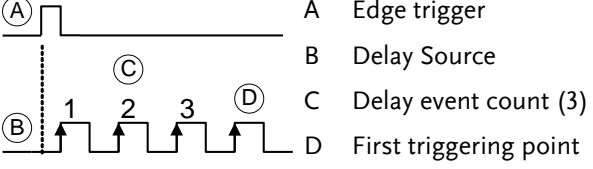

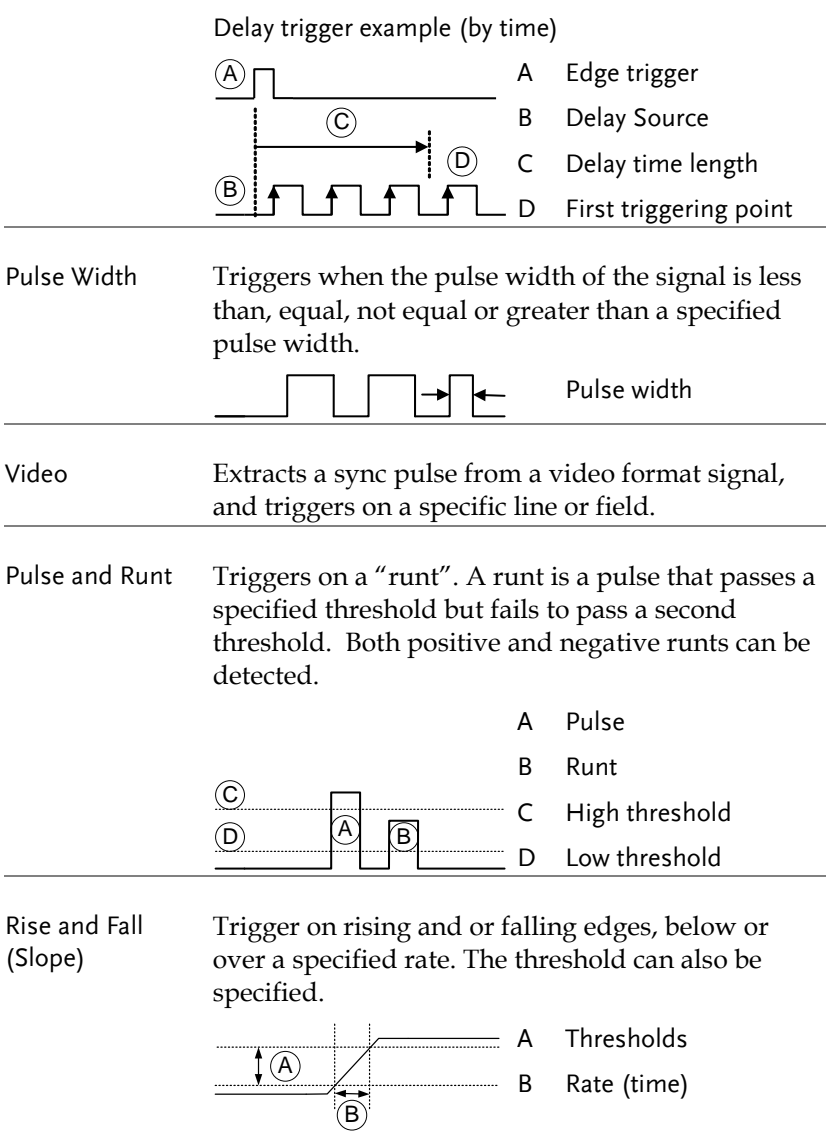

Timeout Triggers when the signal stays high, low or either for a designated amount of time. The trigger level determines when a signal is high or low.

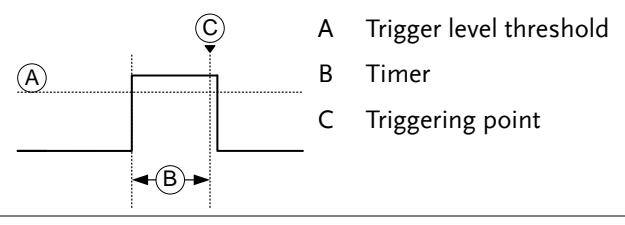

- Bus Triggers on SPI, UART, I2C, CAN or LIN bus events.
- Logic Triggers on specified logic levels or for specified clock edge. Logic trigger is only available for Digital channels.

#### Trigger: types and sources

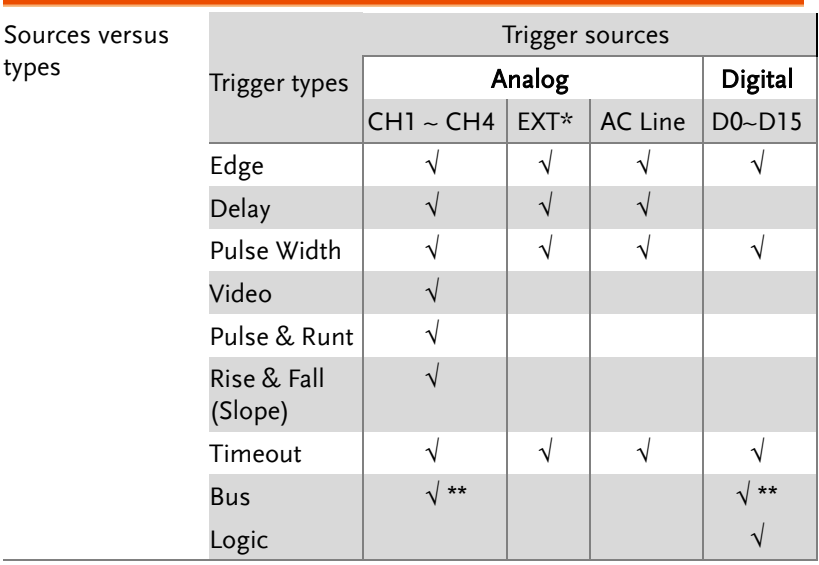

\*Only for two channels model.

\*\*The source analog is assigned from the Bus menu.

# **GWINSTEK**

## Trigger Parameter Overview

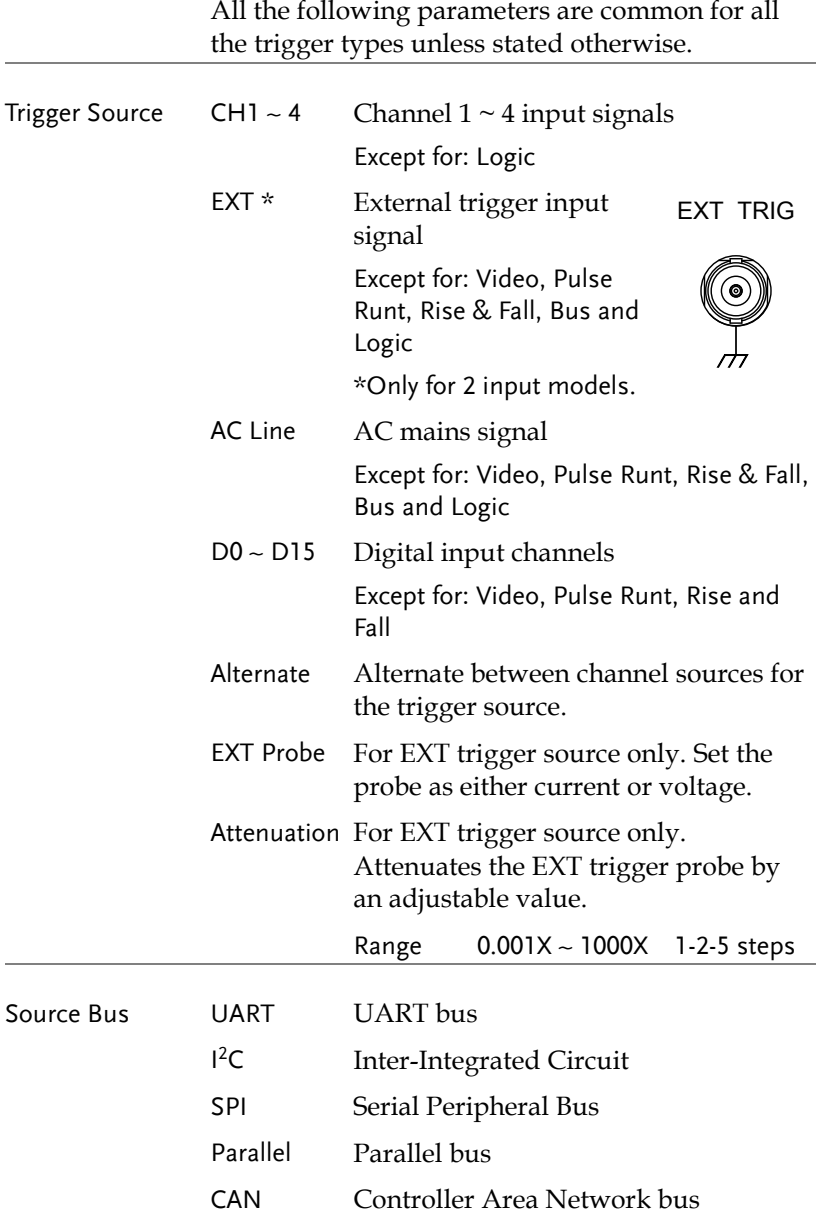

# **GWINSTEK**

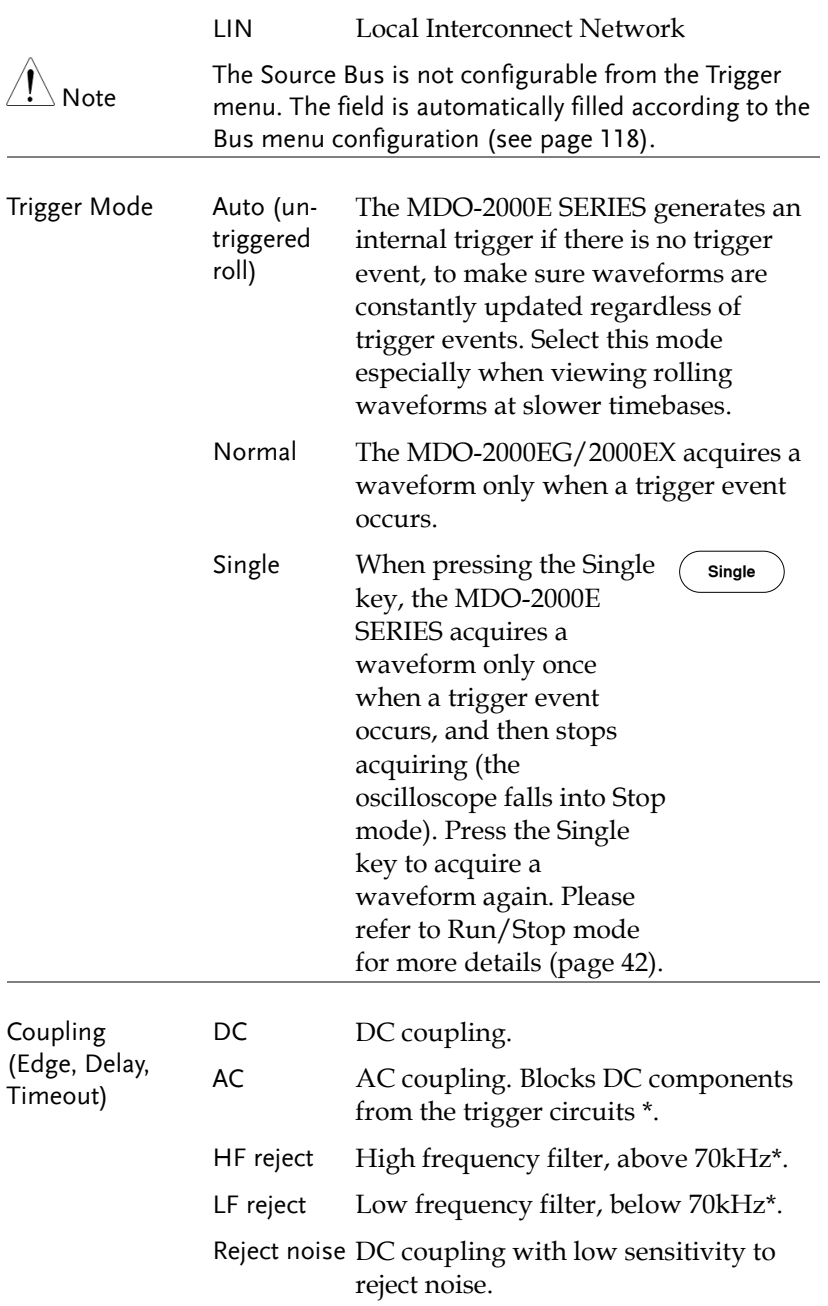

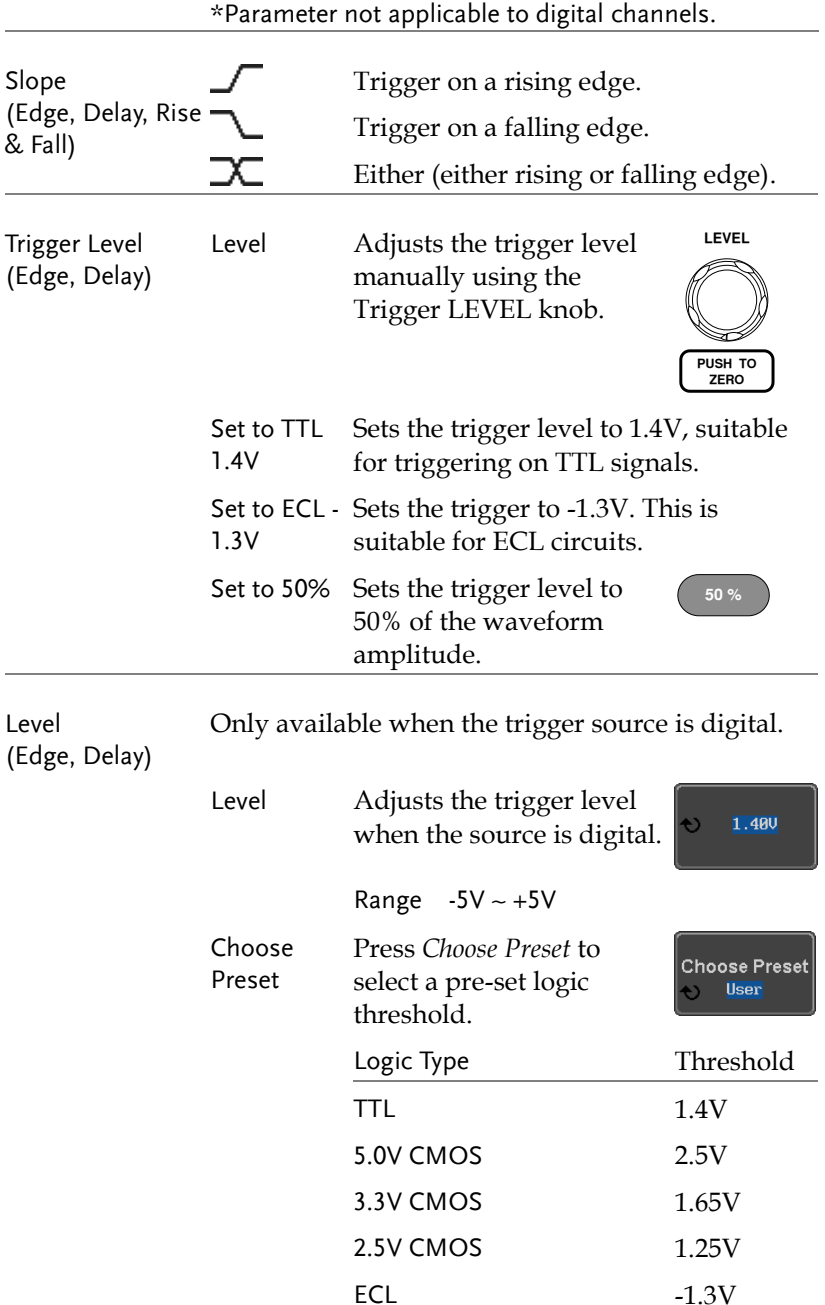

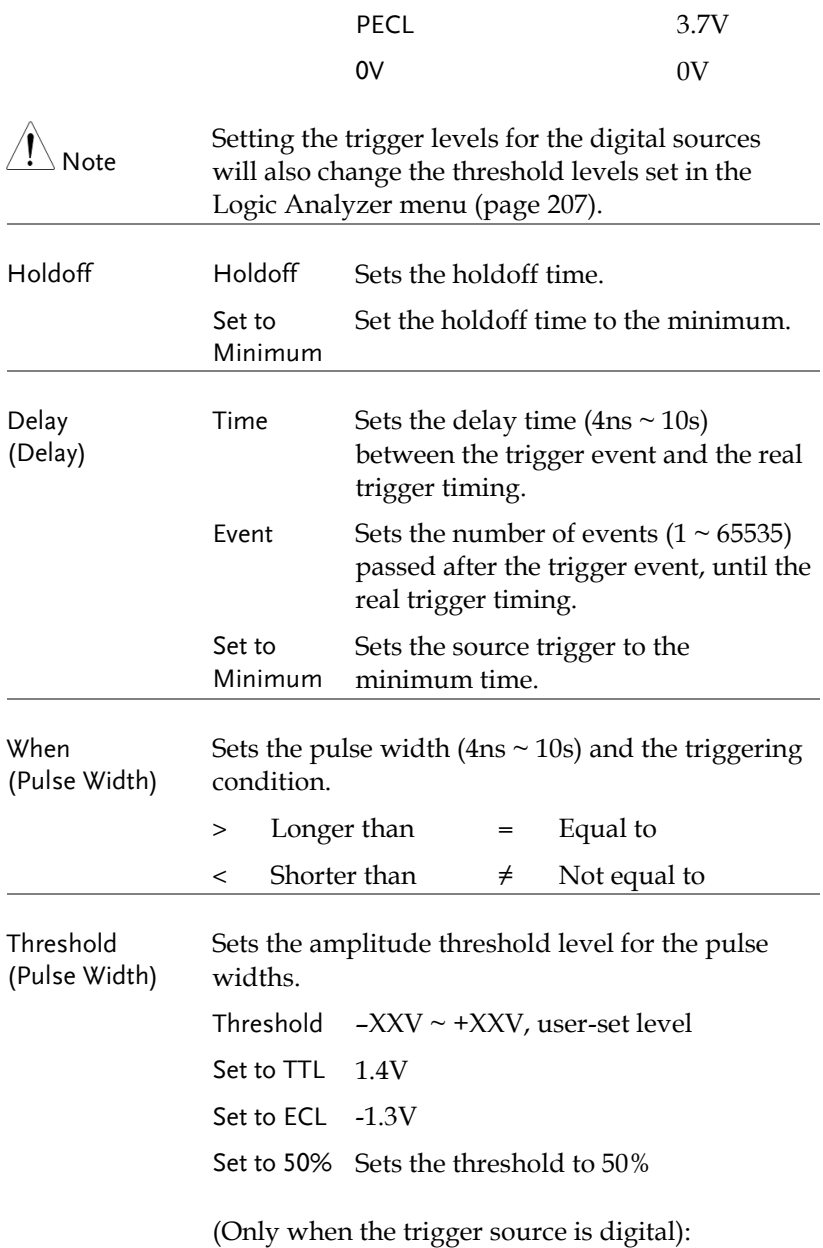

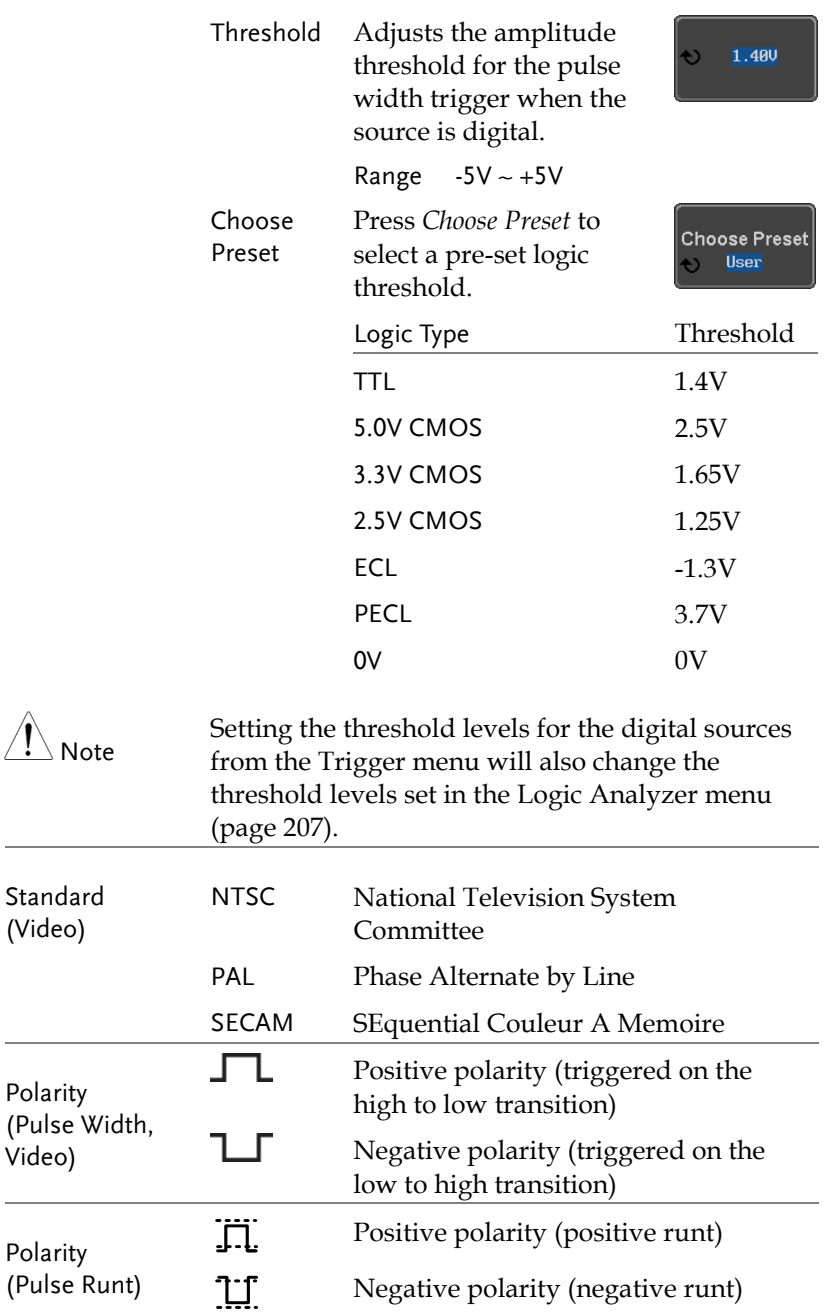

 $\frac{1}{2}$ 

# **GWINSTEK**

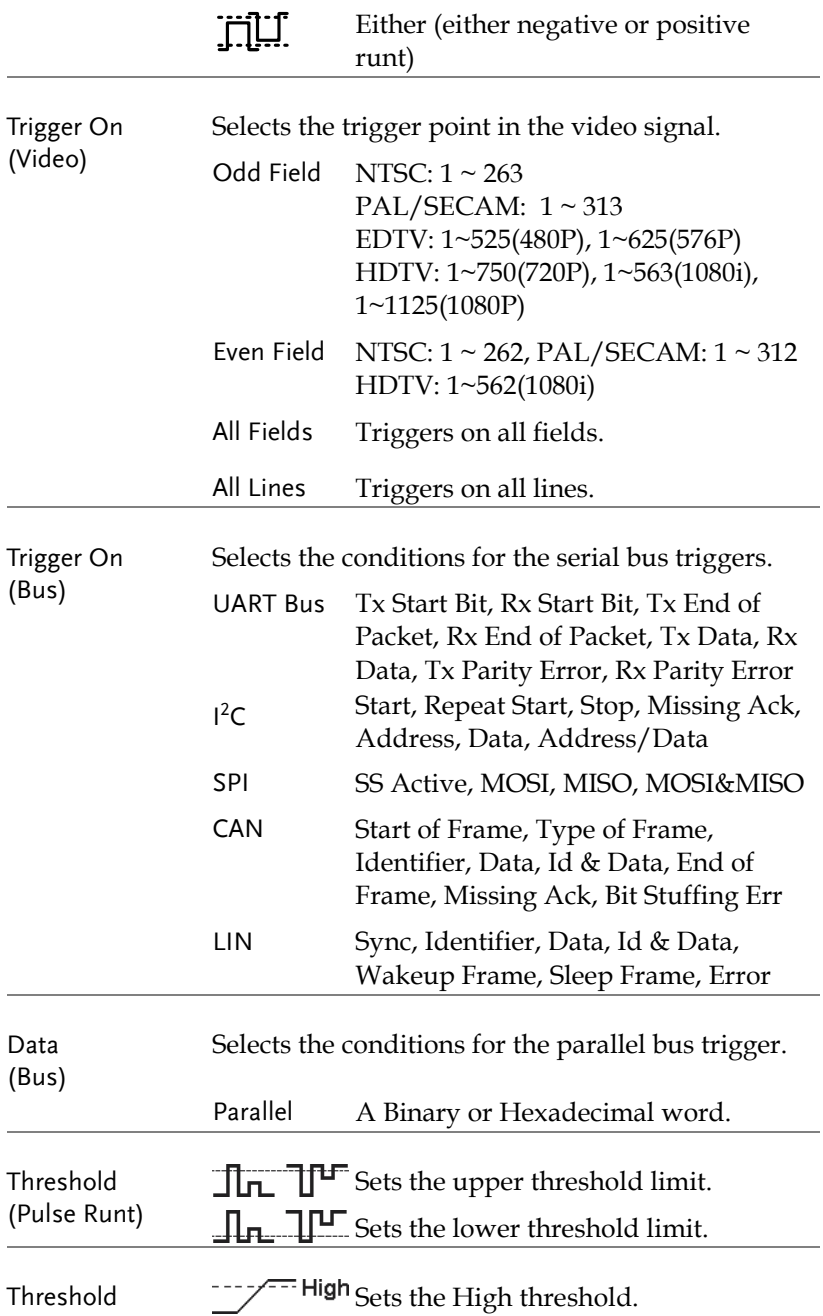

# **GWINSTEK**

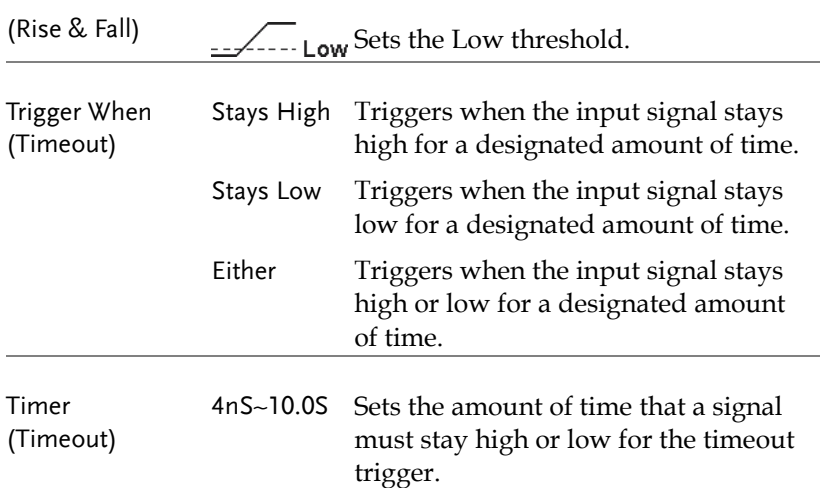

### Setup Holdoff Level

Background The holdoff function defines the waiting period before the MDO-2000E starts triggering again after a trigger point. The holdoff function ensures a stable display if there are a number of points in a periodic waveform that can be triggered. Holdoff applies to all the triggering types except the trigger by bus.

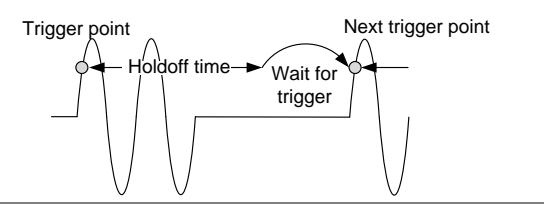

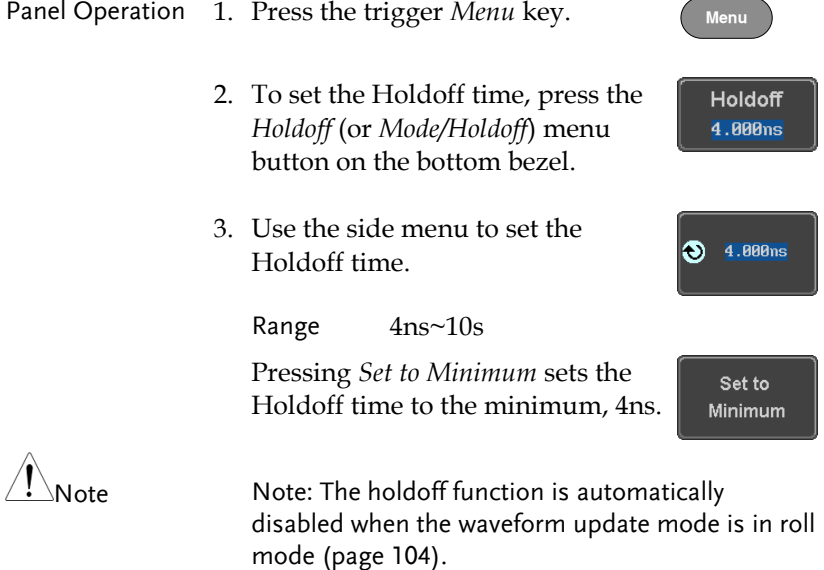

## **GWINSTEK**

### Setup Trigger Mode

<span id="page-155-0"></span>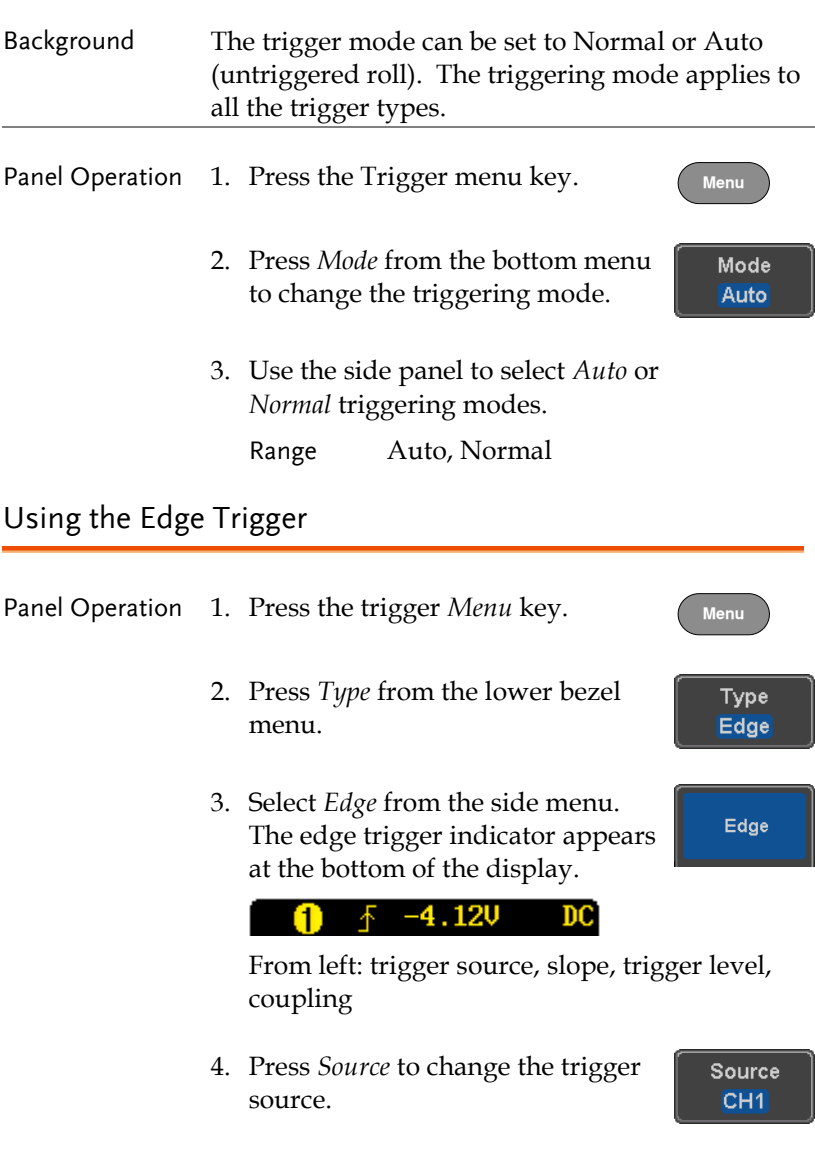

5. Use the side menu to select the trigger source type.

Range Channel  $1 \sim 4$  (Alternate On/Off), EXT (Ext Probe: Volt/Current, Attenuation: 1mX~1kX, CH2 models only), AC Line and D0~D15.

6. Press *Coupling* from the bottom bezel menu to select the trigger coupling or frequency filter settings.

Choose the coupling from the side menu.

Range DC, AC, HF Reject, LF Reject

7. Toggle *Noise Rejection* On or Off from the side menu.

Range On, Off

8. From the bottom menu press *Slope* to toggle the slope type.

Range Rising edge, falling edge, either

- 9. To set the external trigger level, select *Level* from the bottom bezel menu (Not applicable for AC line source).
- 10. Set the external trigger level using the side menu.
	- Analog channel Range 00.0V~ 5 screen divisions Set to TTL 1.4V Set to ECL -1.3V Set to 50%

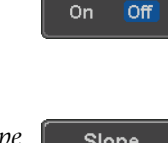

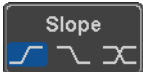

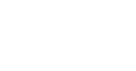

Noise Reject

Coupling DC

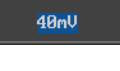

40mV

O.

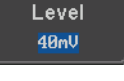

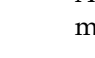

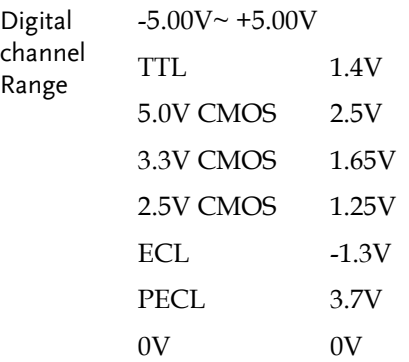

 $\overline{\P} \setminus \mathsf{Note}$ 

Setting the trigger level for a digital source will also change the threshold levels set in the Logic Analyzer menu (page [207\)](#page-208-0).

### Using Advanced Delay Trigger

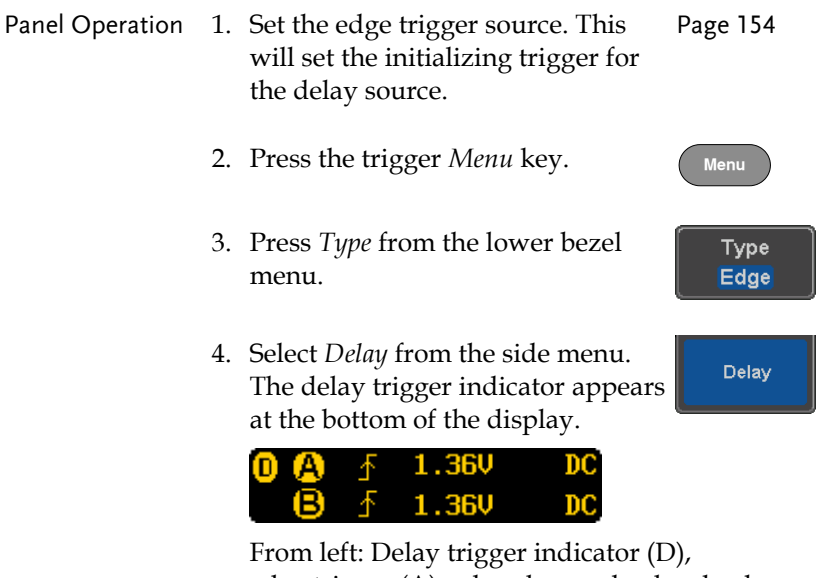

edge trigger (A), edge slope, edge level, edge coupling, delay trigger (B), delay slope, delay trigger level, delay coupling.

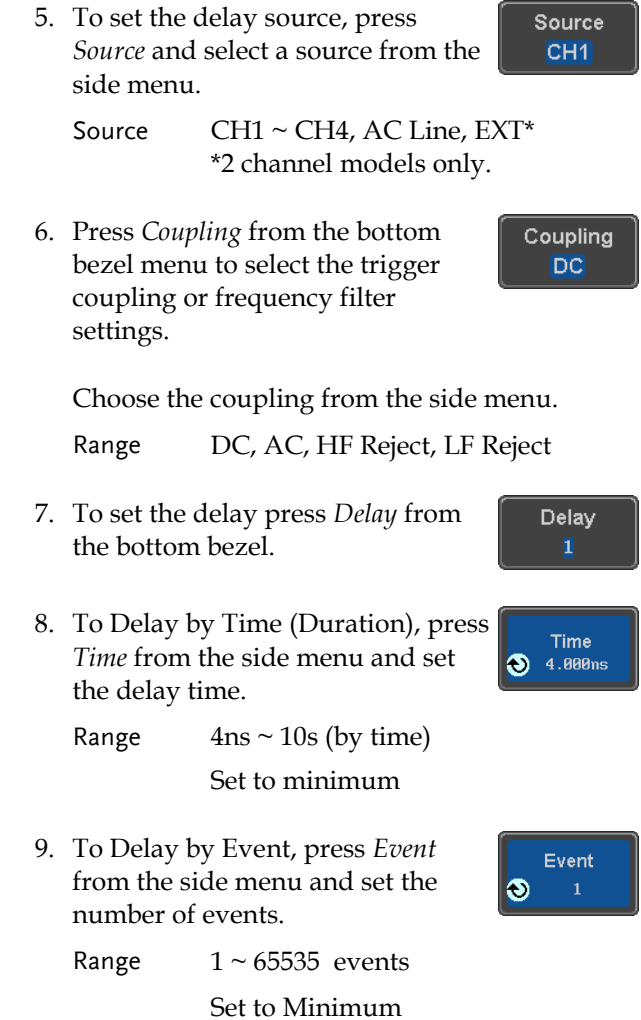

Using Pulse Width Trigger

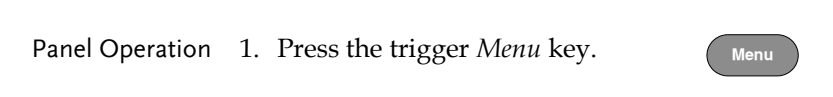

- 2. Press the *Type* key from the lower bezel menu.
- 3. Select *Pulse Width* from the side menu. The pulse width trigger indicator appears at the bottom of the display.

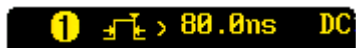

From left: source, polarity, when, coupling

4. Press *Source* from the lower bezel.

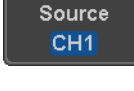

Type Edge

**Pulse Width** 

- 5. Use the side menu to select the pulse width trigger source.
	- Range Channel  $1 \sim 4$  (Alternate On/Off), EXT (Ext Probe: Volt/Current, Attenuation: 1mX~1kX, CH2 models only), AC Line and  $D0 \sim$ D<sub>15</sub>
- 6. Press *Polarity* to toggle the polarity Polarity type.

Range Positive (high to low transition)

- Negative (low to high transition)
- 7. Press *When* from the lower bezel.

When  $> 4.000ns$ 

Then use the side menu to select the pulse width condition and width.

Condition  $\Rightarrow$ , <, =,  $\neq$ 

Width  $4ns \sim 10s$ 

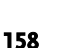

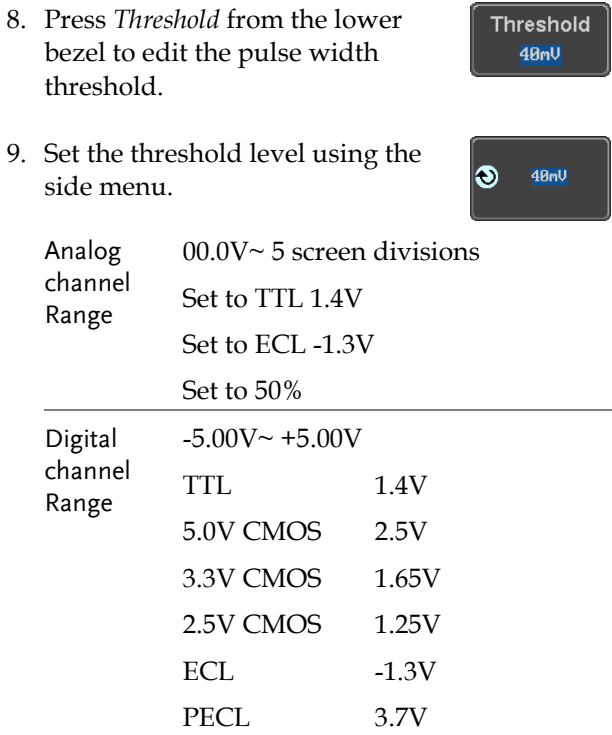

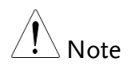

Setting the trigger threshold for a digital source will also change the threshold levels set in the Logic Analyzer menu (pag[e 207\)](#page-208-0).

0V 0V

### Using Video Trigger

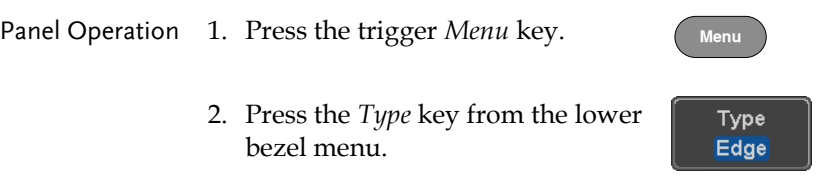

3. Select *Video* from the side menu. Video The video trigger indicator appears at the bottom of the display. NTSC Odd 1  $_{\rm DC}$ From left: source, video standard, field, line, coupling 4. Press *Source* from the lower bezel. Source CH<sub>1</sub> 5. Use the side menu to select the video trigger source. Range Channel  $1 \sim 4$ 6. Press *Standard* on the bottom bezel. Standard **NTSC** Use the side menu to select the video standard. Range NTSC, PAL, SECAM, EDTV(480P,

576P), HDTV(720P, 1080i, 1080P)

**Trigger On** Odd

1

7. Press *Trigger On* to edit the video field and line.

Use the side menu to select the field and line.

Odd Field NTSC:  $1 \sim 263$ PAL/SECAM: 1 ~ 313 EDTV: 1~525(480P), 1~625(576P) HDTV: 1~750(720P), 1~562(1080i), 1~1125(1080P)

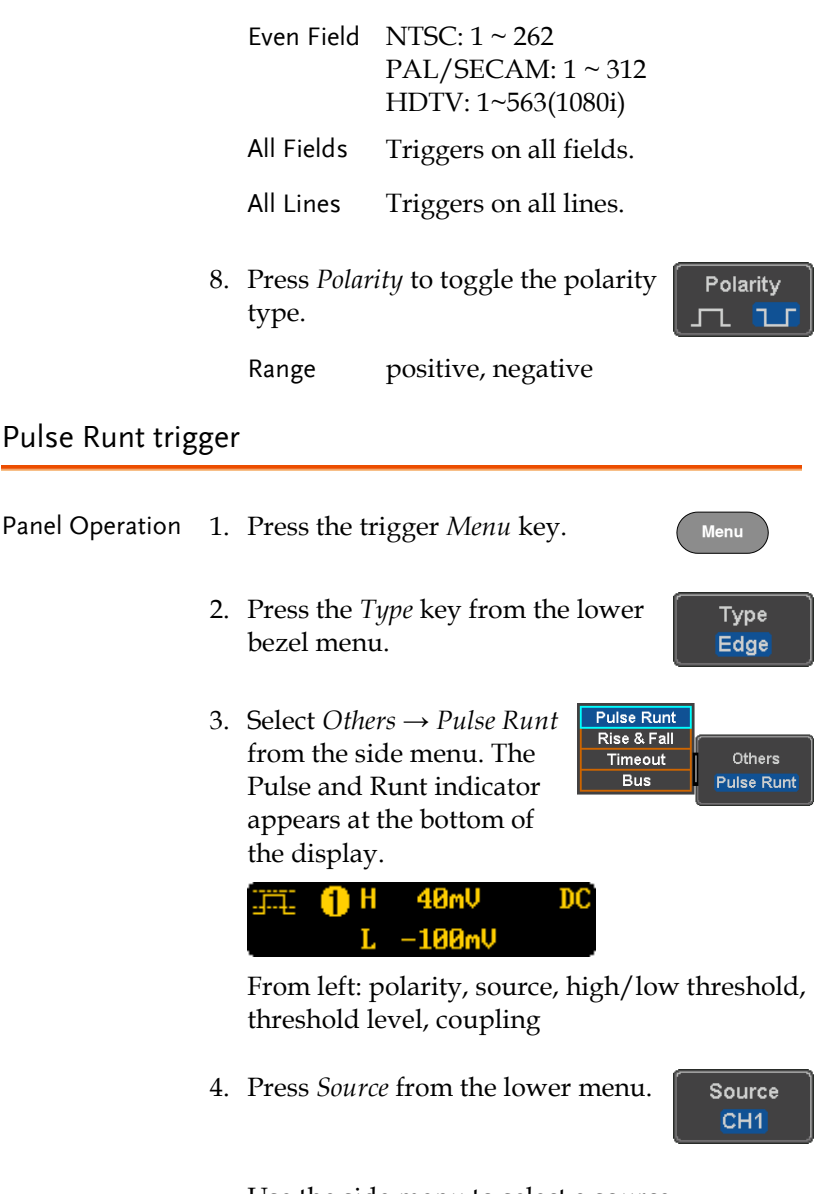

Use the side menu to select a source.

Range Channel  $1 \sim 4$ (Alternate On/Off)

5. Press *Polarity* to toggle the polarity. Polarity ㅠ ㅠㅠ

Range Rising edge, falling edge, either.

6. Press *When* from the lower menu.

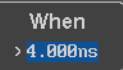

Then use the side menu to select the condition and width.

Condition  $> , < , = , \neq$ Width  $4ns \sim 10s$ 

- 7. Press *Threshold* from the lower bezel to edit the threshold for the upper and lower threshold.
- 8. Use the side menu to set the upper threshold.

Range -XXV~XXV

- 9. Use the side menu to set the lower threshold.
	- Range -XXV~XXV

#### Using Rise and Fall Trigger

Panel Operation 1. Press the trigger *Menu* key.

2. Press the *Type* key from the lower bezel menu.

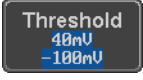

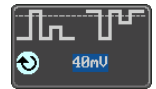

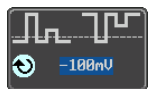

**Menu**

Type Edge 3. Select *Others Rise and Fall* from the side menu. The Rise and Fall indicator appears at the bottom of the display.

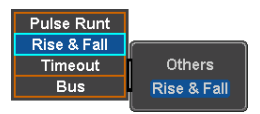

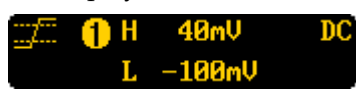

From left: slope, source, high/low threshold, threshold level, coupling

4. Press *Source* from the lower menu.

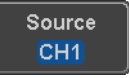

Use the side menu to select a source.

Range Channel  $1 \sim 4$ (Alternate On/Off)

5. Press *Slope* from the bottom menu to toggle the slope.

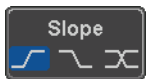

When  $> 4.000$ ns

Range Rising edge, falling edge, either

6. Press *When* from the lower menu.

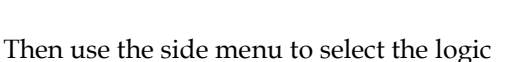

conditions and true or false status.

Condition  $> 0, 1, 2, ...$ Width  $4ns \sim 10s$ 

7. Press *Threshold* from the lower bezel to edit the High and Low threshold.

> Range High: -XXV~XXV Low: -XXV~XXV

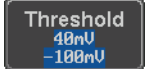

#### Using the Timeout Trigger

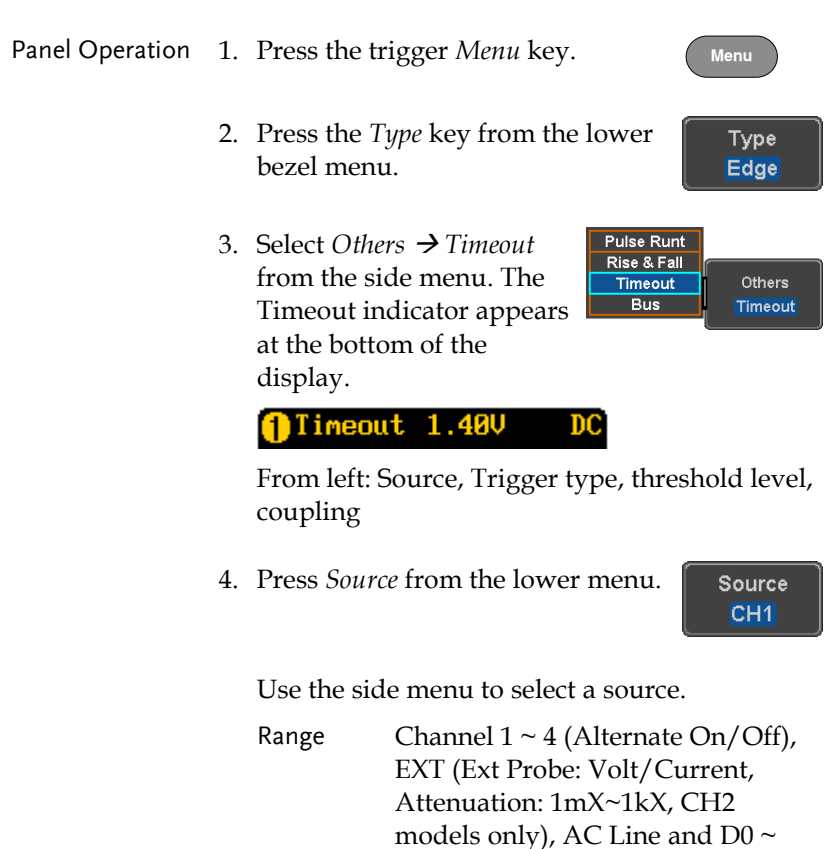

5. Press *Coupling* from the bottom bezel menu to select the trigger coupling or frequency filter settings.

D15.

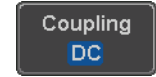

Choose the coupling from the side menu.

Range DC, AC, HF Reject, LF Reject

6. Toggle *Noise Rejection* On or Off from the Coupling side menu.

Range On, Off

7. Press *Trigger When* from the lower menu.

Then use the side menu to select trigger conditions.

Condition Stays High, Stays Low, Either

8. Press *Level* from the lower bezel to set the trigger level.

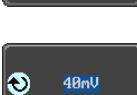

Level  $40<sub>m</sub>$ 

9. Set the level using the side menu.

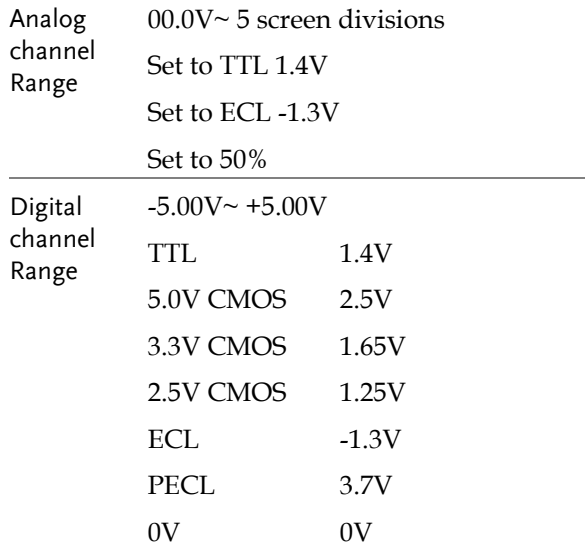

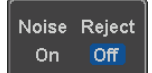

Trigger When **Stays High** 

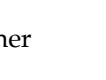

Setting the trigger threshold for a digital source Note will also change the threshold levels set in the Logic Analyzer menu (page [207\)](#page-208-0). 10. Press *Timer* from the lower bezel to **Timer** set the timer time. 4.000ns Range 4ns~10.0S Using the Bus Trigger

The Bus trigger is used to trigger the oscilloscope on UART, I2C, SPI, CAN or LIN serial bus signals or on bus data.

UART BUS Trigger Settings

The UART bus trigger conditions can be set at any time after the bus settings have been set to *UART*.

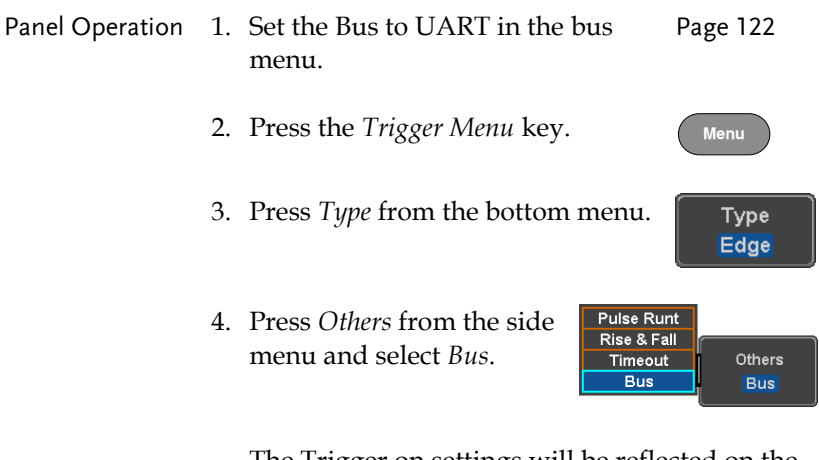

The Trigger on settings will be reflected on the Trigger Configuration icon.

Ix Data B

From left: Bus trigger, Trigger source

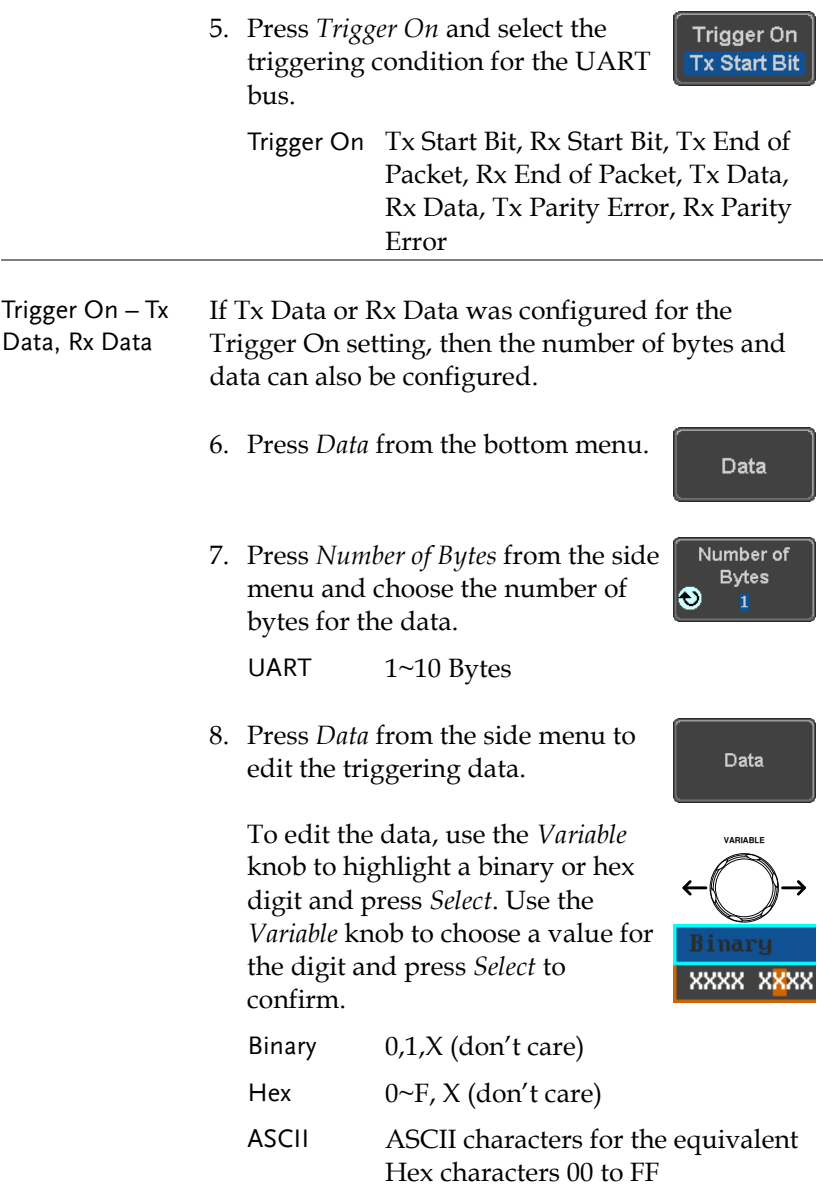

### <sup>12</sup>C Bus Trigger Settings

The I2C bus trigger conditions can be set at any time after the bus settings has been set to I <sup>2</sup>C.

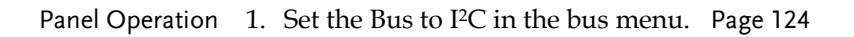

- 2. Press the *Trigger Menu* key.
- 3. Press *Type* from the bottom menu.
- 4. Press *Others* from the side menu and select *Bus*.

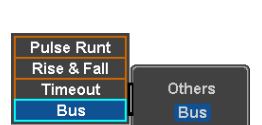

Type Edge

The Trigger on settings will be reflected on the Trigger Configuration icon.

Data B

From left: Bus trigger, Trigger source

5. Press *Trigger On* and select the triggering condition for the selected bus.

Trigger On **Start** 

Trigger On Start, Repeat Start, Stop, Missing Ack, Address, Data, Address/Data

- Trigger On Data If Data or Address/Data was configured for the Trigger On setting, then the number of bytes, data and addressing mode (I2C) can be configured.
	- 6. Press *Data* from the bottom menu.

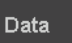

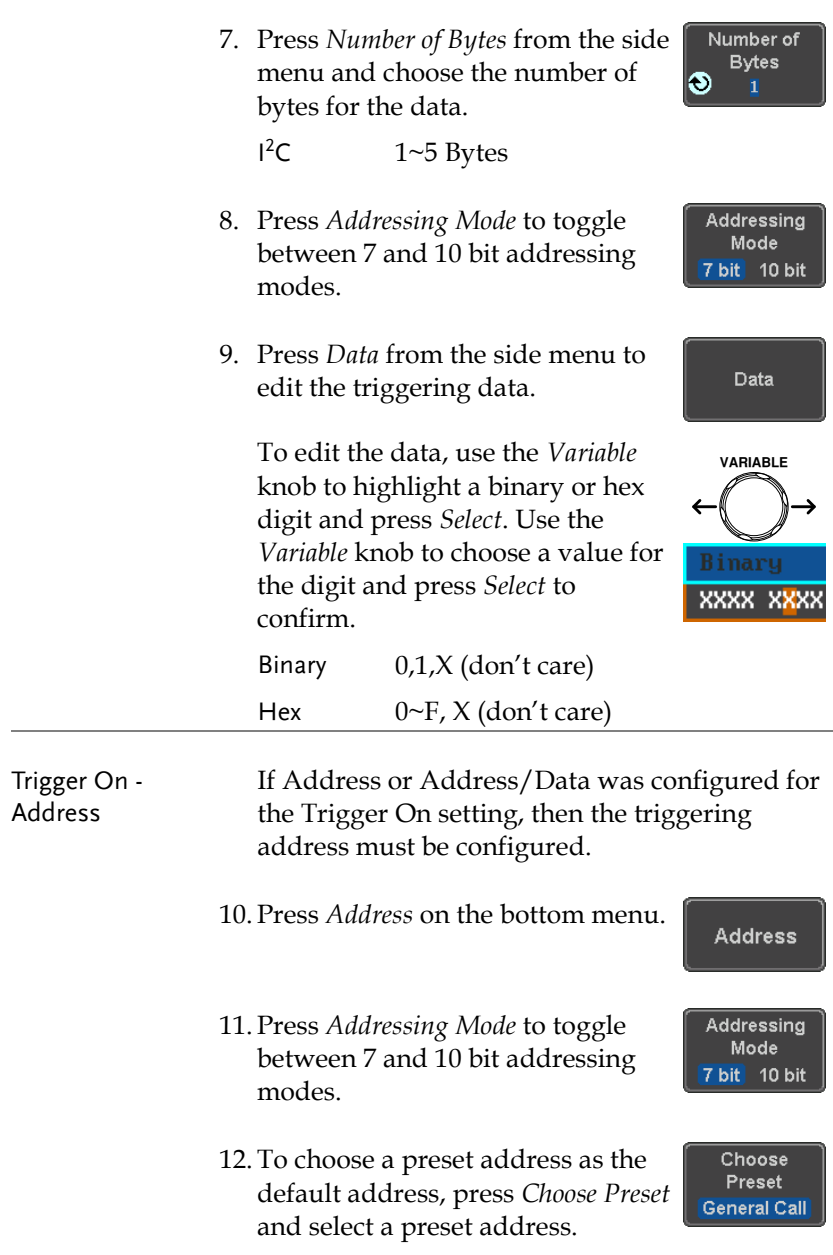

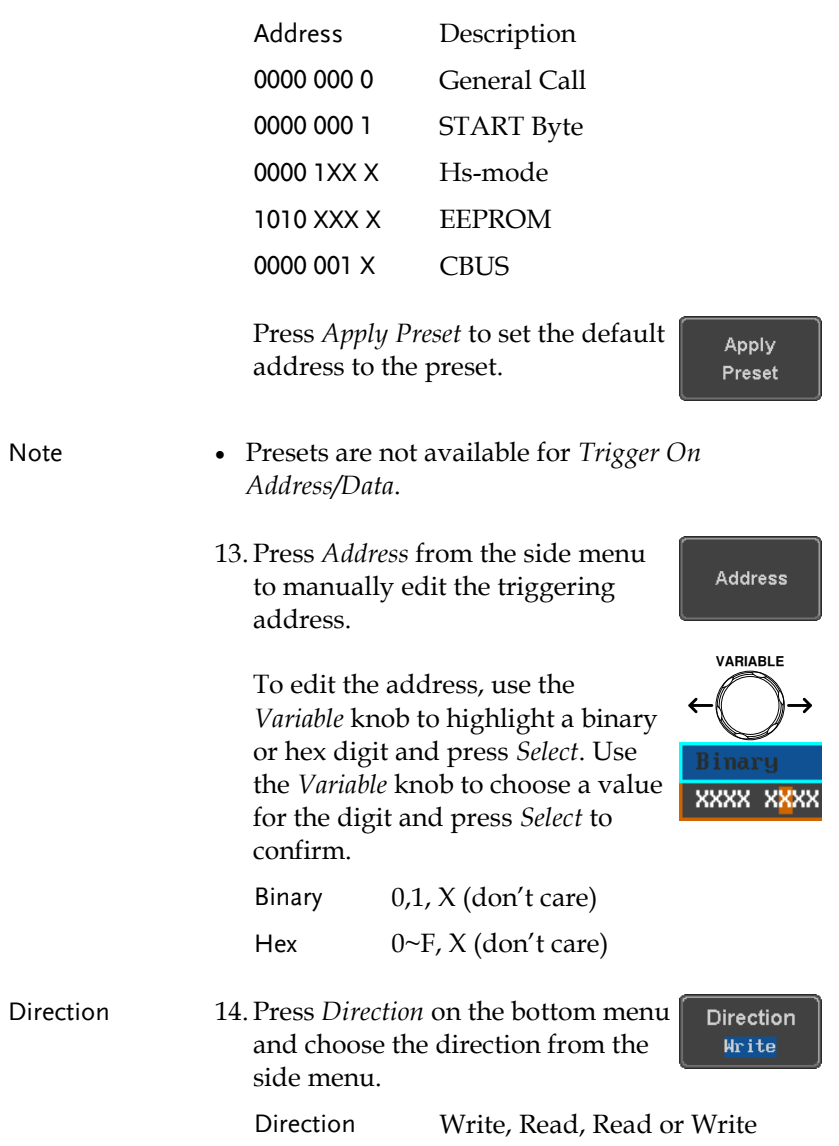

### SPI Bus Trigger Settings

The SPI bus trigger conditions can be set at any time after the bus setting has been set to SPI.

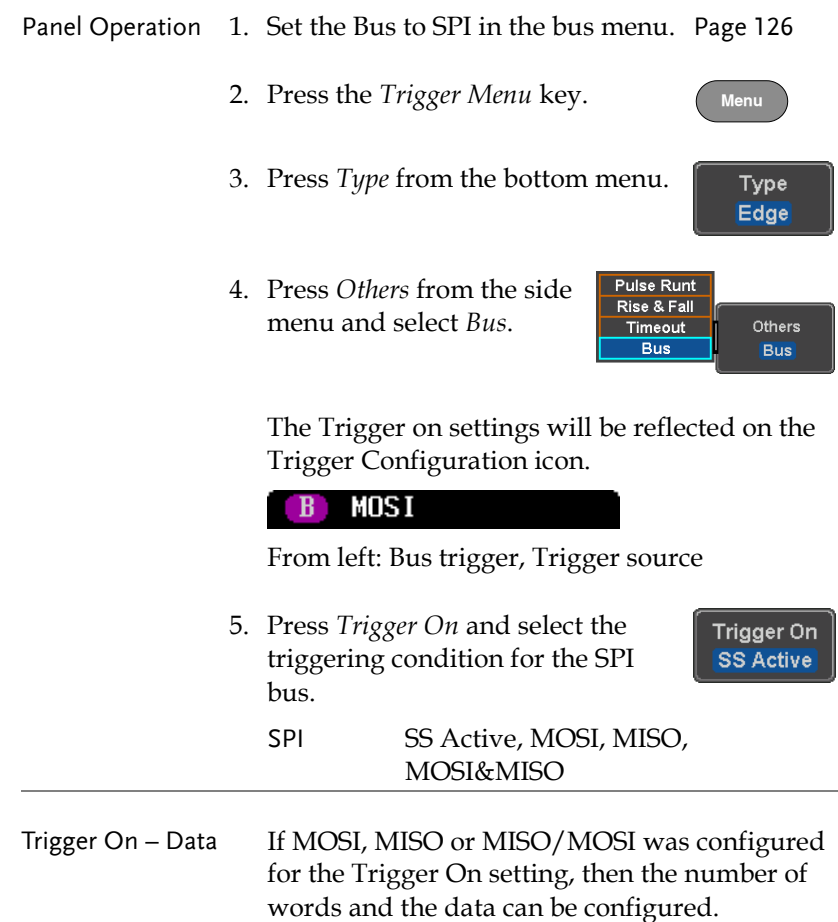

6. Press *Data* from the bottom menu.

Data

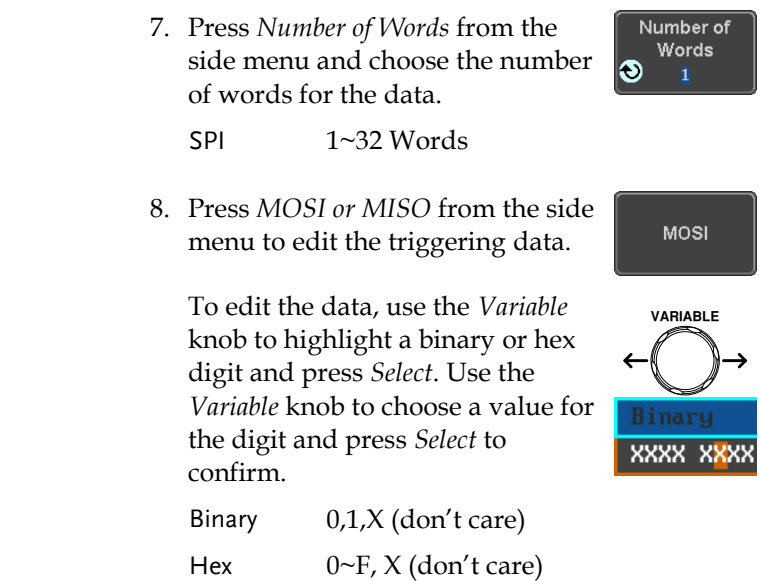

#### CAN Bus Trigger

The CAN bus trigger conditions can be set at any time after the bus setting has been set to CAN.

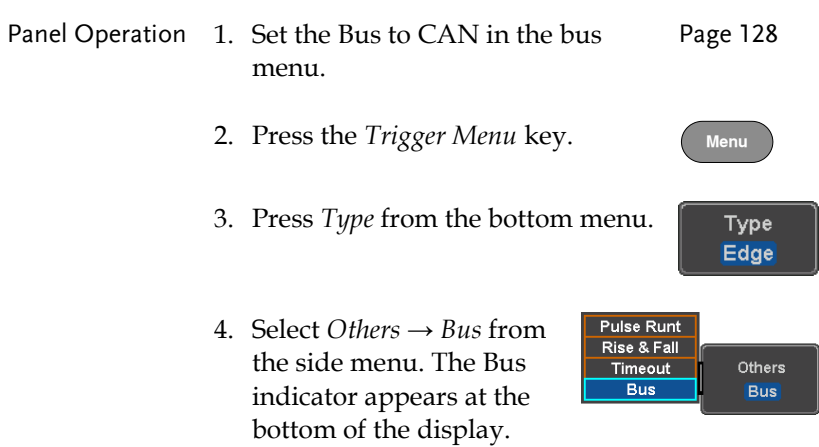

The Trigger on settings will be reflected on the Trigger Configuration icon.

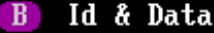

From left: Bus trigger, Trigger source

5. Press *Trigger On* and select the Trigger On triggering condition for the Id & Data selected bus. Trigger On Start of Frame, Type of Frame, Identifier, Data, Id & Data, End of Frame, Missing Ack, Bit Stuffing Err Trigger On –Type 6. If *Type of Frame* was configured for the Trigger of Frame On setting, then the type of frame can be configured from the side menu. Type Data Frame, Remote Frame, Error Frame, Overload Frame Trigger On – 7. If *Identifier/Id & Data* was configured for the Identifier Trigger On setting, select the format from the side menu. Format Standard, Extended 8. Press *Identifier* from the side menu Identifier to set the identifier data. To edit the identifier, use the **VARIABLE** *Variable* knob to highlight a binary or hex digit and press *Select*. Use the *Variable* knob to choose a value for the digit and press *Select* to xxxx x<mark>x</mark>xx

confirm.

9. Press Direction on the bottom Direction menu and select the CAN Write Direction from the side menu. CAN Direction Write, Read, Read or Write Trigger On - Data If *Data/Id and Data* was configured for the Trigger On setting, then the triggering data must be configured. 10. Press *Data* on the bottom menu. Data 11. Press *Number of Bytes* from the side Number of **Bytes** menu and choose the number of I. ī bytes for the data. Bytes 1~8 Bytes 12. Press *Data* from the side menu to Data edit the triggering data. To edit the data, use the *Variable* **VARIABLE** knob to highlight a binary or hex digit and press *Select*. Use the *Variable* knob to choose a value for the digit and press *Select* to XXXX XXXX confirm. Binary 0,1,X (don't care) Hex  $0 \sim F$ , X (don't care) 13. Press *Trigger When* from the side **Trigger When** menu to choose the triggering  $\neq$  < >  $\leq$  2 condition for the data. When =,  $\neq$ , <, >,  $\leq$ ,  $\geq$ 

14. The oscilloscope will now trigger when the specified bus data matches the *Trigger When* conditions.

#### LIN Bus Trigger

The LIN bus trigger conditions can be set at any time after the bus setting has been set to LIN.

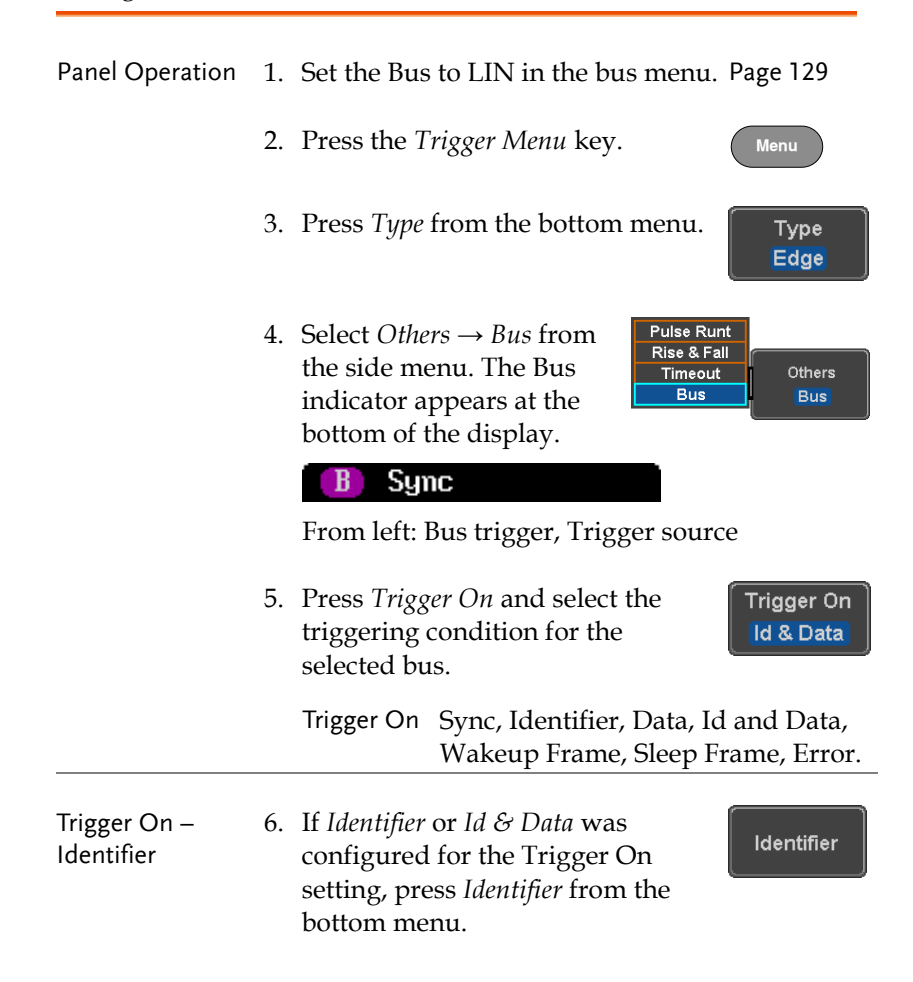

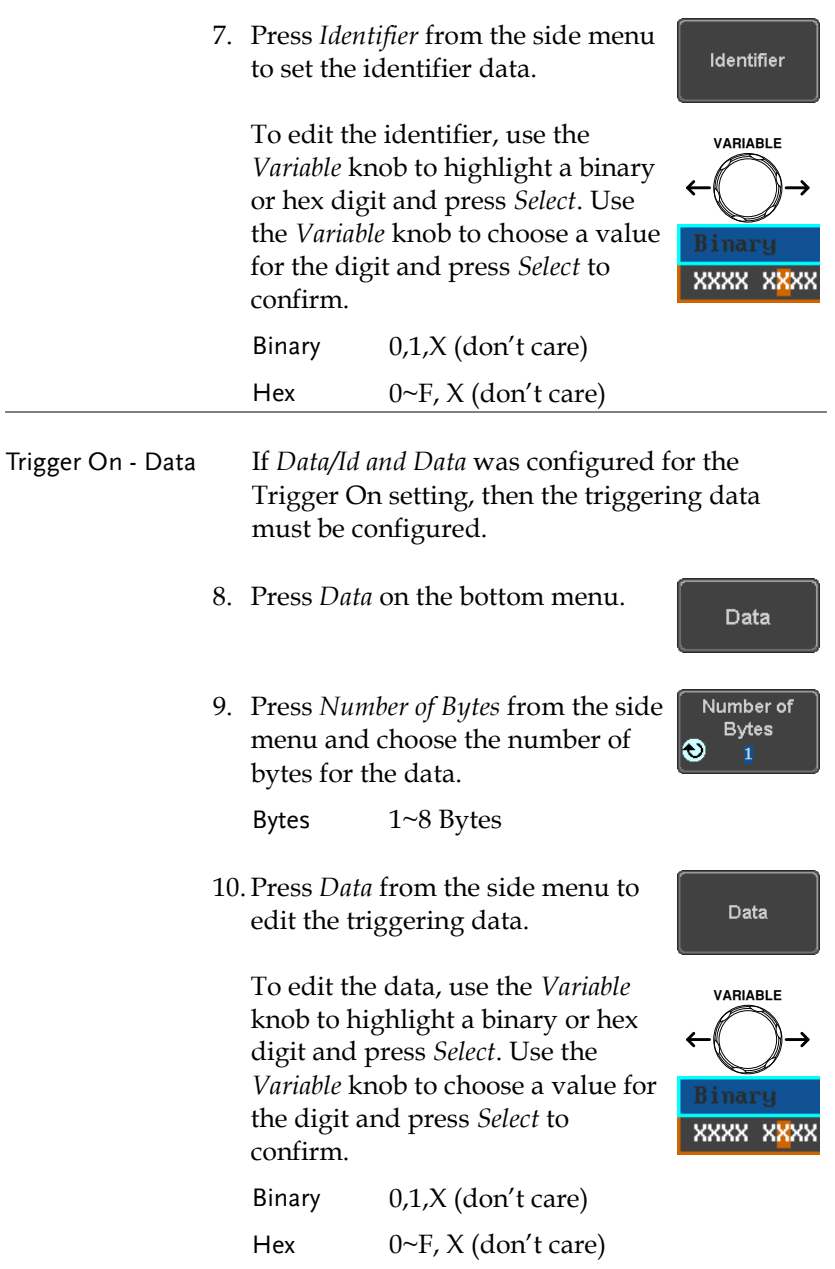

11. Press *Trigger When* from the side menu to choose the triggering condition for the data.

**Trigger When**  $\neq$  < >  $\leq$   $\geq$ 

When  $=, \neq, \leq, \geq, \leq, \geq$ 

12. The oscilloscope will now trigger when the specified bus data matches the *Trigger When* conditions.

Parallel Bus Trigger

The parallel bus trigger conditions can be set at any time after the bus setting has been set to parallel. The parallel bus can be set up to trigger on a specified data pattern.

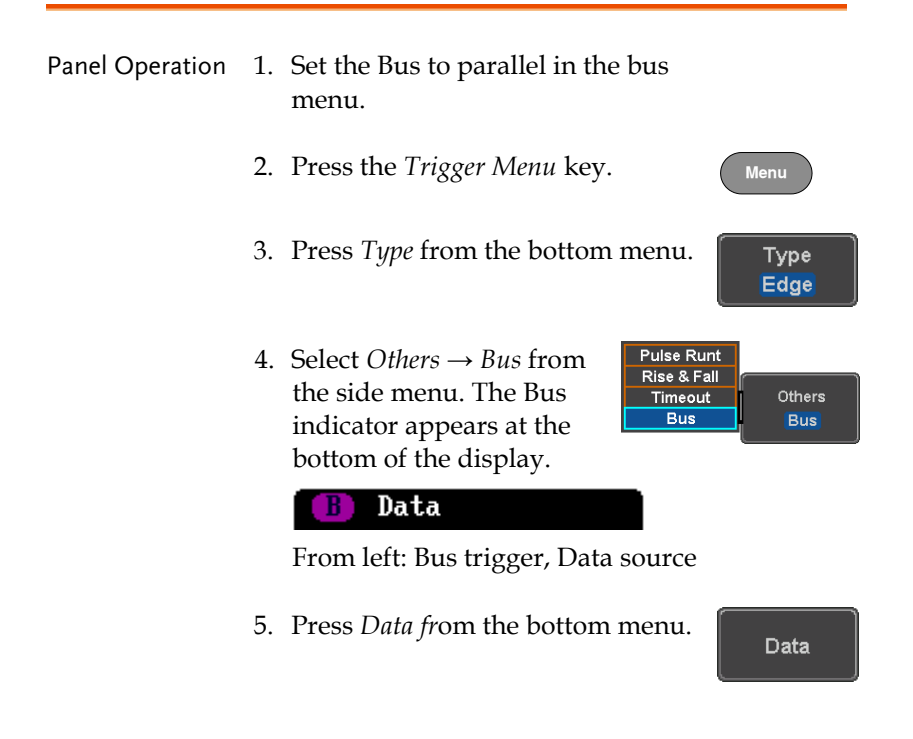

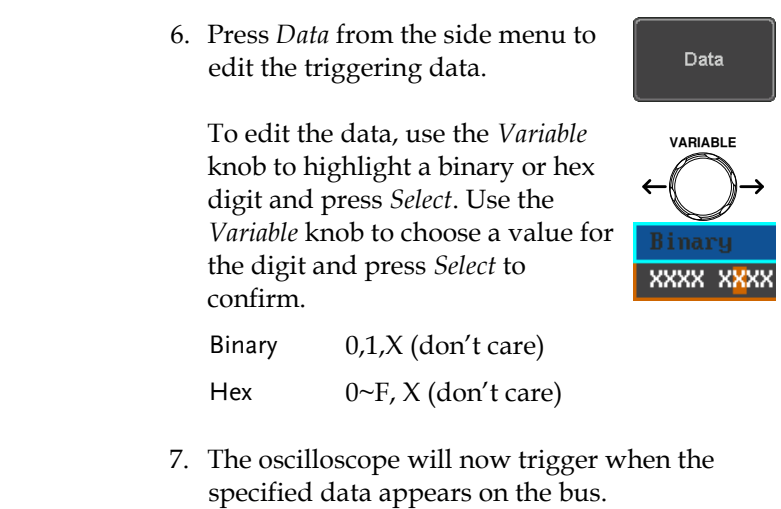

# Using the Logic Trigger

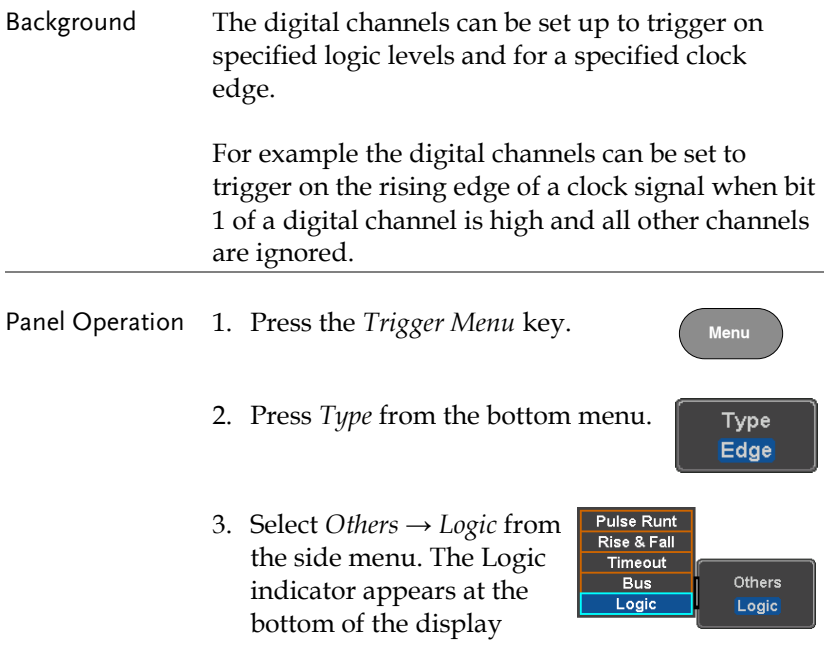
#### XXXX XXXX XXX XXXX

From left: Bits D15~D0

4. Press *Define* inputs from the bottom menu.

Define Inputs

- 5. Press *Select* on the side menu and select a channel.
- 6. Next, select a logic level for the selected channel, or set the selected channel as the clock signal.

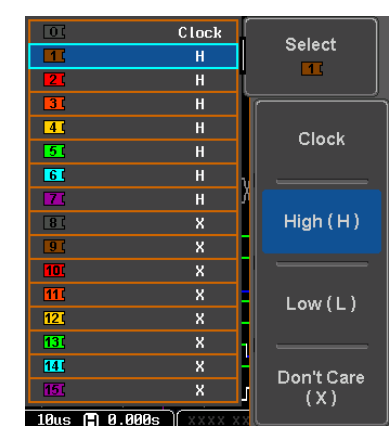

Logic Clock, High (H), Low (L), Don't Care (X)

- 7. Repeat steps 5 to 6 for the remaining channels.
- 8. The chosen logic levels will be reflected in the trigger indicator at the bottom of the screen. The color of each channel, if active will also be displayed. If a channel is not turned on, it will be grayed-out (see page [200](#page-201-0) to turn the digital channels on or off in the Logic Analyzer menu).

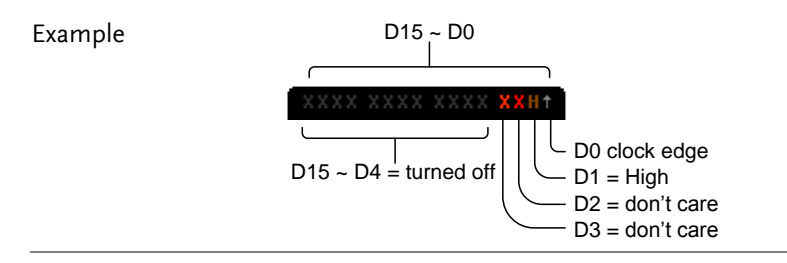

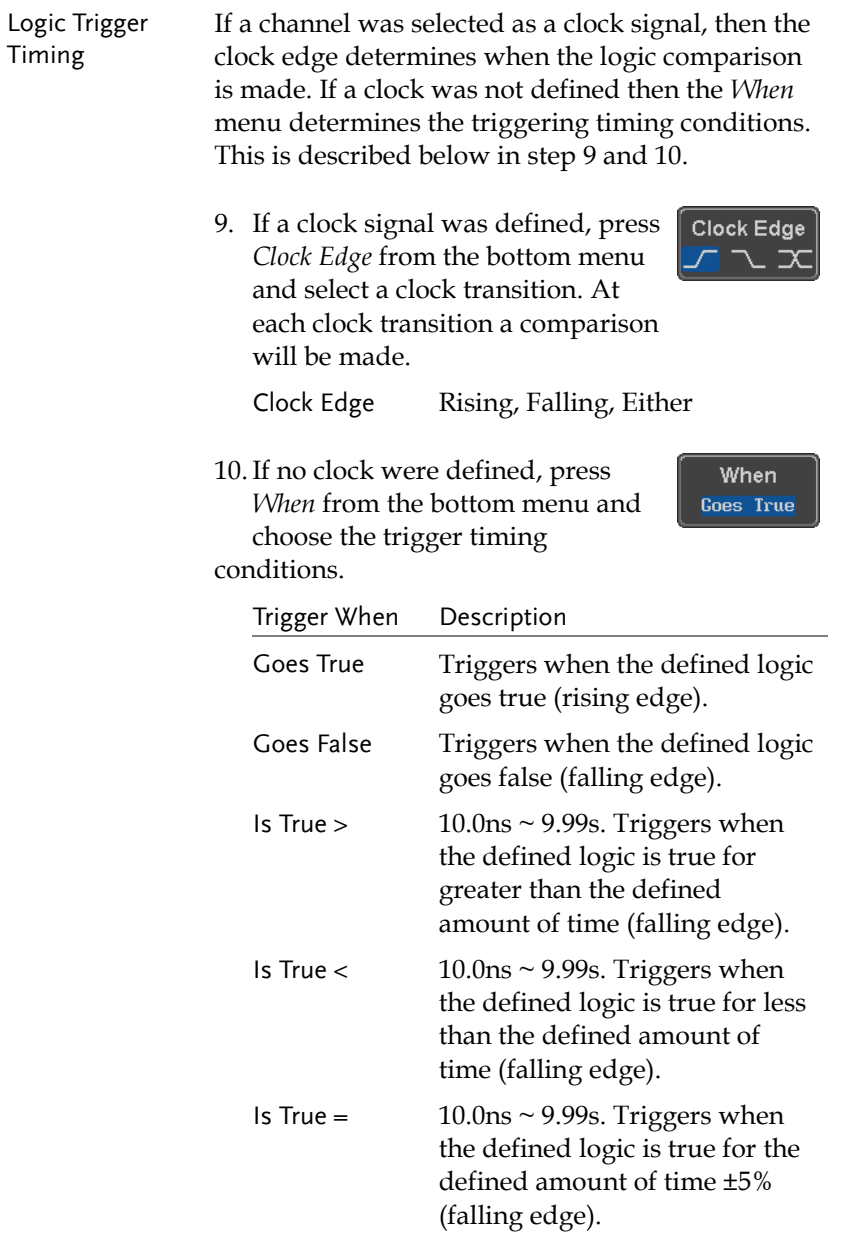

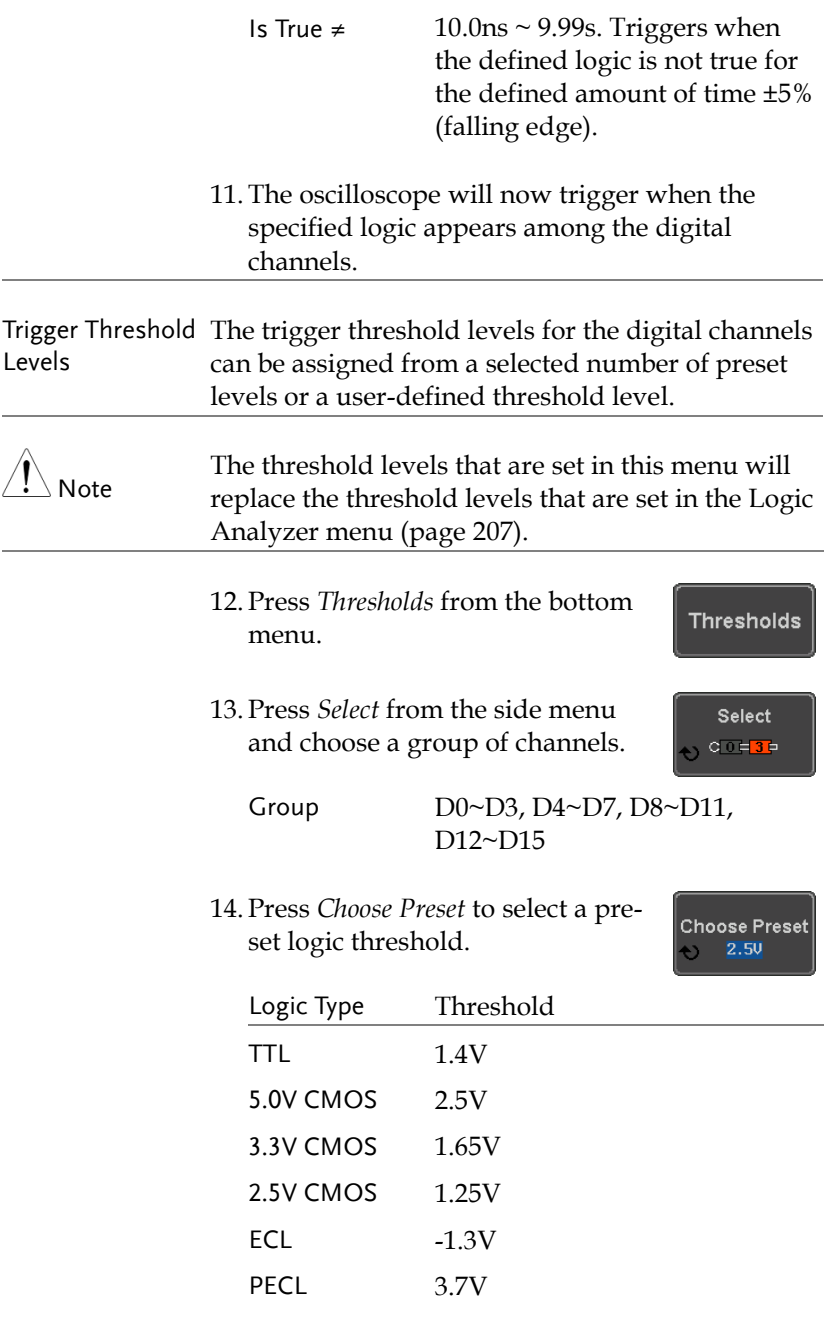

0V 0V

15. Press *Threshold* to set a user defined threshold.

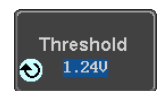

Range ± 5.00V

## Search

The search feature can be used to search for events on the analog and digital input channels. The events that can be searched for are similar to the events that are used for the trigger system. The only difference is that the search feature uses the measurement threshold levels rather than the trigger level to determine events.

## <span id="page-184-0"></span>Configuring Search Events

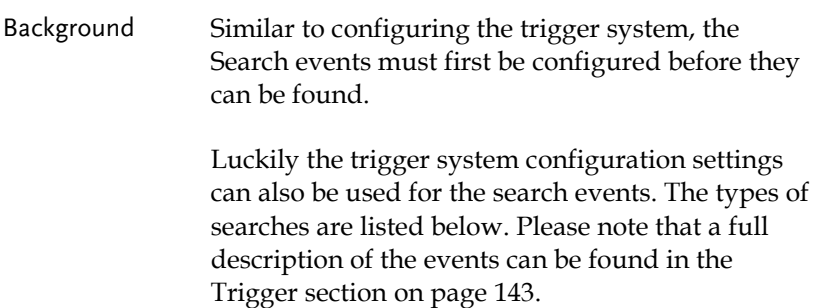

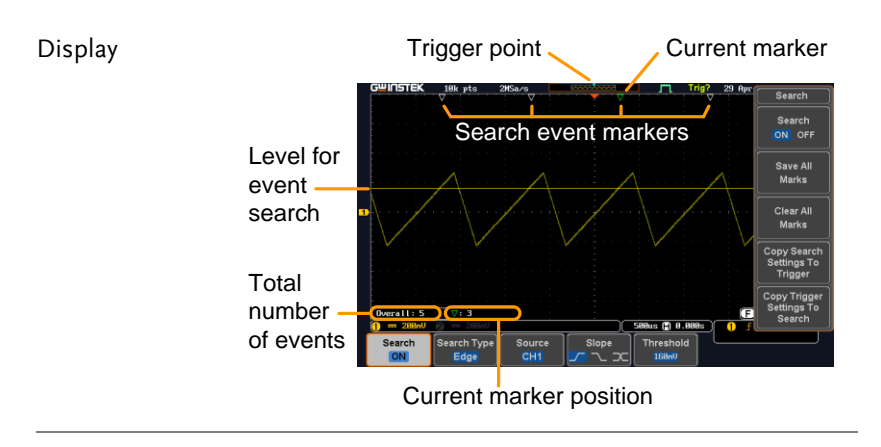

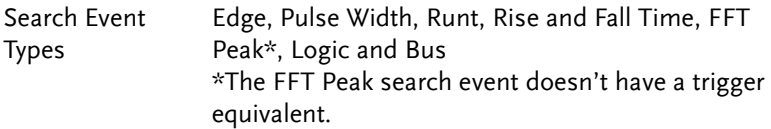

Panel Operation 1. Press the *Search* menu key. *Search* 2. Press *Search* from the bottom menu Search and turn the Search function on. **ON** 3. Press *Search Type* from the bottom Search Type menu and select the type of search. Edge The search events are configured in the same fashion as the trigger events. Please see the trigger configuration settings for details: Event Edge, Pulse Width, Runt, Rise/Fall Types: Time, FFT Peak\*, Bus \*No trigger equivalent. 4. Select the source from which to Source search events. Press *Source* from CH<sub>1</sub> the bottom menu, and select the source. Sources:  $CH1 \sim CH4$ , Math,  $DO \sim D15$ 5. To set the threshold levels for the Threshold search events (instead of the **0.000** trigger level that is used for trigger events), use the threshold soft-key from the bottom menu.

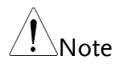

The search function can support up to 10,000 events, however only 1,000 events can be displayed on screen at once.

## Copying Search Event To/From Trigger Events

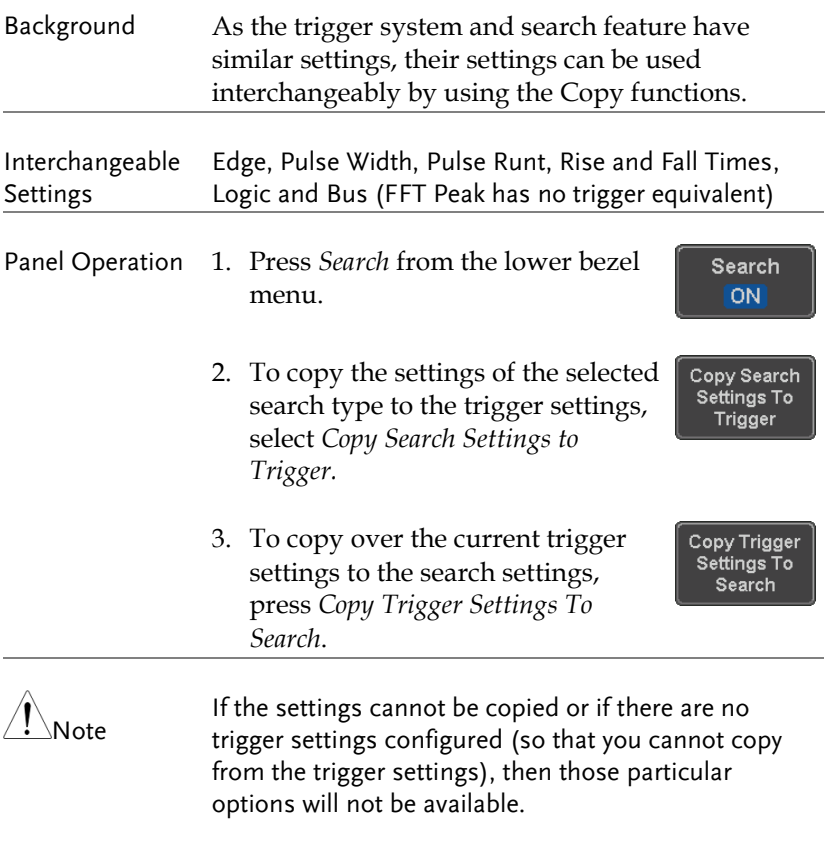

## Search Event Navigation

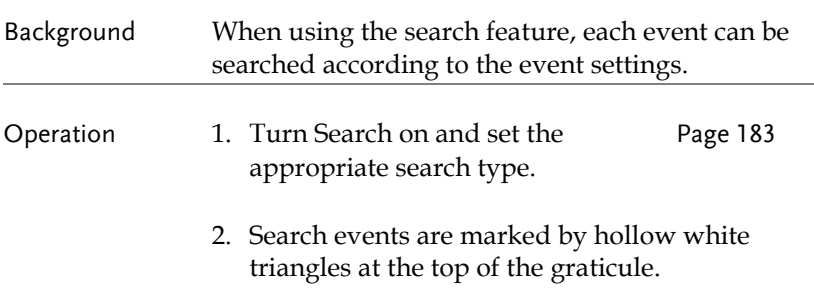

3. Use the search arrow keys to move between each search event.

Search events can be navigated in both stop and run mode.

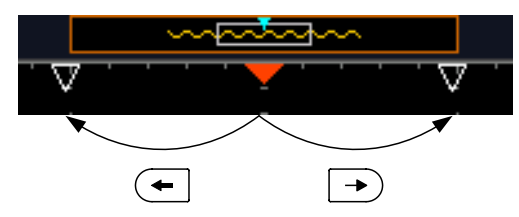

When using the arrow keys to navigate to each event, the "current event" will always be centered on the display.

## Save Search Marks

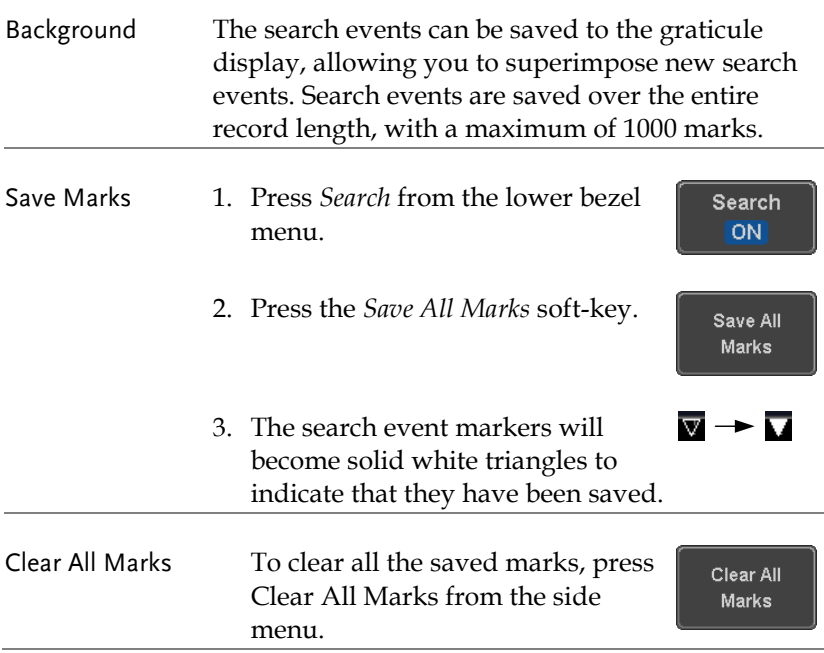

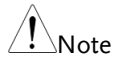

Each time the Save All Marks function is used, the previously saved marks will also be retained, unless cleared.

## Setting/Clearing Single Search Events

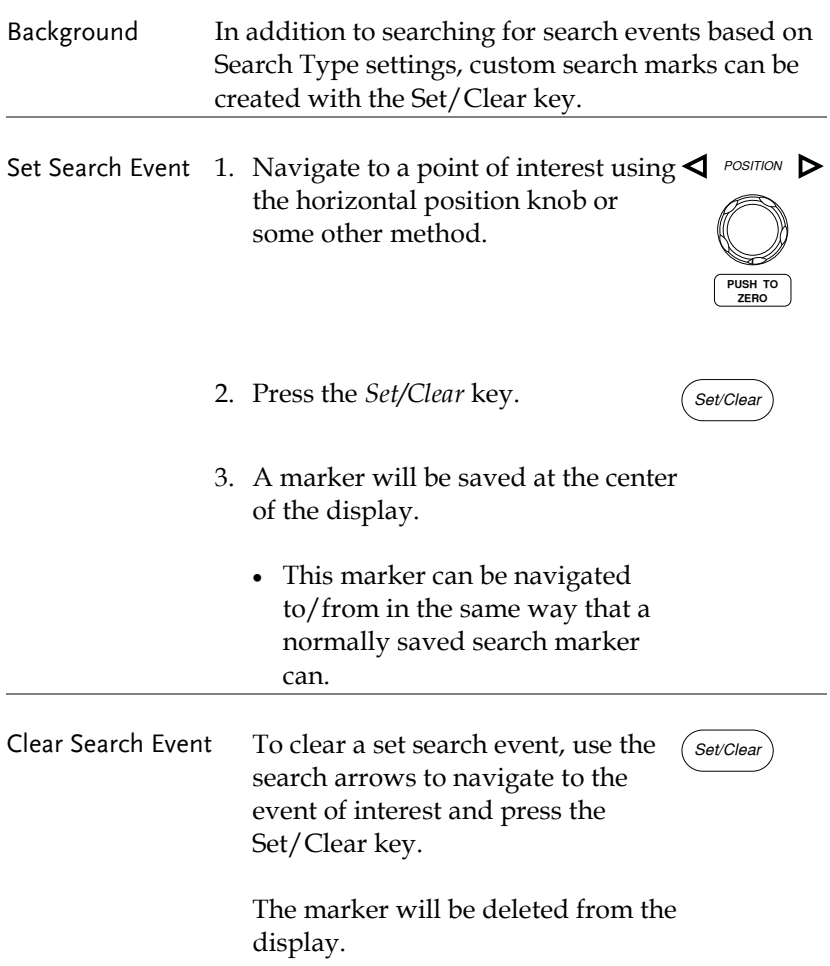

## FFT Peak Background The FFT Peak search type can be used to mark all FFT peaks that are above a certain threshold. Method Search events Max Peal Level  $\bullet$  -9.88dB Threshold level Number of events or peak amplitude 46 406 3<br>(3) 2.5888MHz (-8.88dB) (M) 面 .<br>Search Type arch The search function can support up to 10,000 events, Note however only 1,000 events can be displayed on screen at once. Panel Operation 1. Turn the FFT math function on. Page [69](#page-70-0) 2. Press the *Search* menu key. *Search* 3. Press *Search* from the bottom menu Search and turn the Search function on. **ON** 4. Press *Search Type* from the bottom Search Type menu and select *FFT Peak* from the **FFT Peak** side menu. 5. Note that the Math source is automatically selected.Math

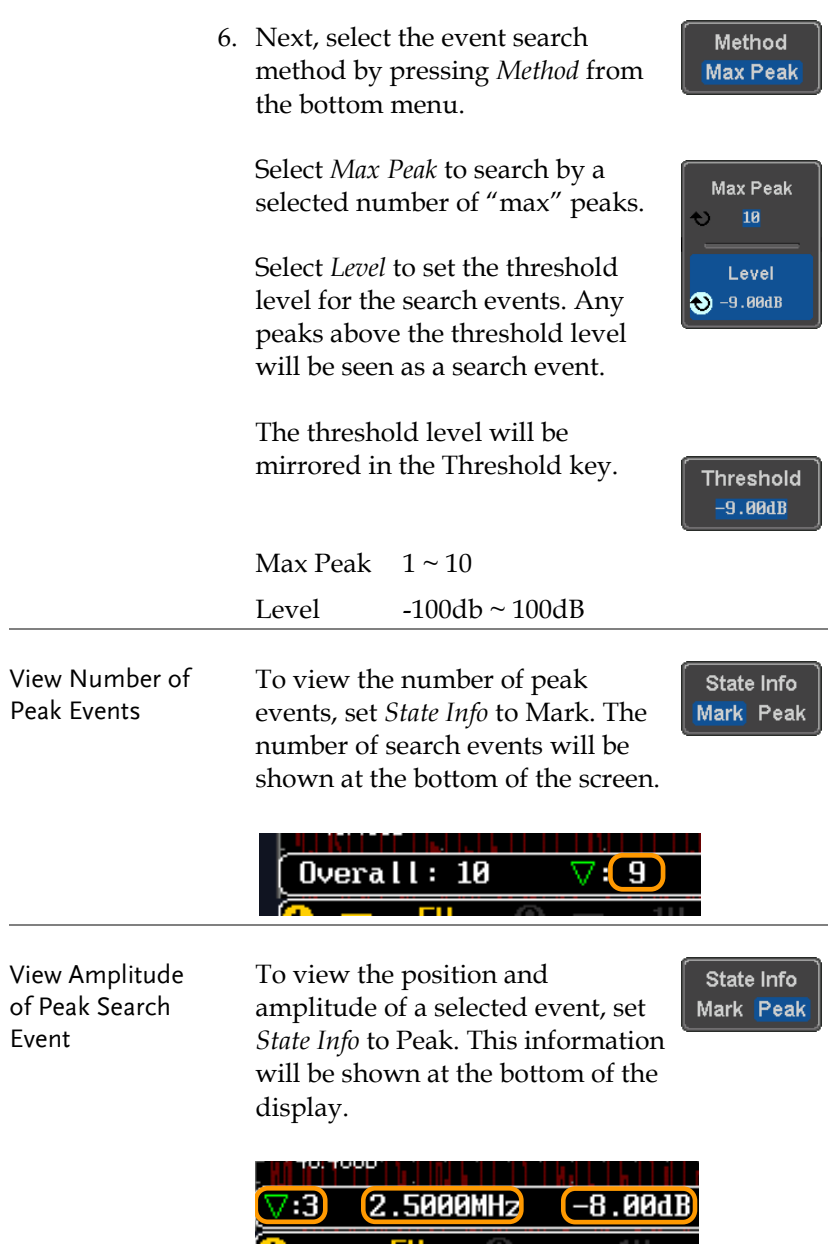

- Peak Event Table The Event Table function tabulates the amplitude and frequency of each peak event in real time. The event table can also be saved to a USB disk drive. File names are saved as a PeakEventTbXXXX.csv, where XXXX is a number starting from 0001 and is incremented each time the event table is saved.
	- 7. Press *Event Table* from the bottom menu and turn the Event Table function on.

**Event Table** 

The event table will appear on the screen.

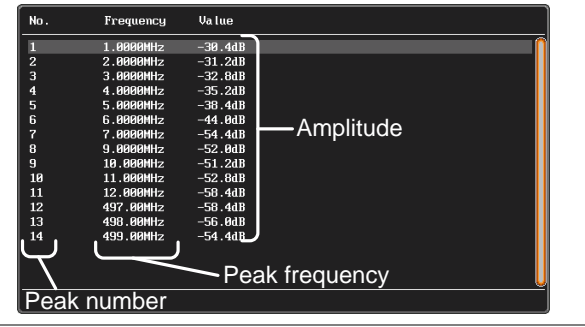

- Save Event Table 8. To save the event table, insert a USB memory drive into the front panel USB-A port.
- 
- 9. Press *Save Event Table*. The event table will be saved as PeakEventTbXXXX.csv.

Save **Event Table** 

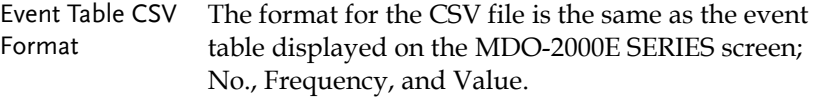

For example:

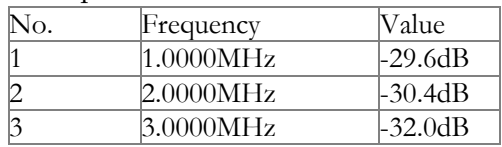

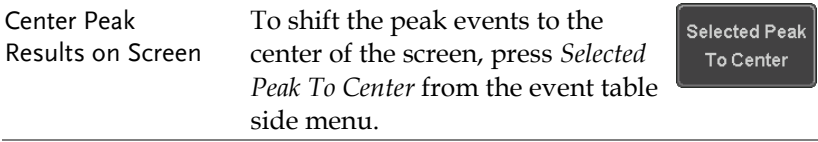

Select Menu Language

## System Settings and Miscellaneous Settings

This section describes how to set the interface, language, time/date, probe compensation signal, erase the internal memory and access useful QR codes.

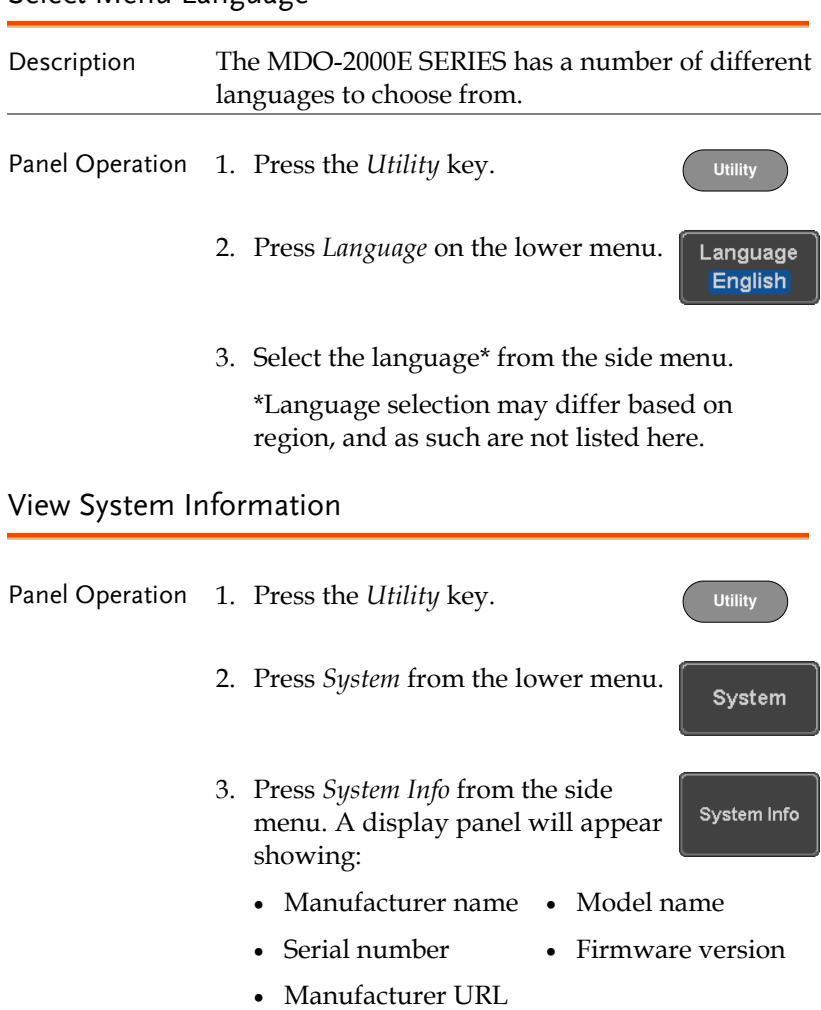

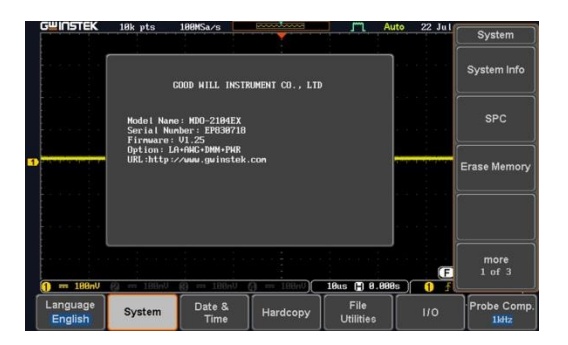

## Erase Memory

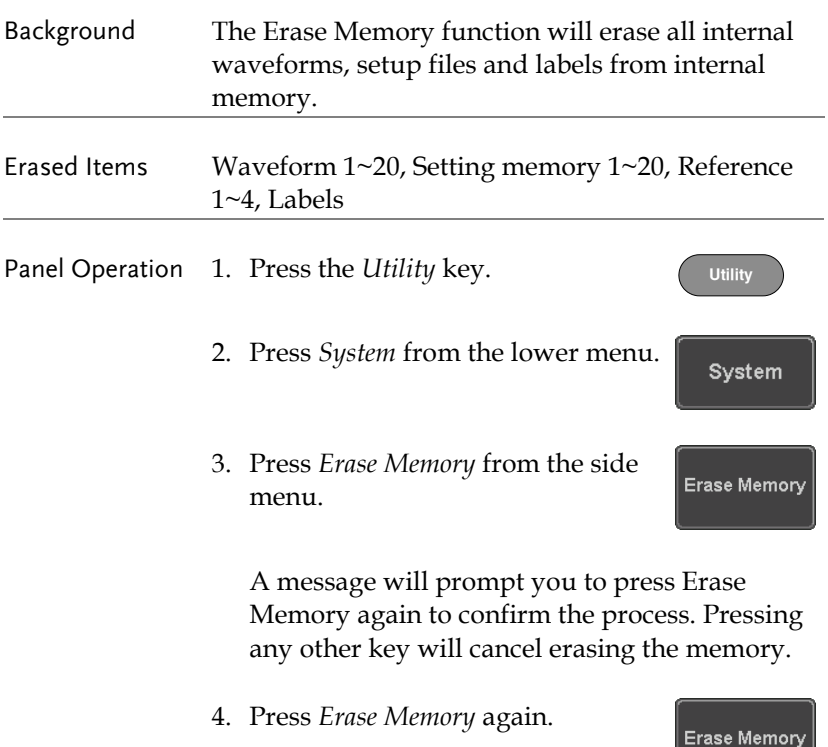

#### Set Date and Time

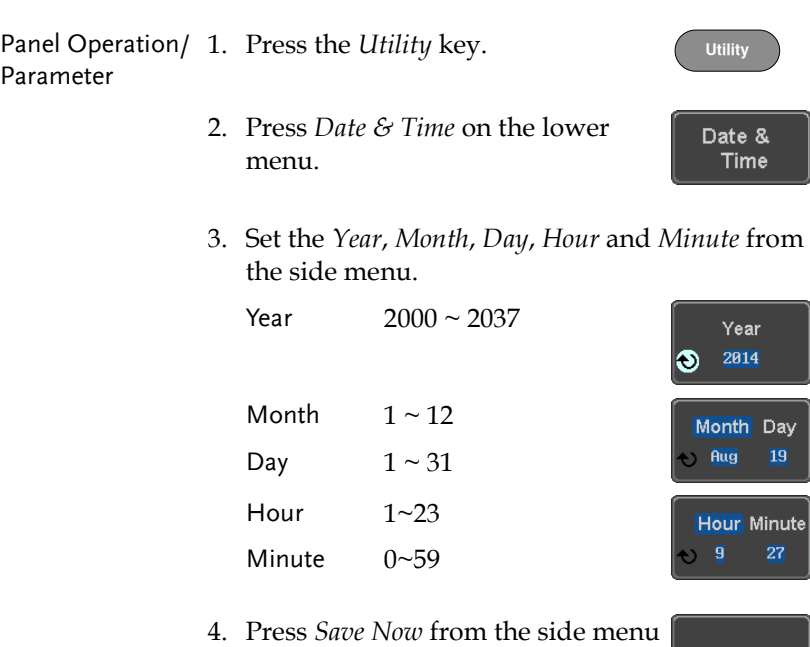

- to save the date and time.
- Save Now
- 5. Make sure the date/time setting is correctly reflected at the top of the display.

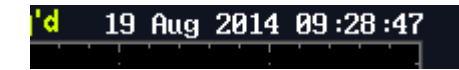

## Probe Compensation Frequency

Background The probe compensation **2008**<br> **2V COMPOSE**<br> **2V COMPOSE** output can be set from 1kHz (default) to 200kHz, in steps of 1kHz.  $\overline{1}$ m

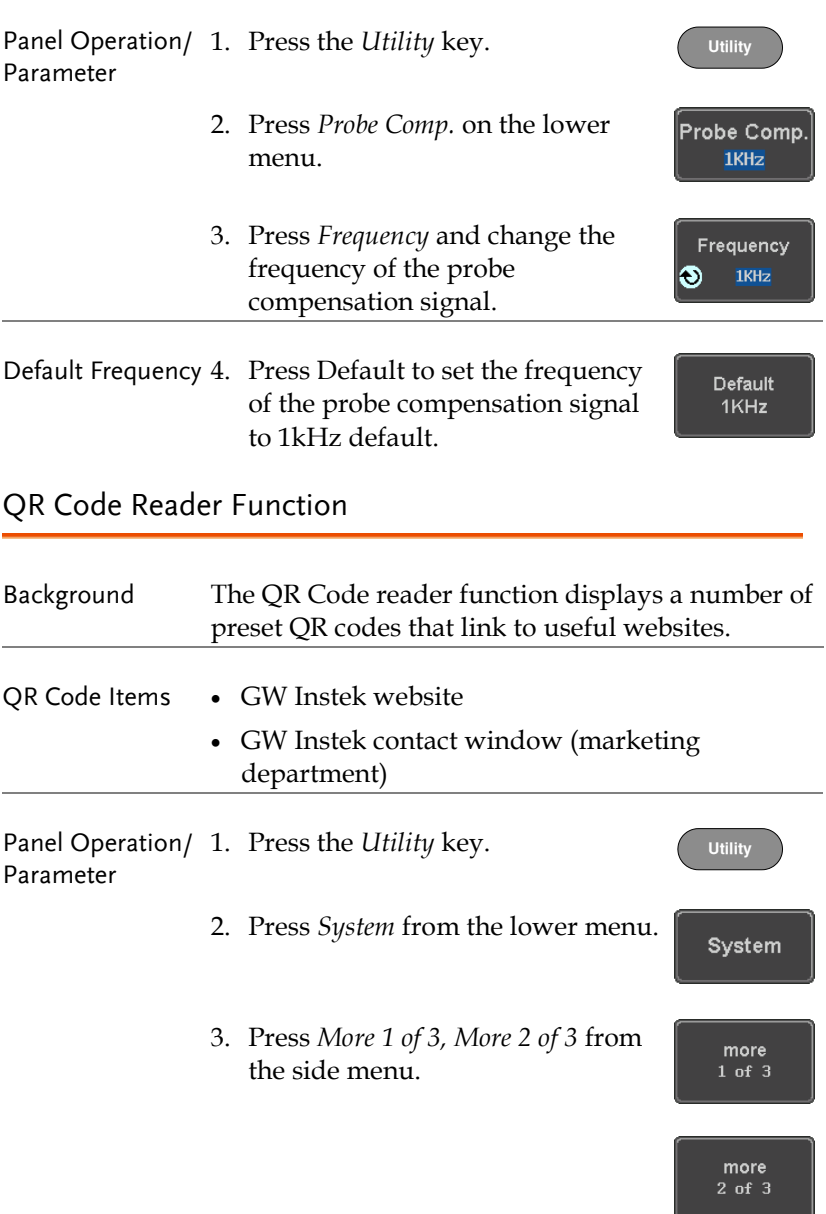

4. Press *QR Code* from the side menu. There will be two pages of QR codes to choose from.

QR Code

Press *Page 1* or *Page 2* to navigate to each page.

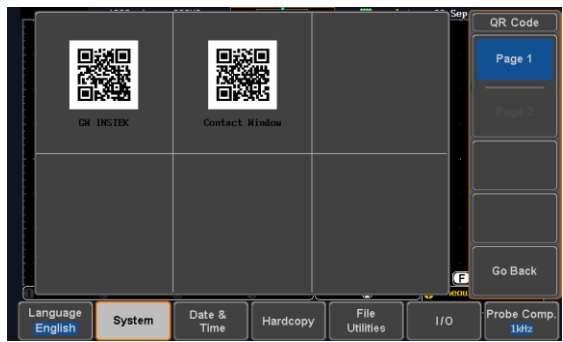

5. Use a QR code reader app on your smart phone or tablet to read one of the QR codes.

# **LOGIC ANALYZER**

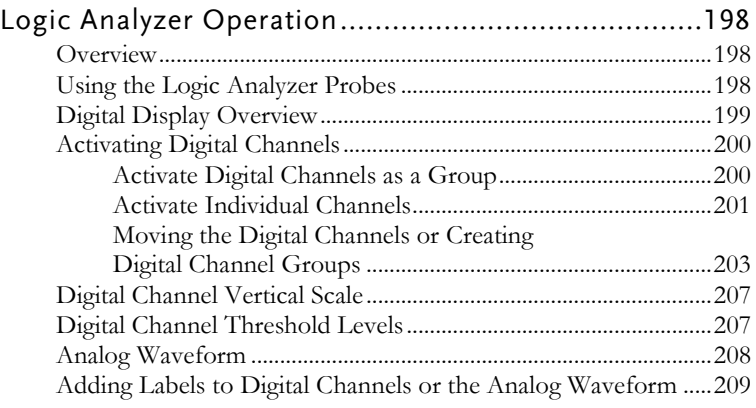

# <span id="page-199-0"></span>Logic Analyzer Operation

## <span id="page-199-1"></span>Overview

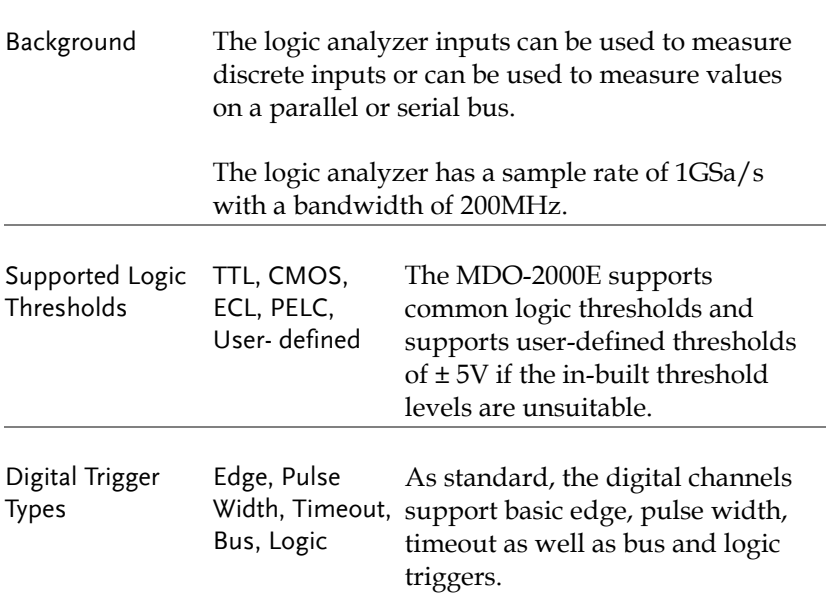

## <span id="page-199-2"></span>Using the Logic Analyzer Probes

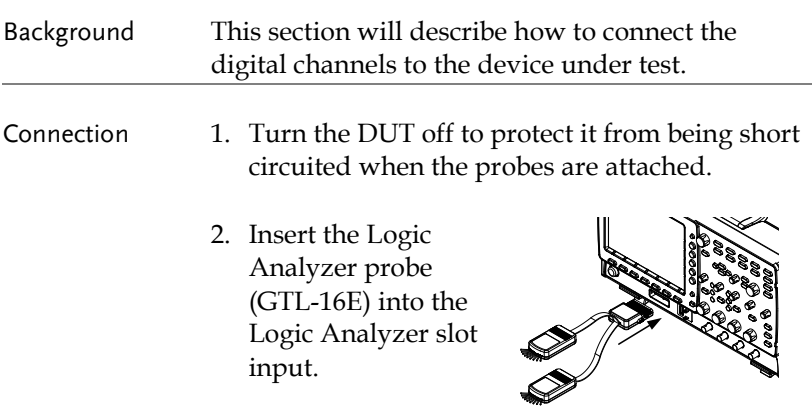

3. Connect the ground lead from the logic analyzer probe (marked G) to the circuit ground on the DUT.

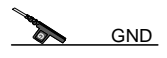

- 4. Connect another probe lead to a point of interest on the circuit. Make note of which probe lead is connected to which point.
- 5. Repeat step 4 with any remaining probes.

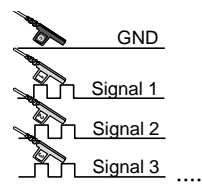

## <span id="page-200-0"></span>Digital Display Overview

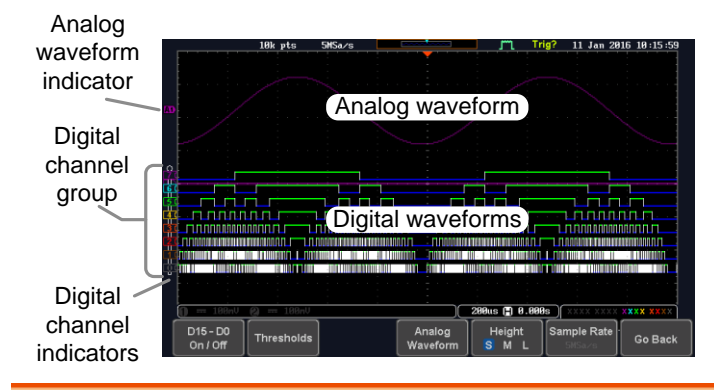

Analog Waveform Used to show the position of the analog waveform Indicator outputs.

> **AD** Currently active analog waveform (solid indicator)

**A**<sup>2</sup> Activated analog waveform (transparent indicator)

## GWINSTEK

Digital Channel Indicators Used to show the position and grouping of the digital channels.

> **7** Currently active digital channel (solid indicator)

**71** Activated digital channel (transparent indicator)

Digital Channel Group (Pinned)

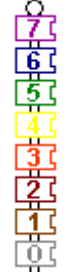

When digital channels are grouped together, they are shown as being pinned together. When grouped, digital channels can be moved as a single group.

## <span id="page-201-0"></span>Activating Digital Channels

The digital channels can be initially turned on in groups of 8 or individually.

<span id="page-201-1"></span>Activate Digital Channels as a Group

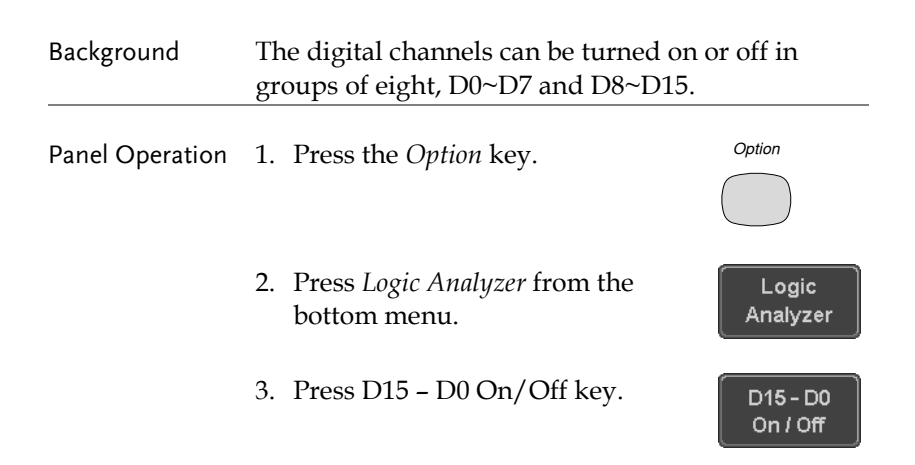

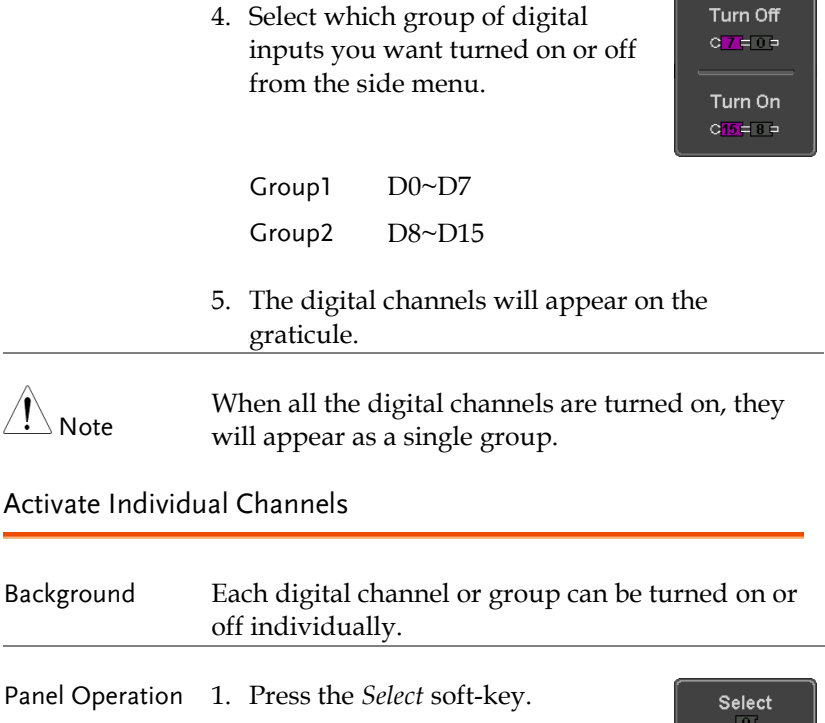

<span id="page-202-0"></span>2. Use the variable knob to highlight a channel or a group. **VARIABLE**

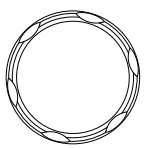

 $-4.00$  div

3. A 'tick' next to a particular channel or group indicates that the channel or group is currently on.

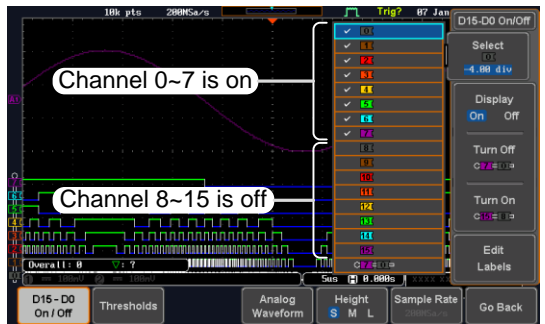

- 4. Press the *Display* soft-key or the *Select* key to toggle the selected channel or group on or off. or
- 5. Press the *Select* soft-key again to reduce the menu.

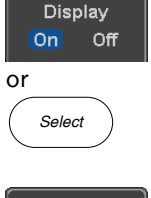

**Select**  $-1.20$  div

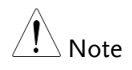

Channels can also be selected just by turning the variable knob when the mode is set to LA move mode. In this mode the selected channel or group will be shown on the Select soft-key. However this method will only show those channels/groups that have already been turned on. See below for details.

## <span id="page-204-0"></span>Moving the Digital Channels or Creating Digital Channel Groups

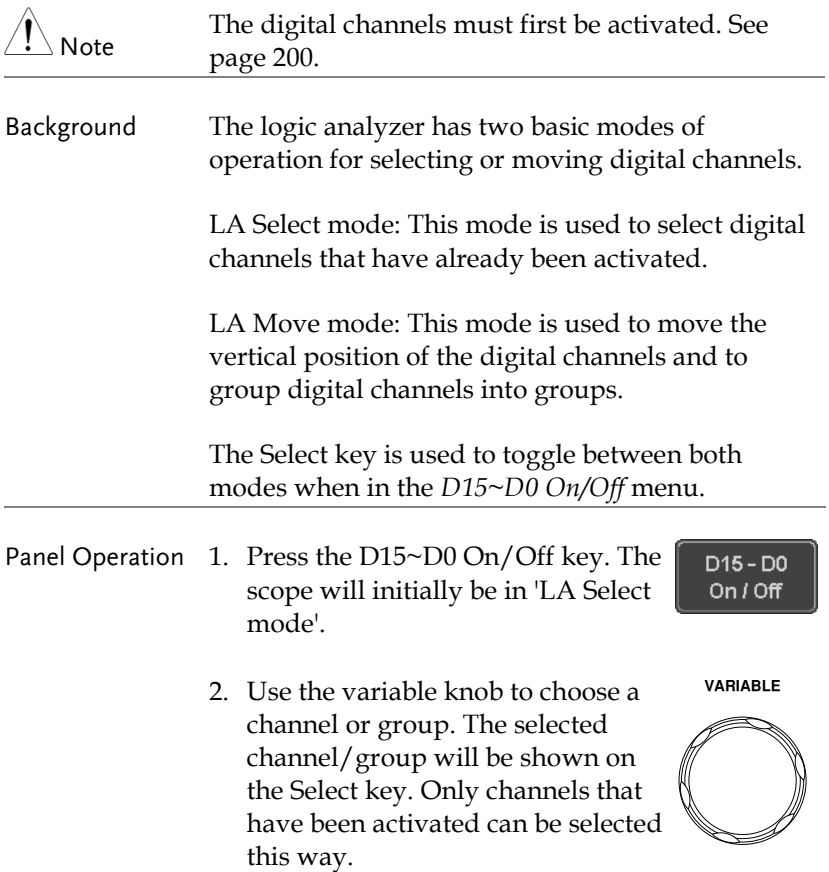

Sample Ra

Heigh

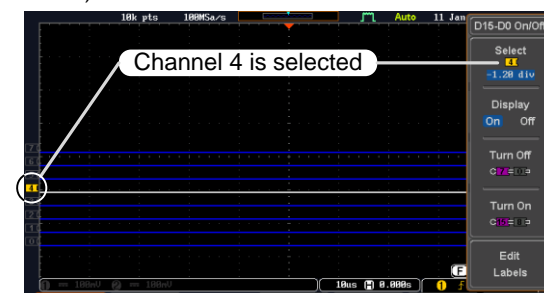

#### Below, channel 4 is selected.

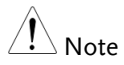

If the Variable knob cannot select a channel, press the Select key to toggle the scope into "LA Select mode".

Analog

3. Press the *Select* key. The mode toggles from "LA Select mode" to 'LA Move mode'.

D15 - D0

 $OnIOff$ 

Thresholds

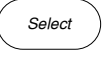

Go Back

A message will indicate which mode is currently active.

The Move mode is used to move the digital channel position on the graticule as well as to group the channels. If you turned on all the digital channels, you will notice that they are already grouped as a single group.

You can tell when it is in move mode as the selected channel/group flashes and the labels for the other channels/groups become grayed  $011<sup>†</sup>$ 

Channel 4 is in the "Move" mode and the labels for the other channels are grayed out

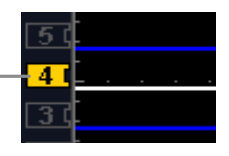

4. Use the variable knob to position the selected channel/group:

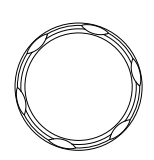

**VARIABLE**

If you position the channel indicator over the next/previous channel, it will split the group into 2.

Split the group above the selected channel:

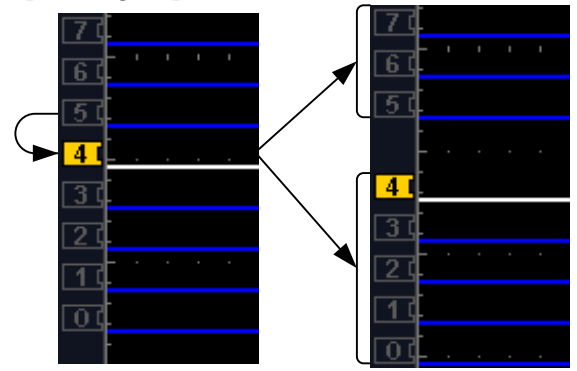

Split the group below the selected channel:

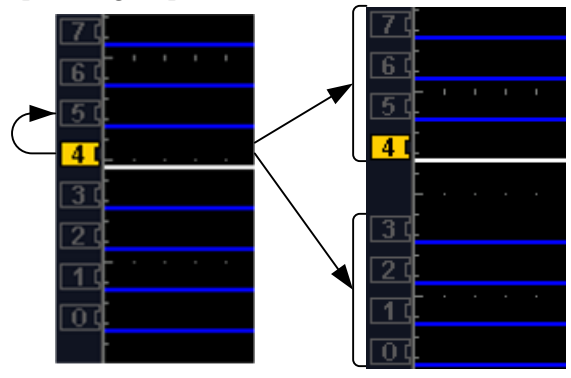

If you continue to move the channel indicator past the next/previous channel, it will move the indicator anywhere within that group.

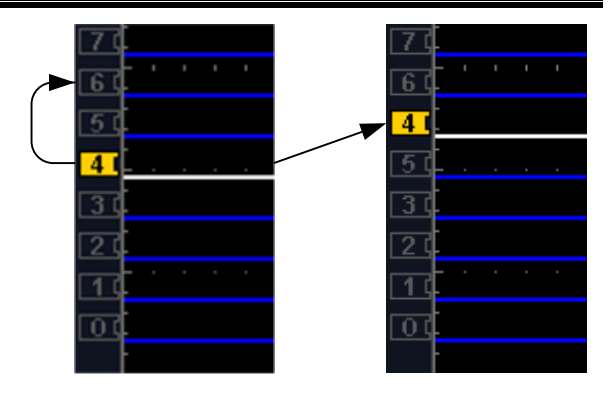

5. If you move the indicator *outside* of the group, it will remove the selected channel from the group.

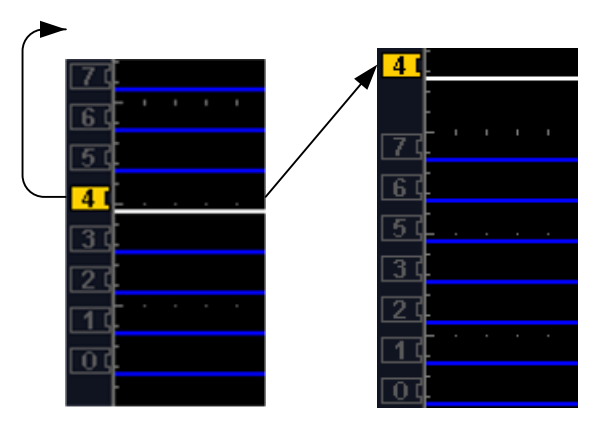

6. Press the *Select* key again. This will return you to the LA Select mode.

*Select*

You can tell when it is in the Select mode as no channel will be grayed out.

## <span id="page-208-1"></span>Digital Channel Vertical Scale

<span id="page-208-0"></span>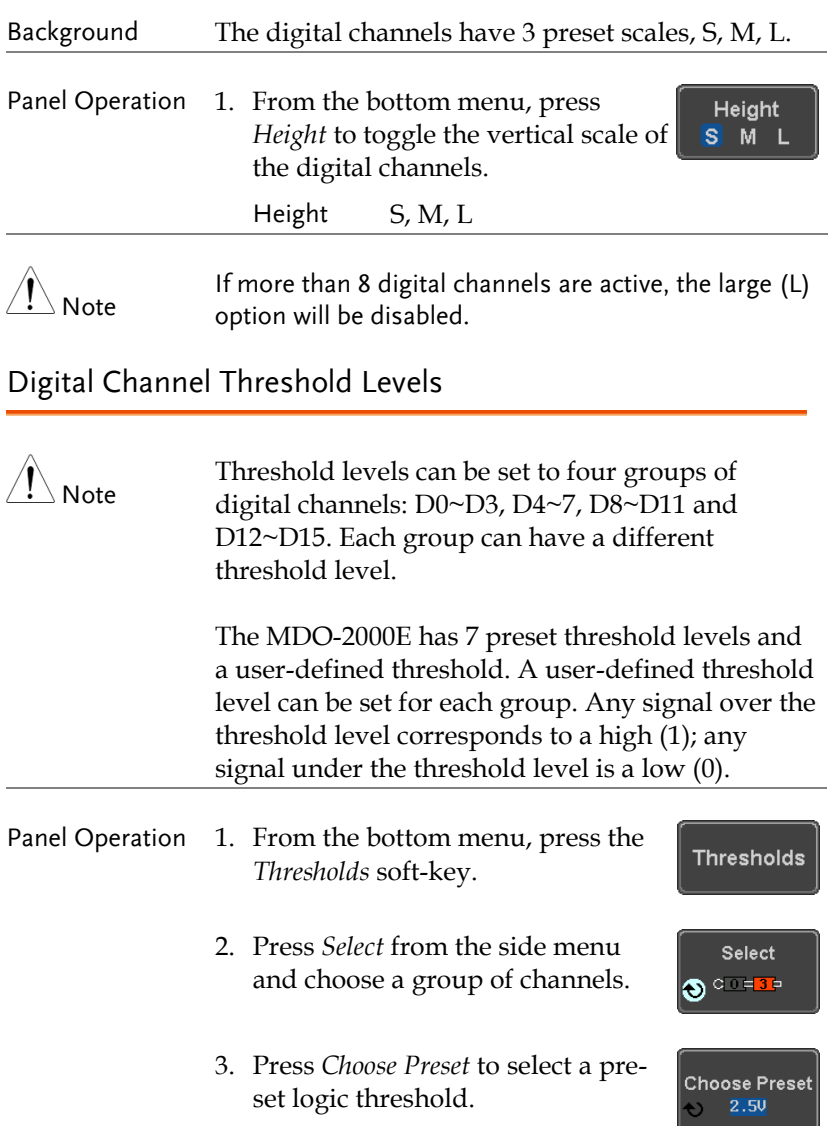

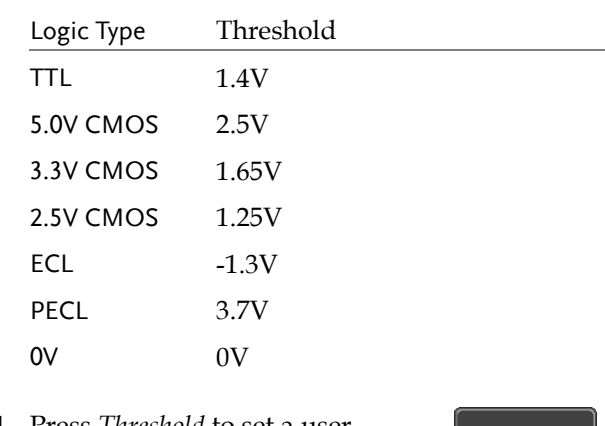

4. Press *Threshold* to set a user defined threshold for the currently selected group.

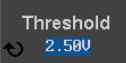

<span id="page-209-0"></span>Analog Waveform

Background The analog waveform function combines the digital channel inputs into two 8-bit analog waveforms. The analog waveforms are created from the digital channel groups D0~7 and D8~15.

Range ±5V

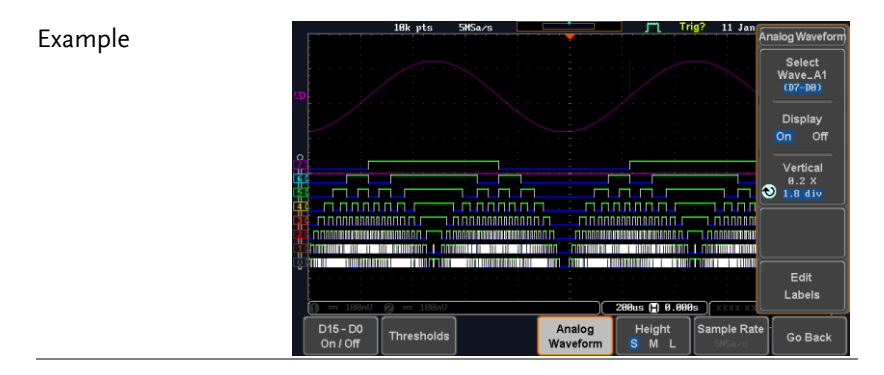

Panel Operation 1. Press the *Option* key.

*Option*

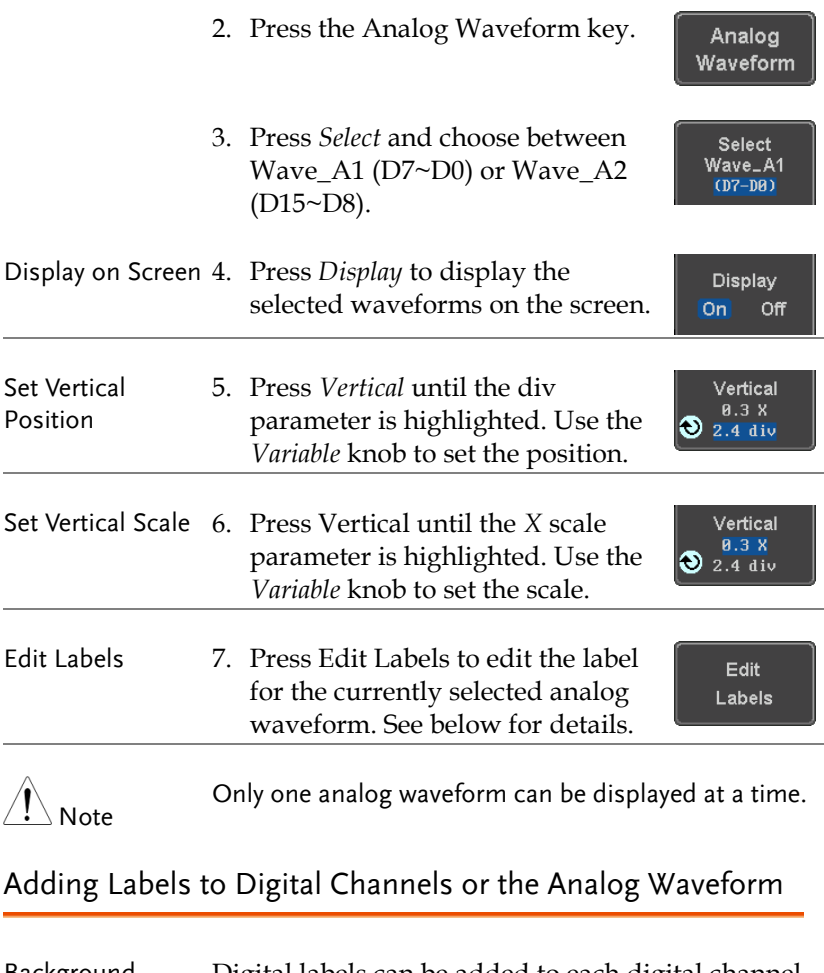

<span id="page-210-0"></span>Background Digital labels can be added to each digital channel or to one of the analog waveforms.

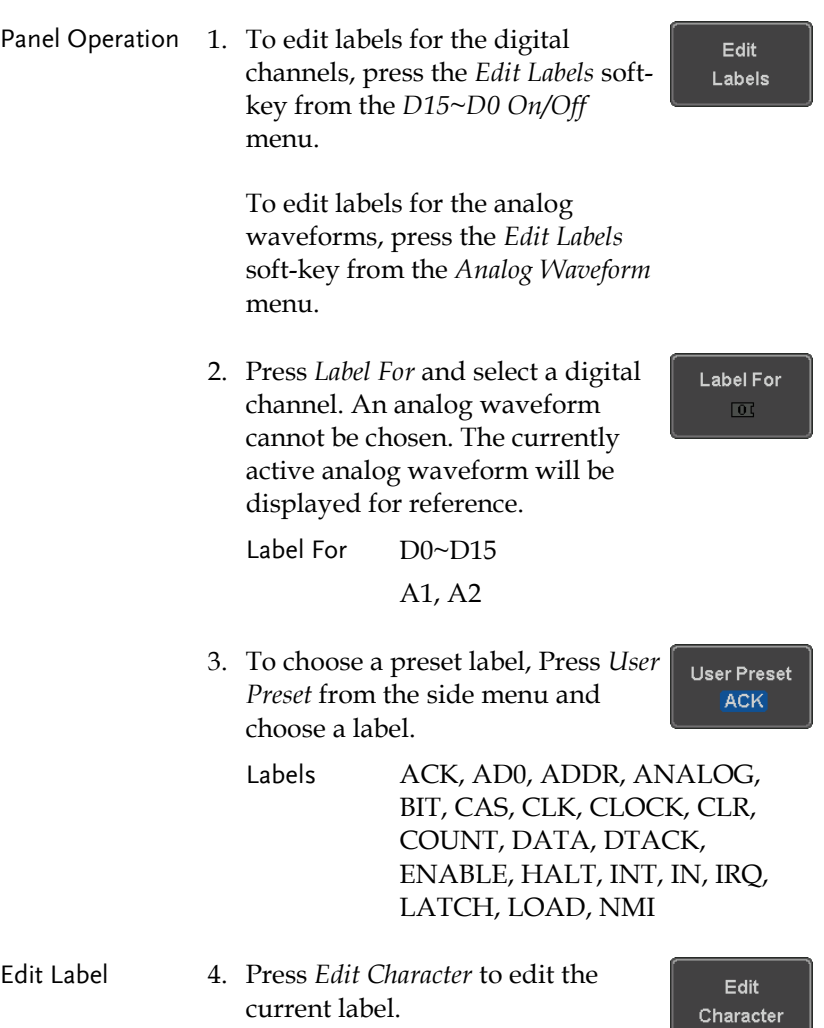

5. The Edit Label window appears.

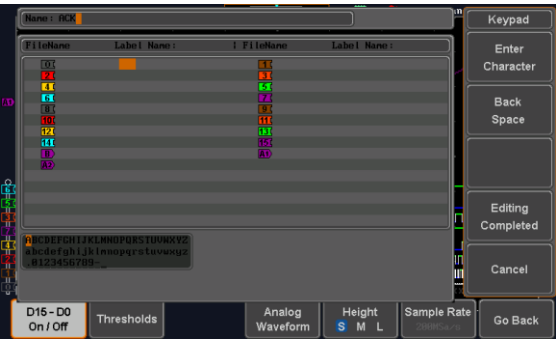

6. Use the Variable knob to highlight a character.

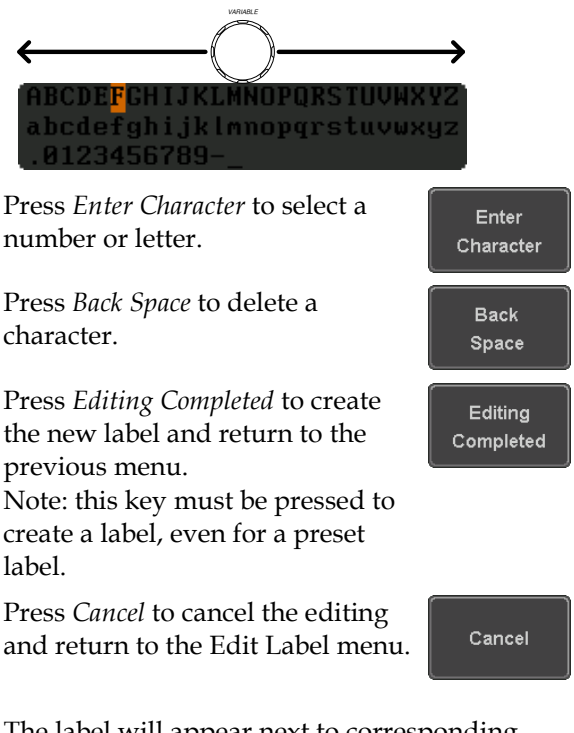

7. The label will appear next to corresponding channel indicator.

Below, the label "LABEL\_7" was created for the D7 channel.

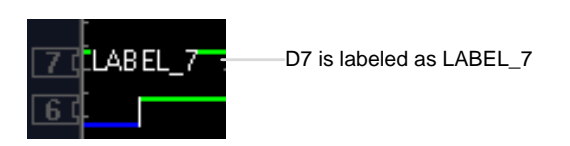

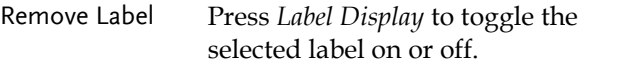

Label Display On Off

# **ARBITRARY WAVE GENERATOR**

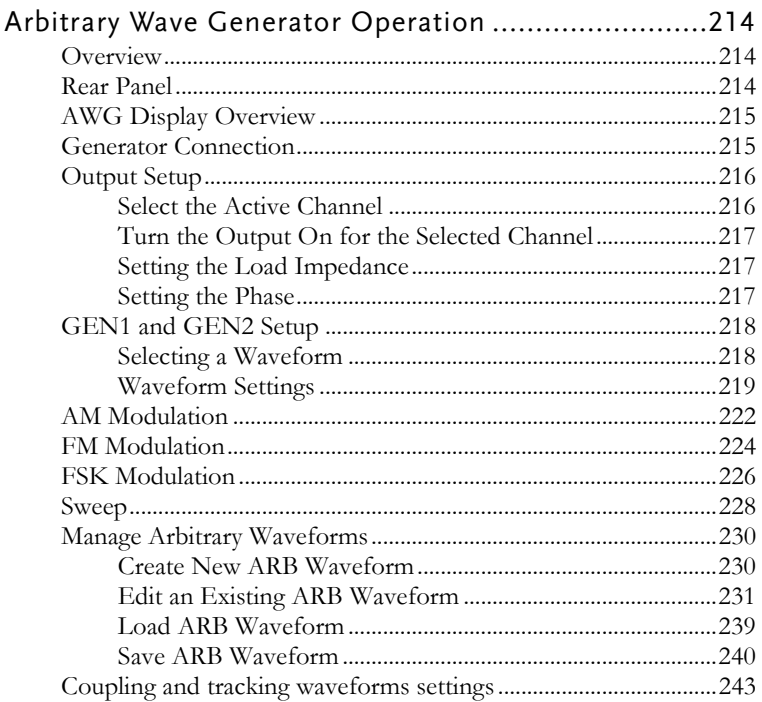

## Arbitrary Wave Generator Operation

Overview

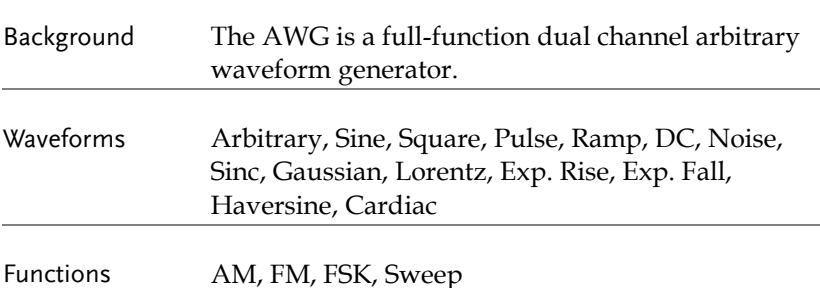

Rear Panel

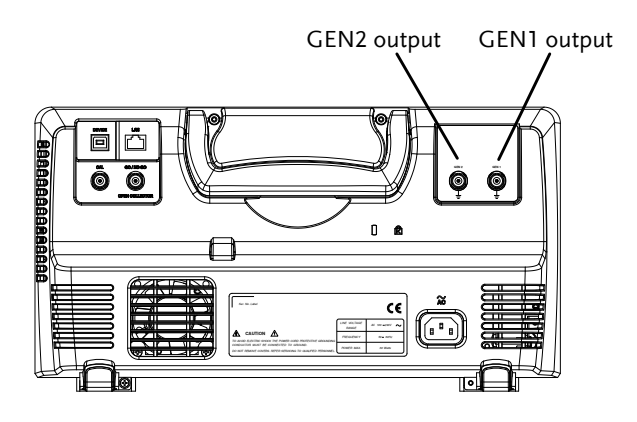

GEN1 and GEN2 **Output** 

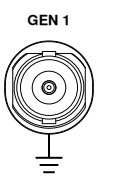

**GEN <sup>1</sup>** Outputs for the Generator 1 or Generator 2 signals.
### AWG Display Overview

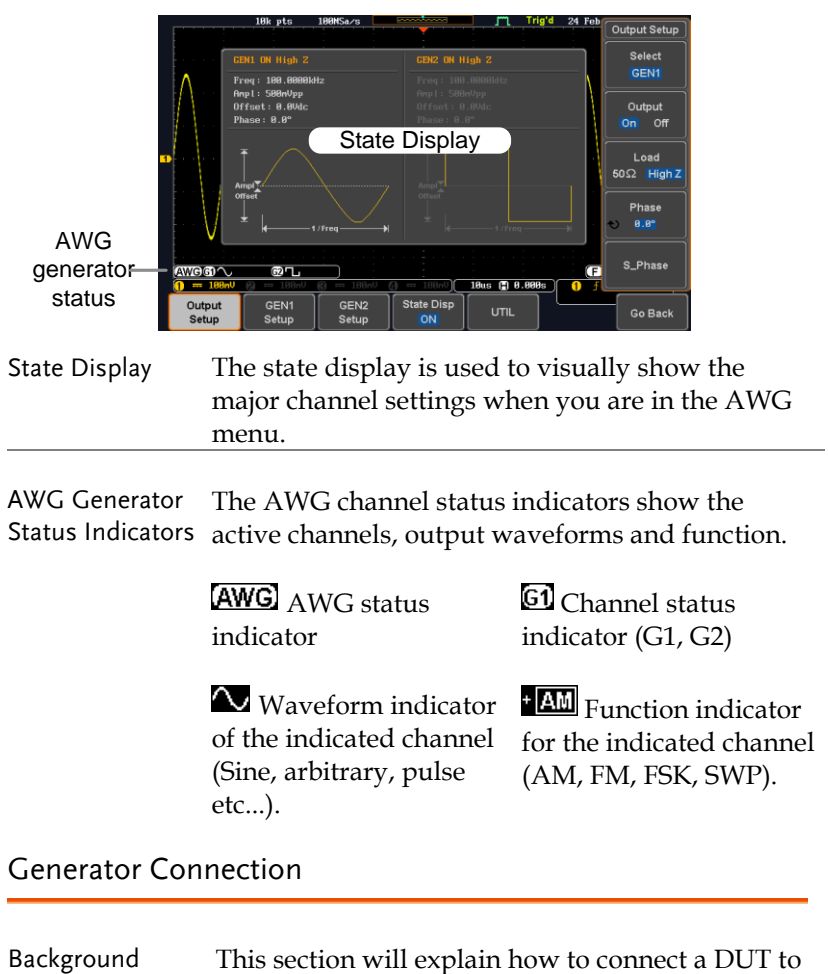

the channel outputs.

Connection 1. Connect the BNC output (GEN1 or GEN2) to the DUT using the GTL-101 BNC-Alligator clip cables.

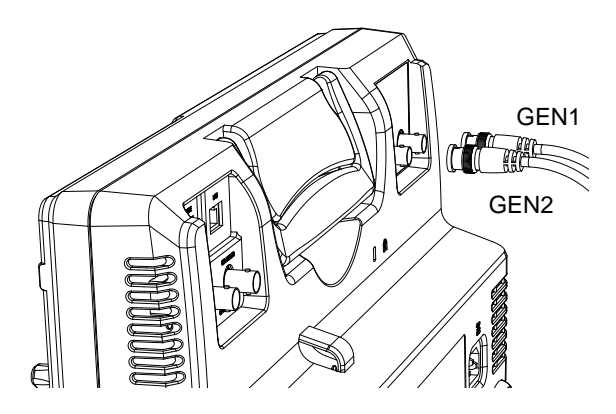

#### Output Setup

The Output Setup menu allows you to select a channel, to turn the output on or off for the selected channel, configure the load impedance and the phase of the output.

#### Select the Active Channel

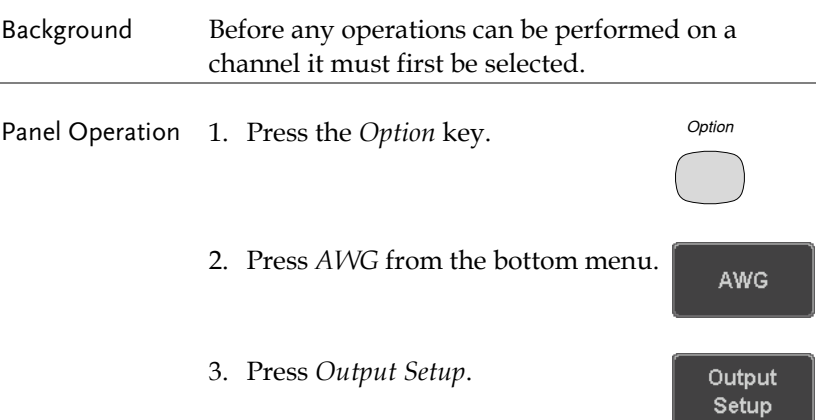

4. Press *Select* from the side menu Select and choose GEN1 or GEN2. GEN<sub>1</sub> Turn the Output On for the Selected Channel Background The output for each generator channel can be turned on or off independently. Panel Operation 1. Press *Output* to toggle the selected Output channel on or off. On **Off** Setting the Load Impedance Background The load impedance can be independently set for each generator channel. Panel Operation 1. Press *Load* to toggle the impedance Load between  $50Ω$  and High Z.  $50\Omega$  High Z Setting the Phase Background The output phase can only be set for the GEN1 output. GEN2 is always set to an output phase of  $0^\circ$ . Panel Operation 1. Press *Phase* and use the variable Phase knob to set the phase.  $0.8^{\circ}$ Phase  $-180^\circ \sim 180^\circ$ Reset Phase 2. The phase can be reset by pressing S Phase *S\_Phase*.

#### GEN1 and GEN2 Setup

The GEN1 Setup and GEN2 Setup selects the output waveform, waveform settings (amplitude, frequency, offset), modulation mode or allows you to create arbitrary waveforms.

Selecting a Waveform

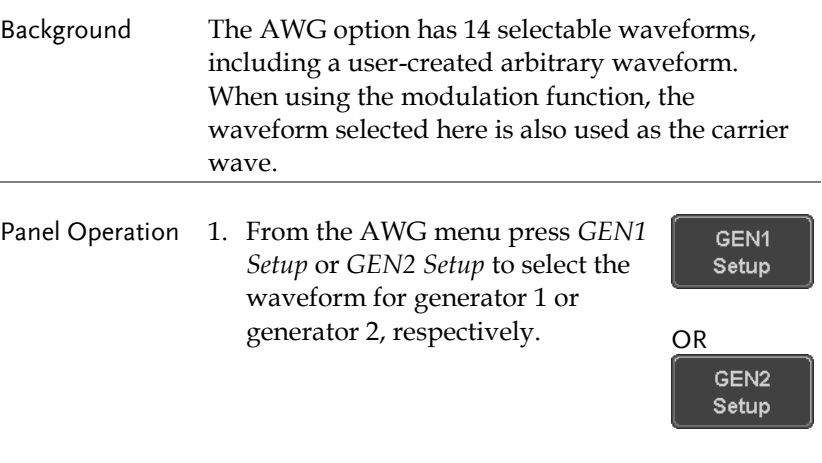

- 2. Press *Waveform* from the bottom menu.
- 3. From the side menu press the waveform softkey and select a waveform using the variable knob.

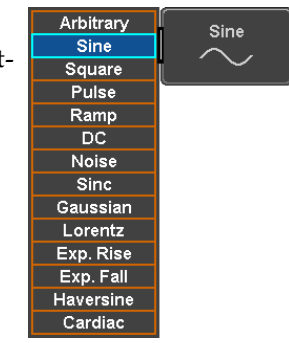

Waveform **Sine** 

<span id="page-220-0"></span>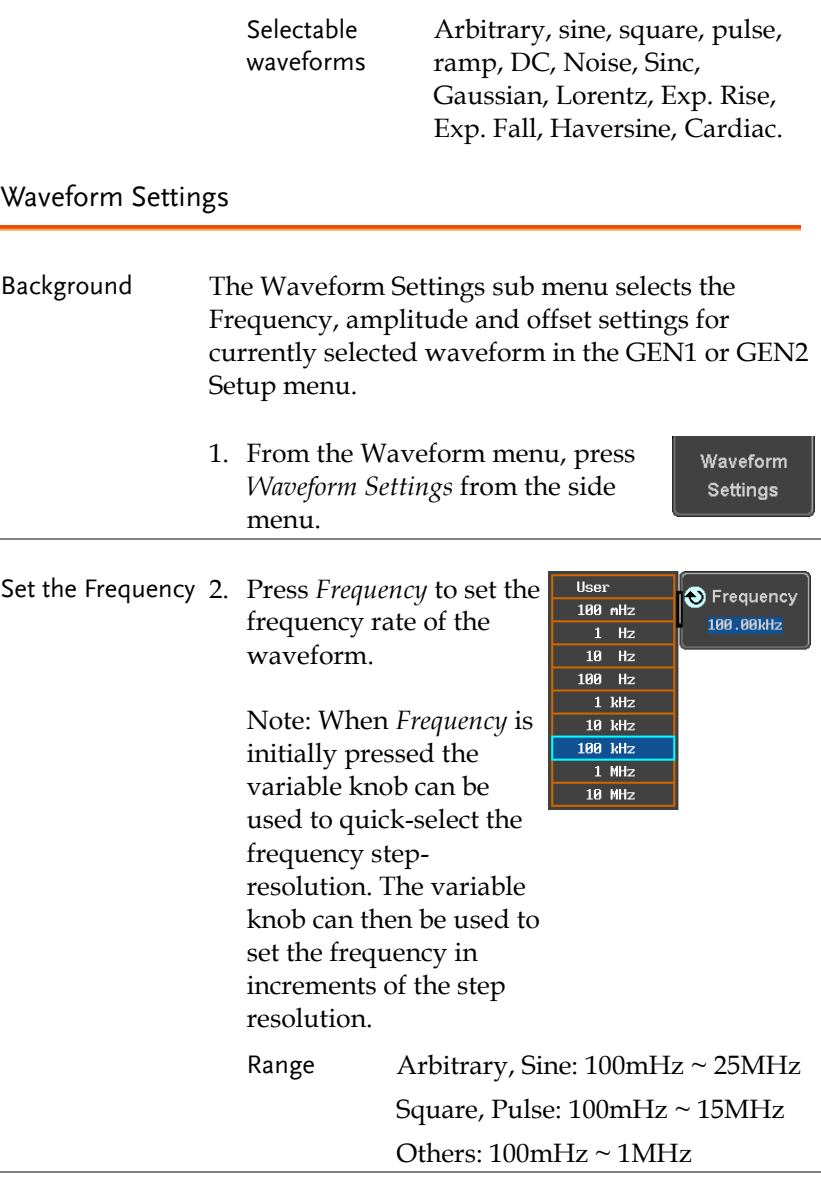

Set the Amplitude 3. Press *Amplitude* to set the amplitude of the waveform.

Amplitude  $250mUpp$ 

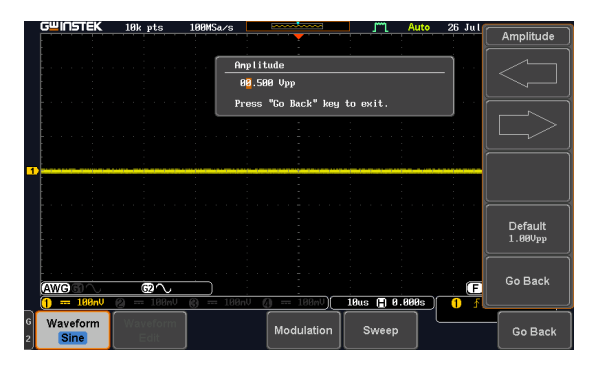

4. Use the Left and Right arrow keys to select a base unit and use the variable knob to increase the amplitude by that base unit, as shown in the Amplitude window.

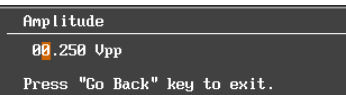

5. Default can be pressed to set the amplitude to 1.00Vpp.

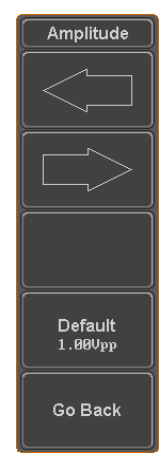

6. Press Go Back to leave the menu.

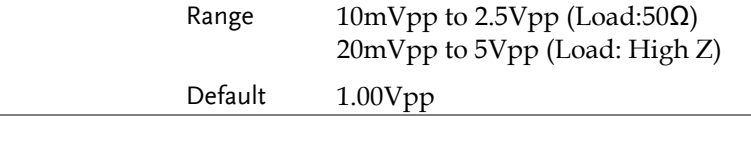

Set the Offset 7. Press Offset to set the offset of the Offset waveform. $0.00dc$ 

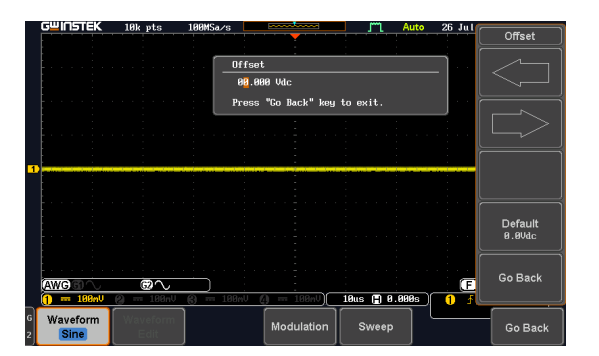

8. Use the Left and Right arrow keys to select a base unit and use the variable knob to increase the offset by that base unit, as shown in the Offset window.

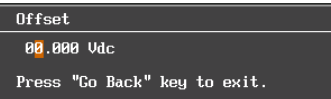

9. Default can be pressed to set the Offset to 0.00Vdc.

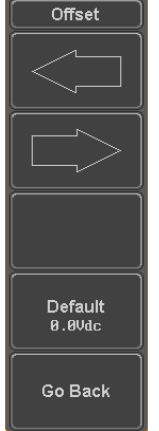

10. Press Go Back to leave the menu.

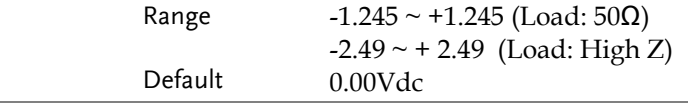

Exit Waveform Settings 11. Press *Go Back* to exit the waveform settings.

Go Back

#### AM Modulation

Background Amplitude modulation can be used for either channel. All waveforms except Noise and DC can be used as the carrier wave. Sine, square, pulse, ramp and noise can be selected as the modulating waveform.

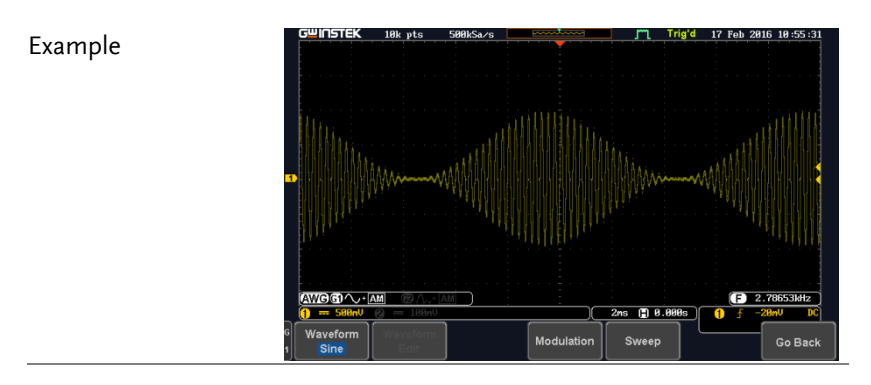

Panel Operation 1. Select the carrier waveform from the GEN1 Setup/GEN2 Setup menu:

> Press *GEN1 Setup* or *GEN2 Setup* for generator 1 or generator 2, respectively.

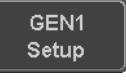

Press *Waveform* from the bottom menu.

**Waveform** Sine

Select the waveform from the side menu. This will be the carrier wave.

Carrier Waves Sine, square, pulse, ramp, sinc, gaussian, Lorentz, exp. rise, exp. fall, haversine, cardiac.

2. Press the *Modulation* from the bottom menu.

Modulation

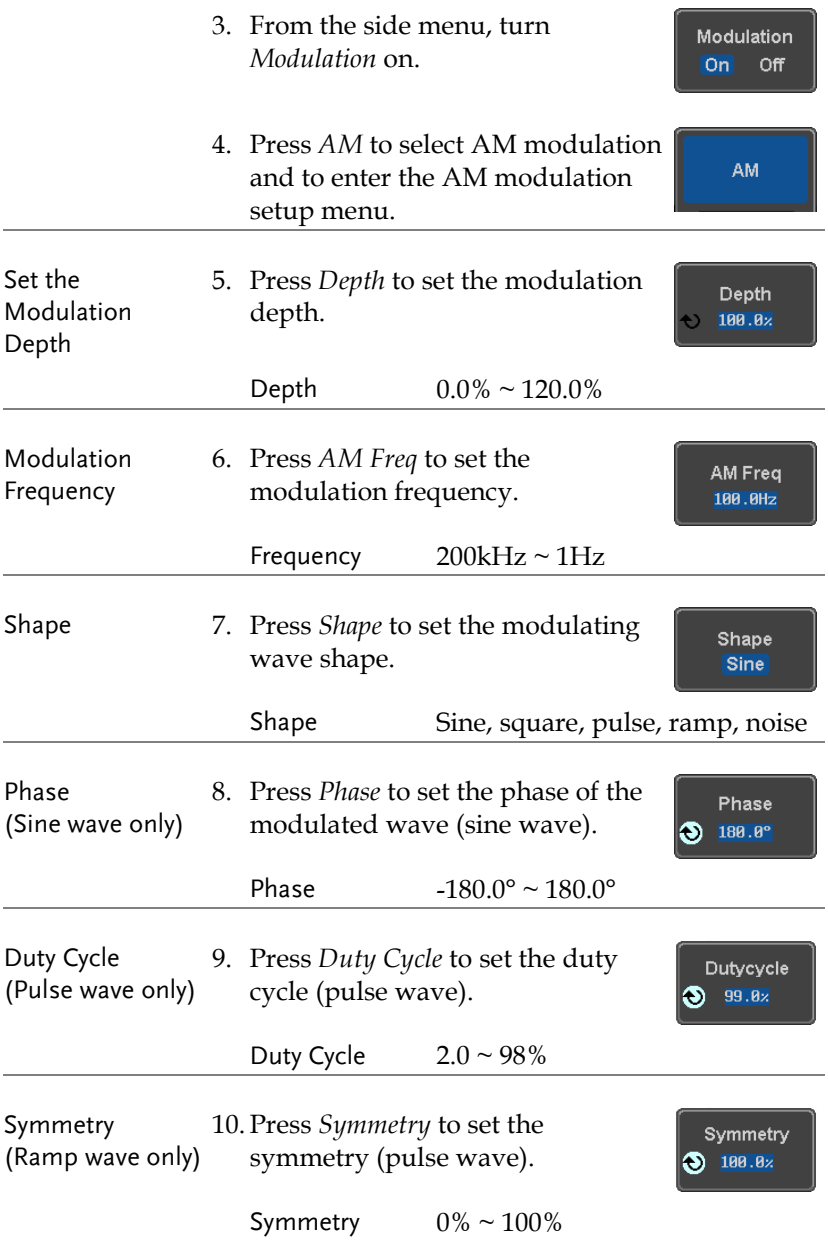

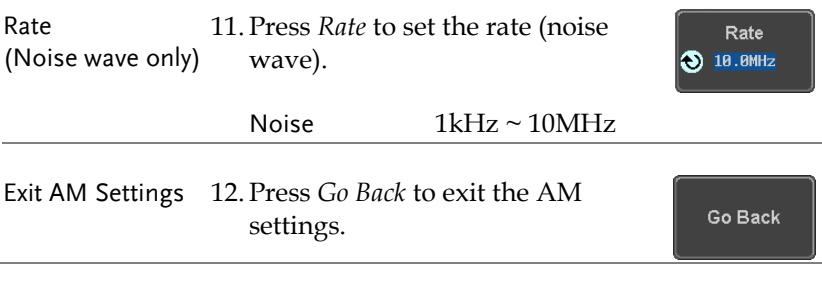

#### FM Modulation

Background Frequency modulation can be used for either channel. The carrier wave can only be sine, square and ramp waveforms. Sine, square, pulse, ramp and noise can be selected as the modulating waveform.

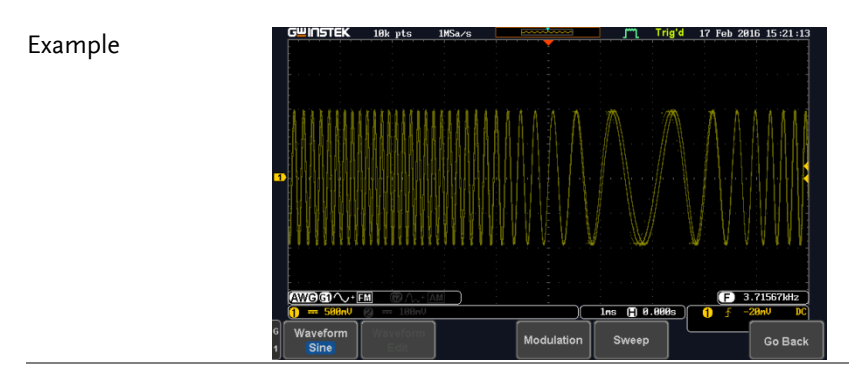

Panel Operation 1. Select the carrier waveform from the GEN1 Setup/GEN2 Setup menu:

> Press *GEN1 Setup* or *GEN2 Setup* for generator 1 or generator 2, respectively.

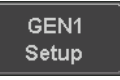

Press *Waveform* from the bottom men<sub>11</sub>

Waveform **Sine** 

Select the waveform from the side menu. This will be the carrier wave.

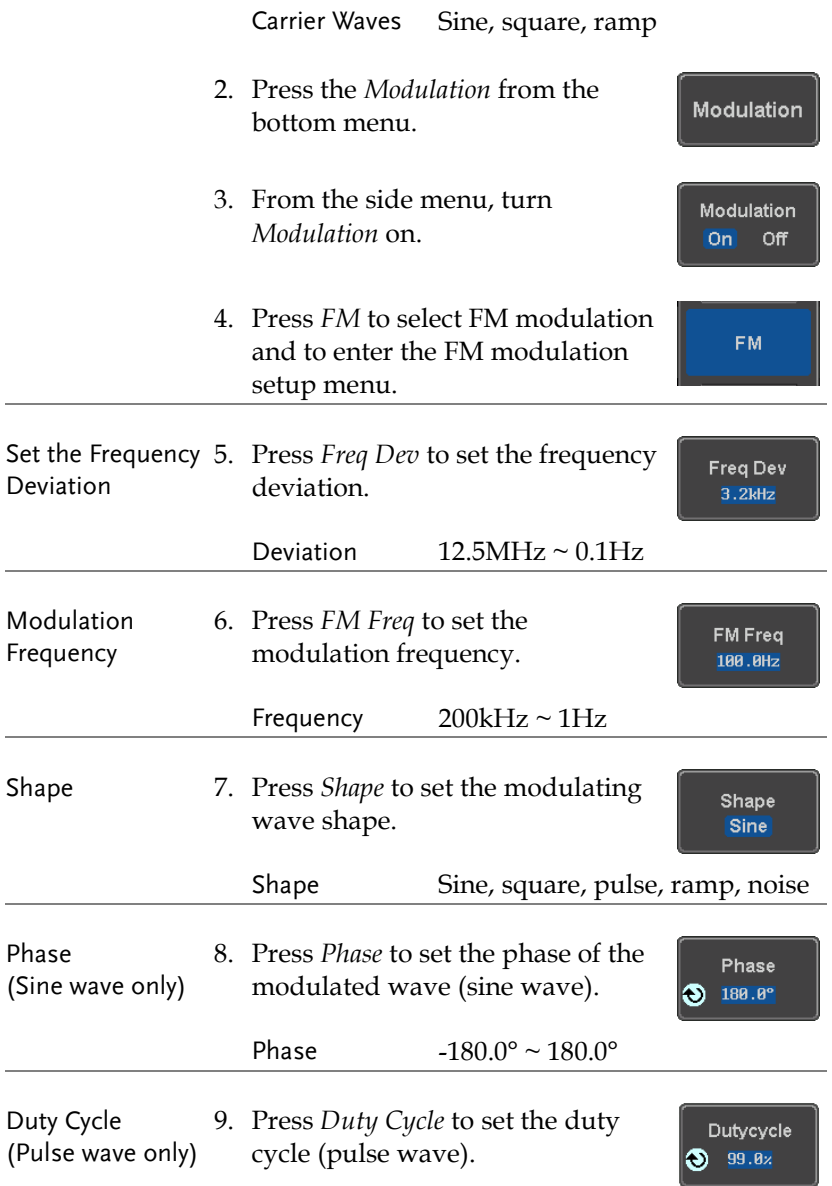

## GWINSTEK

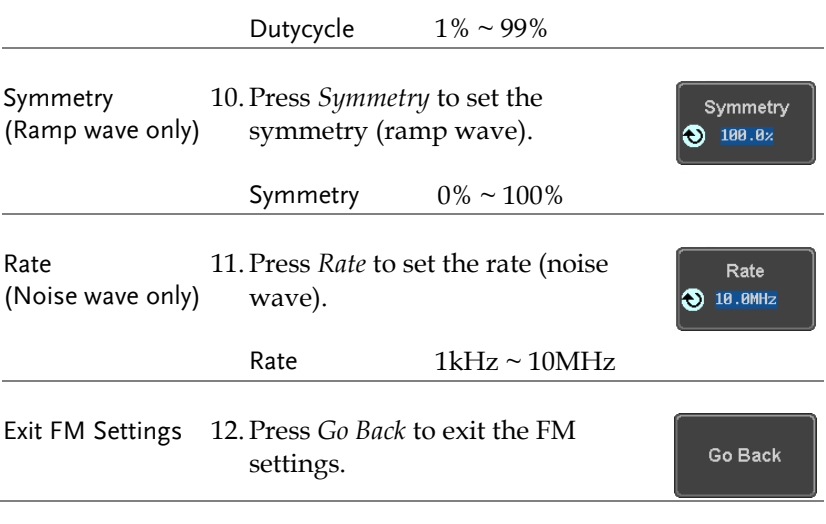

#### FSK Modulation

Background Frequency Shift Keying Modulation is used to shift the frequency output of the function generator between two preset frequencies (carrier frequency, hop frequency).

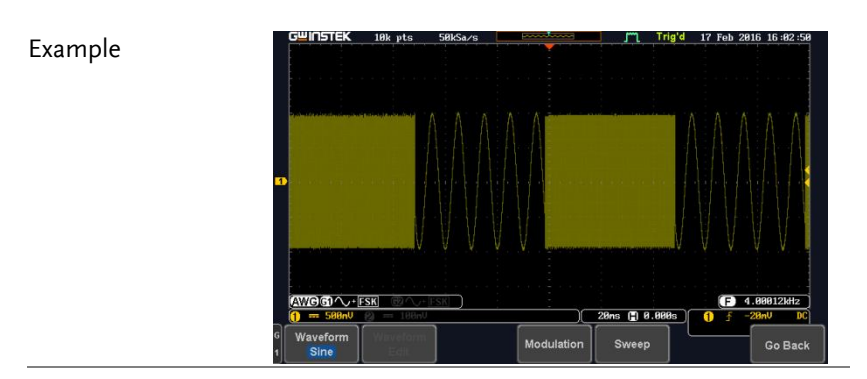

Panel Operation 1. Select the carrier waveform from the GEN1 Setup/GEN2 Setup menu:

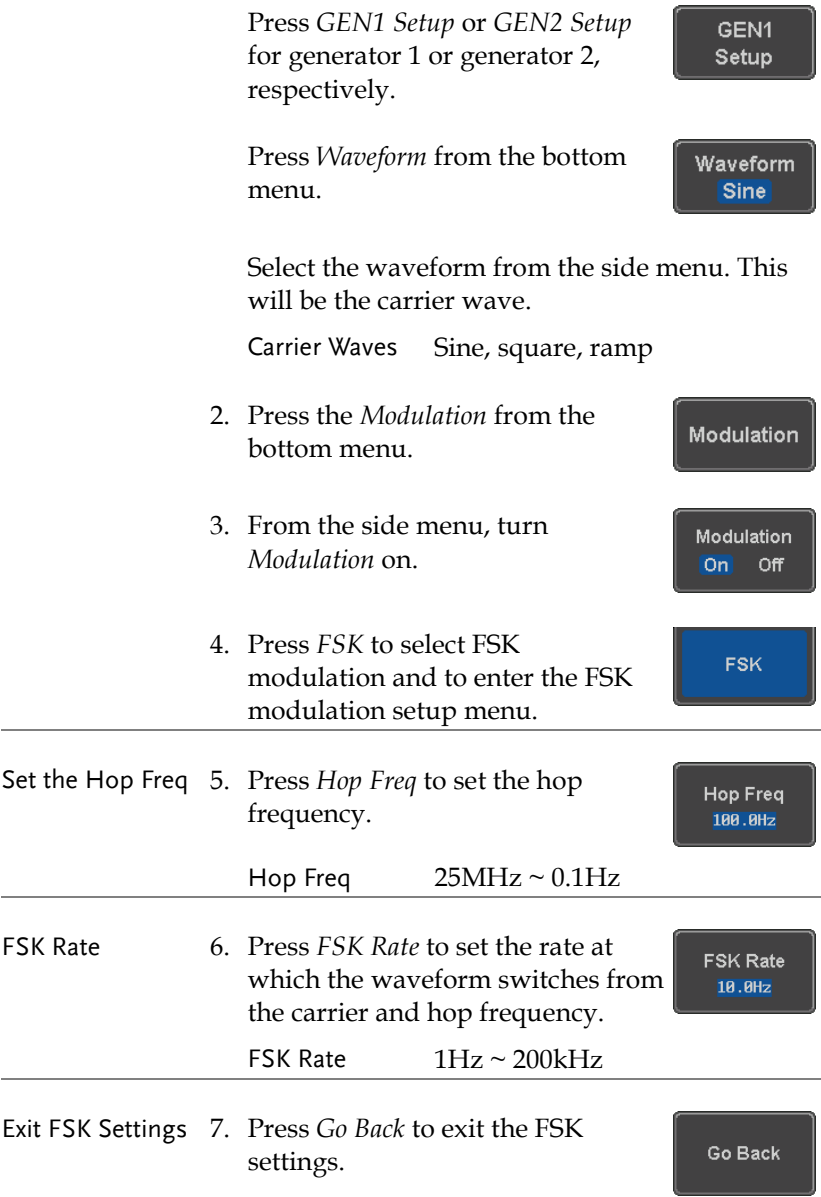

## GWINSTEK

#### Sweep

Background The Sweep function can be used with sine, square and ramp waveforms for either channel. The function supports linear or logarithmic sweeping as well as up or down sweeping.

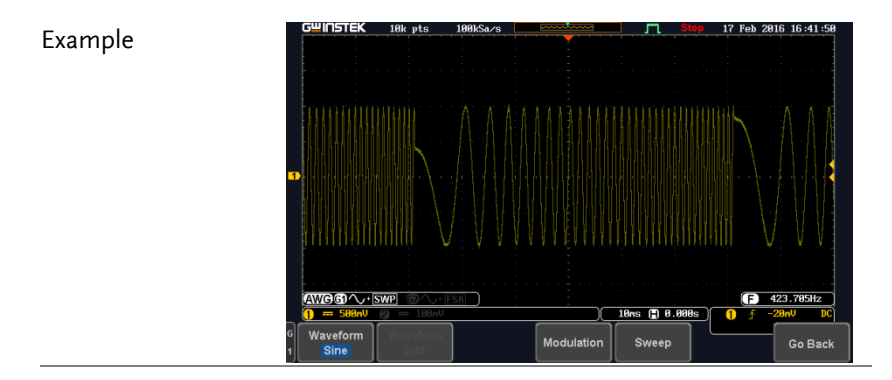

#### Panel Operation 1. Select the waveform from the GEN1 Setup/GEN2 Setup menu:

Press *GEN1 Setup* or *GEN2 Setup* for generator 1 or generator 2, respectively.

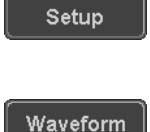

**Sine** 

GEN<sub>1</sub>

Press *Waveform* from the bottom menu.

Select the waveform from the side menu.

Sweep Waves Sine, square, ramp.

- 2. Press the *Sweep* from the bottom menu.
- 3. From the side menu, turn *Sweep* on.

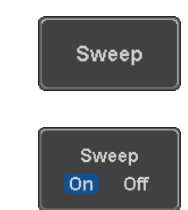

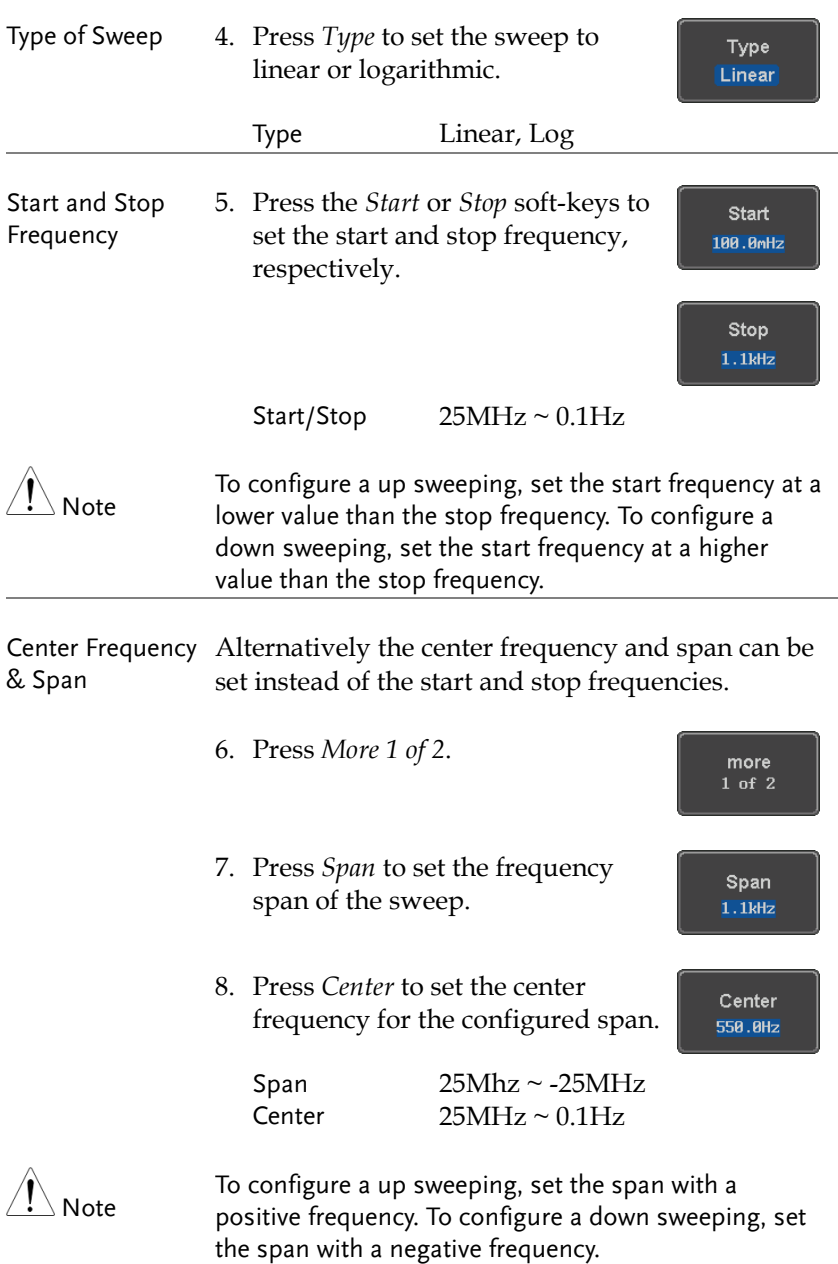

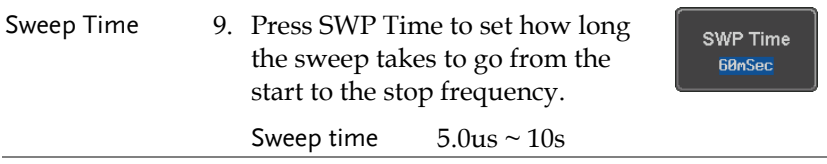

#### Manage Arbitrary Waveforms

The Arbitrary Waveform menus allow you to create, edit, recall and save arbitrary waveforms. The menus are accessible via the *Waveform Edit* button on the bottom menu once GEN1 or GEN2 has been setup with an arbitrary waveform.

#### Create New ARB Waveform

Background The Create New menu is used to load an inbuilt waveform with a defined length in order to build the shape of the arbitrary waveform. Supported waveforms include: Sine, Square, Pulse, Ramp and Noise.

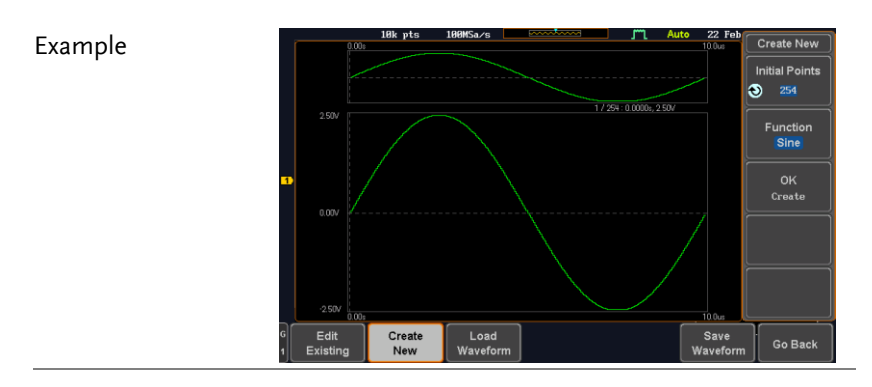

Panel Operation 1. Select an arbitrary waveform from the GEN1 Setup/GEN2 Setup menu:

> Press *GEN1 Setup* or *GEN2 Setup* for generator 1 or generator 2, respectively.

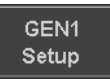

## GWINSTEK

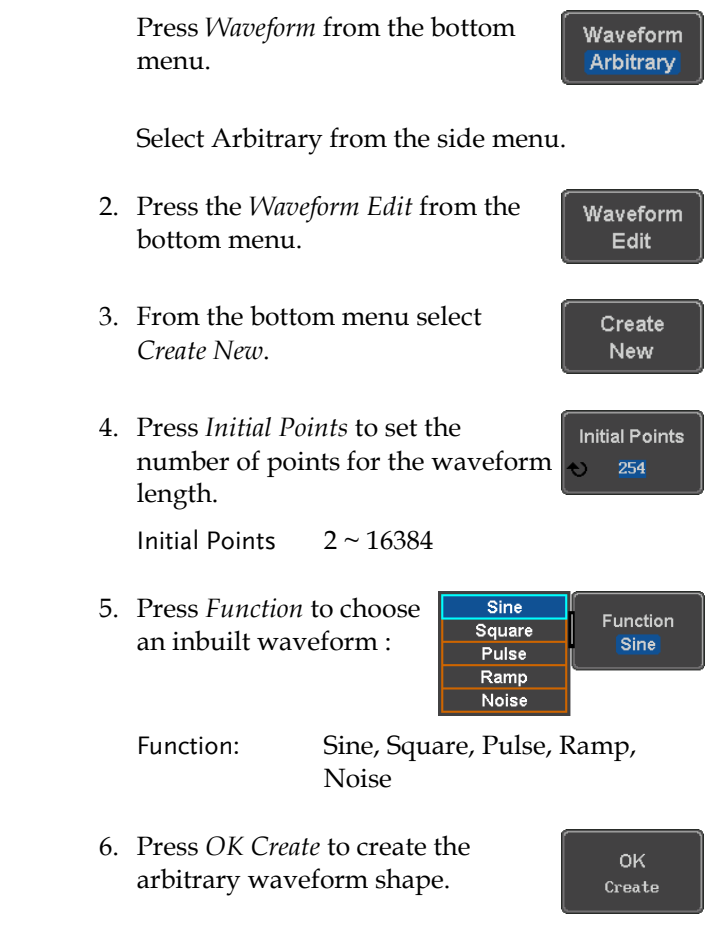

#### Edit an Existing ARB Waveform

Background Use the Edit Existing menu to edit a newly created waveform and further shape it according to your requirements. You can also use the Edit Existing menu for arbitrary waveforms that have been recalled (see Load Waveform pag[e 239\)](#page-240-0). There are two main options that can be used to edit waveforms: Normal Edit and Function Edit.

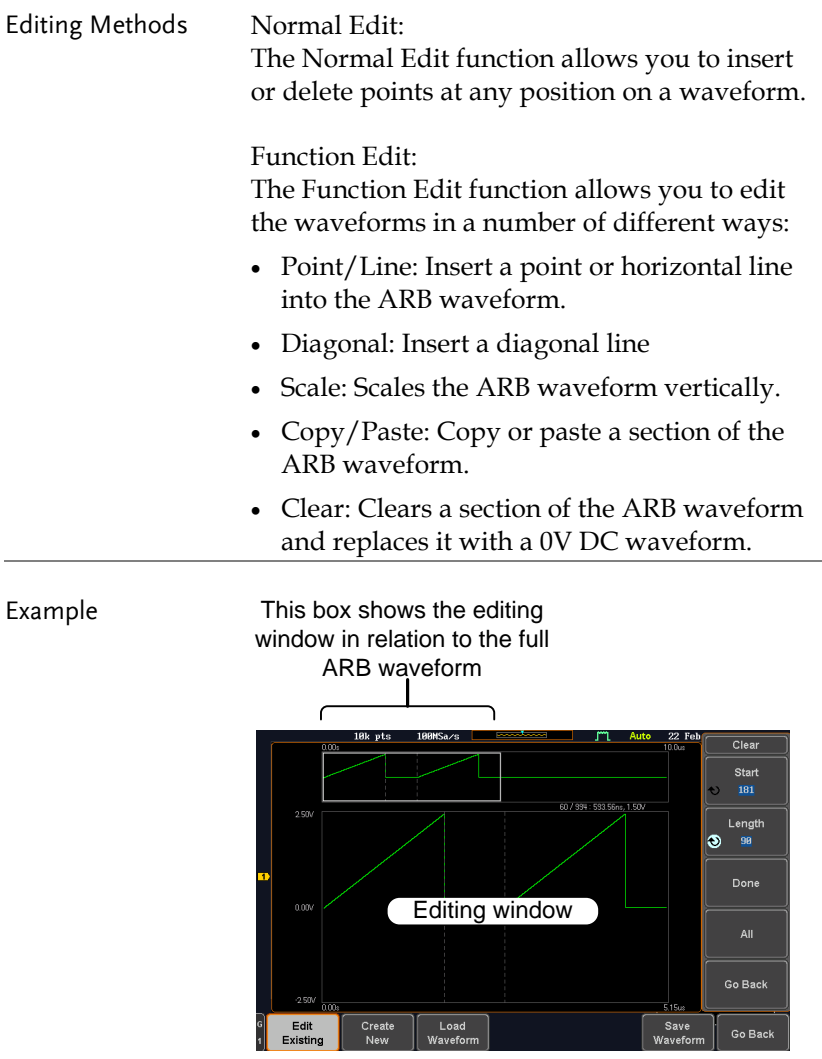

Panel Operation 1. Select a waveform from the GEN1 Setup/GEN2 Setup menu:

> Press *GEN1 Setup* or *GEN2 Setup* for generator 1 or generator 2, respectively.

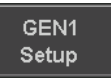

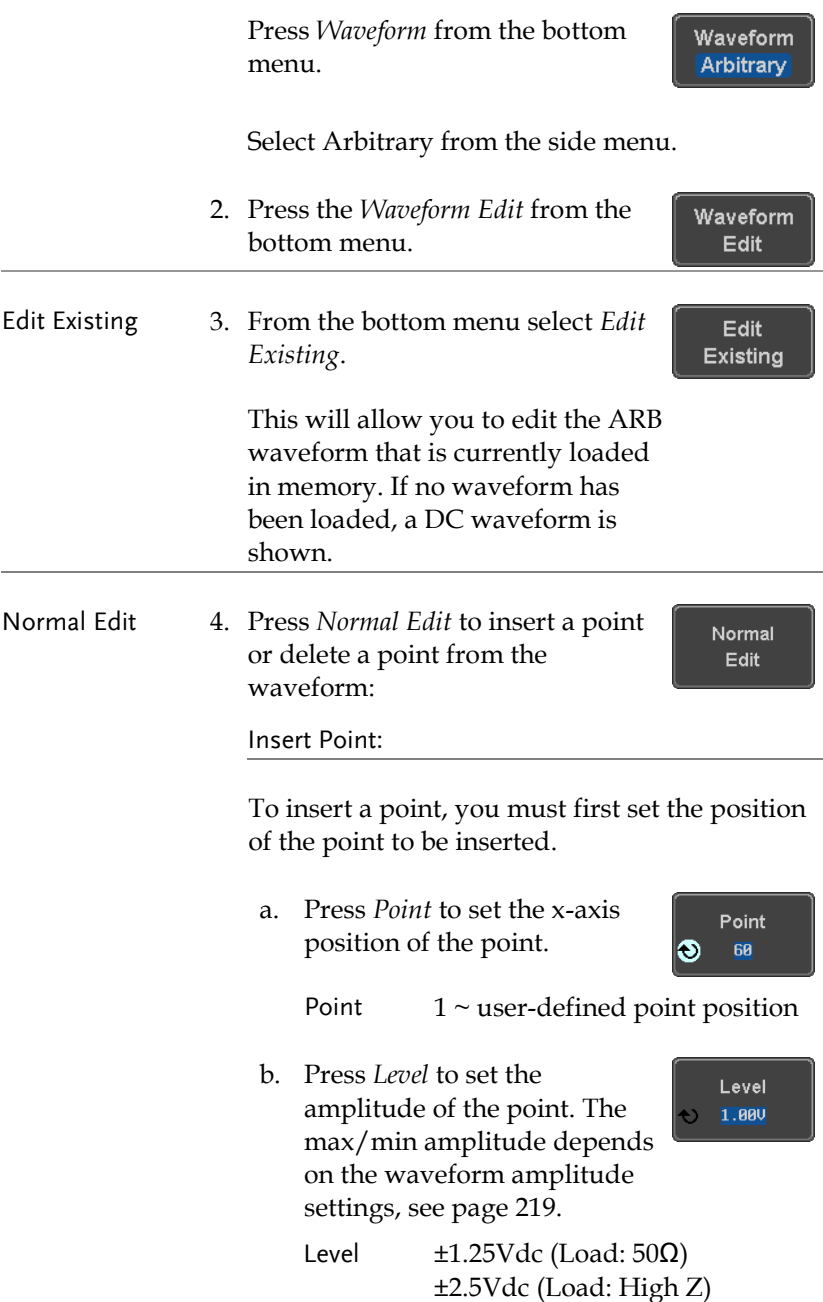

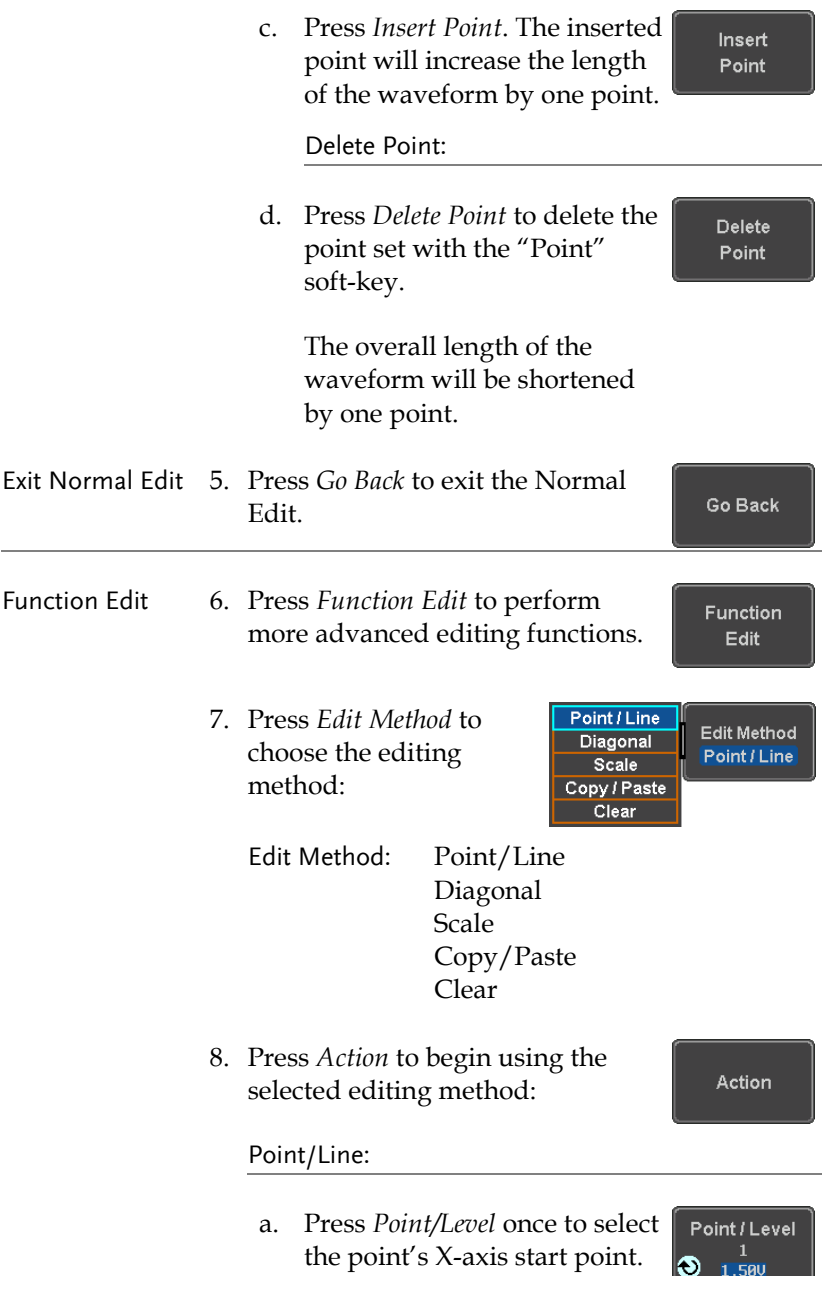

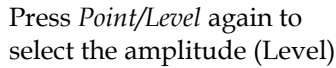

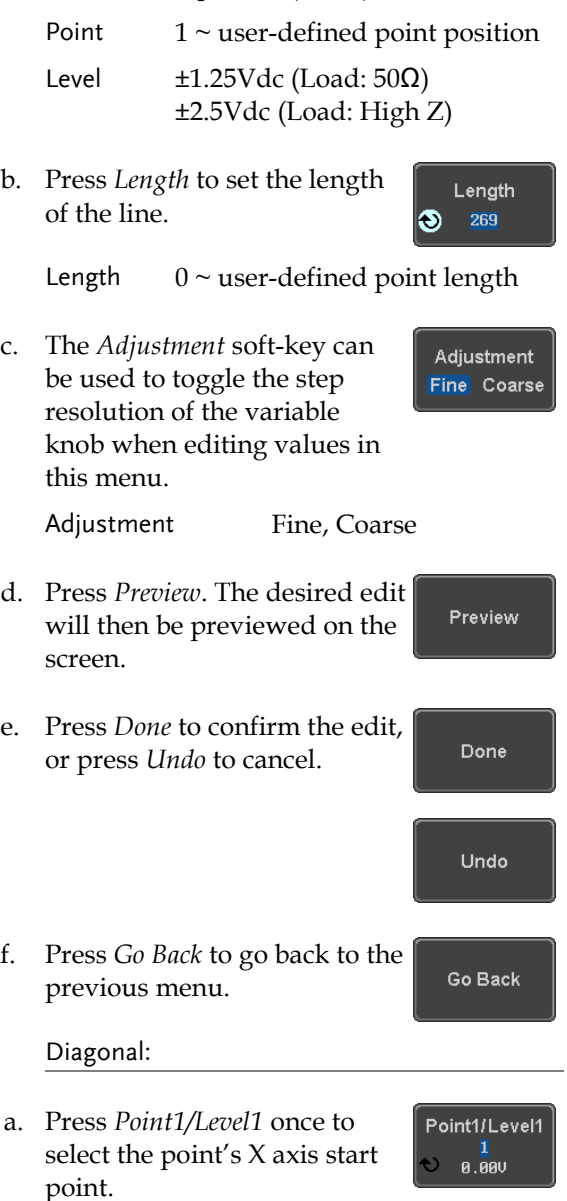

Point2/Level2 270

Adjustment Fine Coarse

Preview

Done

Go Back

э **1.500** 

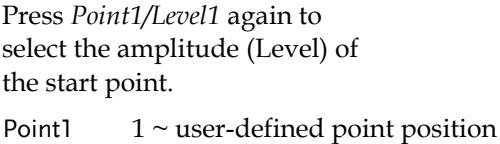

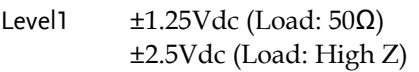

b. Press *Point2/Level2* once to select the point's X axis end point.

> Press *Point2/Level2* again to select the amplitude (Level) of the end point.

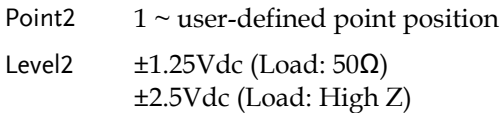

c. The *Adjustment* soft-key can be used to toggle the step resolution of the variable knob when editing values in this menu.

Adjustment Fine, Coarse

- d. Press Preview. The desired edit will then be previewed on the screen.
- e. Press *Done* to confirm the edit, or press *Undo* to cancel.
- f. Press *Go Back* to go back to the previous menu.

Scale:

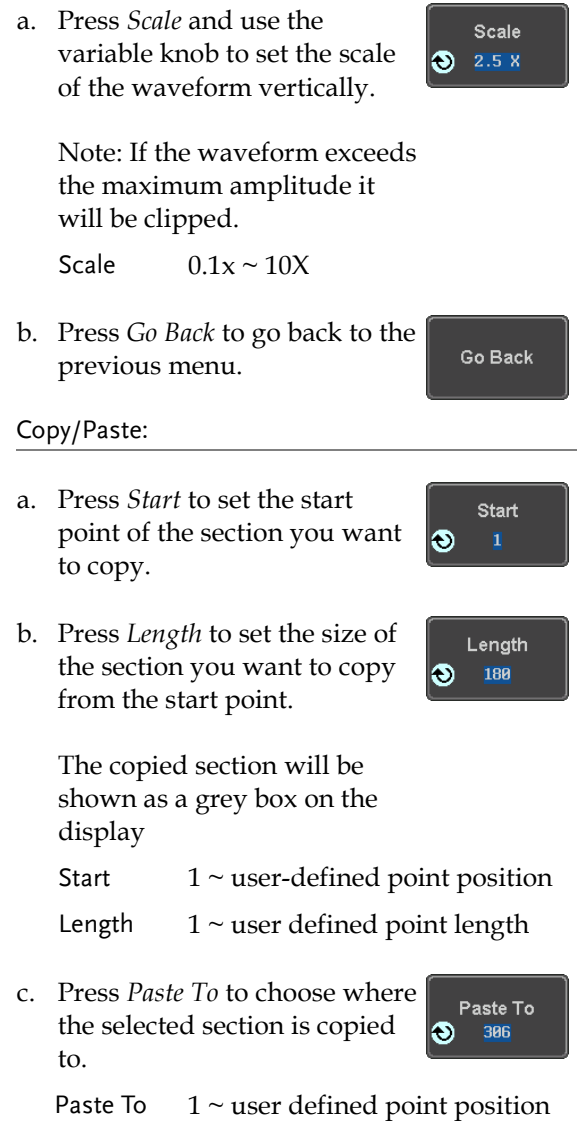

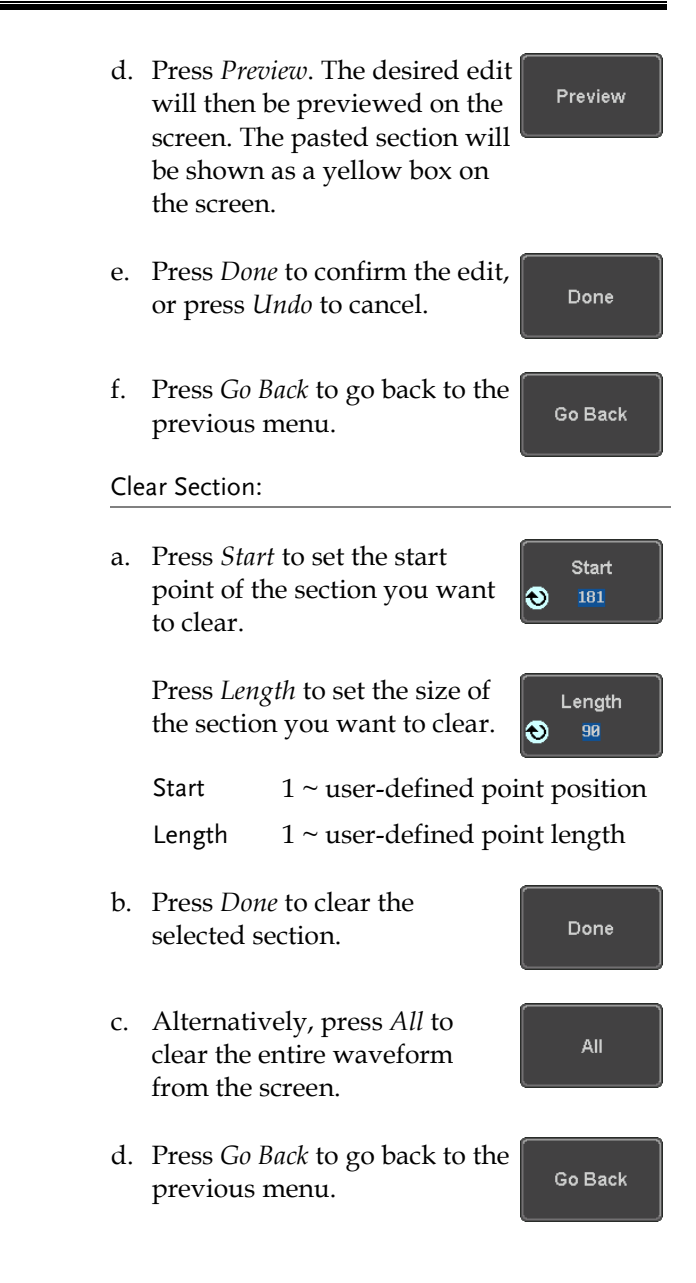

#### <span id="page-240-0"></span>Load ARB Waveform

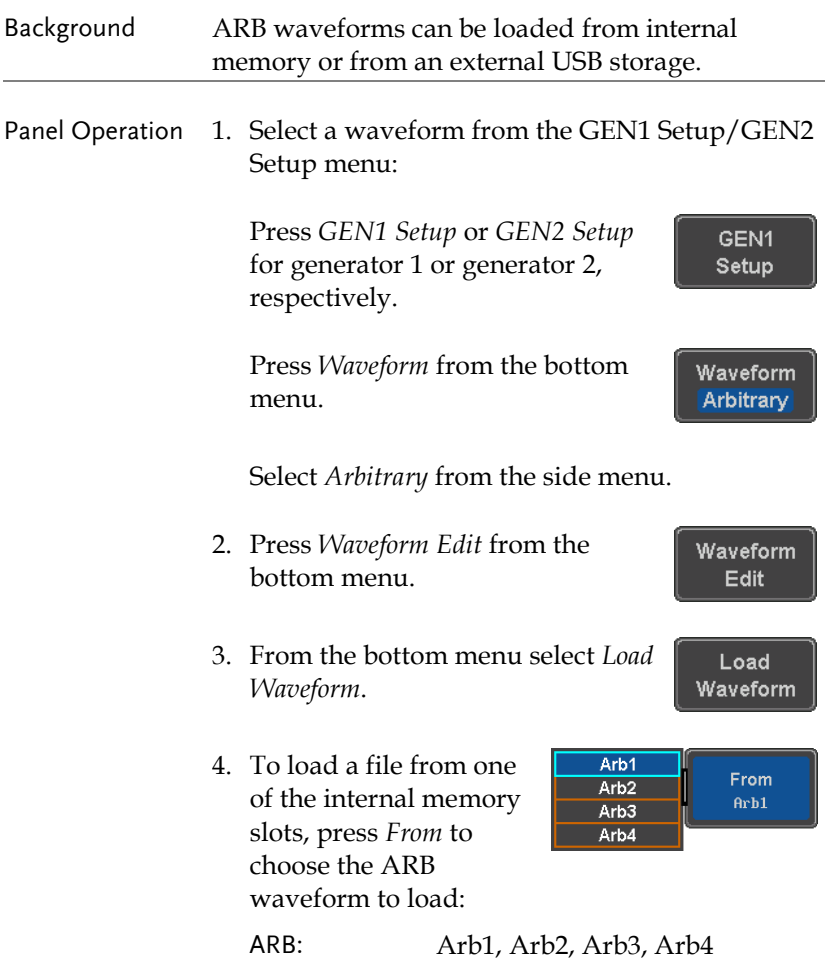

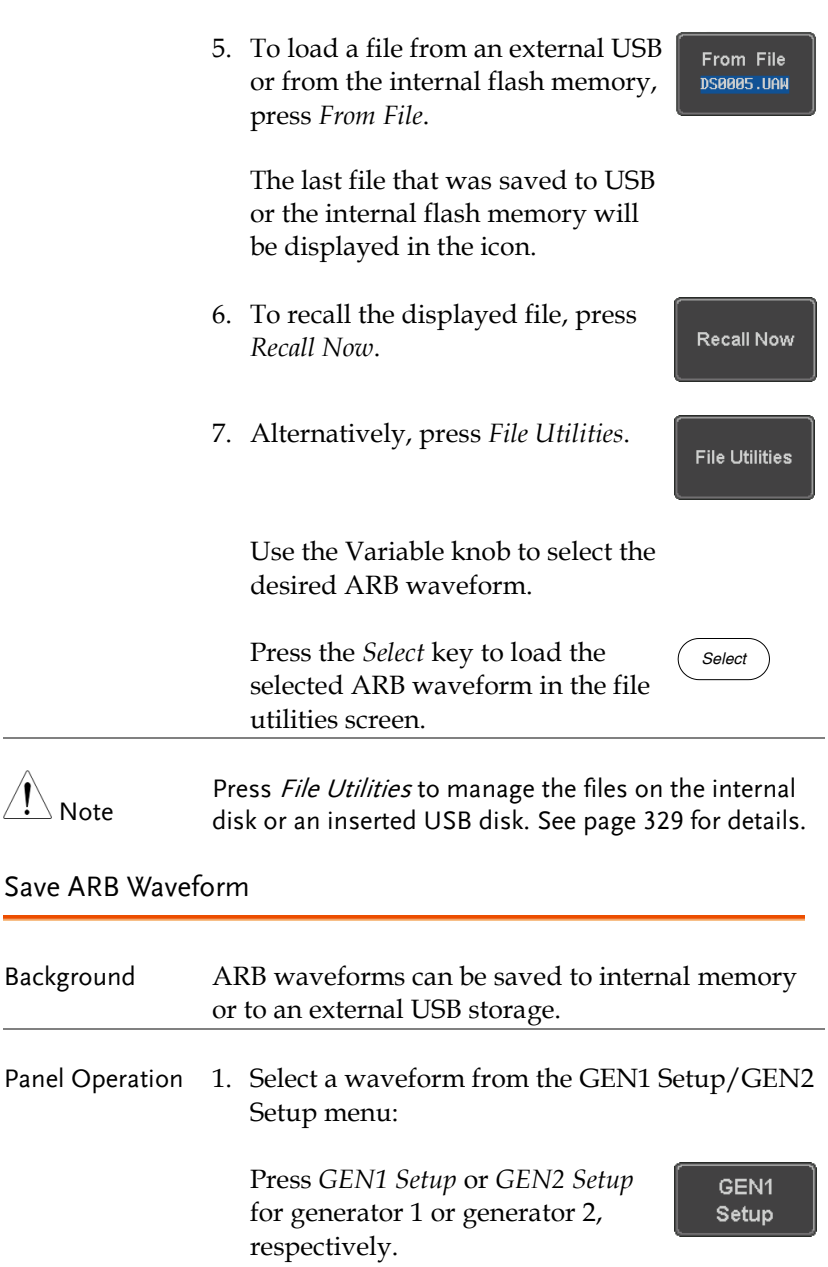

Press *Waveform* from the bottom menu.

Waveform Arbitrary

Waveform Edit

Save Waveform

Save

To File **DS0003.UAW** 

Save

Select *Arbitrary* from the side menu.

- 2. Press *Waveform Edit* from the bottom menu.
- 3. From the bottom menu select *Save Waveform*.
- 4. To save to one of the internal memory slots, press *To* to choose the ARB waveform to save:

Arb1 To Arb<sub>2</sub>  $Arh1$ Arb3 Arb4

ARB: Arb1, Arb2, Arb3, Arb4

Press *Save* to save the waveform to the selected memory slot, Arb1, Abr2, Arb3 or Arb4.

- 5. Alternatively, to save to a USB drive or to the internal flash memory, press *To File*.
- 6. To save the selected file, press *Save* waveform.
- 7. You will automatically be taken to a file utility where you will be able to edit the name of the file.
- 8. To edit the file name, use the *Variable* knob to highlight a character.

**File Utilities** 

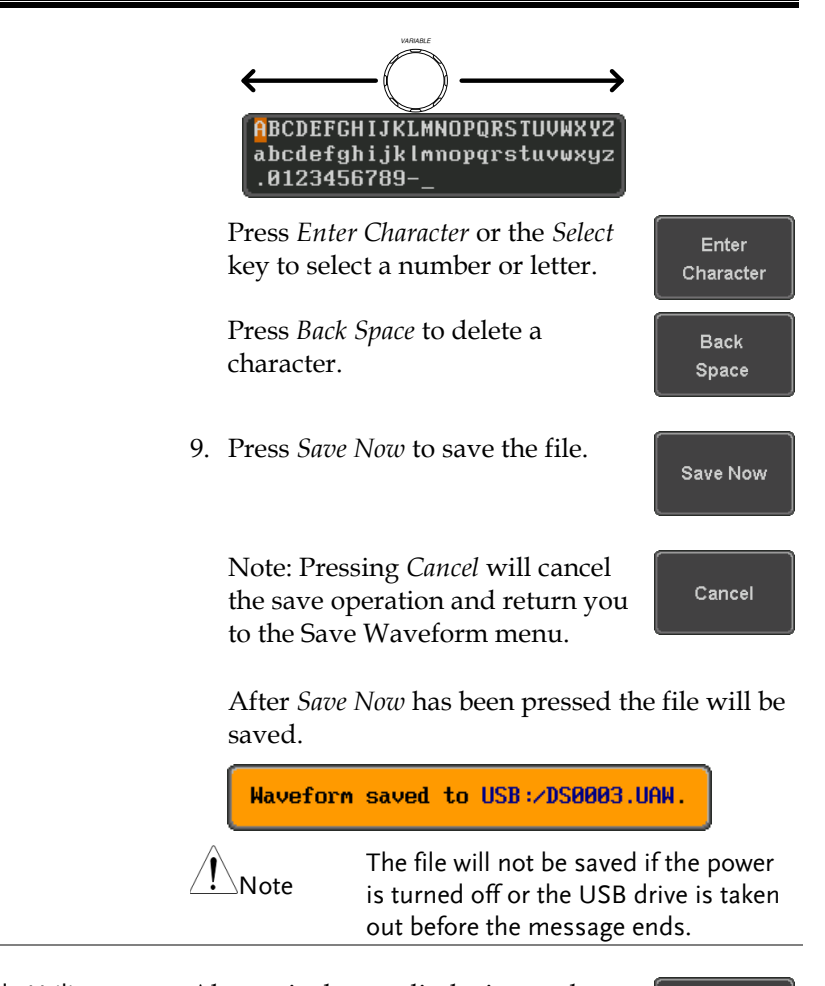

File Utility Alternatively, to edit the internal memory or the USB flash drive contents (create/ delete/rename files and folders) or to edit the default file path, press *File Utilities* from the side menu. See the user manual for details

## Coupling and tracking waveforms settings

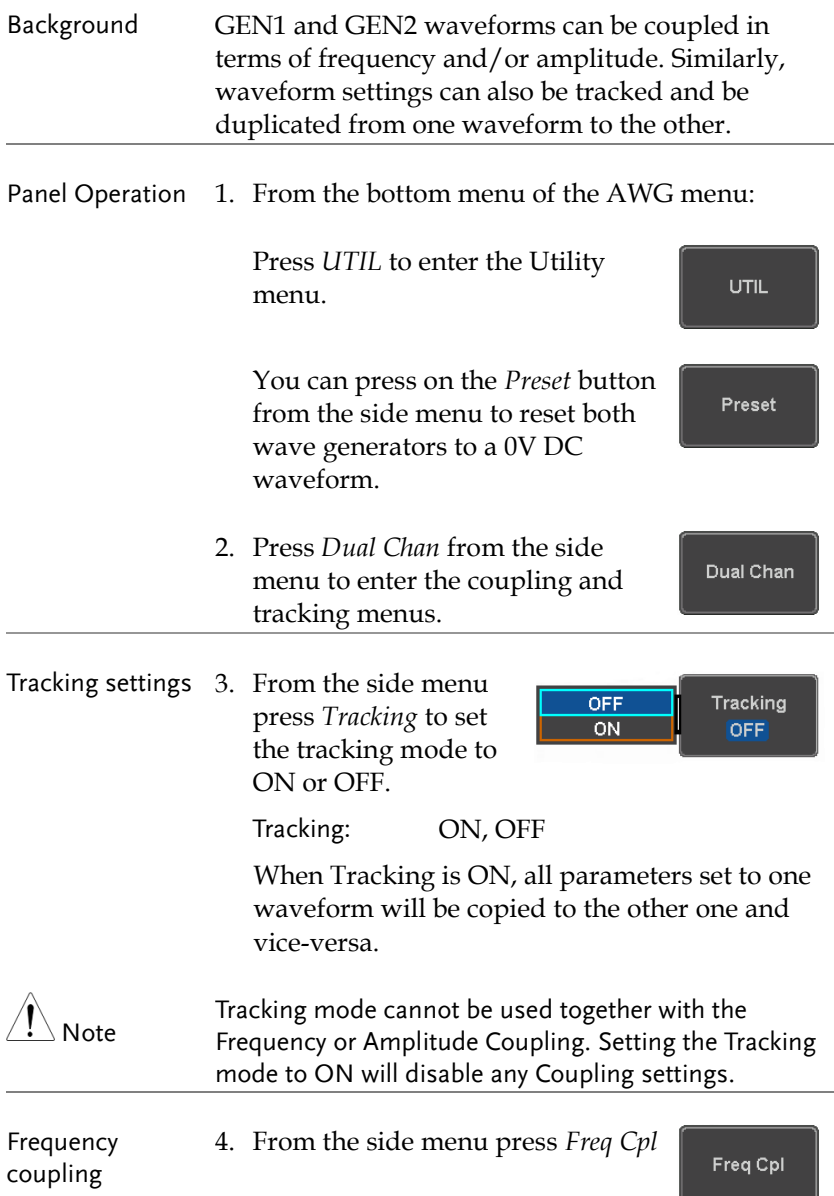

5. Press *Freq Cpl Type* to set the type of frequency coupling.

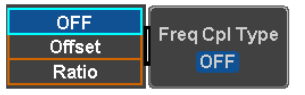

Freq Cpl Type: OFF, Offset, Ratio

Frequency from both generated waveforms can be coupled with a fixed offset or with a constant ratio.

- 6. Select *Offset* from the *Freq Cpl Type* menu and press *Offset* on the side menu to configure the offset of the frequency coupling.
- 7. Use the Left and Right arrow keys to select a base unit and use the variable knob to increase or decrease the offset by that base unit, as shown in the Offset window.

**Offset** яй . Яля . Яля . Ян Press "Go Back" key to exit.

- 8. Default can be pressed to set the Offset to 0.0Hz.
- 9. Press Go Back to leave the menu.
- 10. Select *Ratio* from the *Freq Cpl Type* menu and press *Ratio* on the side menu to configure the ratio of the frequency coupling.

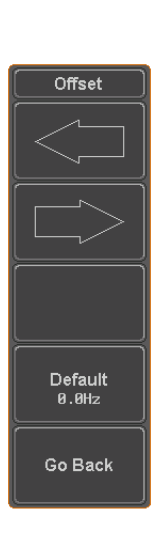

Offset **R. AAAHz** 

Ratio  $1.000$ 

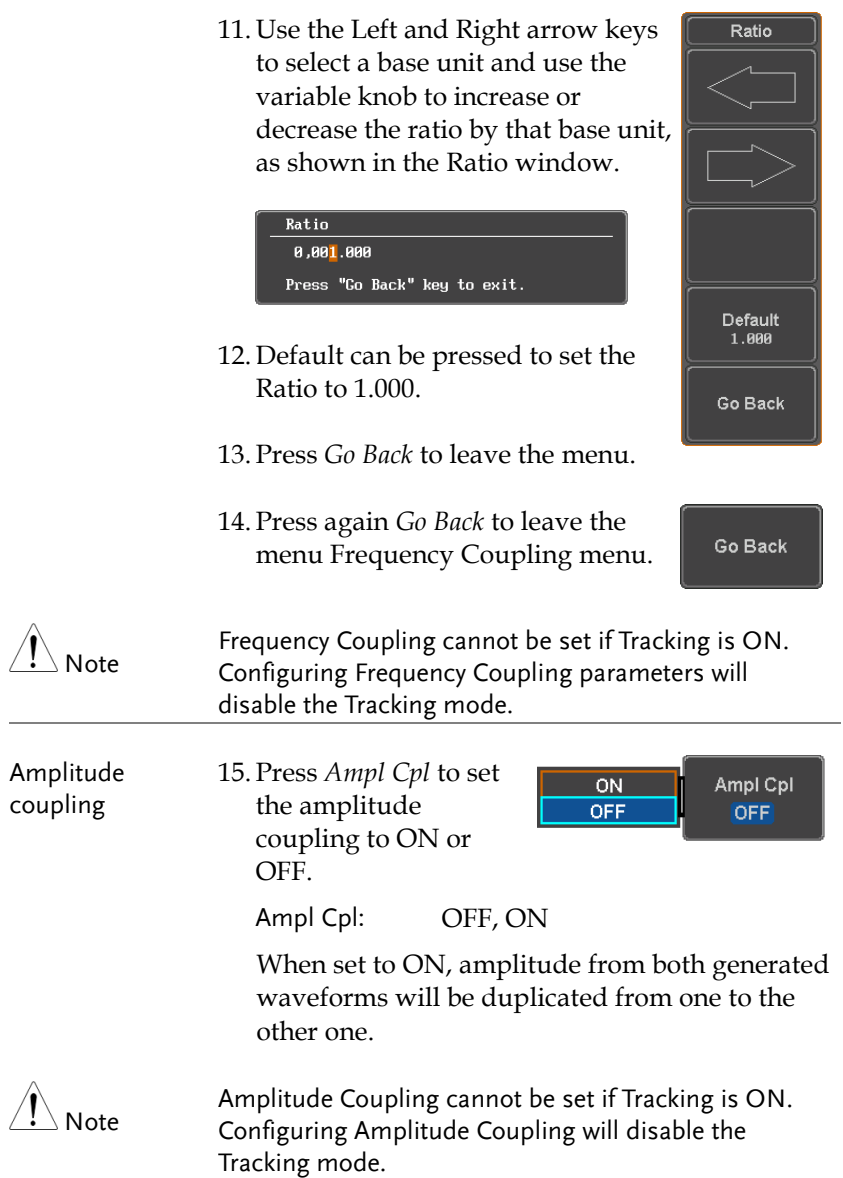

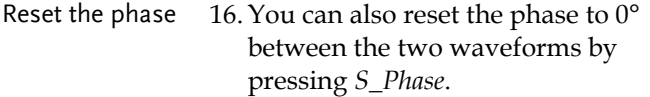

S\_Phase

# **SPECTRUM ANALYZER**

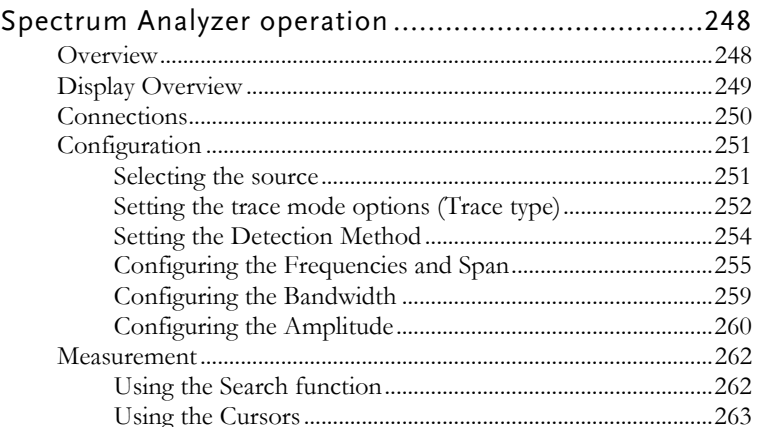

## Spectrum Analyzer operation

#### Overview

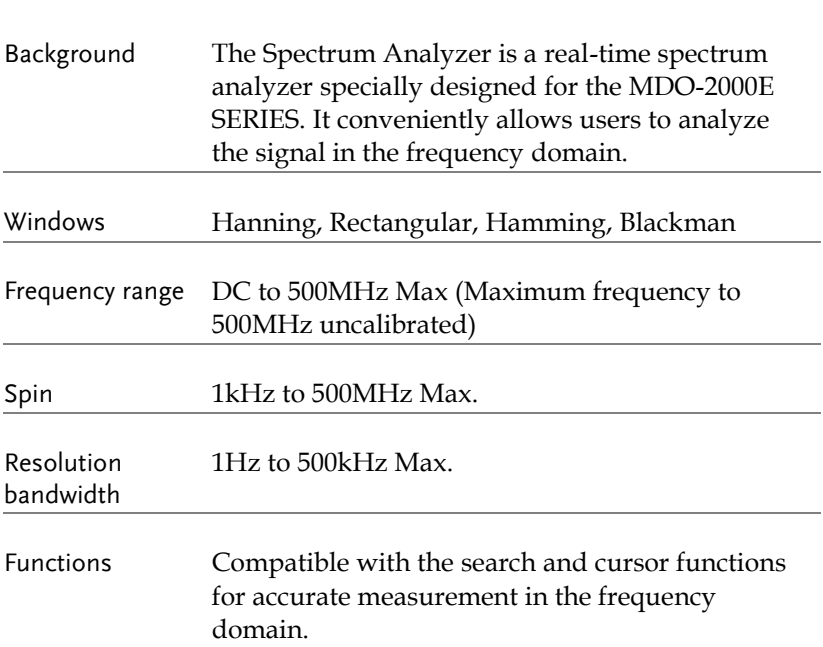

#### Display Overview

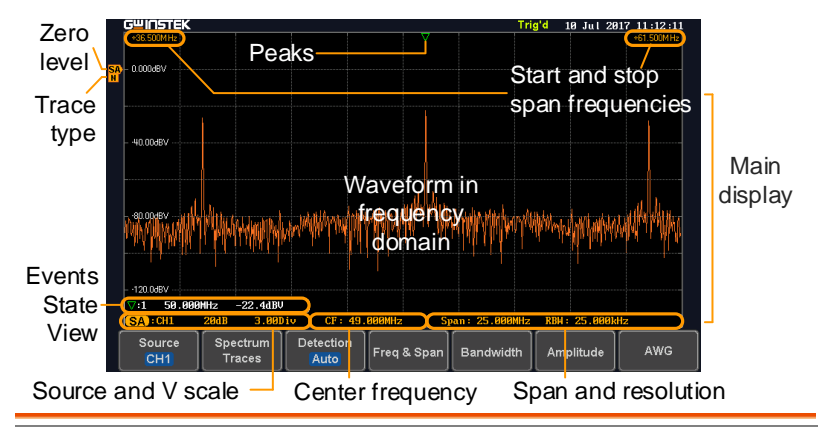

Main display The Spectrum Analyzer main display can show various spectrum traces of the selected analog source channel, such as the normal, max-hold, min-hold and averaged trace. The start and stop frequency of the span are displayed at both top sides. The remaining frequency span information is displayed at the bottom as well as the vertical scale. The zero level is shown for reference on the Y axis on the left. When the search function is enabled, frequency peaks will be detected and summarized in the Events State View window at the bottom left of the display.

Frequency domain information

#### $*36.500$ M $Hz$  Start

frequency (shown on the frequency (shown on the upper left corner of the main spectrum display)

\*61.500MHz <sub>Stop</sub>

upper right corner of the main spectrum display)

#### CF: 49.000MHz

#### Span: 25.000MHz

Center frequency of the span

Width of the span

#### RRW 75 MW

Resolution bandwidth

## **GWINSTEK**

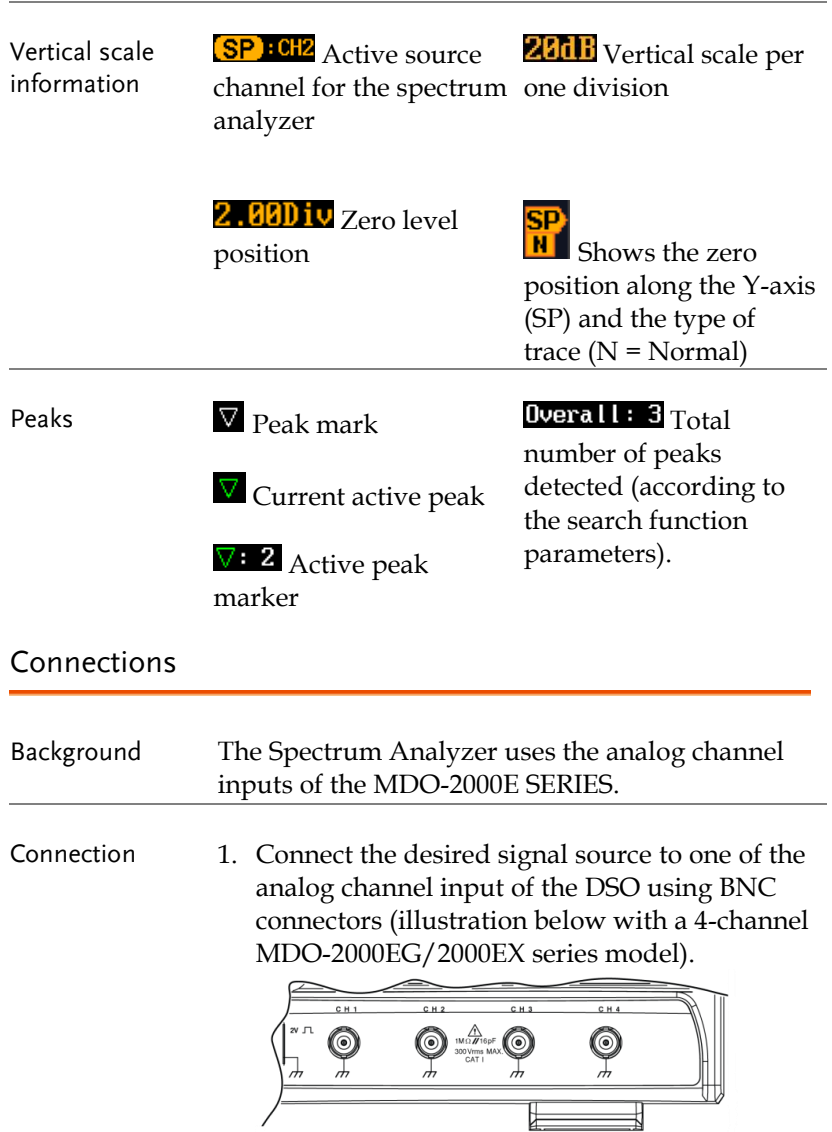
#### Configuration

Setting up a spectrum trace can be done by following the subsequent steps: selecting the source, tuning the trace with its associated detection options, configuring the frequencies and span, configuring the window type and the frequency resolution and lastly configuring the vertical scale.

#### Selecting the source

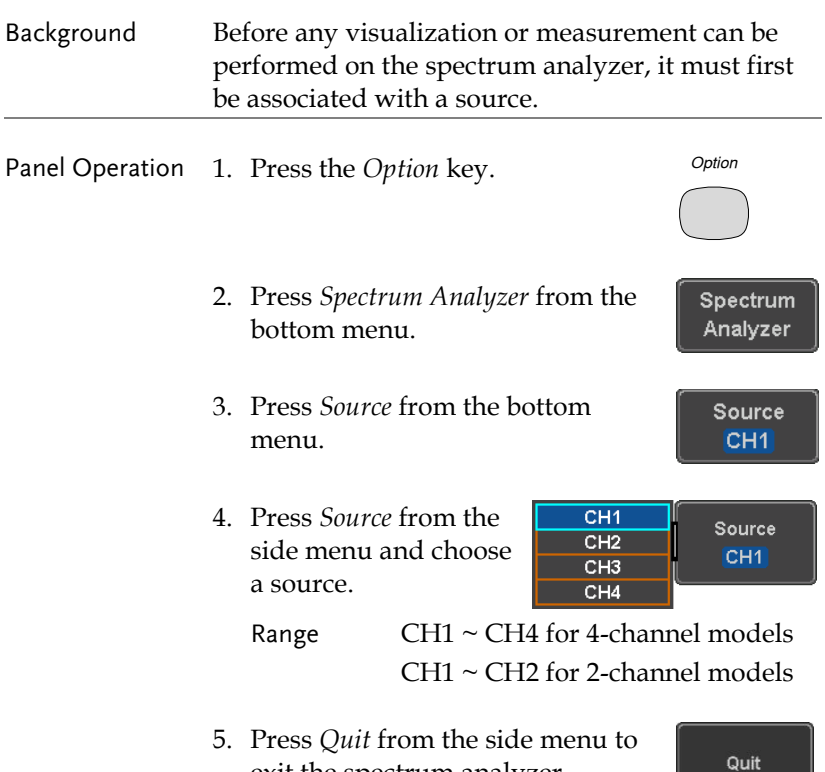

exit the spectrum analyzer

function.

#### Setting the trace mode options (Trace type)

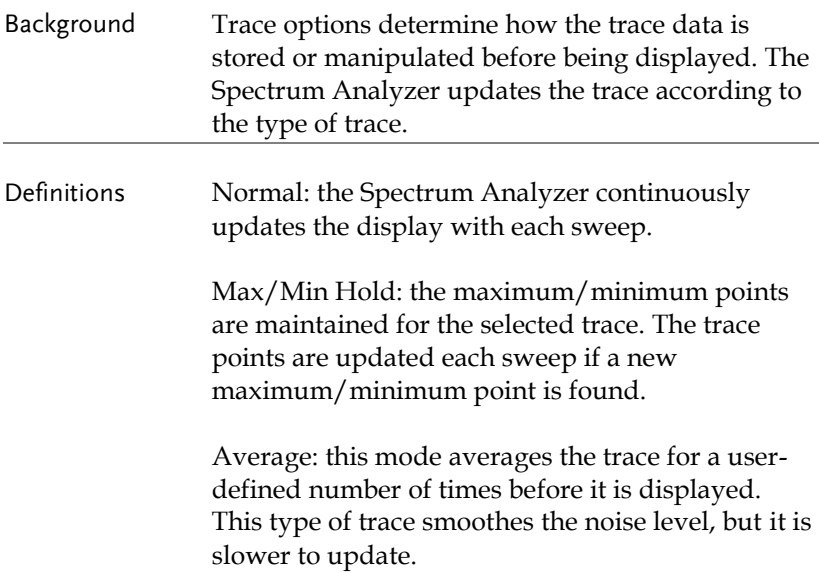

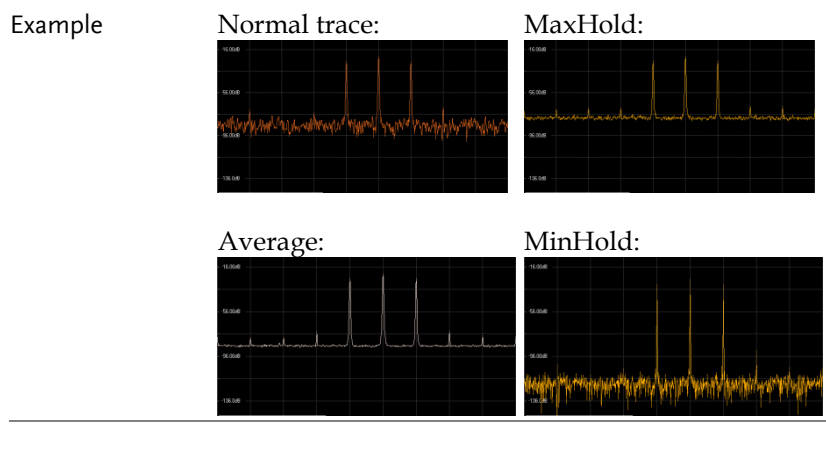

#### Panel Operation 1. Press the *Option* key, and the *Spectrum Analyzer* button to enter the Press the *Option* key, and<br>the *Spectrum Analyzer*<br>button to enter the<br>Spectrum Analyzer menu.

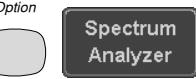

### **GWINSTEK**

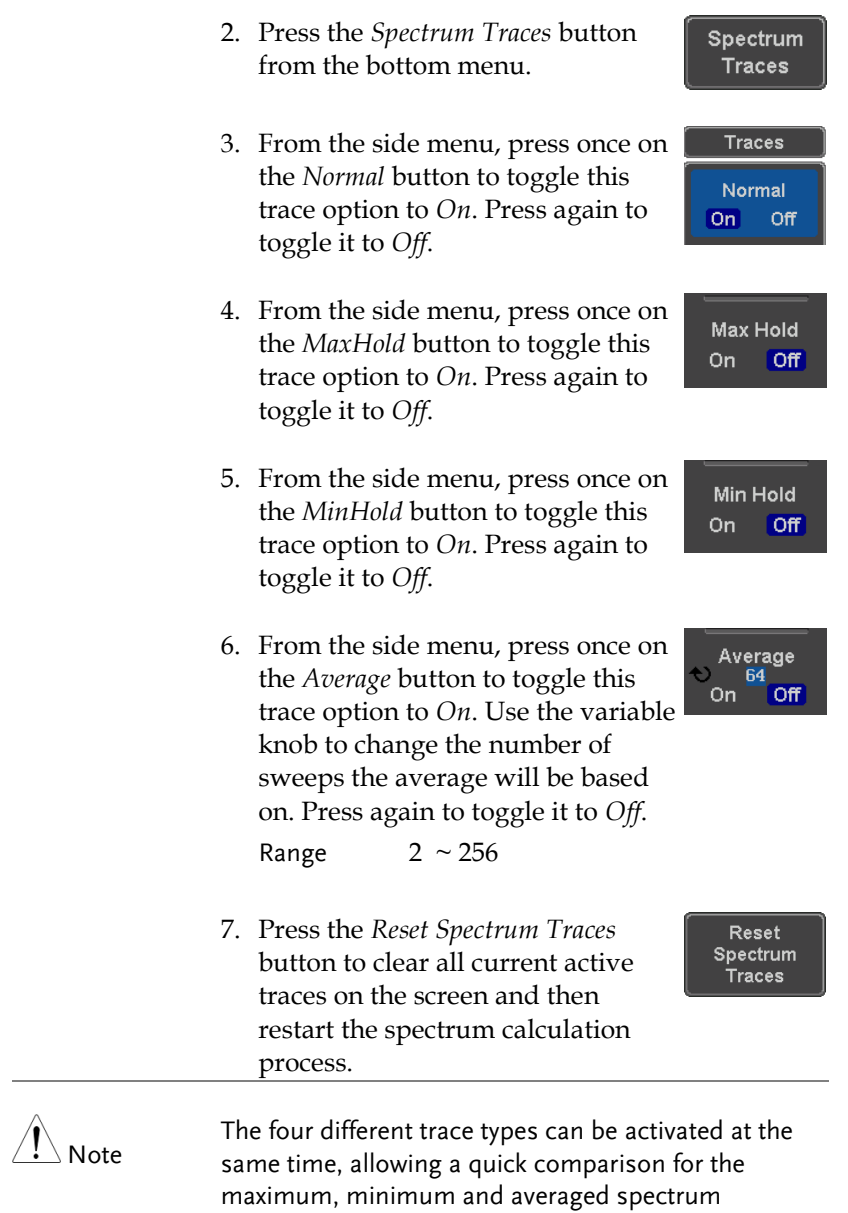

magnitude of the underlying signal.

#### Example

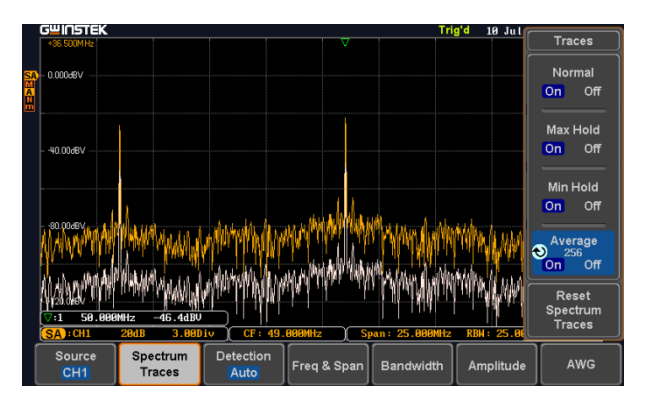

#### Setting the Detection Method

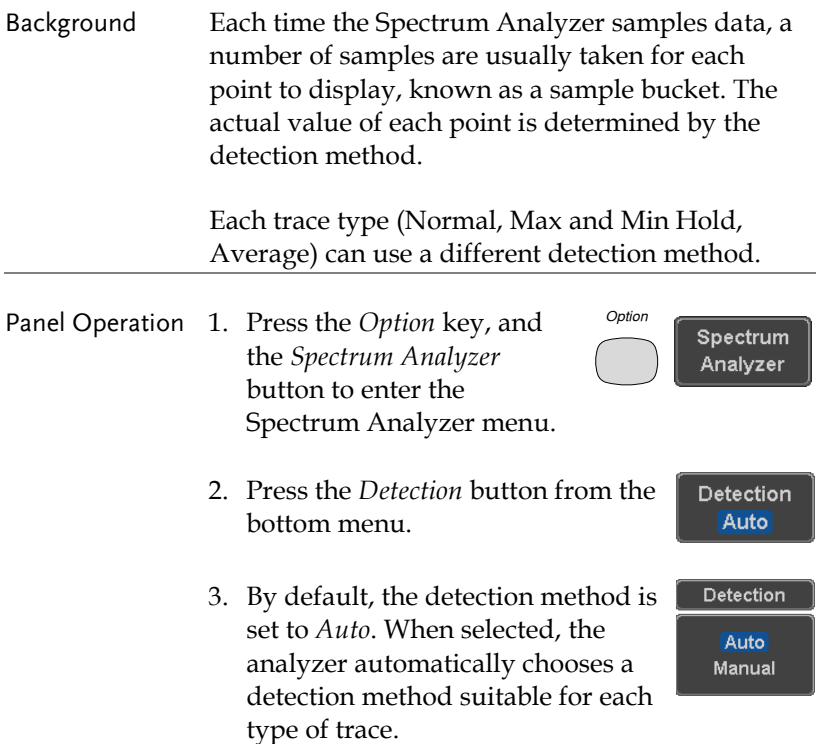

- 4. Press the button *Auto/Manual* once to toggle the detection method to *Manual* and be able to fine tune the detection method for each type of trace. Press the *Auto/Manual* button once more to toggle it back to *Auto*.
- 5. Press on the *Normal Trace* button to see a list of detection options. Use the variable knob and the *Select* key to select one.

**Sample** Normal  $+**Peak**$ Trace

- 6. Repeat the same operation for the *Max Hold Trace* button.
- 7. Repeat the same operation for the *Min Hold Trace* button.
- 8. Repeat the same operation for the *Average Trace* button.

Configuring the Frequencies and Span

Center Frequency The Center Frequency function sets the center frequency. The display will be centered on this frequency.

- *Option* Panel Operation 1. Press the *Option* key, and Spectrum the *Spectrum Analyzer* Analyzer button to enter the Spectrum Analyzer menu.
	- 2. Press the *Freq & Span* button to enter the frequencies and span

Freq & Span

Auto Manual

Detection

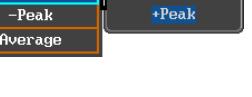

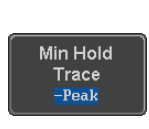

Max Hold Trace **Sample** 

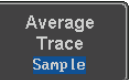

menu.

3. Press the *Center* button to display a list of frequencies stepresolution.

> The variable knob can be used to select one. Press again on the *Center* button; the

variable knob can now be used to set the frequency in increments of the chosen step resolution.

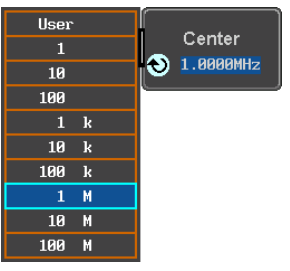

4. Alternatively, select *User* from the list of frequency or press the *Select* key. Use the arrows to select a base unit and the variable knob to further tune the selected base unit.

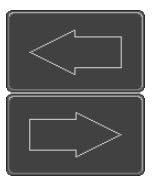

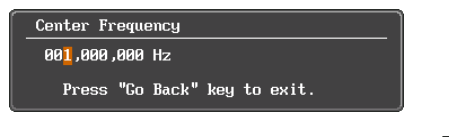

Press *Go Back* to return to the previous menu and validate the user-defined value.

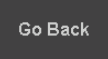

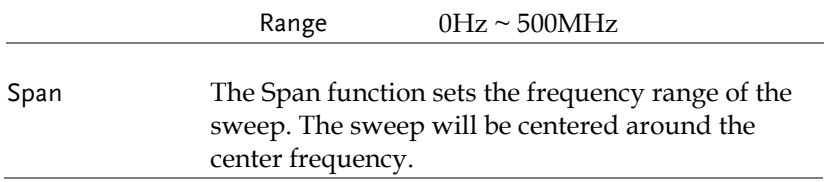

Panel Operation 5. Press the *Span* button to display a list of frequencies stepresolution.

> The variable knob can be used to select one. Press again on the *Span* button; the variable knob can now be used to set the frequency in increments of the chosen step resolution.

6. Alternatively, select *User* from the list of frequency or press the *Select*  key. Use the arrows to select a base unit and the variable knob to further tune the selected base unit.

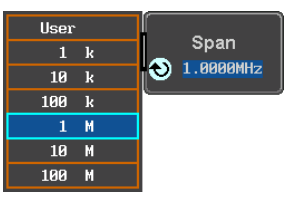

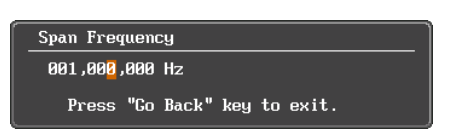

Press *Go Back* to return to the previous menu and validate the user-defined value.

Go Back

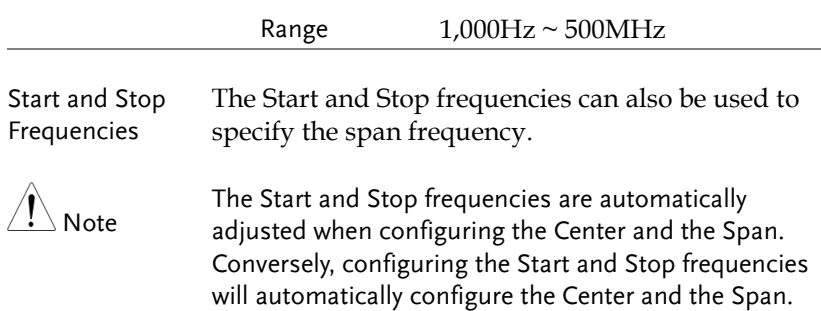

The Stop frequency must always be higher than the Start frequency. As a consequence, when one crosses the other's value, the Start or Stop frequency will automatically be adjusted to the next highest/smallest step.

Panel Operation 7. Press the *Start* or *Stop* button to display a list of frequencies stepresolution.

> The variable knob can be used to select one. Press again on the *Start*

or *Stop* button; the variable knob can now be used to set the frequency in increments of the chosen step resolution.

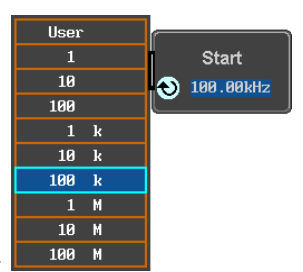

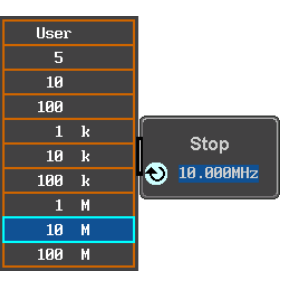

8. Alternatively, select *User* from the list of frequency or press the *Select*  key. Use the arrows to select a base unit and the variable knob to further tune the selected base unit.

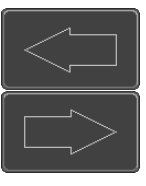

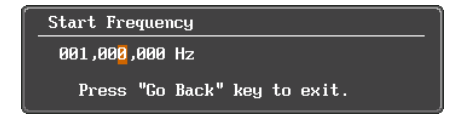

Press *Go Back* to return to the previous menu and validate the user-defined value.

Go Back

Range Start: -250MHz ~ 499.995MHz

Stop: 500Hz ~ 750MHz Span: 1kHz ~ 500MHz

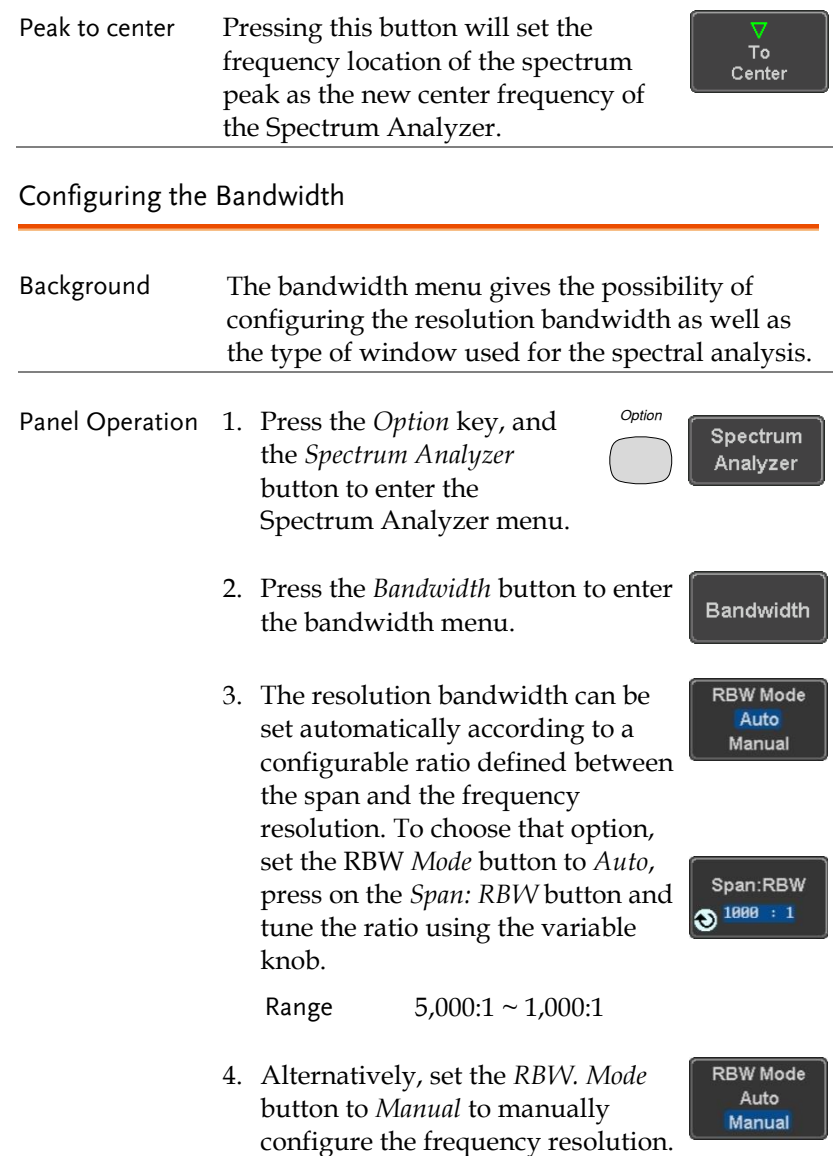

**RBW** 

5. Press the *RBW* button to select the RBW frequency. The variable knob **325.888kHz** can be used to select.

Window type The type of window used for spectrum analysis can be chosen. Each window type is characterized by making a tradeoff between the frequency resolution and the amplitude accuracy. Please see the note below.

> 6. Press the *Window* button and change the window type using the variable knob. Press again the *Window* button to confirm the change.

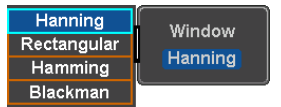

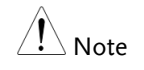

Hanning and Hamming windows are both good to analyze periodic signals. The rectangular window is more suitable for single shot phenomenon. The Blackman window is most suitable for amplitude measurement on periodic signals. Please refer to the MDO-2000EG/2000EX User Manual, Math operations, FFT Overview for more details.

#### Configuring the Amplitude

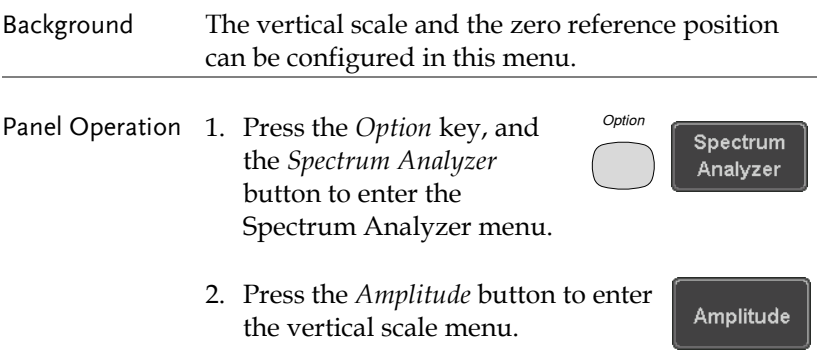

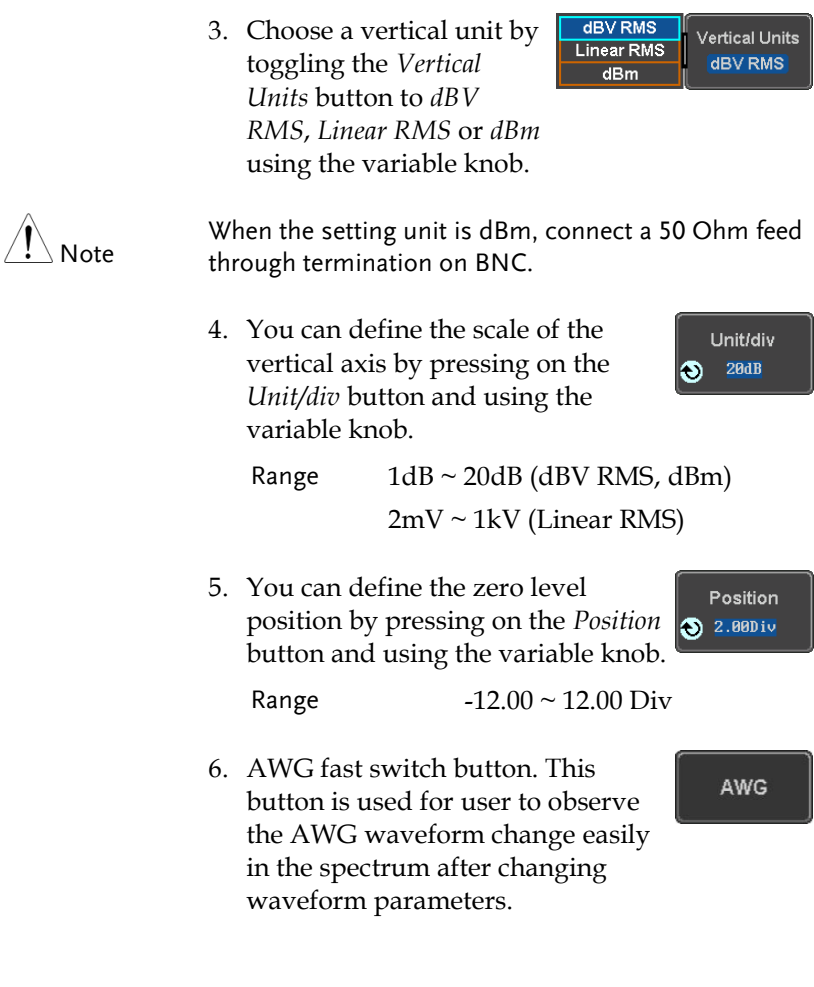

#### Measurement

The Spectrum Analyzer of the MDO-2000E is compatible with a certain number of measurement tools such as the search function and the use of cursors, enabling detailed analysis of the signal characteristics in the frequency domain.

Using the Search function

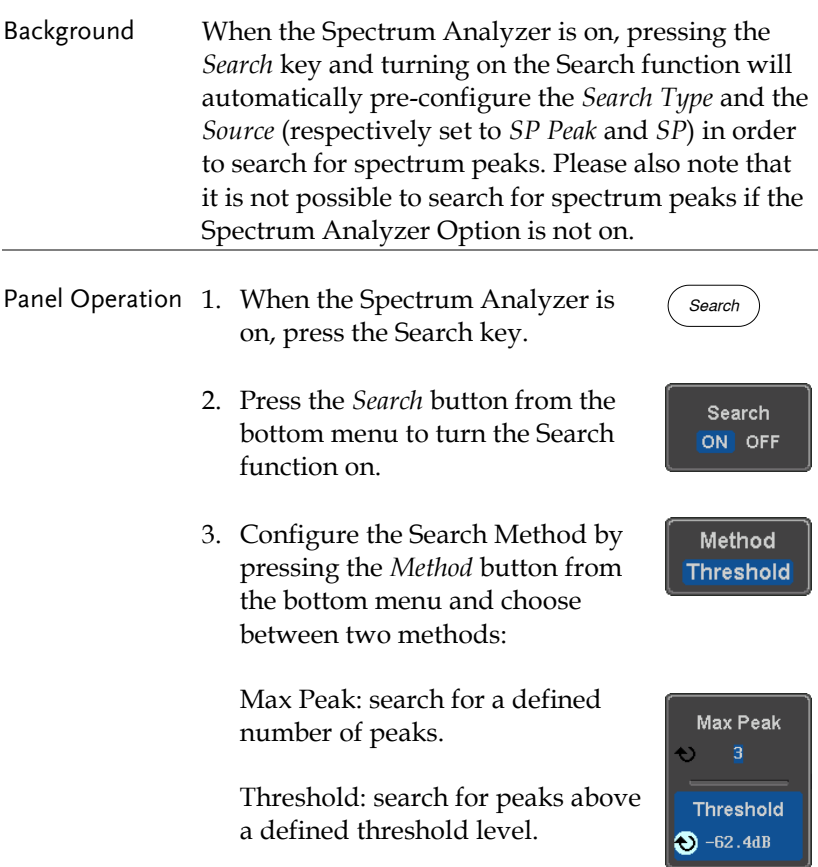

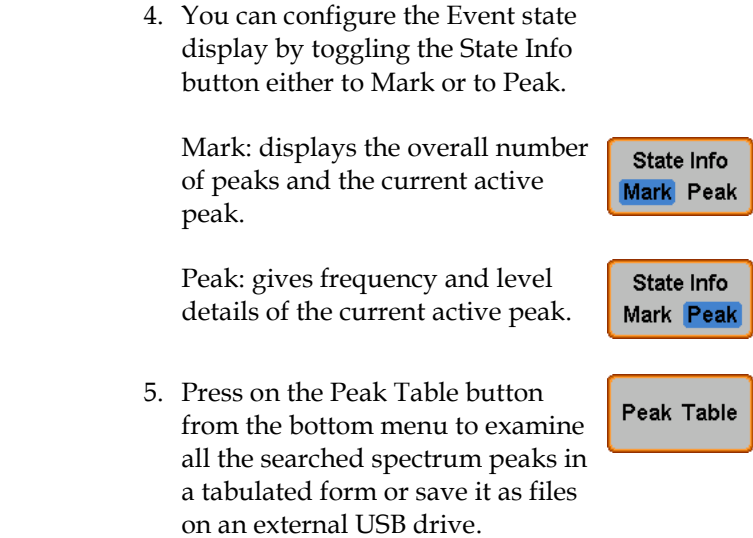

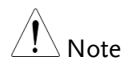

For more details about the Search function, please refer to the MDO-2000E User Manual, Search chapter.

#### Using the Cursors

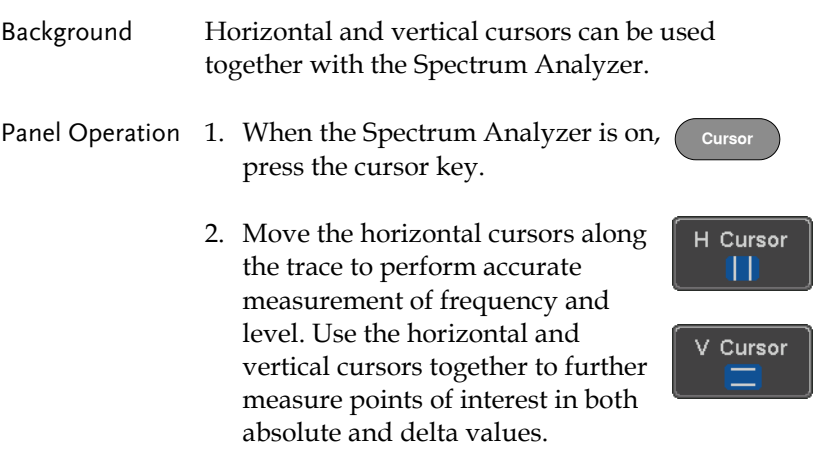

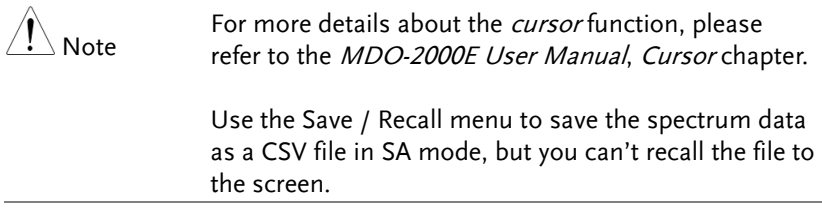

## DMM

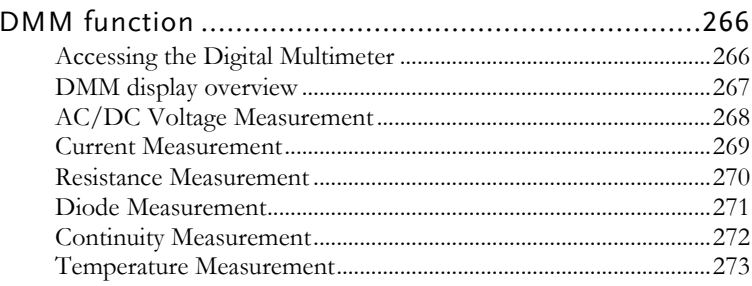

#### DMM function

The DMM function can be used simultaneously with the DSO function. The DMM function is a basic digital multimeter.

#### Accessing the Digital Multimeter

Panel Operation 1. Press the *Option* key. The following diagram will appear on the display. *Option*

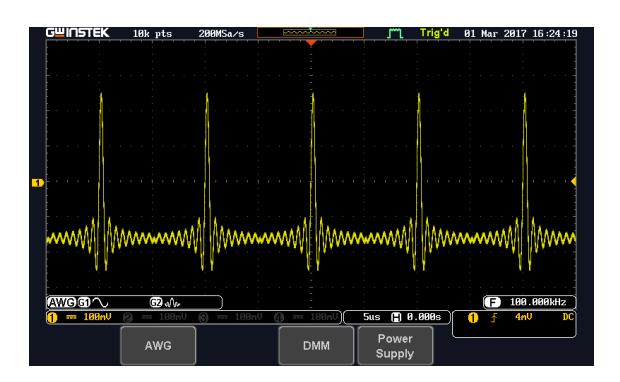

2. Press the *DMM* button from the bottom menu. The following diagram will appear on the display.

**DMM** 

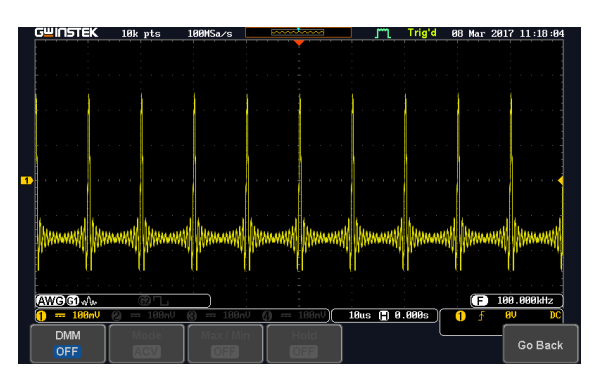

**DMM** ON

- 3. Press *DMM* button from the bottom menu to turn on the DMM function. You can select ACV, DCV, ACmV, DCmV, ACmA, DCmA, ACA, DCA, Ohms, Diode, Continuity and Temperature measurement from the DMM men<sub>11</sub>
- 4. Press the *Max/Min* button to display the measured maximum and minimum values
- Max / Min **ON**

Hold **OFF** 

5. Press the *Hold* button to keep the current measurement results.

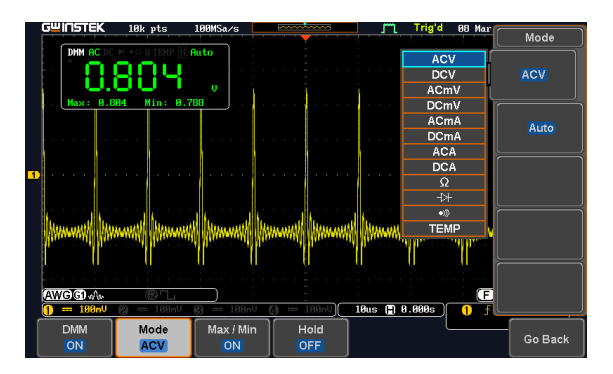

#### DMM display overview

The DMM display will show the measurement mode, max, min and current measurement.

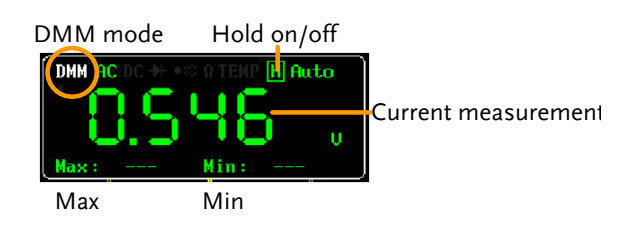

## **GWINSTEK**

#### AC/DC Voltage Measurement

Background The MDO-2000E series can measure up to 600V (CAT II) or 300V (CAT III).

Connection

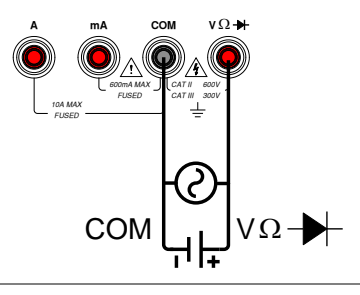

 $\hat{\P}\setminus_{\mathsf{Note}}$ To prevent the internal circuits from burning out, the unit will prevent you from switching voltage ranges during measurement when the input is greater than 10V. To switch ranges, first disconnect the probes from the DUT.

Steps 1. From the multimeter settings choose ACV, ACmV, DCV or DCmV.

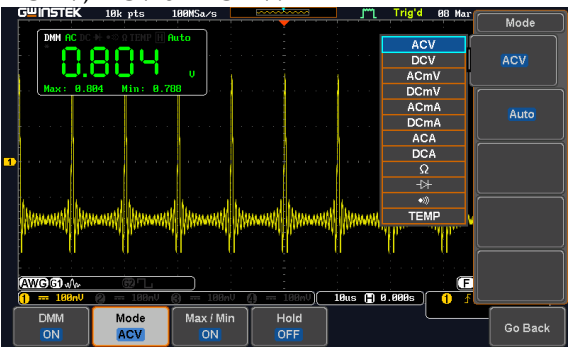

2. Use the *Variable* knob to select the required measurement and press the *Select* key to confirm.

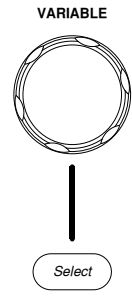

#### Current Measurement

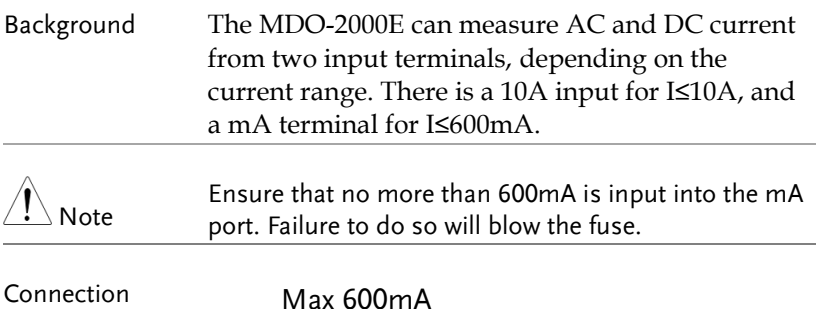

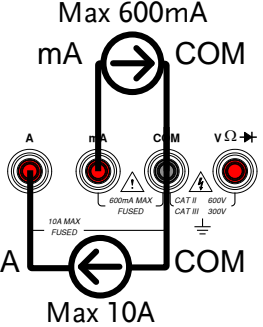

#### Steps 1. From the multimeter settings choose ACA, ACmA, DCA or DCmA. Ensure that no more

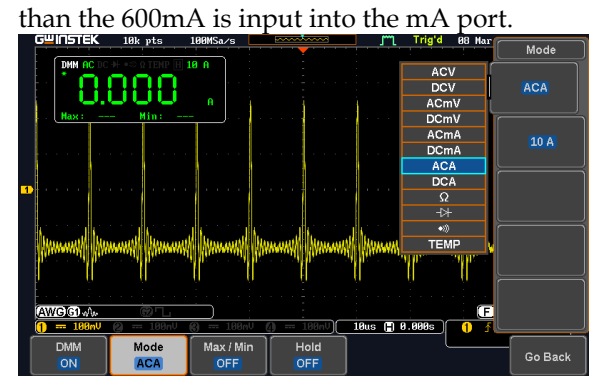

2. Use the *Variable* knob to select the required measurement and press the *Select* key to confirm.

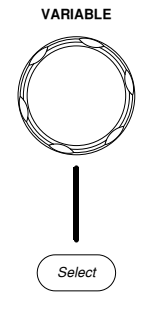

#### Resistance Measurement

Background The MDO-2000E can measure resistance up to 4 counts.

Connection

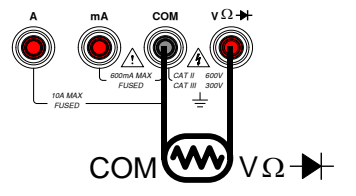

Steps 1. From the multimeter settings choose the

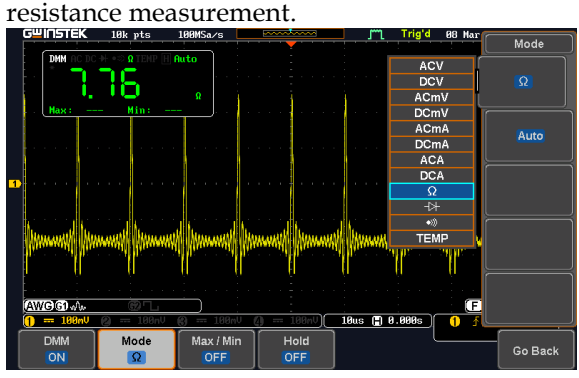

2. Use the *Variable* knob to select the required measurement and press the *Select* key to confirm.

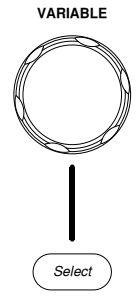

#### Diode Measurement

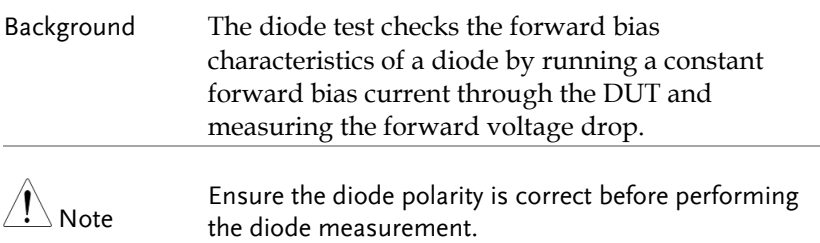

Connection

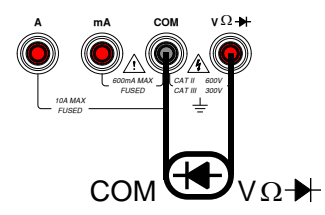

Steps 1. From the multimeter settings choose the diode measurement.

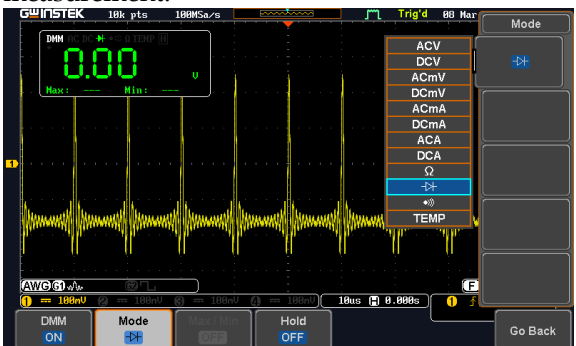

2. Use the *Variable* knob to select the required measurement and press the *Select* key to confirm.

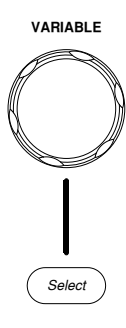

#### Continuity Measurement

Background The continuity test checks that the resistance in the DUT is low enough to be considered continuous (of a conductive nature). The continuity threshold level is set to <15Ω.

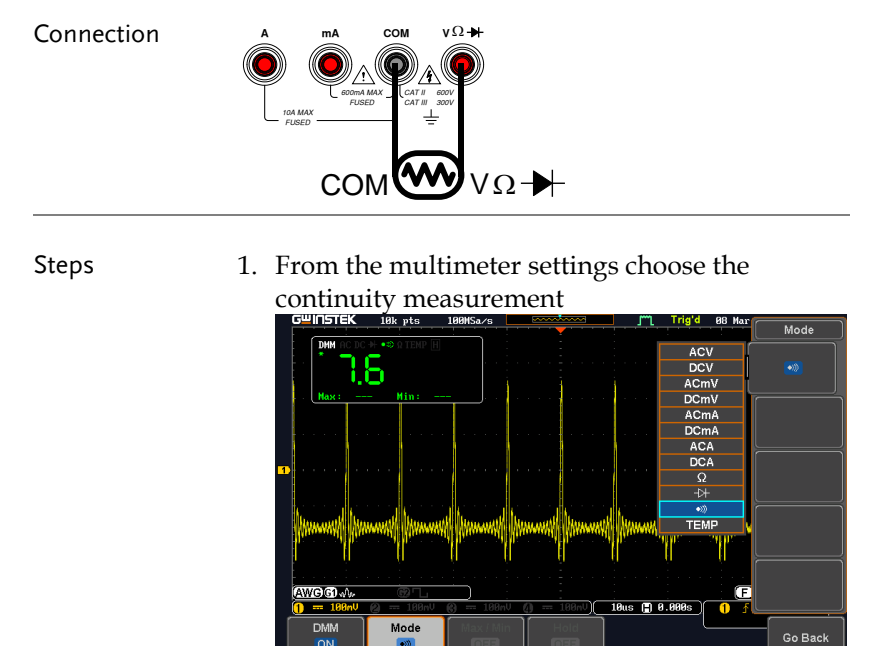

2. Use the *Variable* knob to select the required measurement and press the *Select* key to confirm.

# *Select*

**VARIABLE**

#### Temperature Measurement

Background The MDO-2000E series can measure temperature using a thermocouple. To measure temperature, the DMM accepts a thermocouple input and calculates the temperature from the voltage fluctuation. The thermocouple type is taken into consideration.

Connection

 $23.8$  $\bullet$ 

Go Back

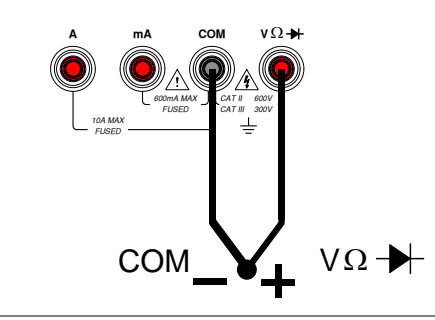

Steps 1. From the multimeter settings choose the temperature measurement.  $\overline{\mathsf{Mode}}$ ACV ÐШ DCV<br>ACmV **TEMP** DCm<sub>1</sub>  $ACmA$  $DCm\ell$ **ACA** DCA  $\overline{\circ}$  $\overline{N}$  $\rightarrow$ SIM TEMP

Mode

**TEMP** 

**AWGGIW** 

**DMM** 

 $\Omega$ 

2. Select the thermocouple type. Thermocouple = B E, J, K, N, R, S, T

Hold

OFF

Max / Min

OFF

 $18us$  (  $18.888$ )

 $\bullet$ 

- 3. Pressing the Unit button will toggle between ºC and ºF.
- 4. SIM is the current ambient temperature setting, ranging from 0.00 to 50.0.

Note

Please see the specifications on page [366](#page-367-0) for the thermocouple specifications.

## **POWER SUPPLY**

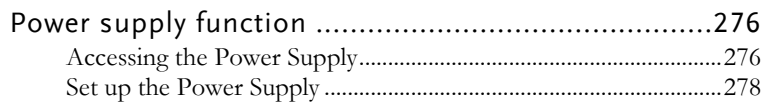

#### Power supply function

The function can supply continuously adjustable DC power output to dual channels with  $1 \sim 5$ V voltage (1A max).

Connection 1. Connect the test leads for power supply to the power supply output 1 or 2.

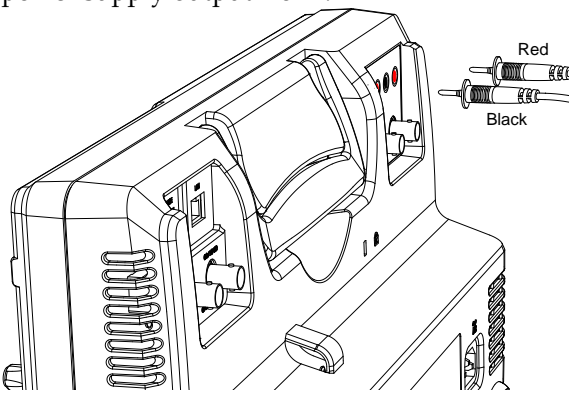

#### Accessing the Power Supply

Panel Operation 1. Press the *Option* key. The following diagram will appear on the display. *Option*

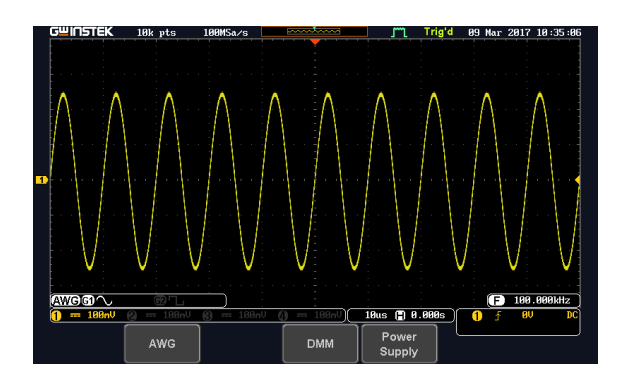

2. Press the *Power Supply* button from the bottom menu. The following diagram will appear on the display.

Power Supply

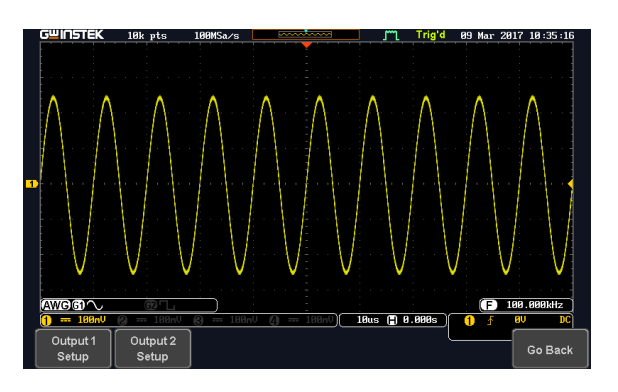

3. Select *Output setup 1* or *Output setup 2* button to set and turn on the power supply. For example, press the *Output setup 1*button. The following diagram will appear on the display.

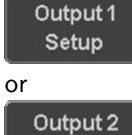

Setup

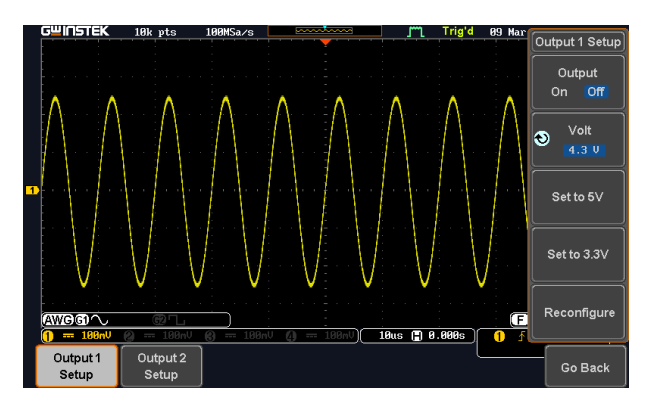

#### Set up the Power Supply

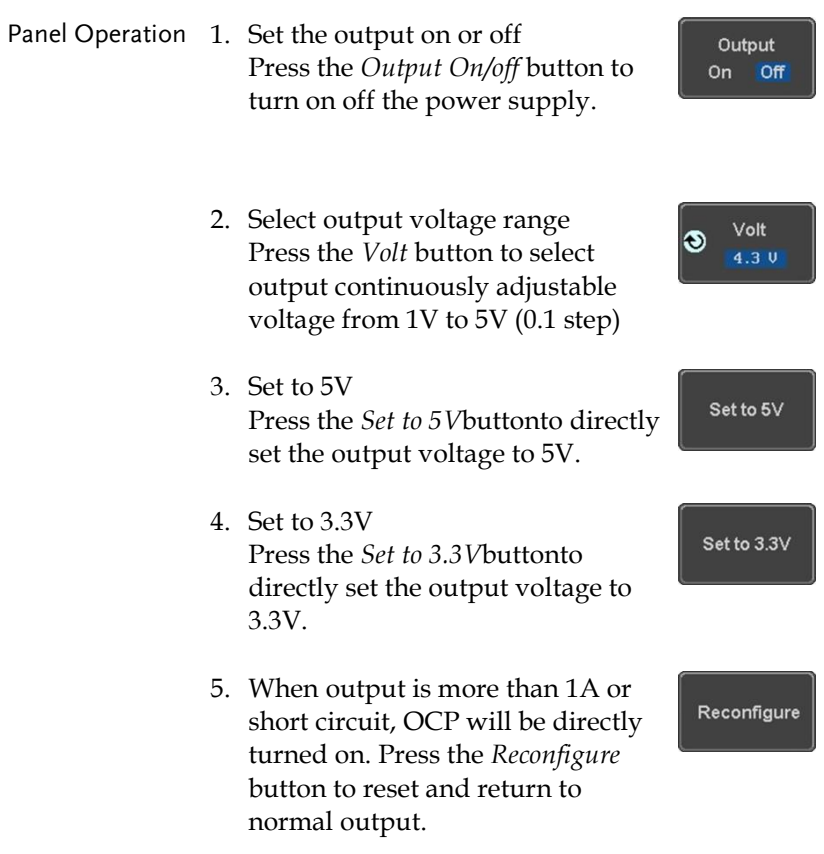

# APPLICATIONS

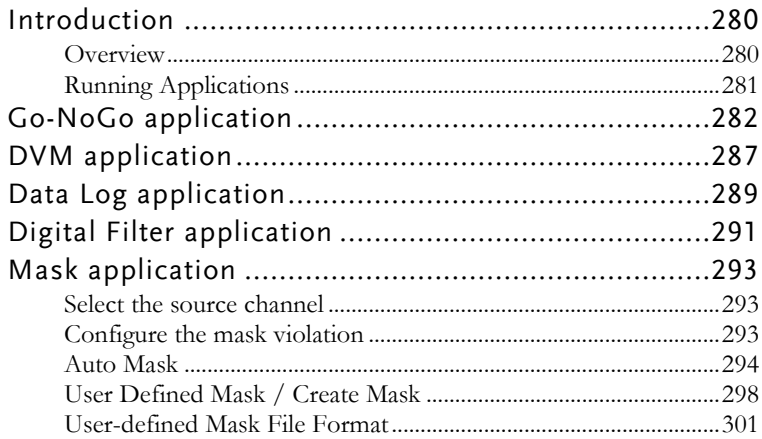

### Introduction

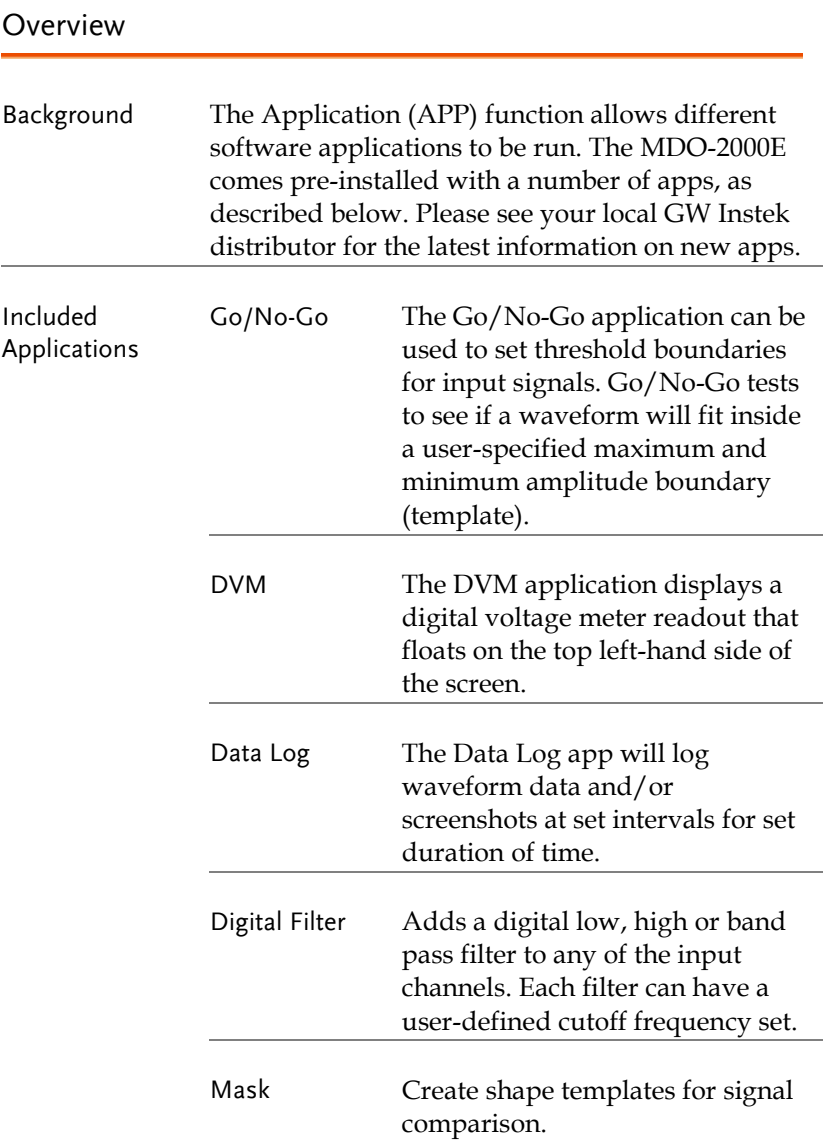

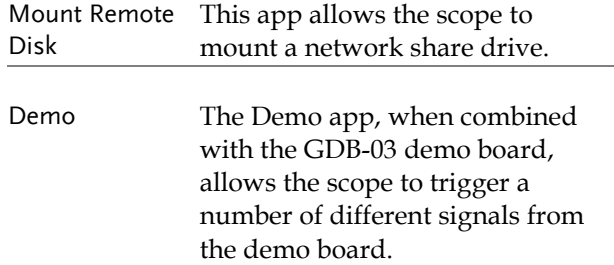

#### <span id="page-282-0"></span>Running Applications

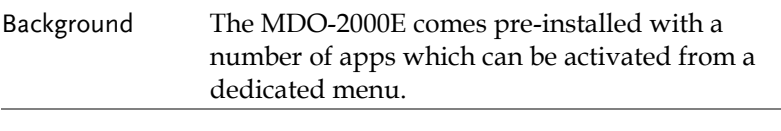

- Panel Operation 1. Press the *APP* key.
	- 2. Press *APP* from the bottom menu.

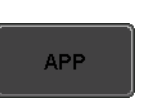

3. Scroll through each application using the *Variable* knob.

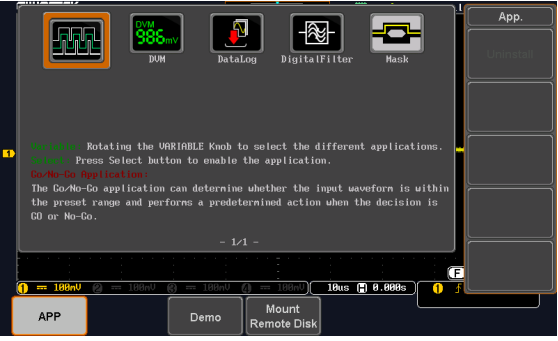

4. Select an application by pressing the *Select* key *twice*.

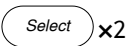

#### Go-NoGo application

Background The Go-NoGo test checks if a waveform fits inside a user-specified maximum and minimum boundary. Boundary templates are automatically created from a source channel. Boundary tolerances and violation conditions can be set.

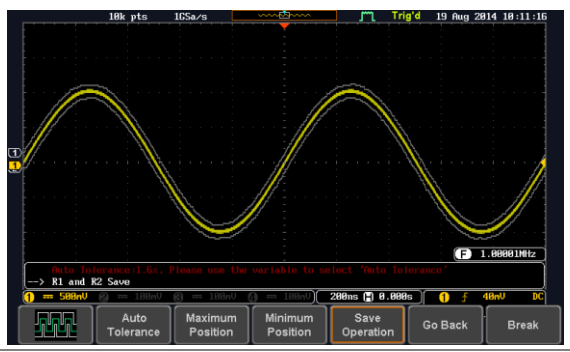

Choose the Go\_NoGo application from the APP menu. See pag[e 281.](#page-282-0)

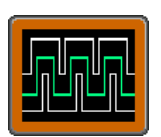

Set Go-NoGo Conditions Select the Go-NoGo conditions (NG When) and actions when a Go-NoGo condition has been met (Violating).

> 1. Press *NG When* from the bottom menu and select the NoGo conditions:

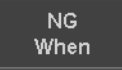

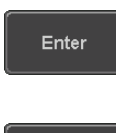

Exit

Enter: Sets the NoGo condition to when the input signal stays within the limit boundary.

Exit: Sets the NoGo condition to when the input signal exceeds the limit boundary.

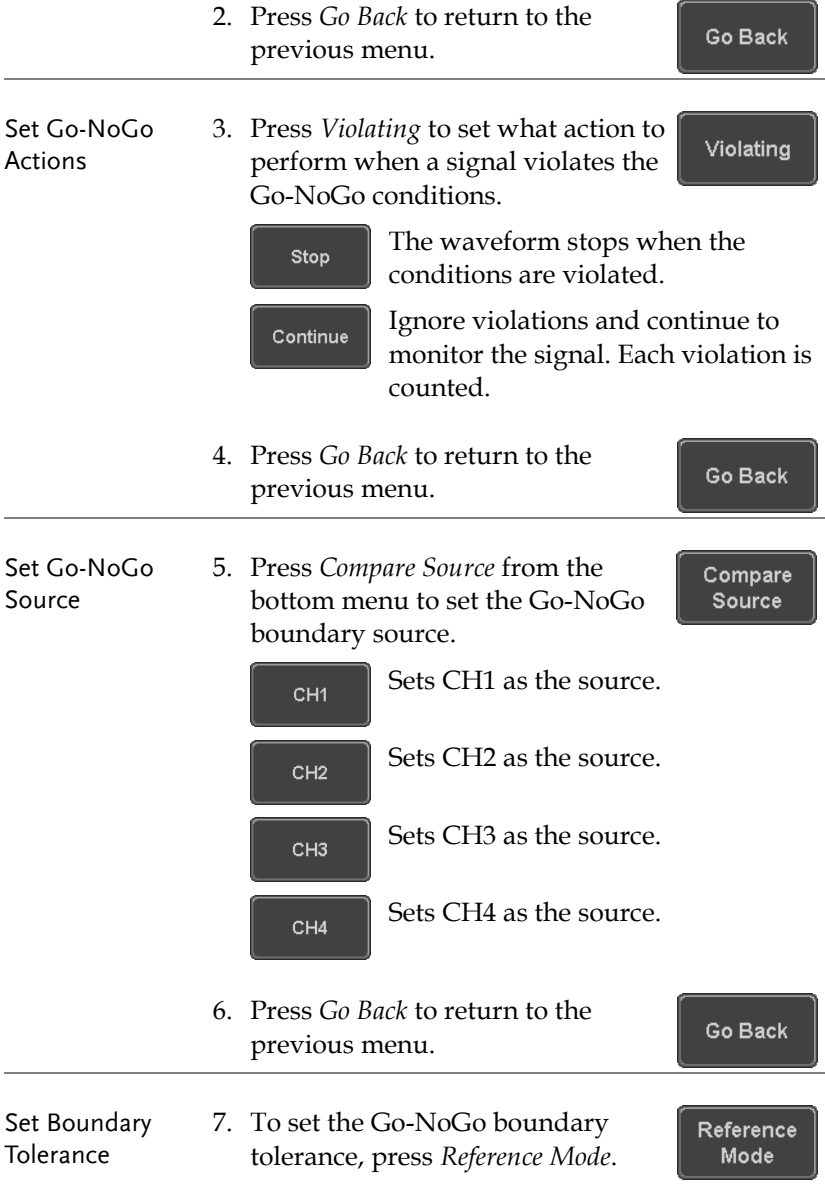

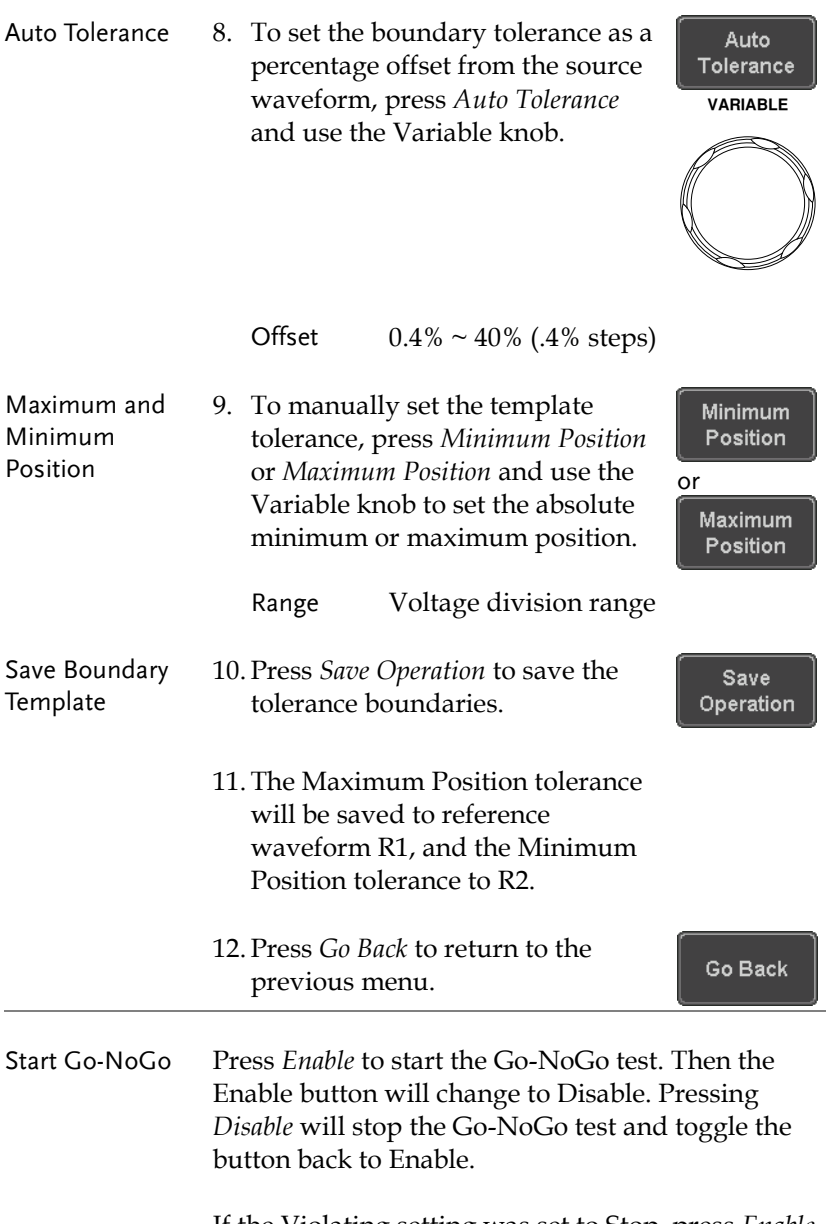

If the Violating setting was set to Stop, press *Enable* to restart the test after it has stopped.

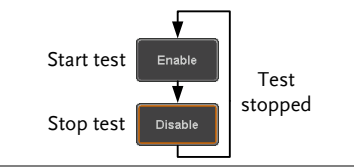

Results When Go-NoGo is running, the violation/test ratio is displayed in the bottom left-hand corner. The first digit represents the number of violations, and the right hand digit represents the number of tests.

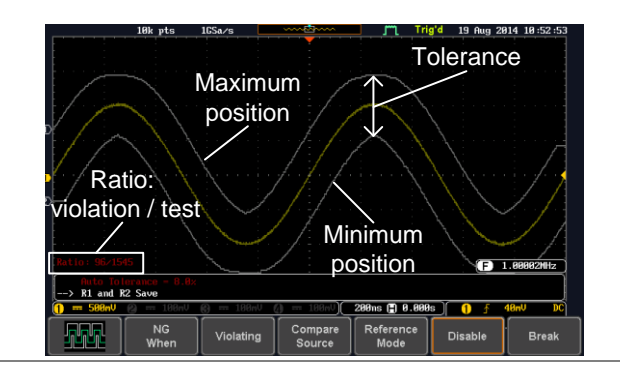

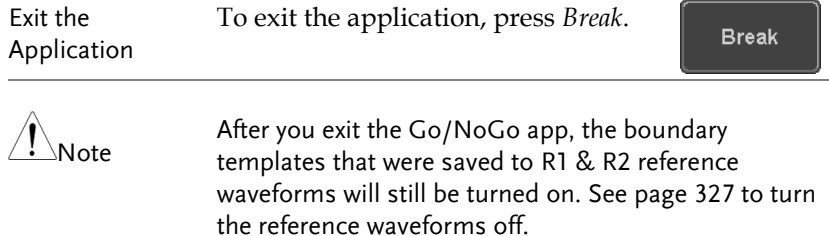

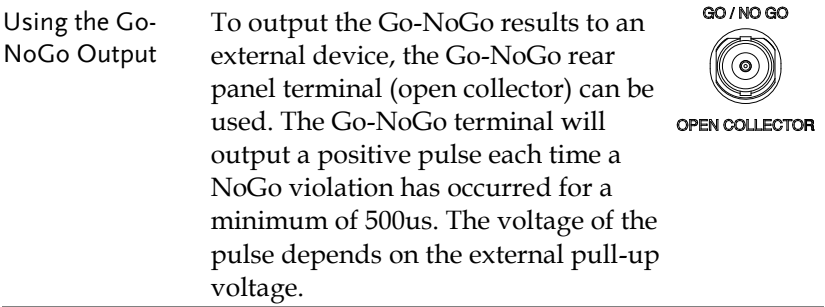

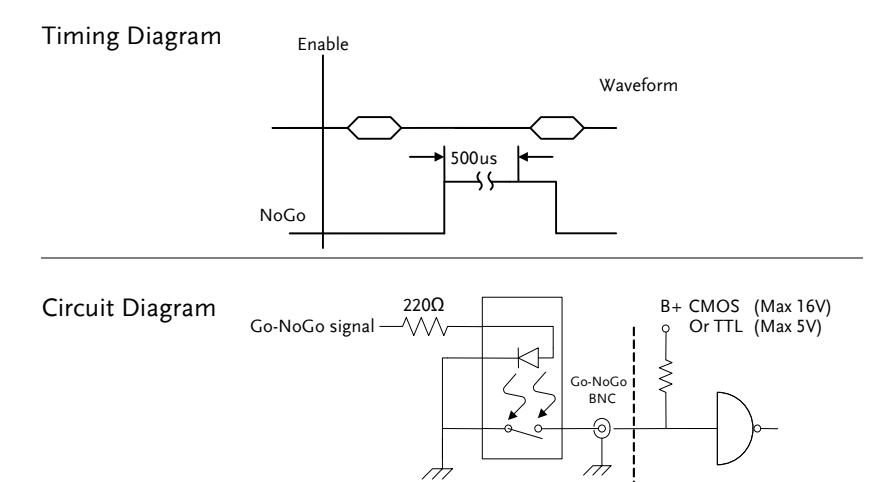
# DVM application

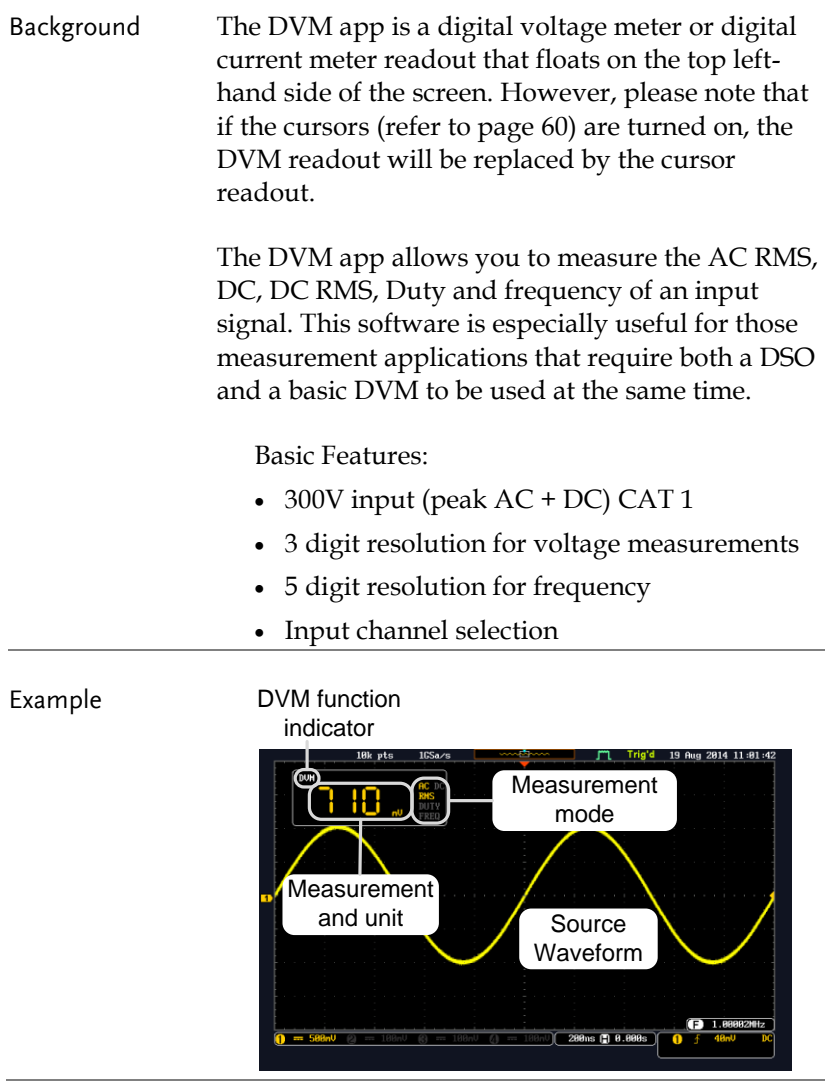

Panel Operation Choose the DVM application from the APP menu. See page [281.](#page-282-0)

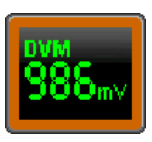

Source CH<sub>1</sub>

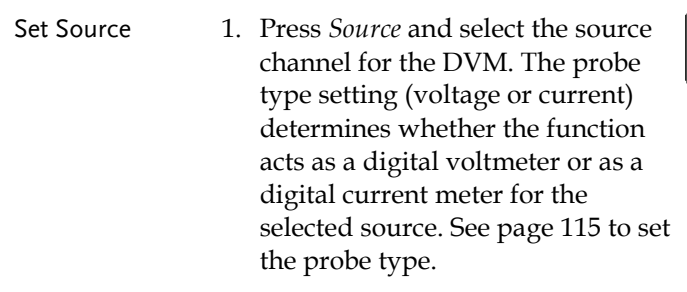

Source  $CH1 \sim CH4$ 

- Mode The Mode setting determines the measurement mode for the meter.
	- 2. Press Mode and select the mode.

Mode **DC** 

Mode AC RMS, DC, DC RMS, Duty, Frequency

Turn On/Off 3. Press *DVM* and toggle DVM on. **DVM ON** The DVM app will remain running in the background even if other functions are turned on.

## Data Log application

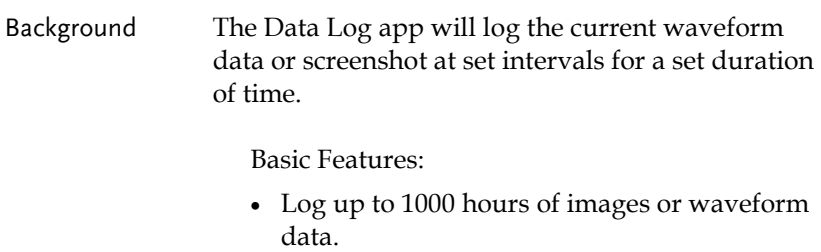

 The minimum interval is 2, or 5 seconds, and the Interval time needs to be lengthened because of the longer memory length. If you use the USB flash drive to store data, it may require a longer interval which depends on the storing data speed of the USB flash drive.

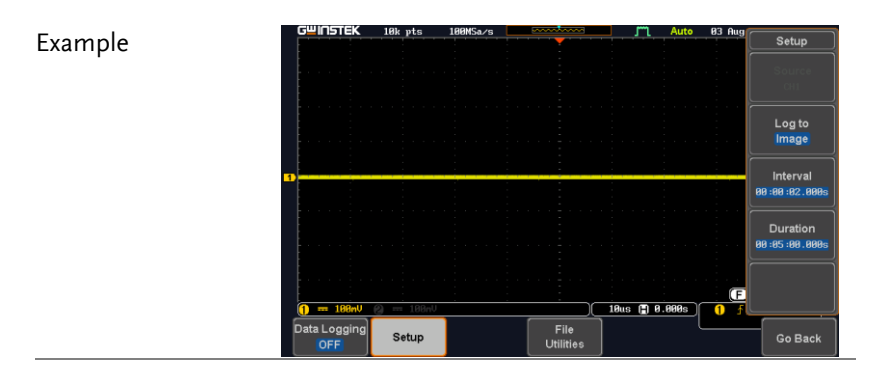

Panel Operation Choose the Data Log application from the APP menu. See page [281.](#page-282-0)

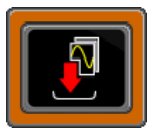

1. Press *Setup.*

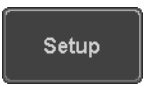

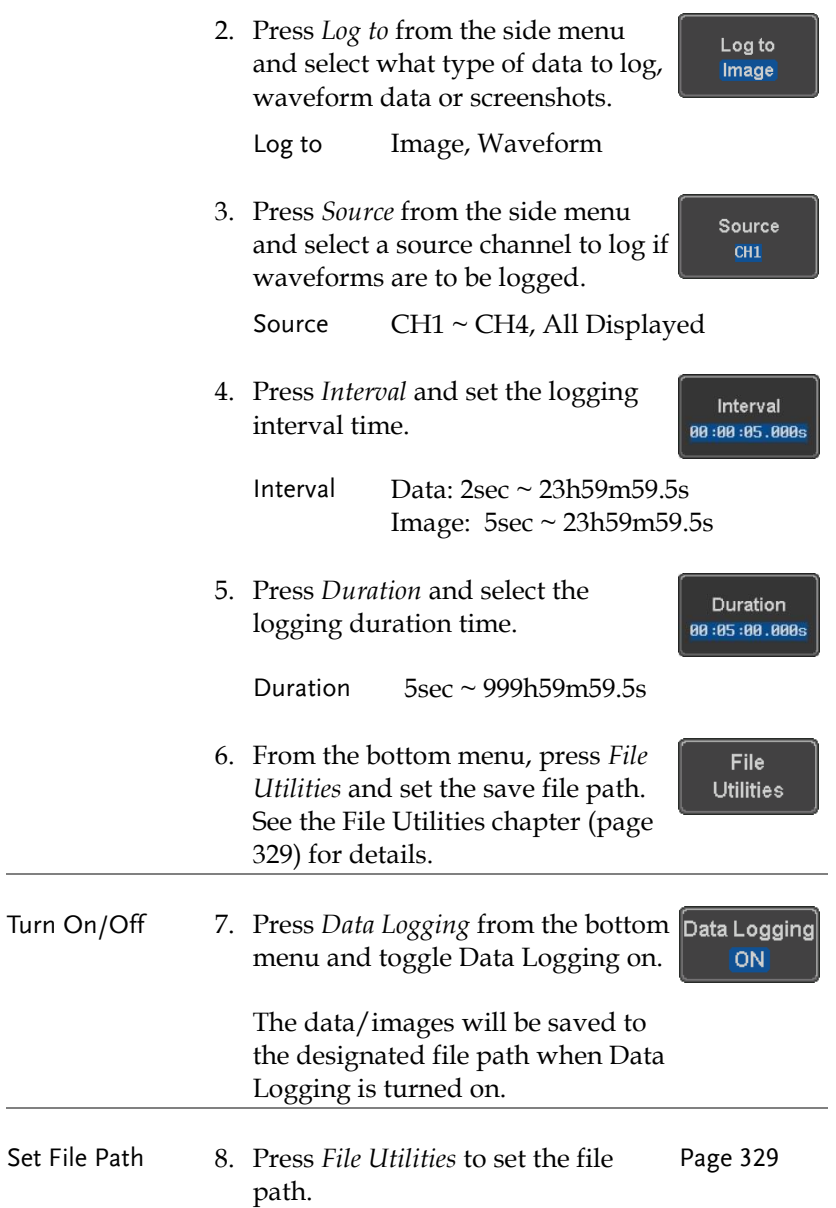

# Digital Filter application

Background The Digital Filter app is a digital high, low, band pass filter with a selectable cutoff frequency. The digital filter can be applied to analog channel individually or together using the tracking functionality.

Basic Features:

- high, low, band pass filtering of analog channels.
- Selectable cutoff frequencies.
- Tracking function

Example

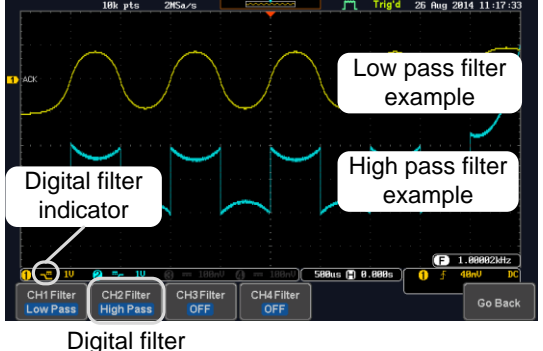

type or status

CH1 input: 2Vpp 1kHz square wave, low pass filter with 1kHz cutoff frequency.

CH2 input: 2Vpp 1kHz square wave, high pass filter with 1kHz cutoff frequency.

Panel Operation Choose the Digital filter application from the APP menu. See page [281.](#page-282-0)

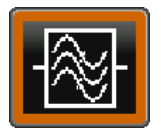

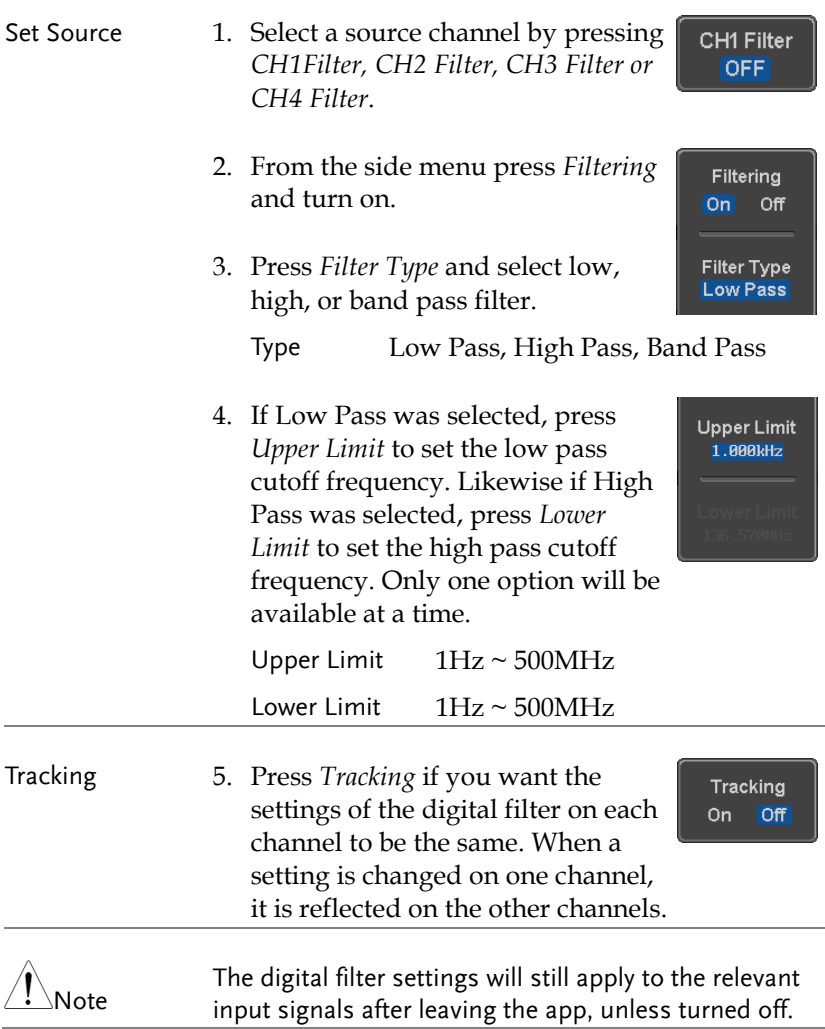

## Mask application

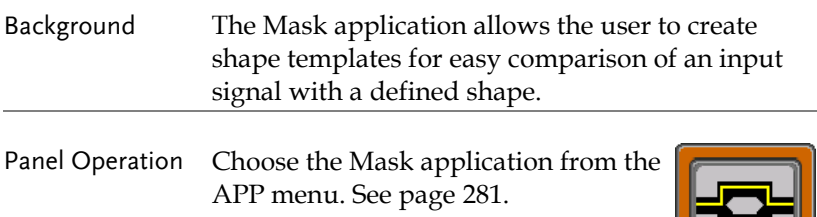

## Select the source channel

Step 1. Press the *Compare Source* button Compare from the bottom menu. Source 2. Press the CH1 button from the CH<sub>1</sub> side menu and use the *Variable* knob to select a source channel (CH1, CH2 for 2 channels models **VARIABLE** and CH1~CH4 for 4 channels models) as a compare source. CH<sub>2</sub><br>CH<sub>3</sub>

## Configure the mask violation

Step 1. Press the *Violation* button from the bottom menu.

Violation

Stop

Continue

- 2. Press the *Stop* button to stop the data acquisition and freeze the screen when the source waveform crosses the mask boundary (mask violation condition). Conversely, press the *Continue* button to continue acquiring data even when a mask violation condition is encountered.
- 3. Toggle the Save button to *On* will save a file each time a mask violation condition is encountered (see above). The save mode (file type) depends on the hardcopy save setting (see page [335\)](#page-336-0).

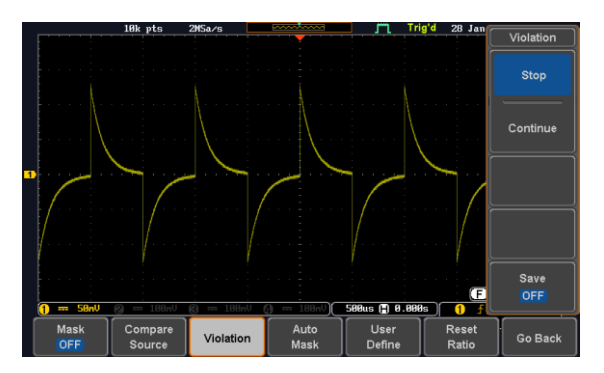

## Auto Mask

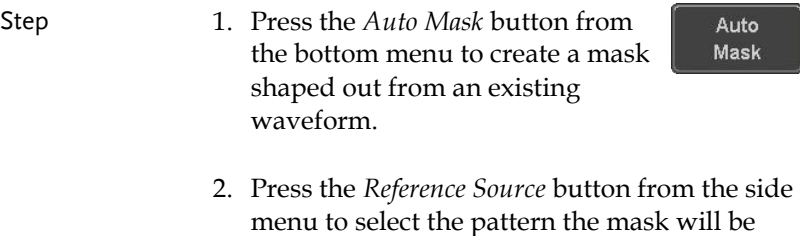

shaped on.

**294**

3. Use the *Variable* knob to select the reference source (CH1 or CH2 for 2 channels model and CH1~CH4 for 4 channels models).

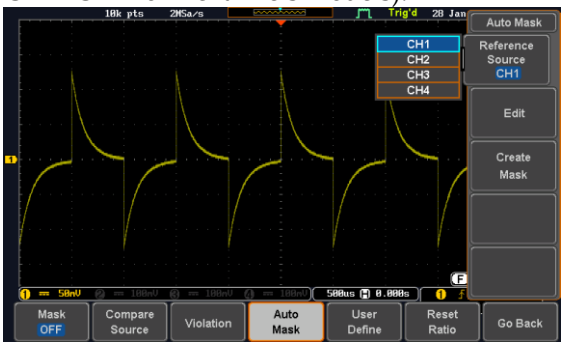

4. Press the *Edit* button from the side menu if you want to further adjust the mask pattern. Otherwise, go to step 9 below to create the mask directly without adjustment.

Edit

5. Press the *Unit* button from the side menu and use the *Variable* knob to select either *Divisions* (graticule division fractions) or Current (X or Y axis actual scale units) as the units to set the mask deviation from its original pattern.

6. Press the *X Mask* button from the side menu and use the *Variable* knob to adjust the horizontal deviation of the mask compared to its original pattern

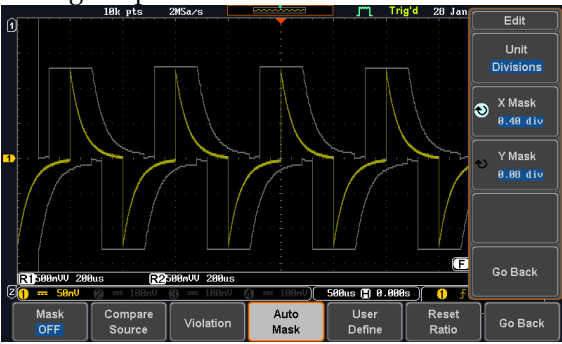

7. Press the *Y Mask* button from the side menu and use the *Variable* knob to adjust the vertical deviation of the mask compared to its original pattern.

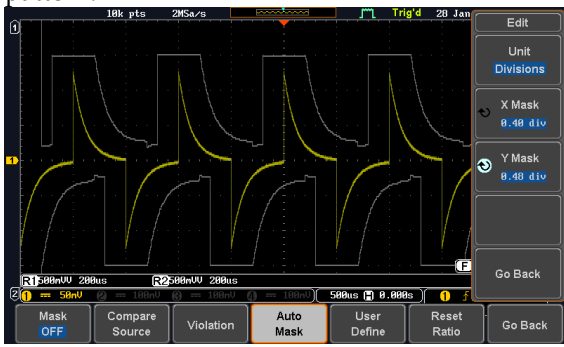

8. Press the *Go Back* button from the side menu.

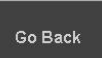

9. Press the *Create Mask* button from the side menu.

A mask is created (as shown in the below diagram) and can now be used.

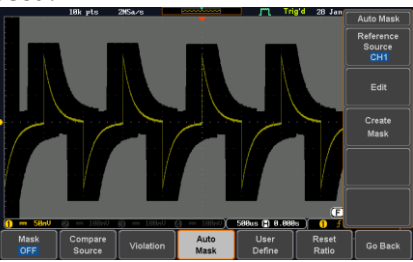

10. Press the *Auto Mask* button from the bottom menu to close auto mask function.

Auto Mask

11. Press the *Mask ON* button from the bottom menu to execute the mask function and start comparing the source channel (set in the compare source menu) with the mask.

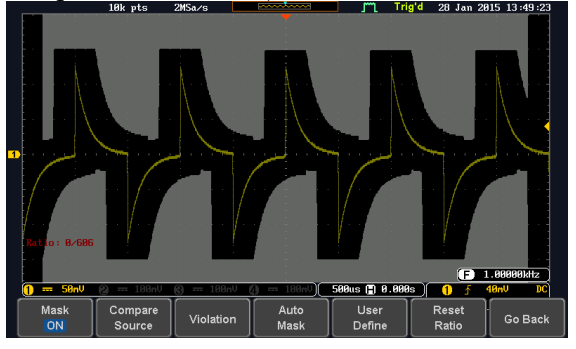

Create Mask

#### User Defined Mask / Create Mask

Background A user-defined mask can be created. Up to 8 areas of any form, each made of up to 10 points, can be built out and juxtaposed to each other to form the user-defined mask pattern.

- Step 1. Press the *User Define* button from User the bottom menu. Define Lear Define .<br>Fdil Create<br>Maek Load
	- 2. Press the *Edit* button from the side menu.

Edit

Create an area 3. Press the *Area Number* button from the side menu and use the *Variable* knob to select 1 out of 8 areas that can be created to build the mask pattern and start to shape it.

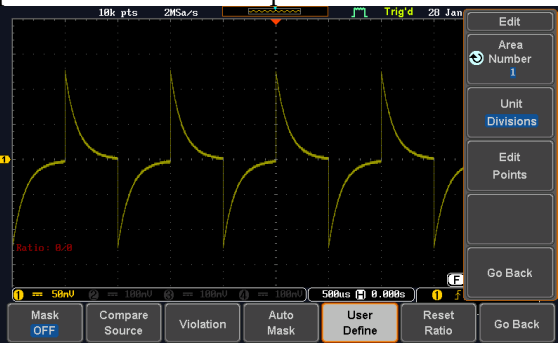

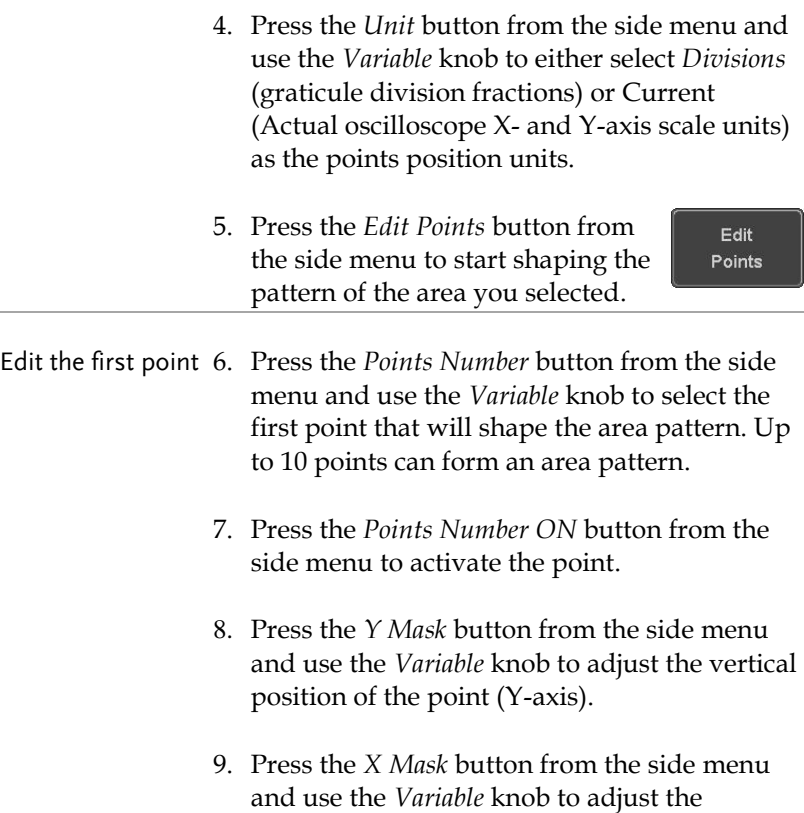

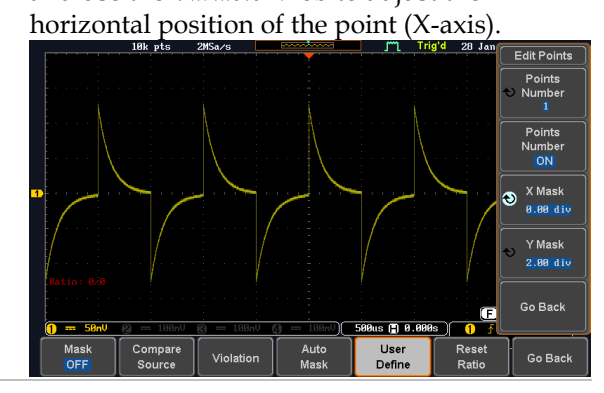

- Edit the other points 10.Repeat the above steps 6 to 9 to add other points to the area and until you finalize the shape of this first area. Then press the *Go Back* button to exit the Edit Points menu.
- Create other areas 11.Repeat the above steps for as many areas as you need to create your mask pattern.
	- 12. Press the *Go Back* button again from the side menu
	- 13. Press the *Create Mask* button from the side menu.

A user-defined mask is created (as shown in the below diagram) and can now be used.

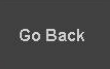

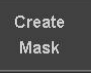

Save

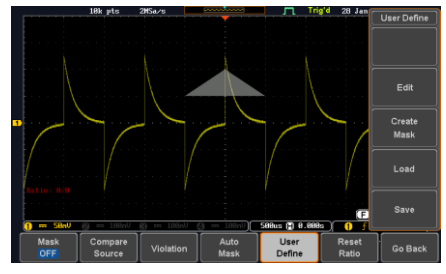

Save the userdefined mask

14. Press the *Save* button from the side menu.

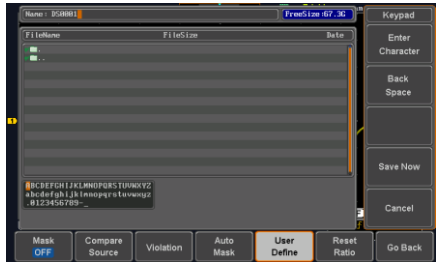

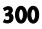

*Select*

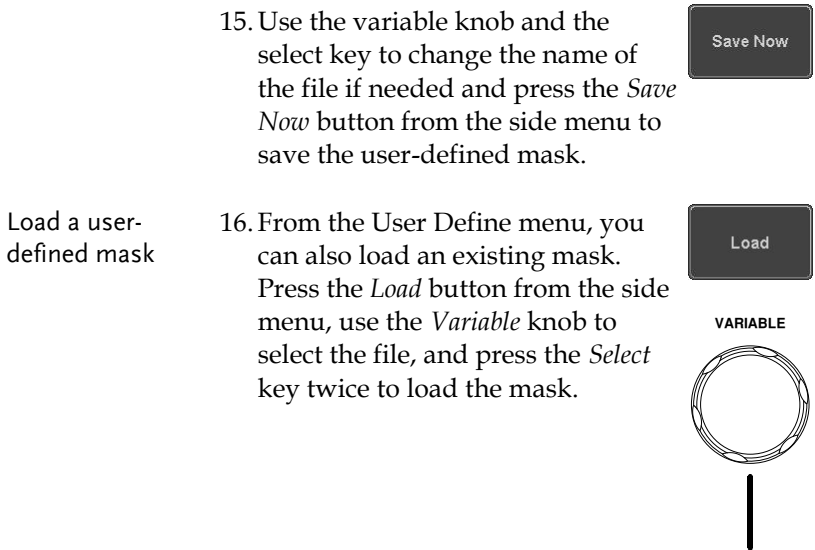

## User-defined Mask File Format

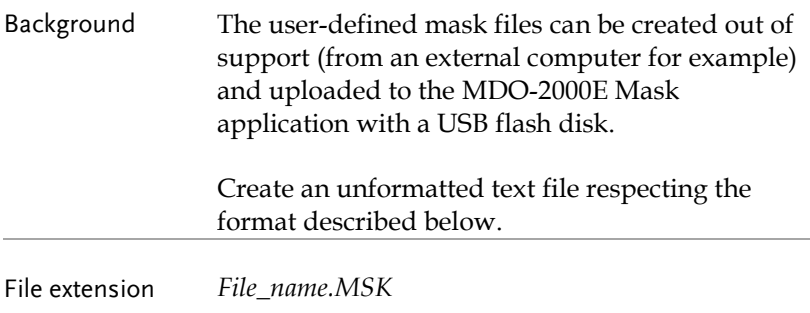

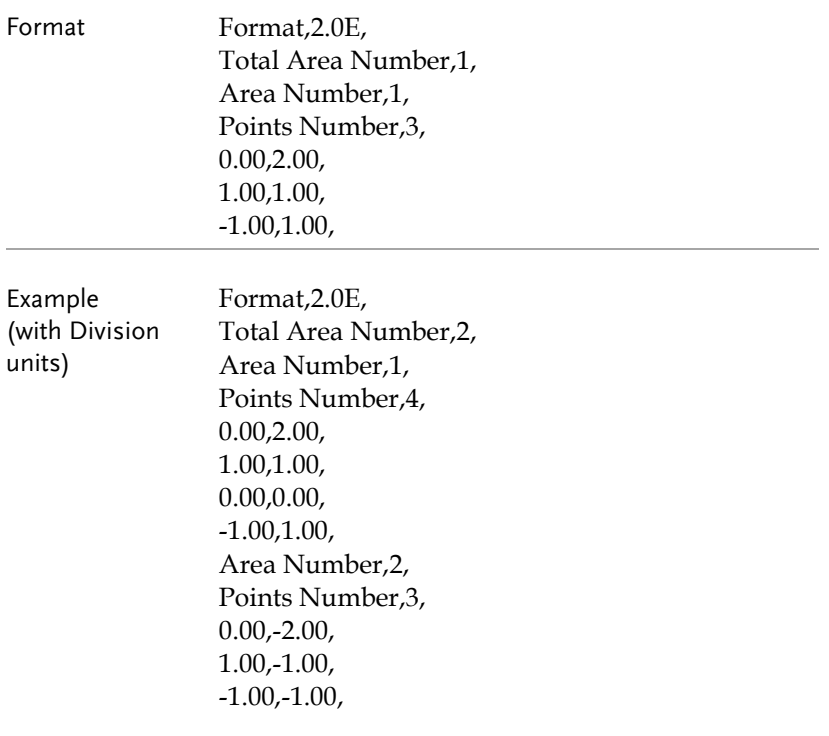

# SAVE/RECALL

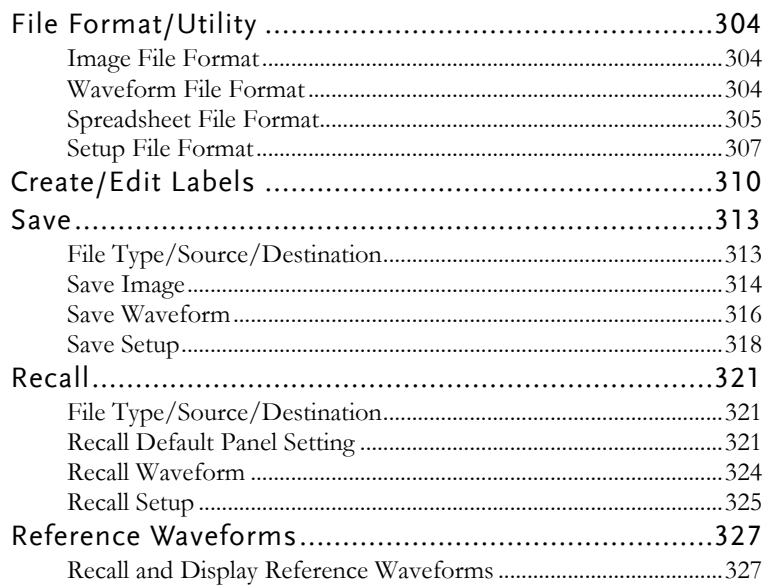

# File Format/Utility

## Image File Format

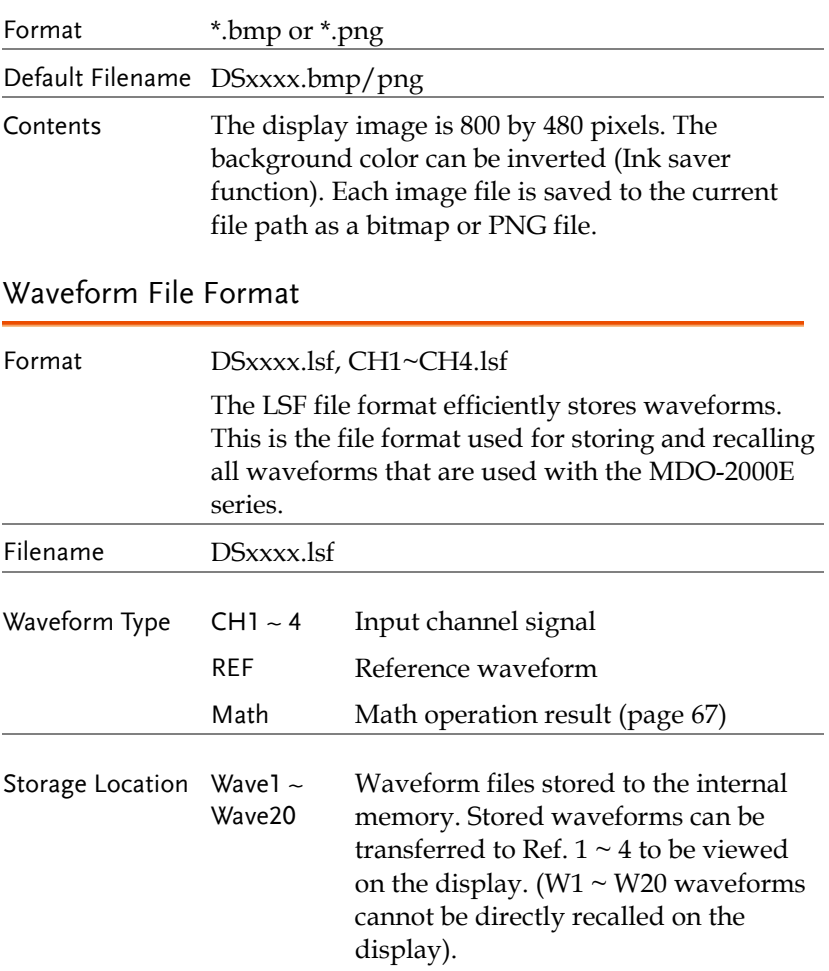

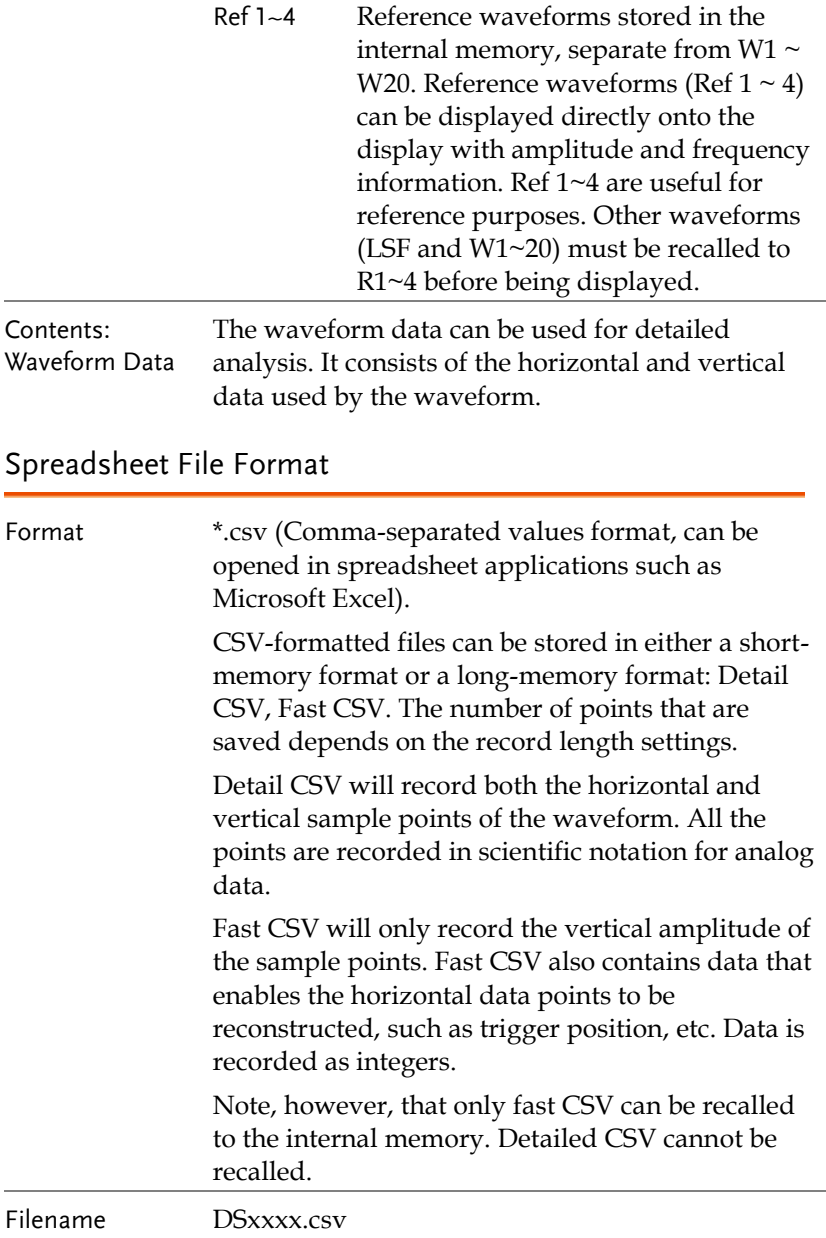

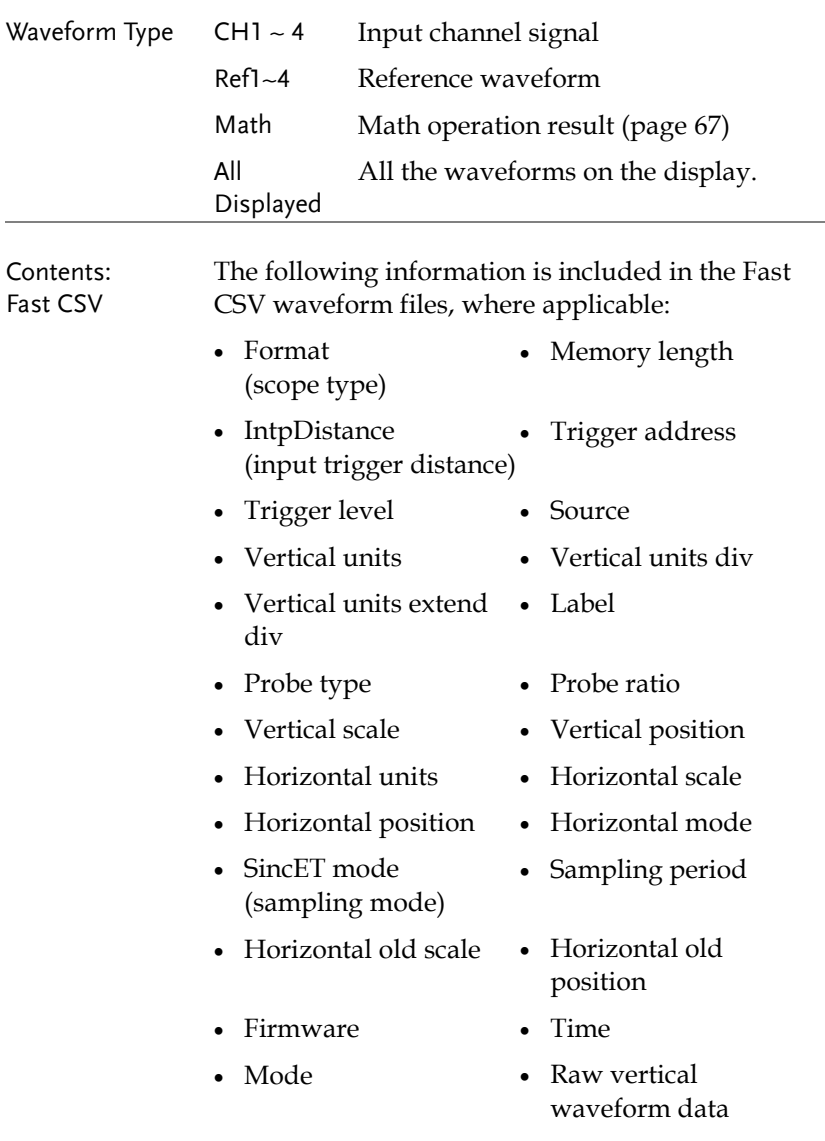

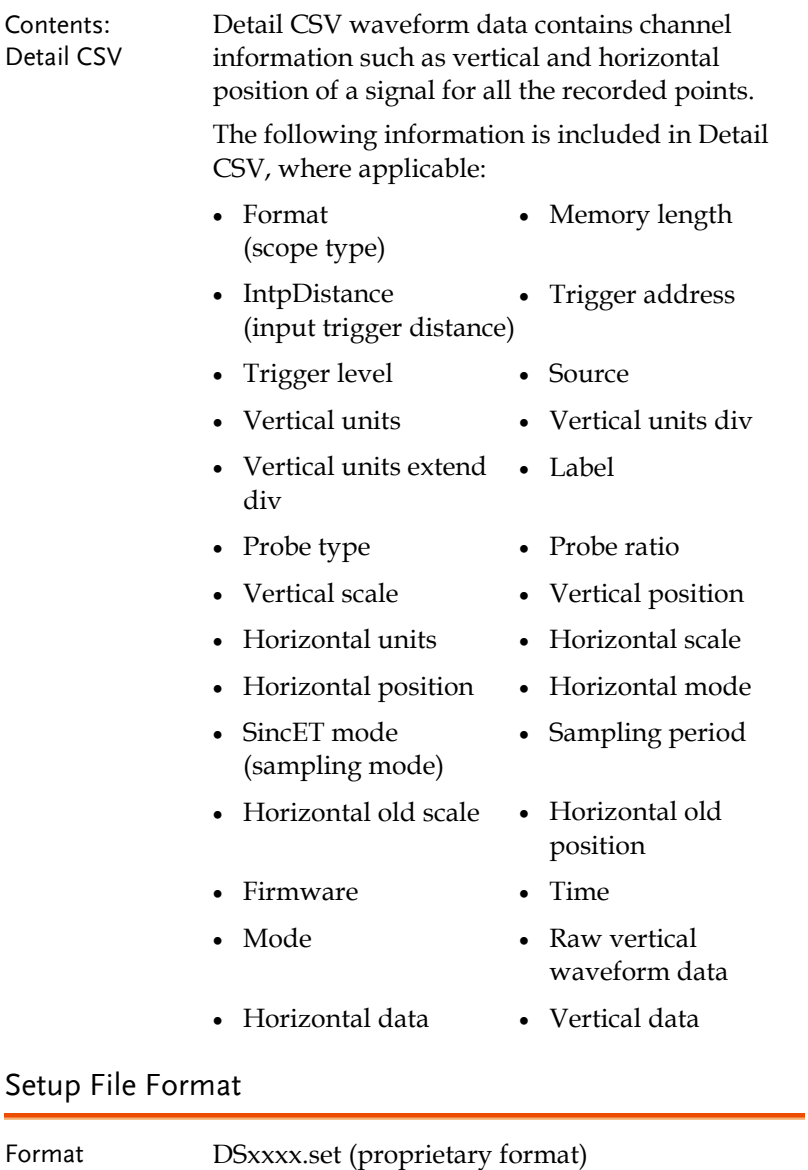

# **GWINSTEK**

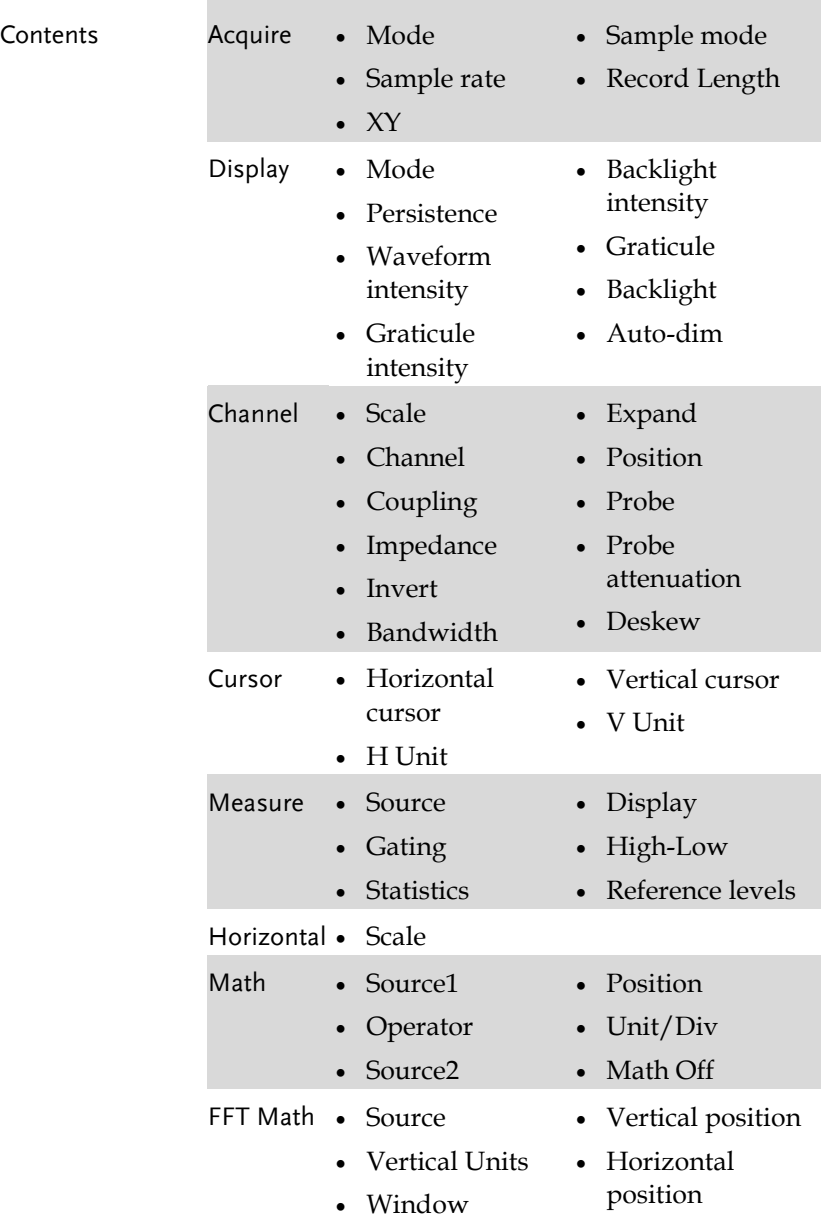

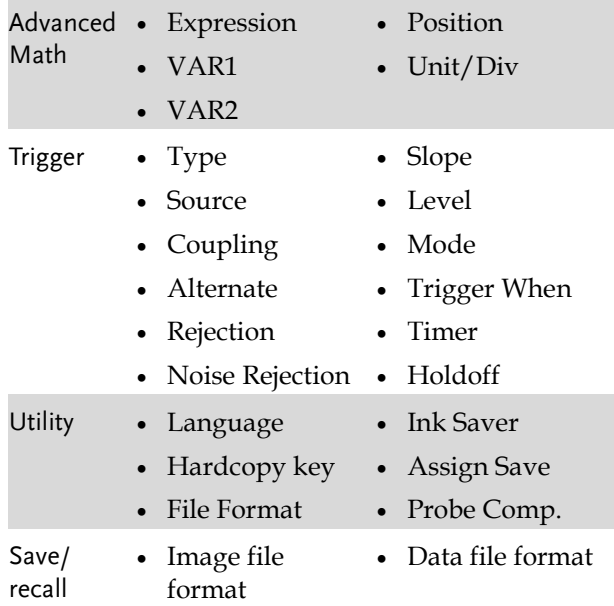

## <span id="page-311-0"></span>Create/Edit Labels

#### Overview Reference files, Setup files and the analog and digital input channels can have individual file labels set.

For the analog channels and reference waveforms, the file label can be displayed next to the channel/reference indicator.

The file labels are also used to easily identify reference files, setup files or channels when saving or recalling waveforms and setups.

#### Example

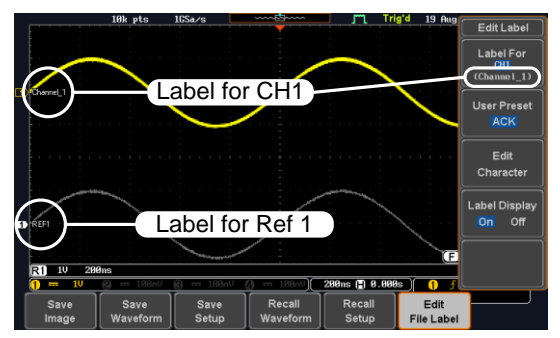

In the example above, the file label for channel 1 is displayed next to the channel indicator and is also displayed in the *Edit Label* menu. The Ref\_1 file label is shown next to the reference indicator.

File Label

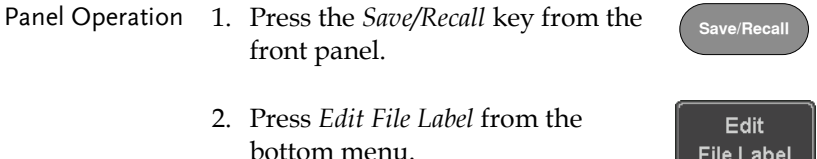

Label For  $Ref1$  $(RCK)$ 

3. Press *Label For* and select the item that you want to create the label for.

Label For CH1~CH4, Ref1~4, Set1~20, Math

4. To choose a preset label, Press *User Preset* from the side menu and choose a label.

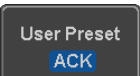

- Labels ACK, AD0, ANALOG, BIT, CAS, CLK, CLOCK, CLR, COUNT, DATA, DTACK, ENABLE, HALT, INT, IN, IRQ, LATCH, LOAD, NMI
- Edit Label 5. Press *Edit Character* to edit the current label.

Edit Character

6. The Edit Label window appears.

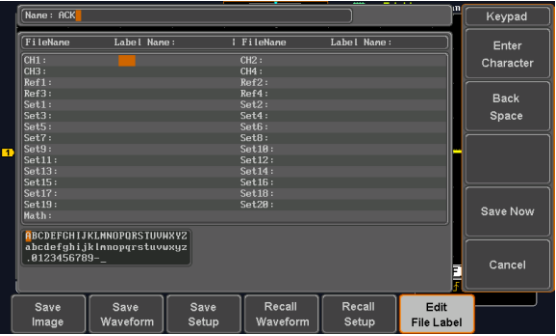

7. Use the Variable knob to highlight a character.

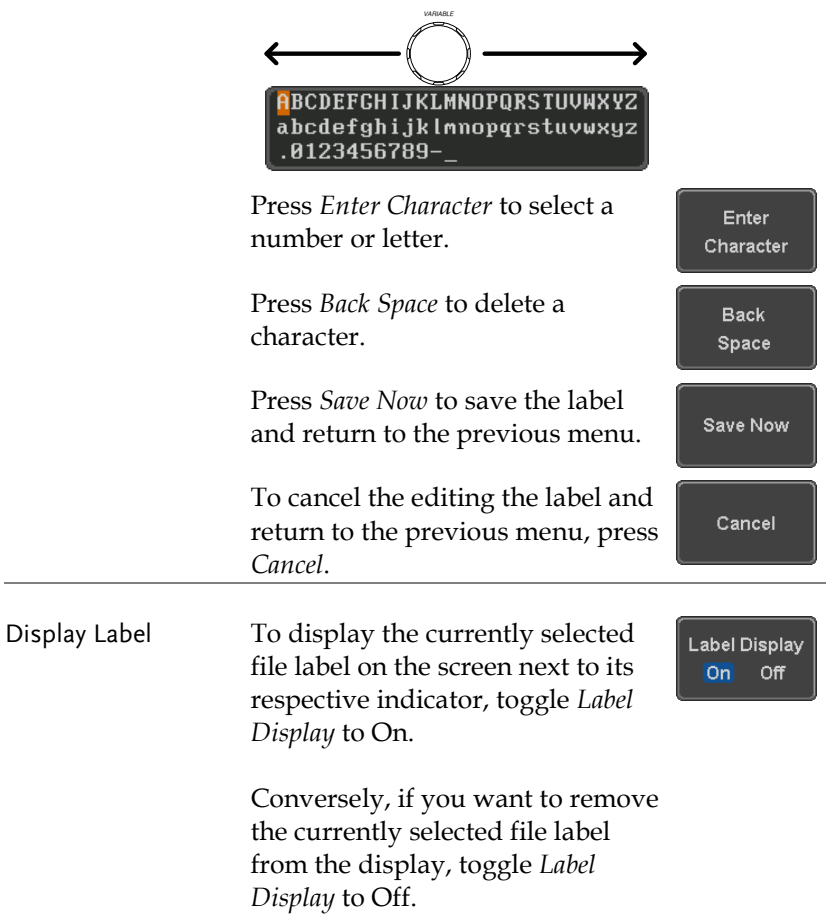

## Save

### File Type/Source/Destination

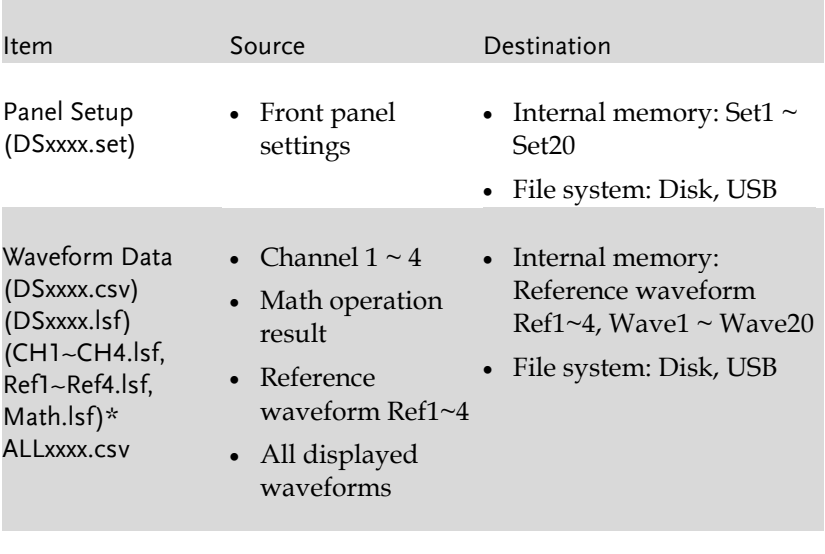

Display Image (DSxxxx.bmp/png) (Axxx1.bmp/png)\*\* • Display image • File system: Disk, USB

\*Stored in ALLXXXX directories when All Displayed waveforms are saved.

\*\*Stored in ALLXXXX directories when the Hardcopy key is assigned to save Waveform, Setup or All.

Note: By default all filenames/directories are named DSxxxx/ALLxxxx where xxxx is a number starting from 0001 and is incremented by one after each save.

#### Save Image

Images can be saved either using the Save/Recall key or by using the Hardcopy key. To save images using the Hardcopy key, see the hardcopy section on page [335.](#page-336-0)

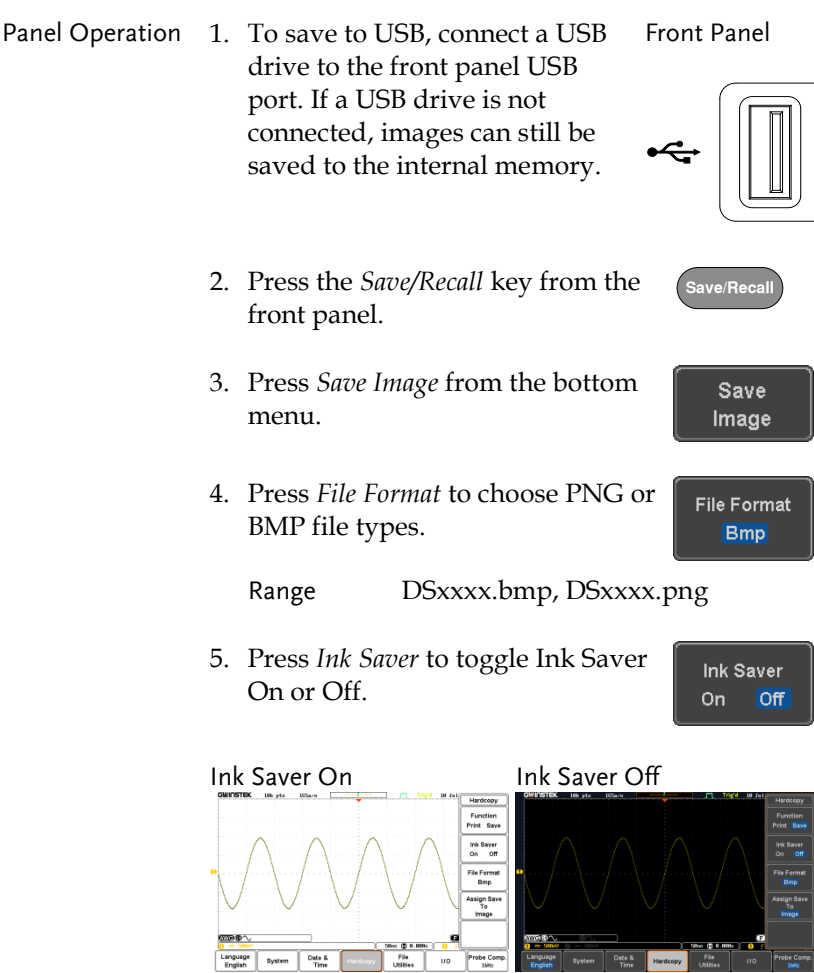

Save

- 6. Press *Save* from the side menu to save the display as an image file.
- 7. You will automatically be taken to a file utility where you will be able to edit the name of the file.
- 8. To edit the file name, use the *Variable* knob to highlight a character.

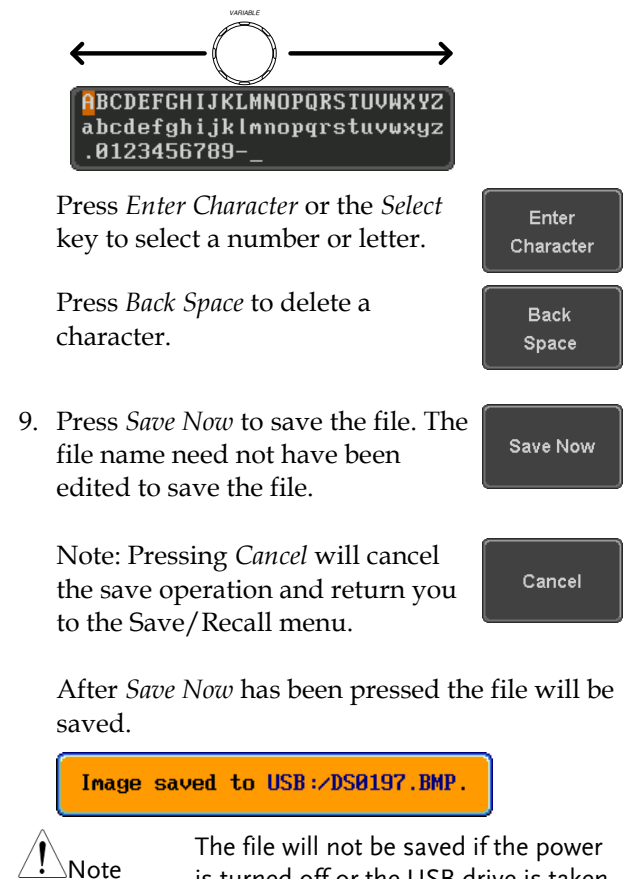

is turned off or the USB drive is taken out before the message ends.

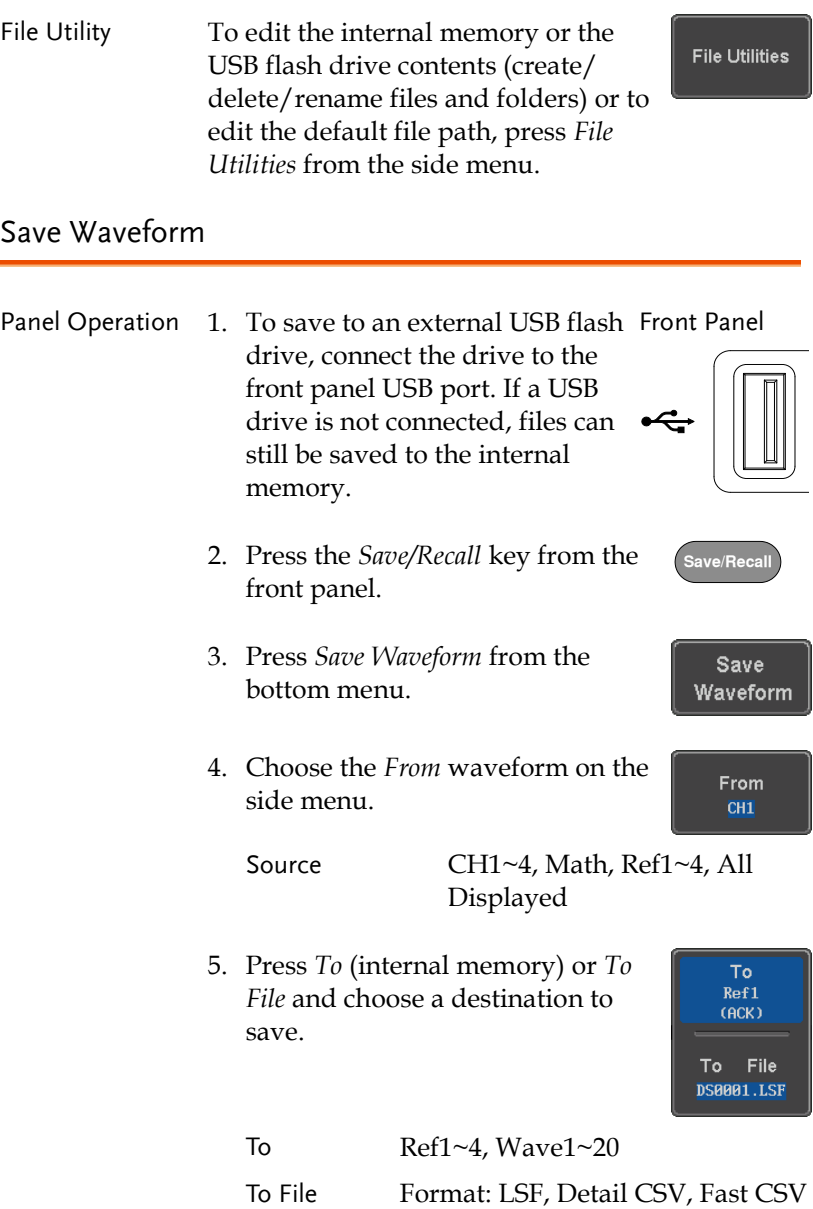

6. Press *Save* to save the file.

Save

- 7. If you are saving to a file, a file utility appears where you will be able to edit the name of the file from the default "DSXXX" filename.
- 8. To edit the filename, use the *Variable* knob to highlight a character.

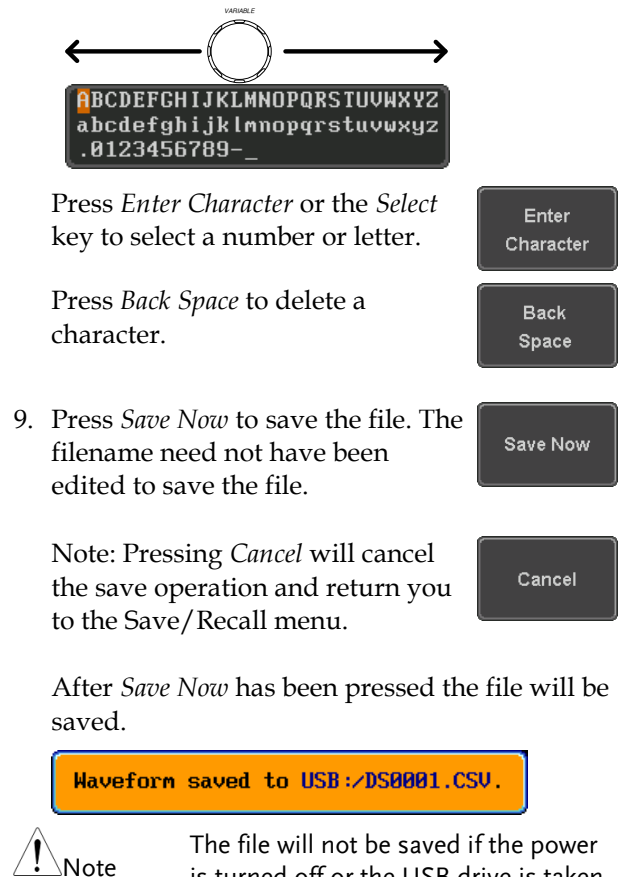

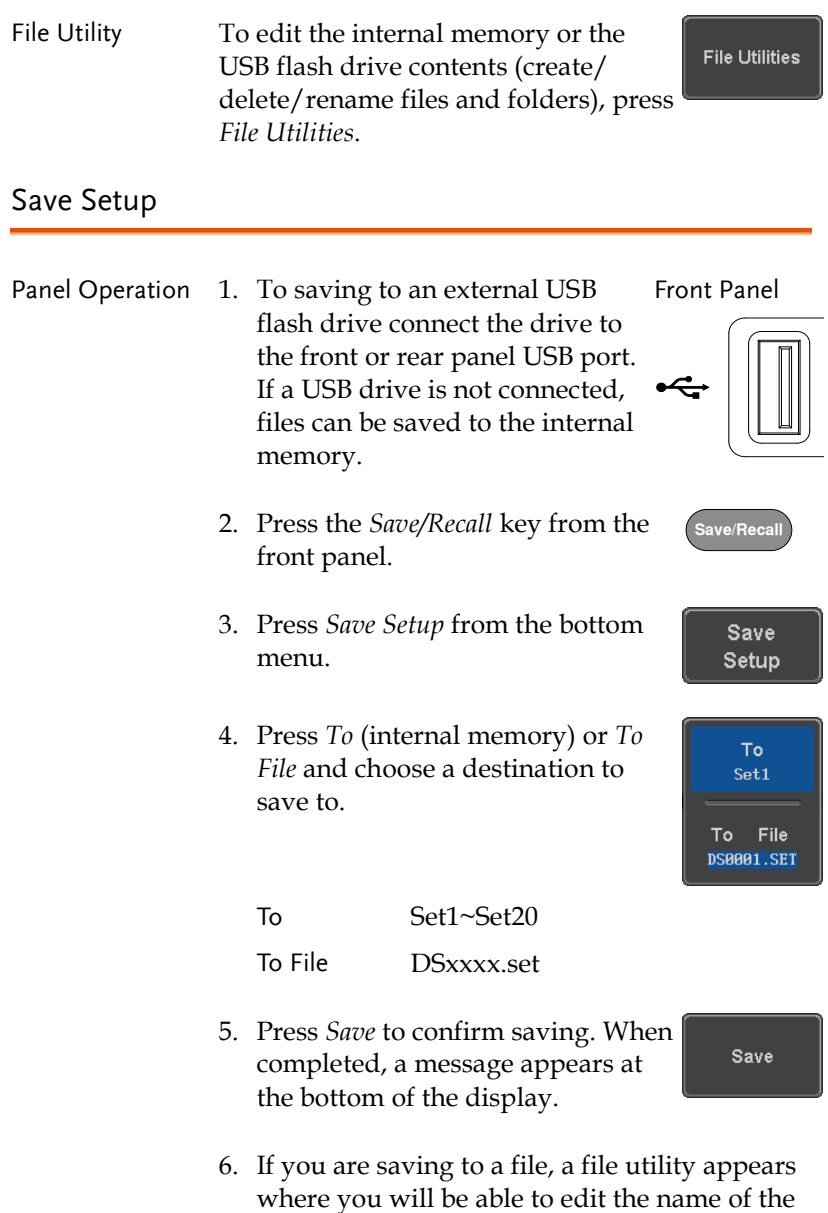

file from the default "DSxxxx" filename.

**318**

7. To edit the filename, use the *Variable* knob to highlight a character.

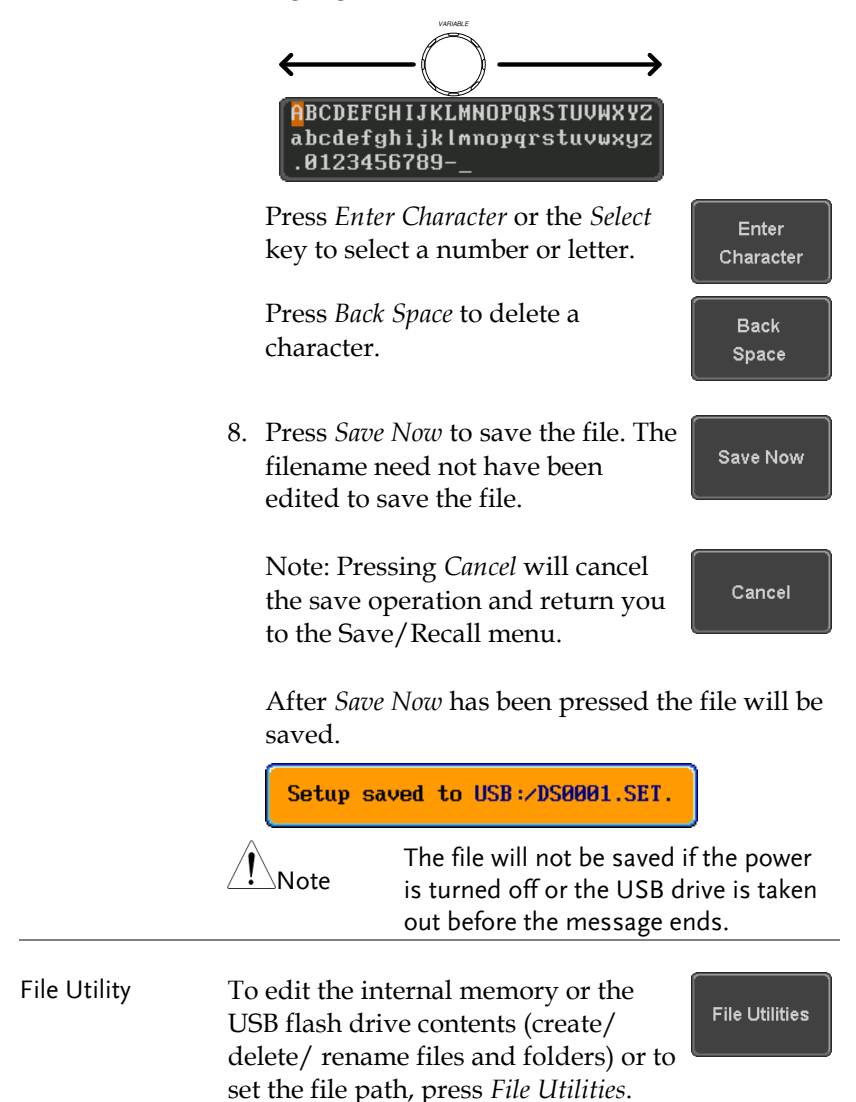

Edit Label To edit labels for Setup files, press *Edit*  Edit Label *Label*. For more details on editing labels, see page [310.](#page-311-0)

# Recall

### File Type/Source/Destination

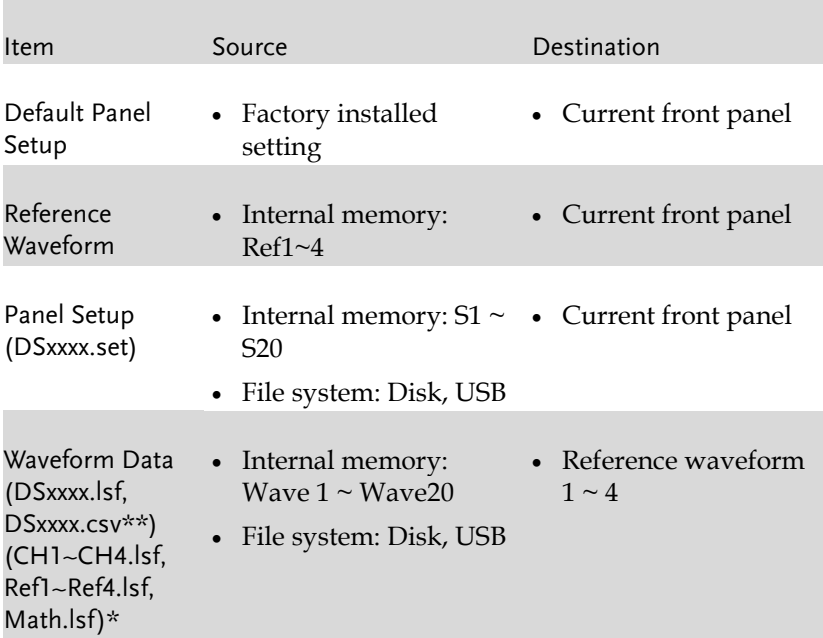

\*Recalled from ALLXXX directories. Note that Allxxxx.csv cannot be recalled to the oscilloscope.

\*\*Detail CSV files cannot be recalled to the oscilloscope.

## Recall Default Panel Setting

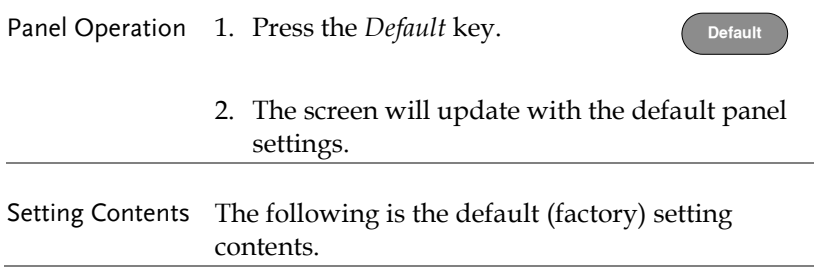

# **GWINSTEK**

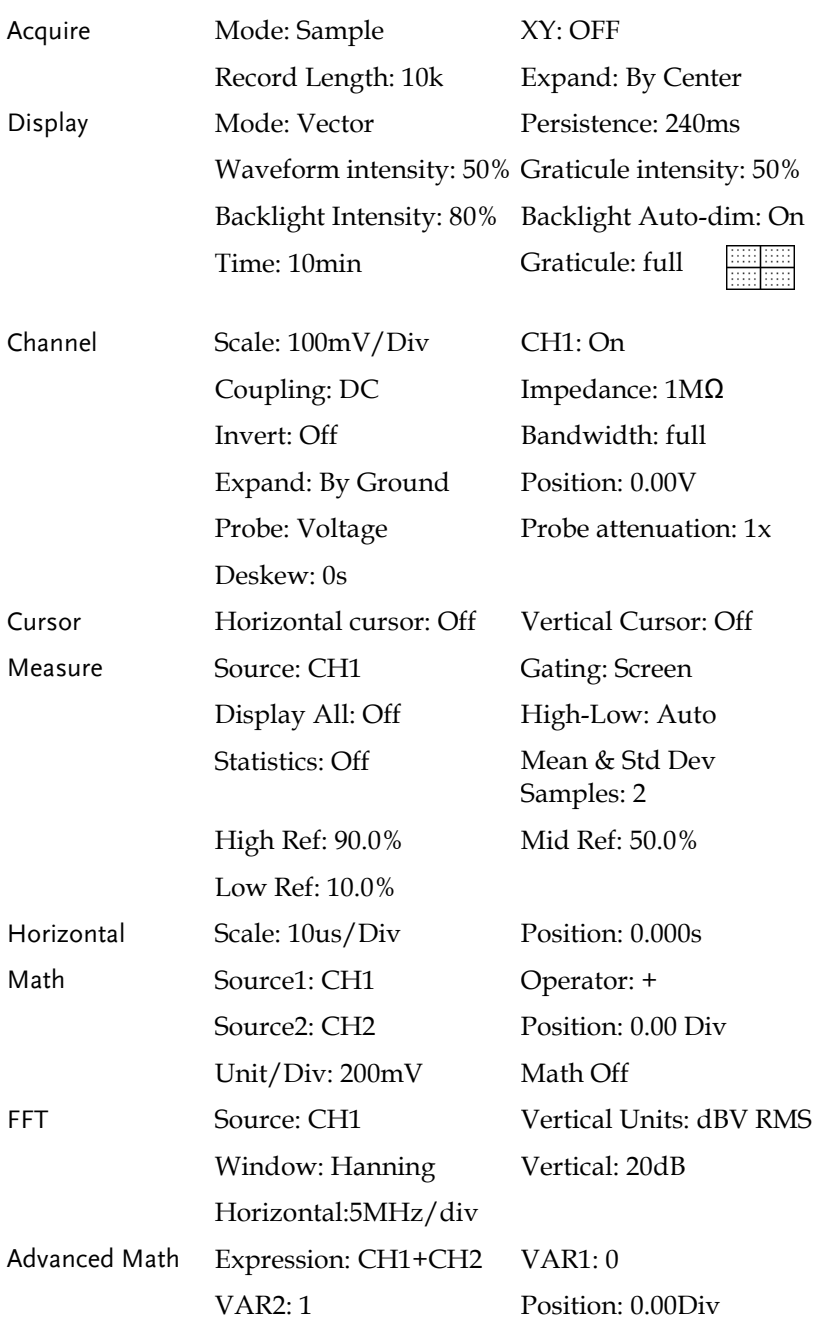
### **GWINSTEK**

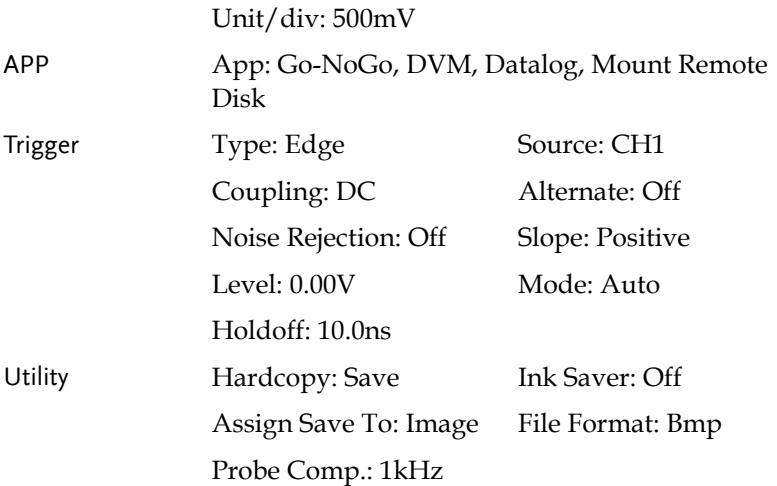

#### Recall Waveform

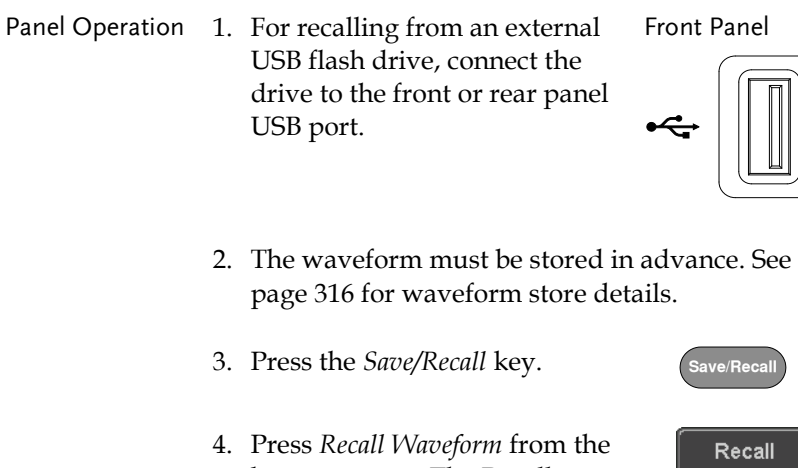

- 
- bottom menu. The Recall menu appears.
- 5. Press *From* (internal memory) or *From File* and choose a source to recall from.

From Wave1~20

From File\* File format: Lsf, Fast Csv

\*Only files in the current file path will be available, this includes files saved in the ALLxxxx directories.

Allxxxx.csv files cannot be recalled to the oscilloscope.

Only the "Fast CSV", "LSF" files can be recalled to the oscilloscope.

6. Press *To* and select the reference waveform to recall to

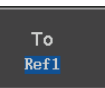

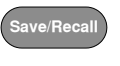

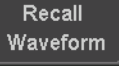

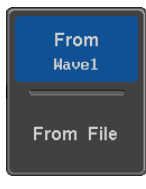

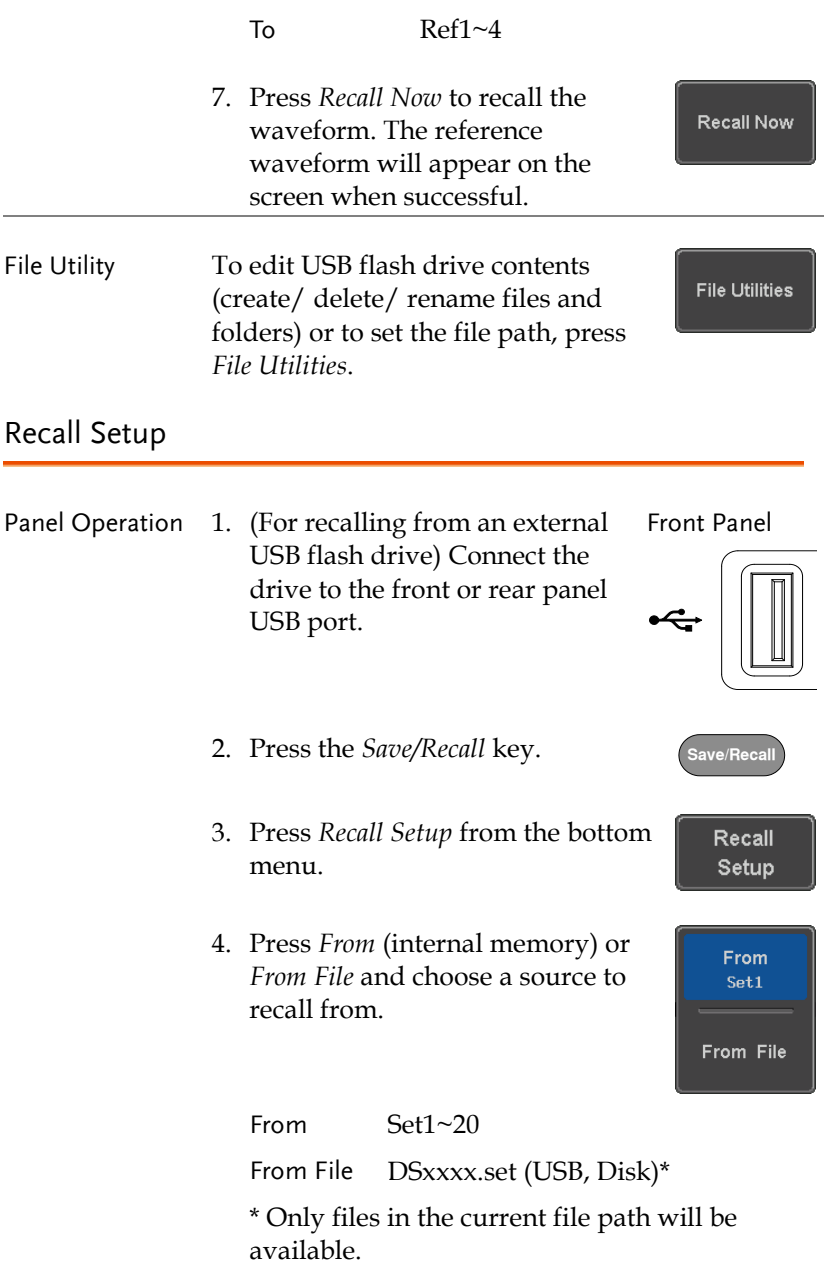

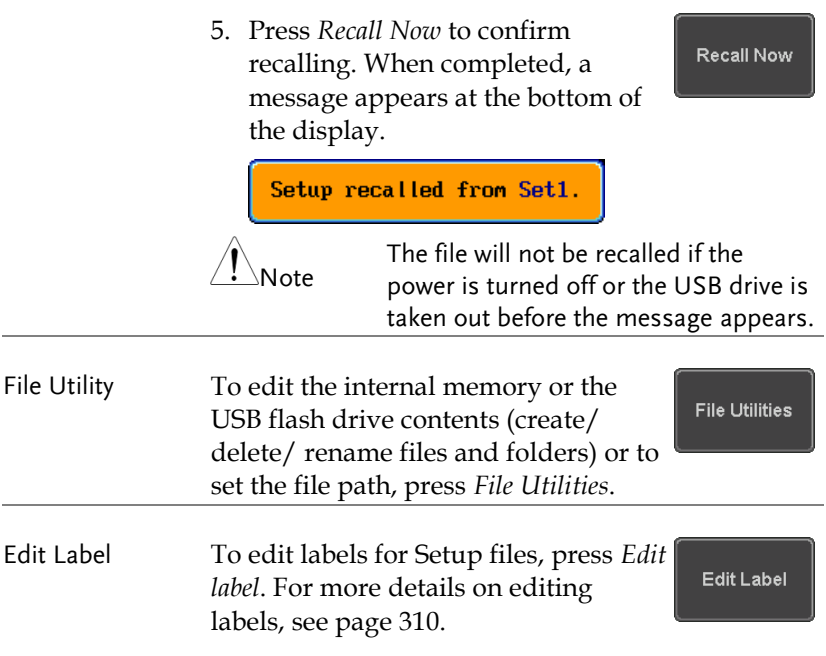

### Reference Waveforms

#### Recall and Display Reference Waveforms

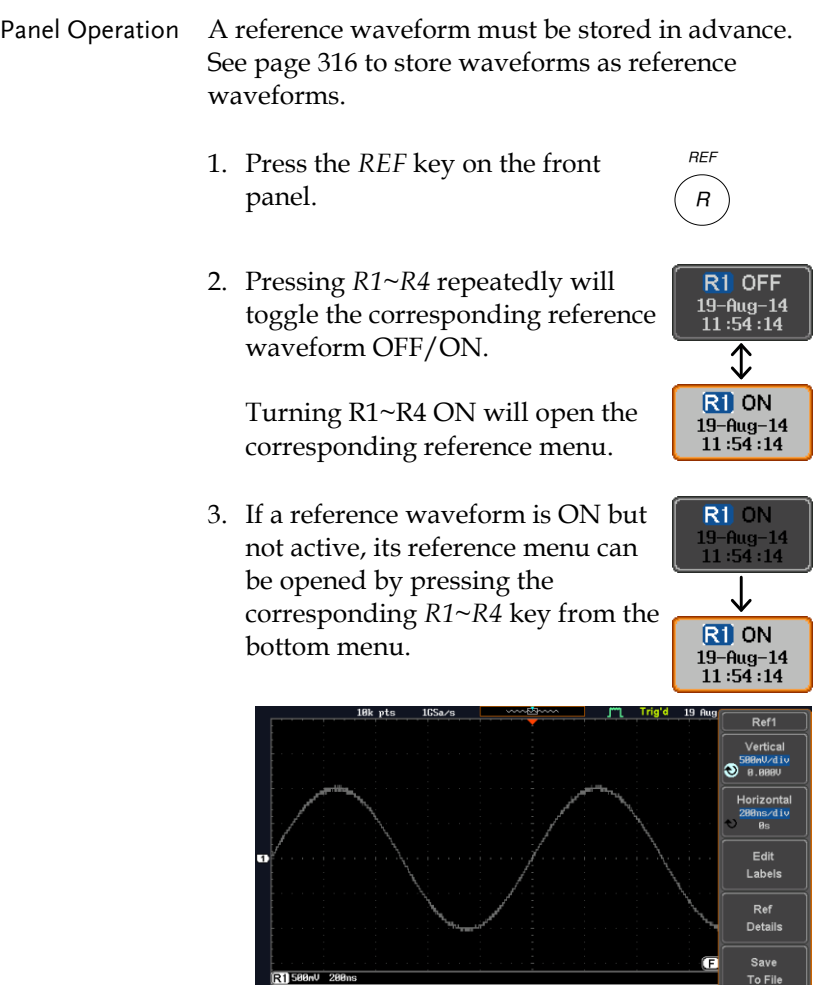

 $R2$  OFF<br>19-Aug-14<br>18:52:27

R3 OFF

R4 OFF

 $\begin{array}{c} \hline \text{R1 ON} \\ 19-\text{Aug} - 14 \\ 11:54:14 \end{array}$ 

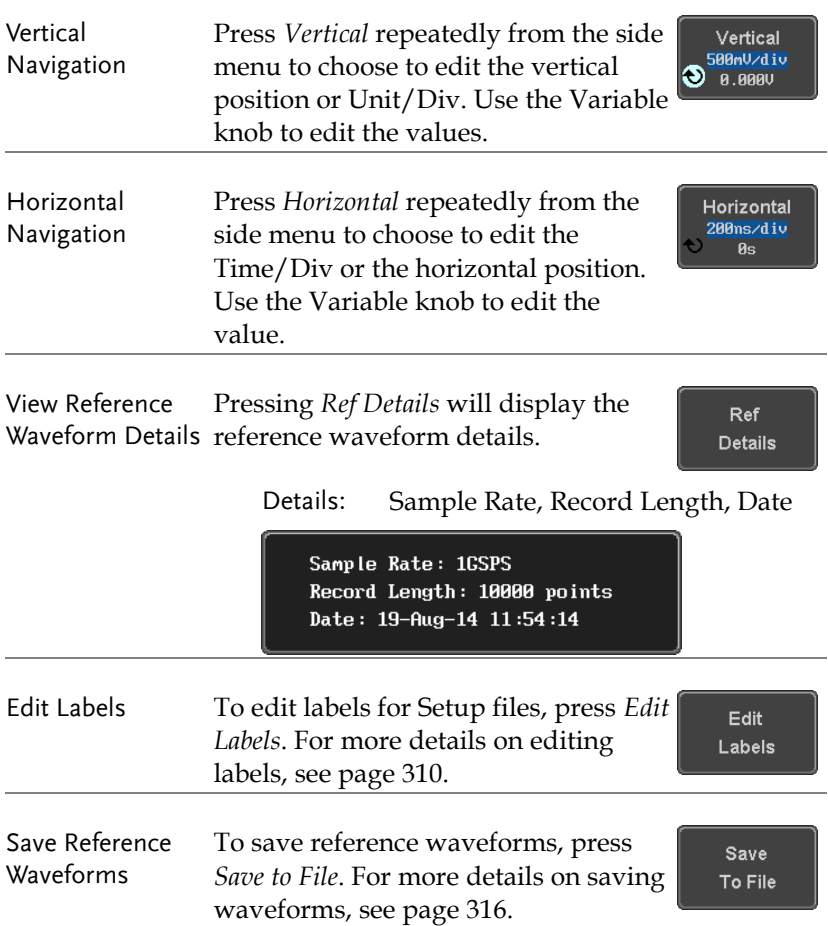

## **FILE UTILITIES**

The file utilities are used each time files need to be saved to internal or external memory. The file utilities can create, delete and rename directories or files as well as copy files from internal memory to USB. The File Utilities menu also sets the file path for saving and recalling files from the Save/Recall menu.

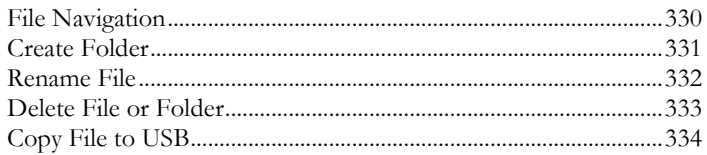

**Utility**

**File Utilities** 

#### File Navigation

The File Utilities menu can be used to choose files or to set the file path for saving/recalling files.

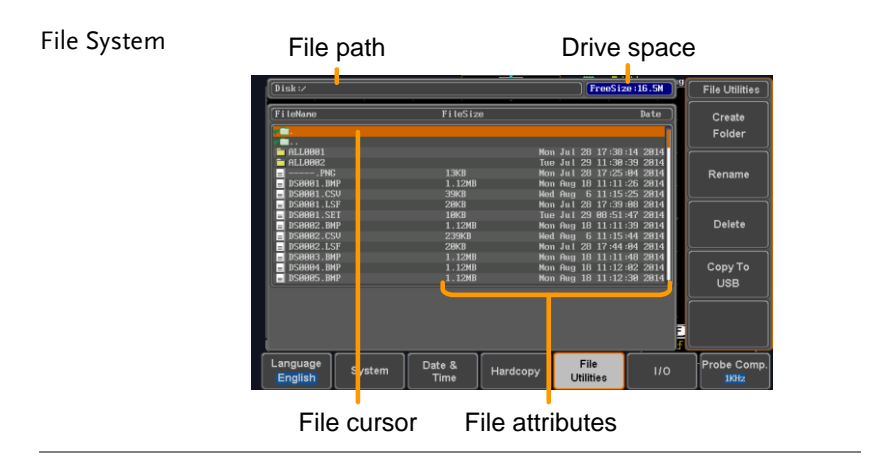

- Panel Operation 1. Press the *Utility* key.
	- 2. Press *File Utilities* from the bottom menu.
	- 3. The file system appears.

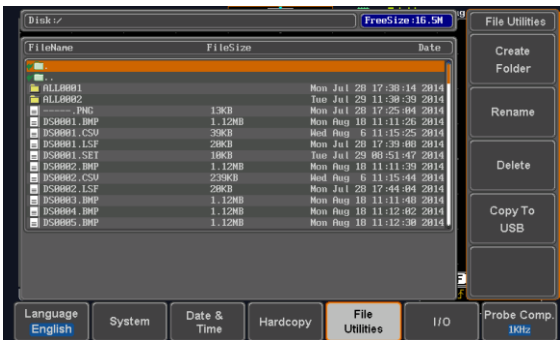

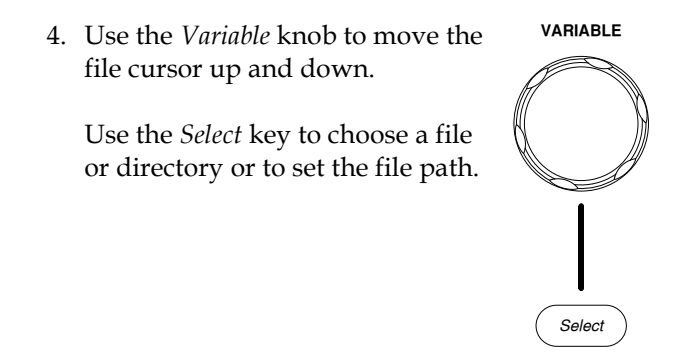

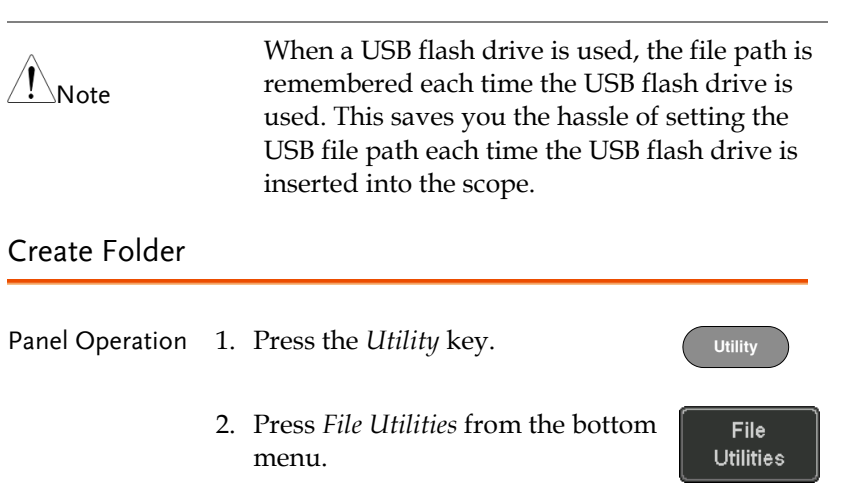

3. Use the *Variable* knob and *Select* key to navigate the file system.

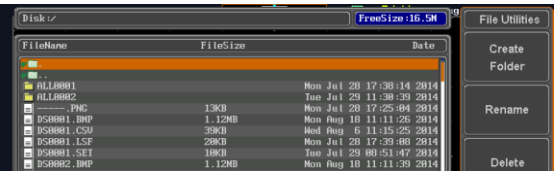

- 
- Create Folder 4. Press *Create Folder* to make a new directory at the selected location.

Create Folder 5. Use the *Variable* knob to highlight a character.

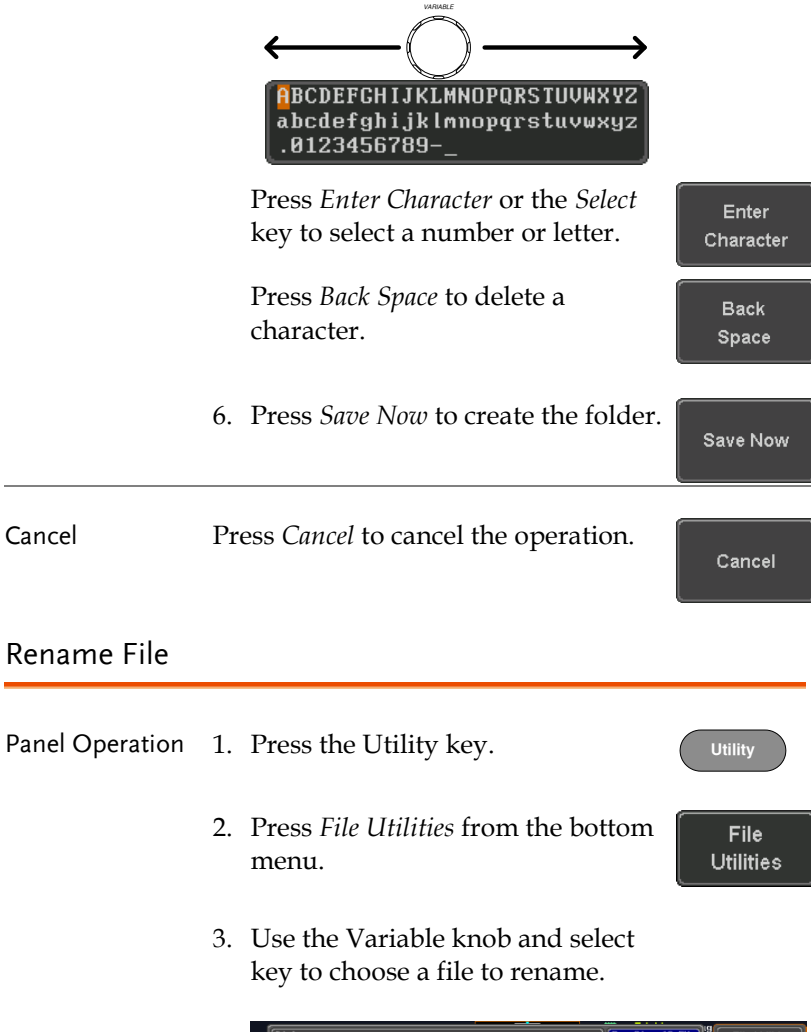

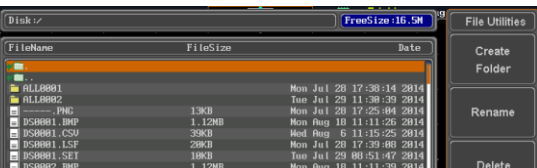

4. Press *Rename* when a file is chosen. Rename 5. Use the *Variable* knob to highlight a character. *VARIABLE* **ABCDEFGHIJKLMNOPQRSTUVWXYZ** abcdefghijklmnopqrstuvwxyz .0123456789-Press *Enter Character* or the *Select* Enter key to select a number or letter. Character Press *Back Space* to delete a **Back** character. Space 6. Press *Save Now* to rename the Save Now folder or file. Delete File or Folder

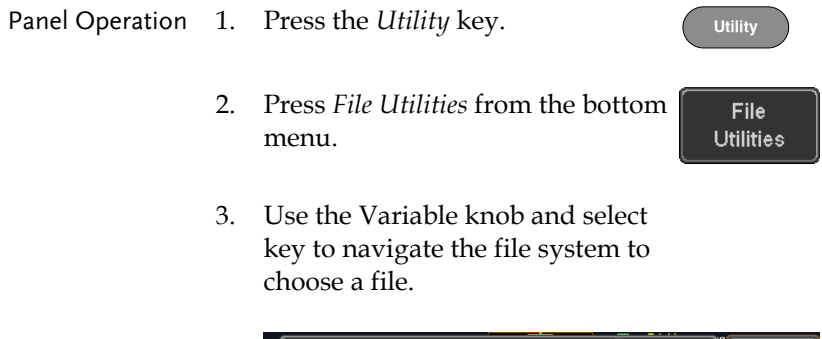

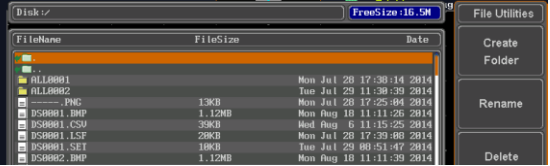

Delete

Delete

- 4. Press *Delete* to delete the selected file.
- 5. Press *Delete* again to confirm the deletion.

#### Copy File to USB

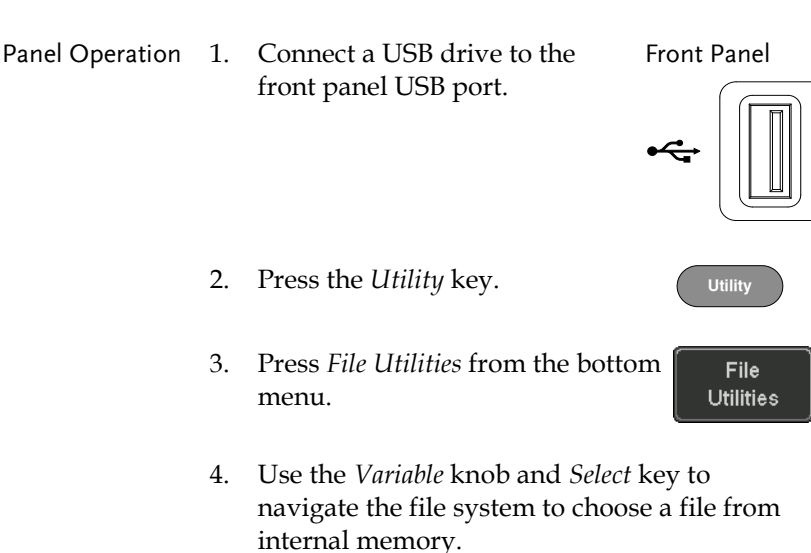

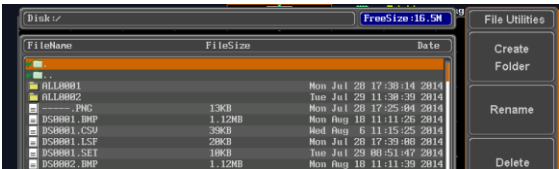

5. Press *Copy to USB* to copy the selected file to the USB drive.

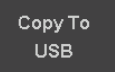

Note

If the same file name already exists on the USB drive, it will be copied over.

## **HARDCOPY KEY**

The Hardcopy key is used as quick-save or quick-print key. The Hardcopy key can be assigned either to printout screenshots or to save files.

When assigned to "Print" the screen image can be printed to a PictBridge compatible printer using the USB device port. To reduce the amount of printer ink used for each print, images can be printed using the Ink Saver function.

When assigned to "Save", pressing the Hardcopy key can be used to save a screen shot, a waveform, or the current setup, depending on the configuration.

#### <span id="page-336-0"></span>Printer I/O Configuration

Panel Operation 1. Connect a PictBridge printer to the USB device port on the rear panel.

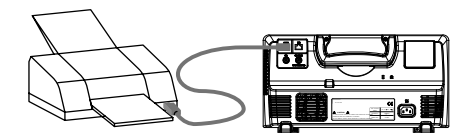

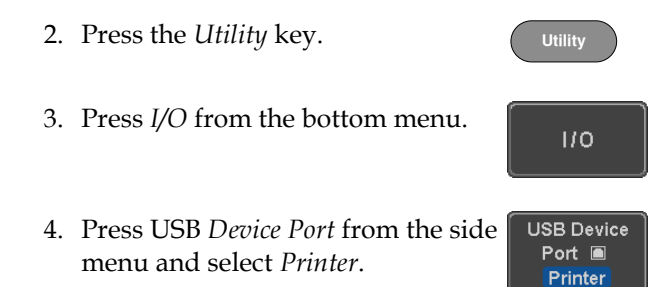

#### <span id="page-337-0"></span>Print Output

Ensure the USB port has been configured for the printer and the printer is connected to the scope before trying to print, see page [335.](#page-336-0)

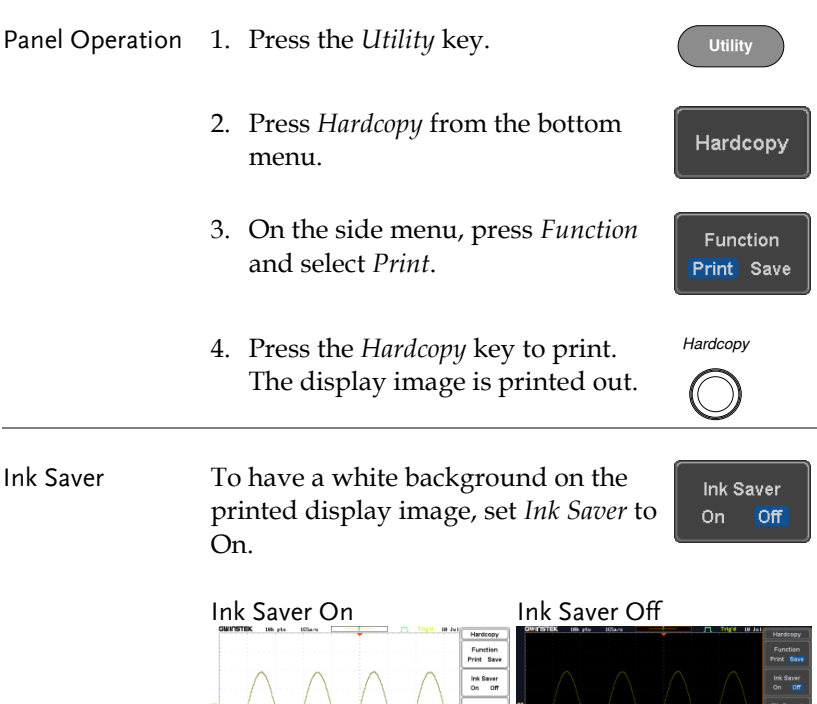

#### Save - Hardcopy Key

Background When the Hardcopy key is assigned to "Save", pressing the Hardcopy key can be used to save a screen shot, a waveform, or the current setup, depending on the configuration.

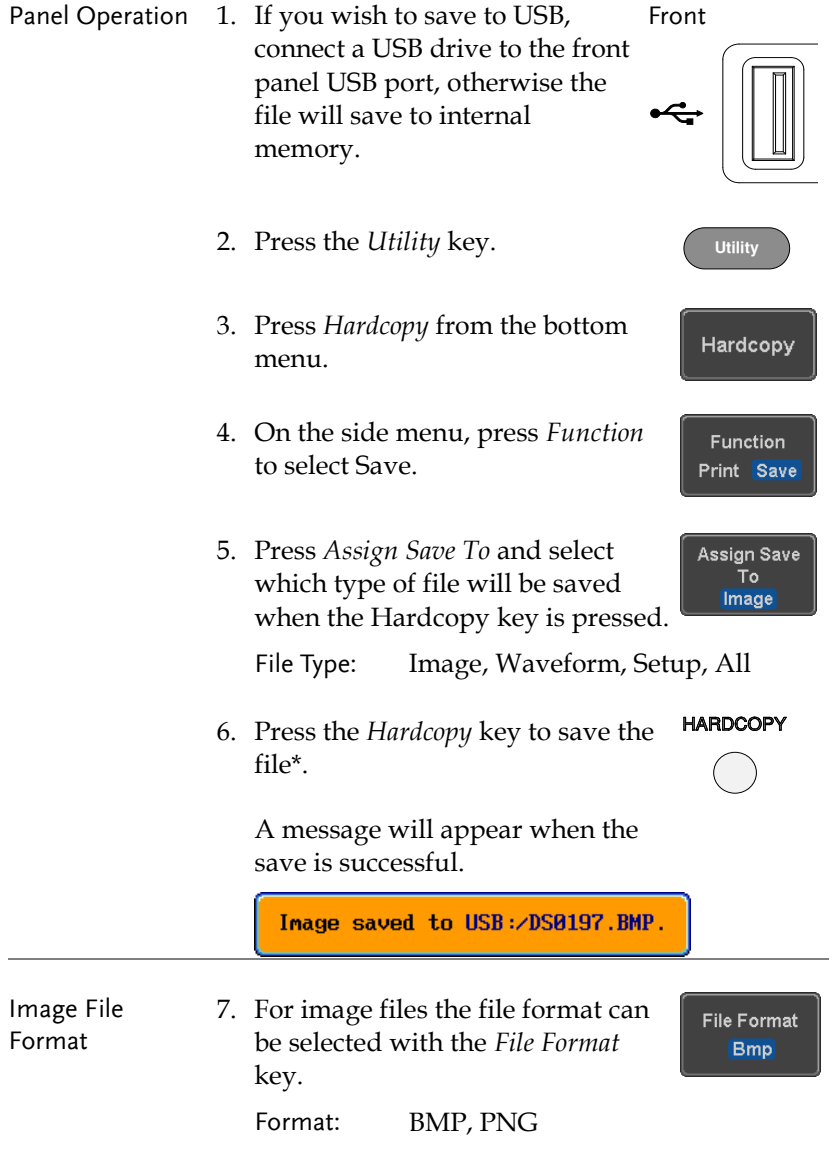

Ink Saver 8. To have a white background for image files, set *Ink Saver* to On.

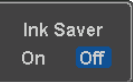

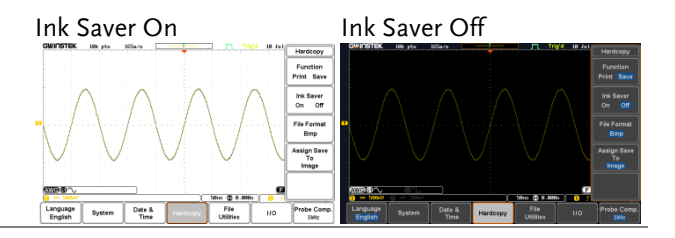

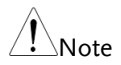

\*Each time the Hardcopy key is used to save waveforms or setup files, the files are saved into a new directory. The save directory is labeled ALLXXXX, where XXXX is a number that is incremented with each save. This directory is created in either the internal memory or to a USB flash drive.

## **REMOTE CONTROL CONFIG**

This chapter describes basic configuration for remote control. For a complete command list, refer to the programming manual downloadable from GW Instek website, www.gwinstek.com.

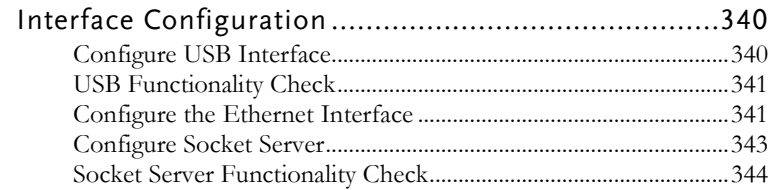

### Interface Configuration

#### Configure USB Interface

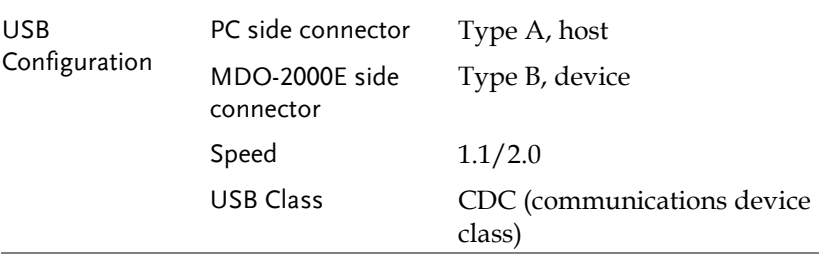

Panel Operation 1. Press the Utility key. **Utility** 2. Press *I/O* from the bottom menu.  $110$ 3. Press *USB Device Port* from the side **USB Device** Port  $\blacksquare$ menu and select *Computer*. Computer **DEVICE** 4. Connect the USB cable to the rear panel device port.

> 5. When the PC asks for the USB driver, select the USB driver included on the accompanying User Manual CD or download the driver from the GW Instek website, www.gwinstek.com, in the MDO-2000E Download section. The driver automatically sets the MDO-2000E as a serial COM port (Shown as VPO in the PORTS node).

### USB Functionality Check

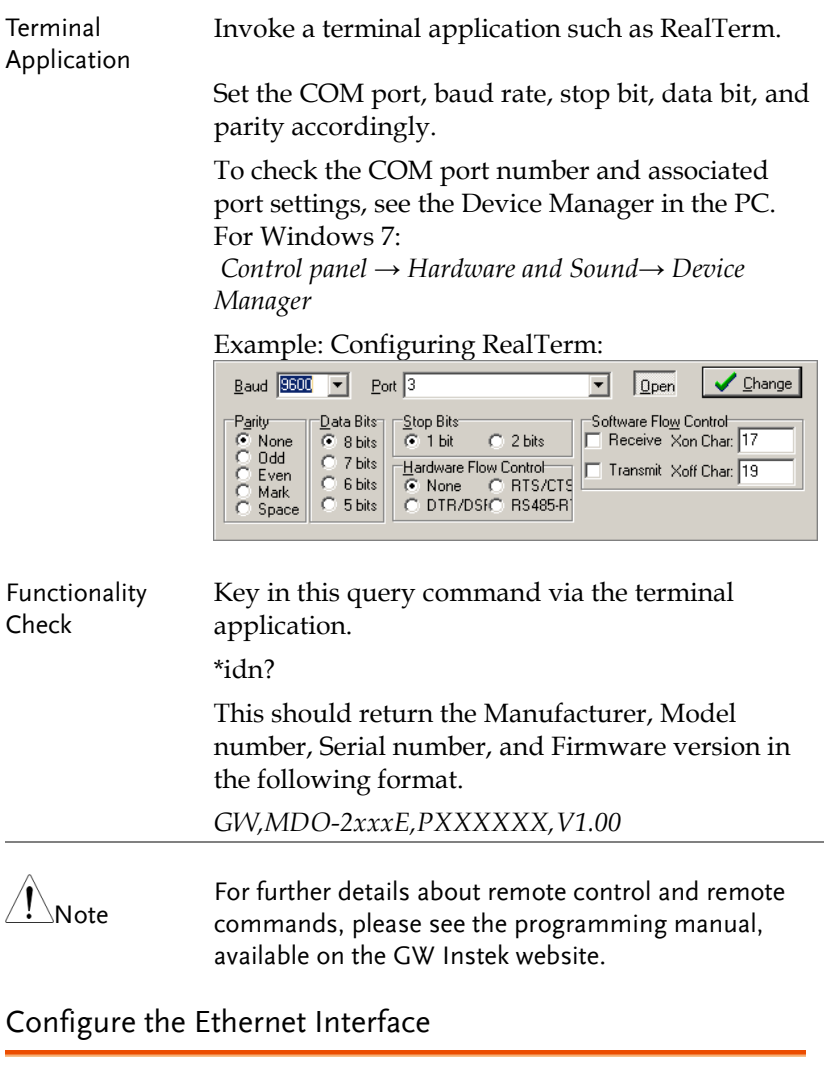

<span id="page-342-0"></span>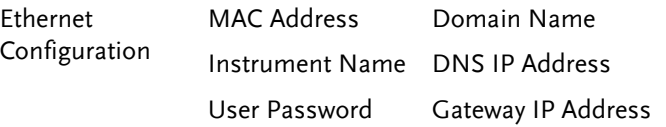

## **GWINSTEK**

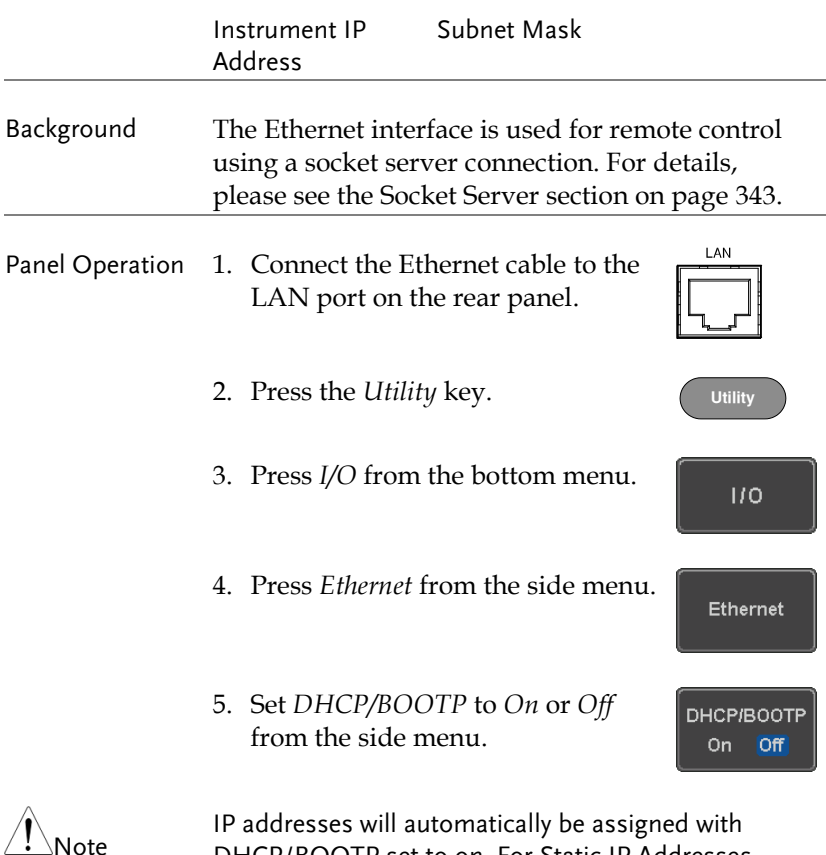

DHCP/BOOTP set to on. For Static IP Addresses, DHCP/BOOTP should be set to off.

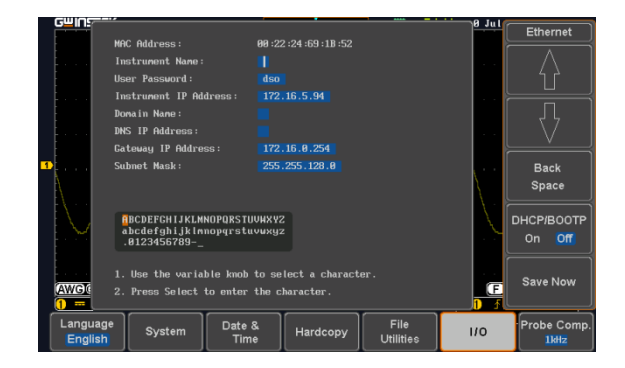

6. Use the *Up* and *Down* arrows on the side menu to navigate to each Ethernet configuration item.

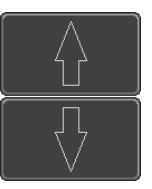

- Items MAC Address, Instrument Name, User Password, Instrument IP Address, Domain Name, DNS IP Address, Gateway IP Address, Subnet Mask
- 7. Use the *Variable* knob to highlight a character and use the *Select* key to choose a character. **VARIABLE**

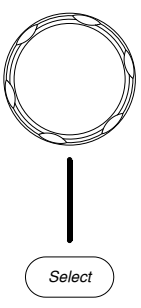

**Back** Space

Save Now

Press *Backspace* to delete a character.

Press *Save Now* to save the configuration. Complete will be displayed when successful.

#### <span id="page-344-0"></span>Configure Socket Server

The MDO-2000E supports socket server functionality for direct two-way communication with a client PC or device over LAN. By default, the Socket Server is off.

Configure Socket 1. Configure the IP address for the Server MDO-2000E. Page [341](#page-342-0)

## **GWINSTEK**

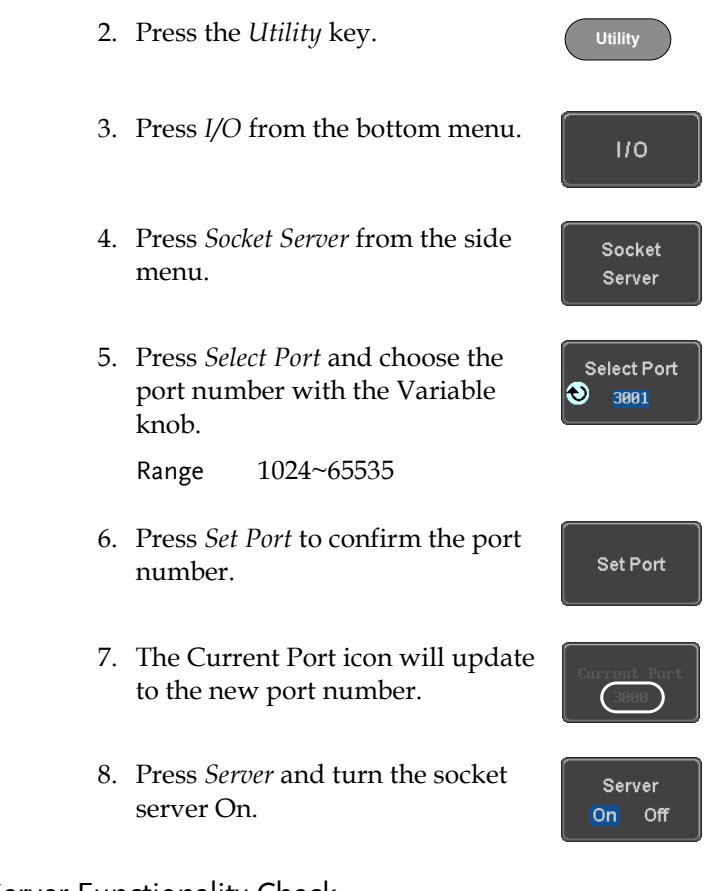

#### Socket Server Functionality Check

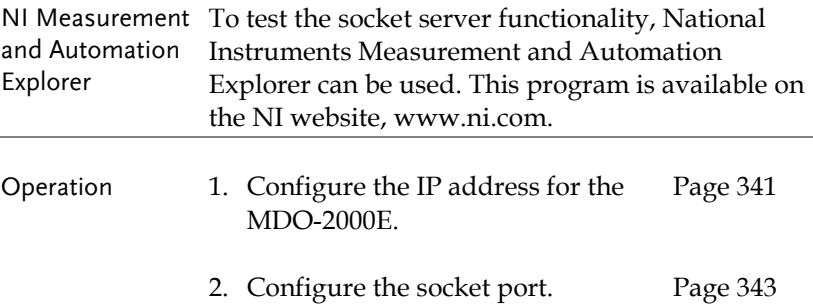

3. Start the NI Measurement and Automation Explorer (MAX) program. Using Windows, press:

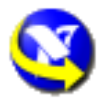

*Start>All Programs>National Instruments>Measurement & Automation*

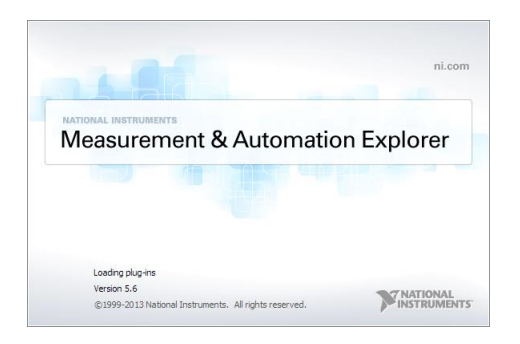

4. From the Configuration panel access;

*My System>Devices and Interfaces>Network Devices* 

5. Right click *Network Devices* and select *Create New Visa TCP/IP Resource…*

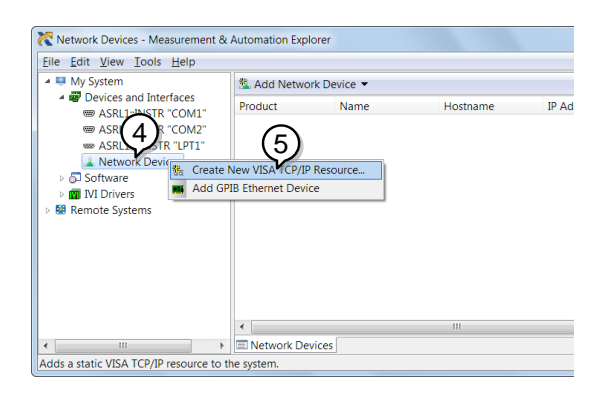

- 6. Select *Manual Entry of Raw Socket* from the popup window.
- 7. Click *Next*.

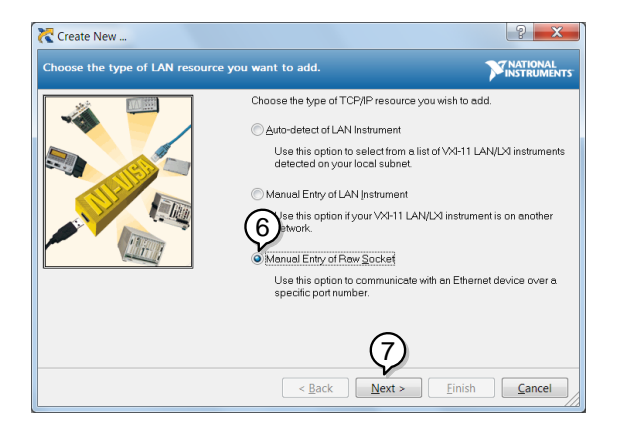

- 8. Enter the MDO-2000E's IP address and socket port number.
- 9. Click *Validate*.
- 10. A popup will appear to tell you if a VISA socket session was successfully created.
- 11. Click *Next*.

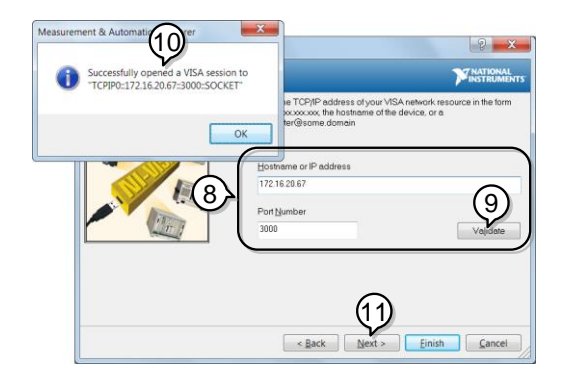

- 12. Choose an alias for the socket connection if you like.
- 13. Click *Finish* to finish the configuration.

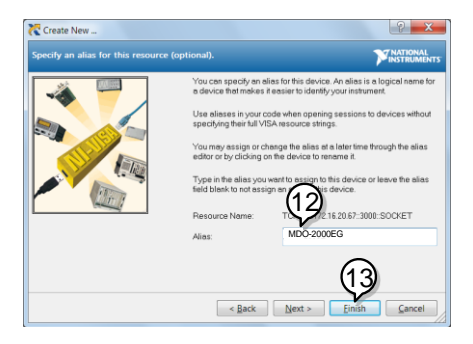

- 14. The MDO-2000E will now appear under Network Devices in the Configuration Panel.
- 15. Click the *Open Visa Test Panel* to send a remote command to the MDO-2000E.

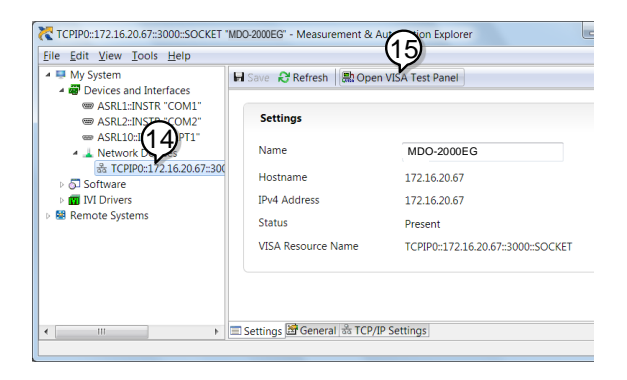

#### Functionality Check

- 16. Click on the *Configuration* icon.
- 17. Select the *I/O Settings* tab.
- 18. Mark the *Enable Termination Character* checkbox. Make sure the termination character is a line feed (/n, value: xA).
- 19. Click *Apply Changes*.

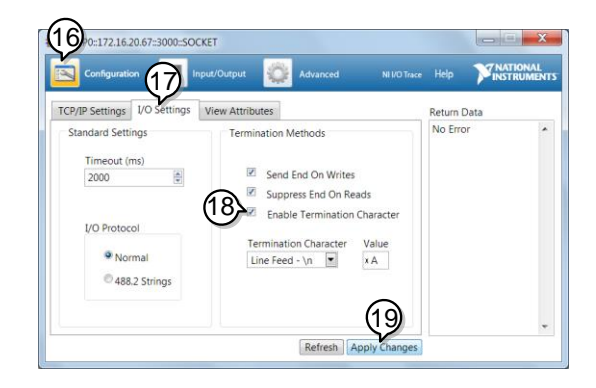

- 20. Click the *Input/Output* icon.
- 21. Make sure the \*IDN? query is selected in the *Select or Enter Command* drop box.
- 22. Click on *Query*.
- 23. The manufacturer, model number, serial number and firmware version will be displayed in the buffer. For example: GW,MDO-2202EG,PXXXXXX,V1.00

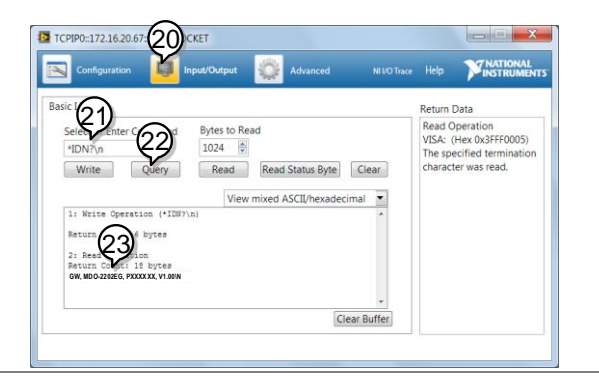

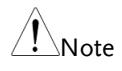

For further details about remote control and remote commands, please see the programming manual.

# **MAINTENANCE**

Three types of maintenance operations are available: Signal Path Compensation, Vertical Accuracy Calibration and Probe Compensation. Run these operations when using the MDO-2000E in a new environment.

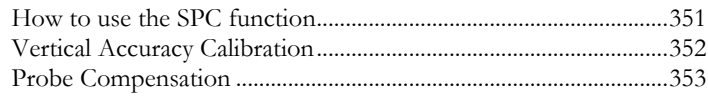

#### How to use the SPC function

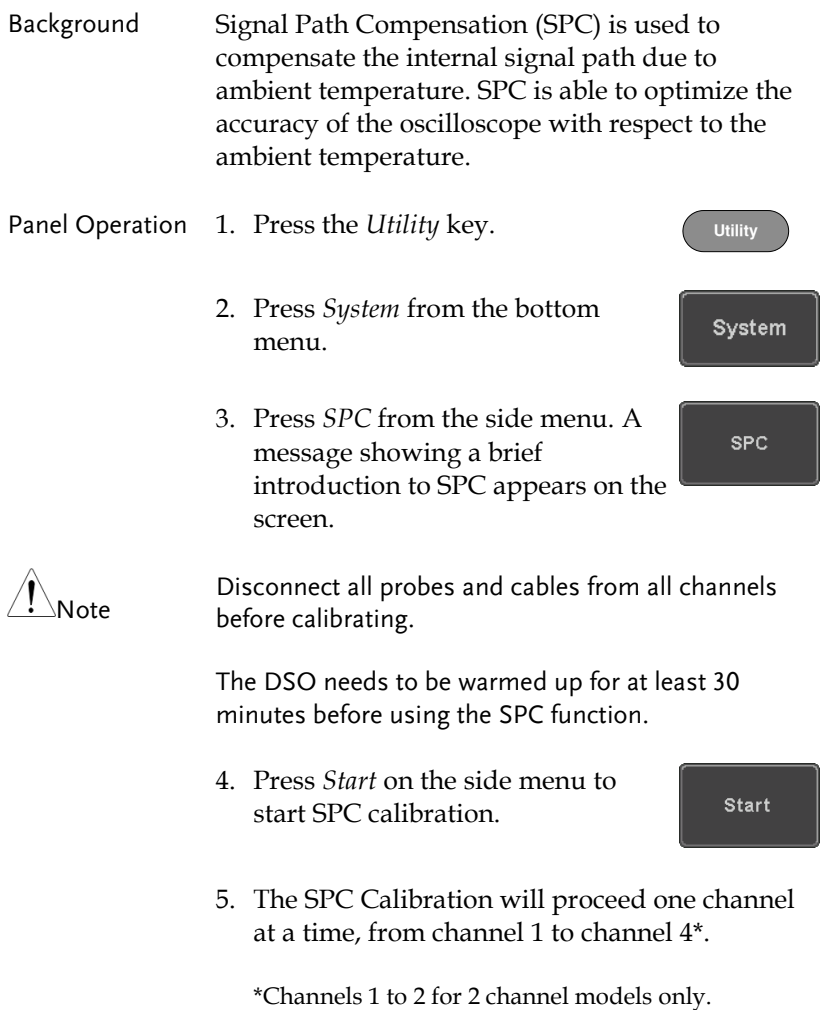

#### Vertical Accuracy Calibration

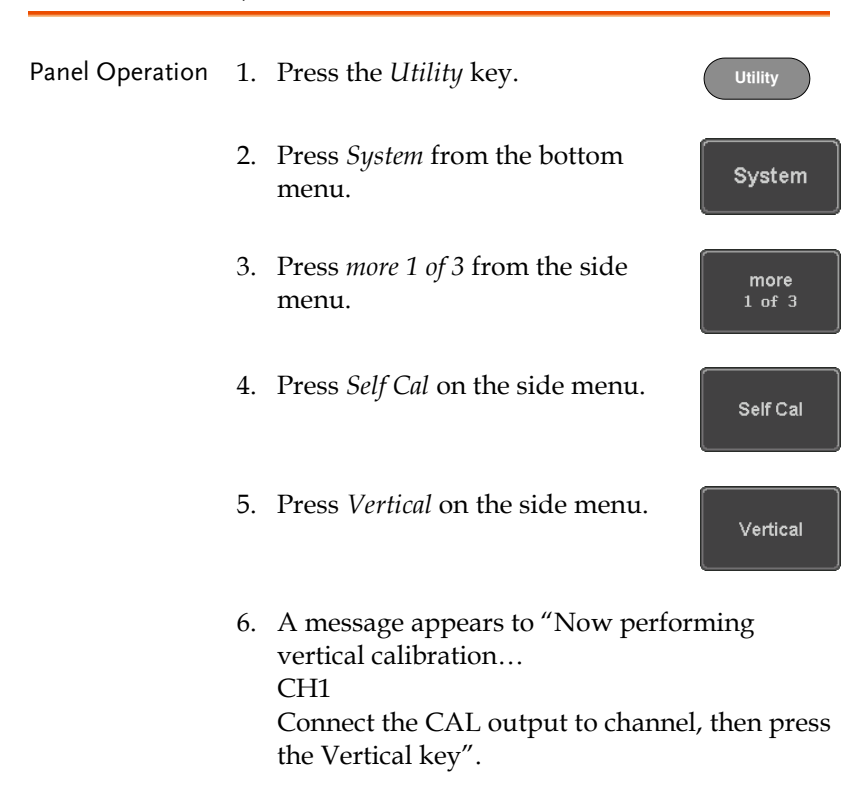

7. Connect the calibration signal from the rear panel to the Channel 1 input with a BNC cable.

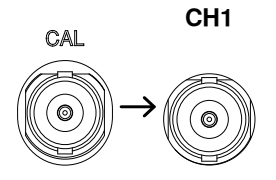

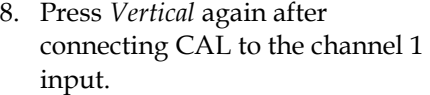

Vertical

The calibration for Channel 1 starts and ends automatically, in less than 5 minutes. A message is displayed when the calibration procedure has ended.

9. Repeat the above step for Channel 2, 3\* and 4\* when prompted.

\*4 channel models only.

10. When the calibration for all channels has completed, the display goes back to the default state.

#### <span id="page-354-0"></span>Probe Compensation

- Panel Operation 1. Connect the probe between the Channel 1 input and the probe compensation output (default set as 2Vp-p, 1kHz square wave) on the front panel. Set the probe attenuation to x10.
	- 2. Alternatively, the probe compensation frequency can be changed. See page [194](#page-195-0) for details.

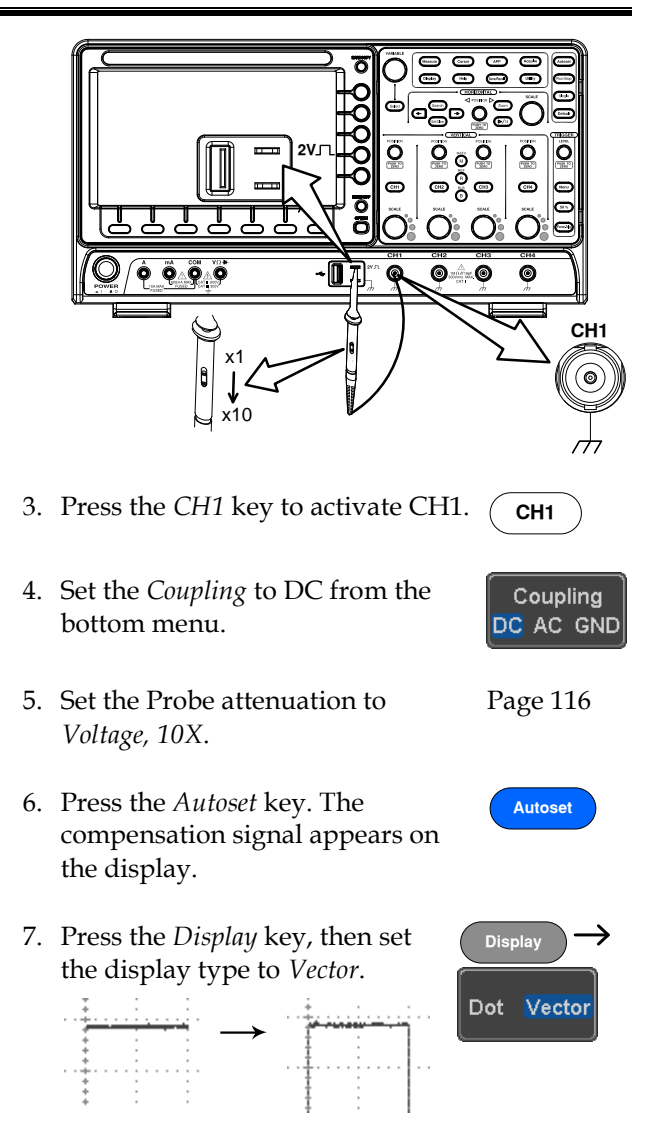

8. Turn the adjustment point on the probe to make the waveform as square as possible.

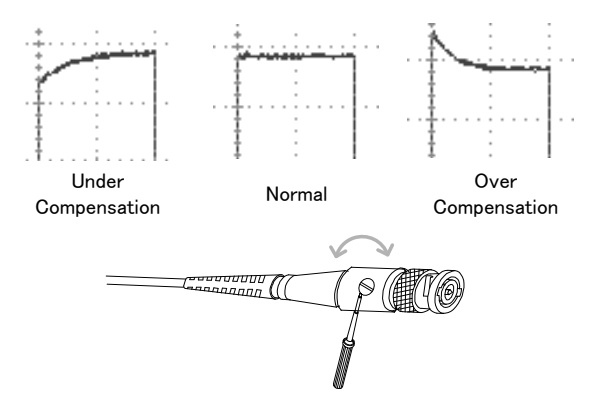

## **FAQ**

- [I connected the signal but it does not appear on the display.](#page-357-0)
- [I want to remove the \(Measurement result / FFT result / Help](#page-357-1)  [contents\) from the display.](#page-357-1)
- [The waveform does not update \(frozen\).](#page-358-0)
- [The probe waveform is distorted.](#page-358-1)
- [Autoset does not catch the signal well.](#page-358-2)
- [The display image printout is too dark on the background.](#page-358-3)
- [The date and time settings are not correct.](#page-358-4)
- [The accuracy does not match the specification.](#page-358-5)

<span id="page-357-0"></span>I connected the signal but it does not appear on the display.

Make sure you have activated the channel by pressing the Channel key (the channel key lights up).

<span id="page-357-1"></span>I want to remove the (Measurement result / FFT result / Help contents) from the display.

To clear automatic measurement results, press the Measure key, select Remove Measurement and choose Remove All. See page [52.](#page-53-0)

To clear individual measurements from the screen, press the Measure key, select Display All and choose Off. See page [53.](#page-54-0)

To clear the FFT result, press the Math key twice. See page [67](#page-68-0) for details.

To clear the Help result, press the Help key again. See page [37](#page-38-0) for details.

<span id="page-358-0"></span>The waveform does not update (frozen).

Press the Run/Stop key to unfreeze the waveform. See page [42](#page-43-0) for details.

If this does not help, the trigger mode might be set to Single. Press the Single key to exit Single mode. See page [146](#page-147-0) for Single trigger details.

<span id="page-358-1"></span>The probe waveform is distorted.

You might need to compensate the probe. For details, see page [353.](#page-354-0)

<span id="page-358-2"></span>Autoset does not catch the signal well.

The Autoset function cannot catch signals under 10mV or 20Hz. Please use the manual operation. See page [40](#page-41-0) for Autoset details.

<span id="page-358-3"></span>The display image printout is too dark on the background.

Use the Ink Saver function which reverses the background color. For details, see page [336.](#page-337-0)

<span id="page-358-4"></span>The date and time settings are not correct.

For date and time setting details, please see page [194.](#page-195-1) If it does not help, the internal battery controlling the clock might be worn out. Contact your dealer or GW Instek.

<span id="page-358-5"></span>The accuracy does not match the specification.

Make sure the device is powered On for at least 30 minutes, within +20°C~+30°C. This is necessary to stabilize the unit to match the specification.

For more information, contact your local dealer or GW Instek at www.gwinstek.com / marketing@goodwill.com.tw.

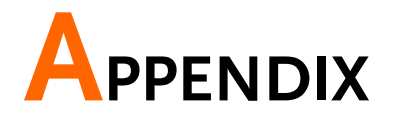

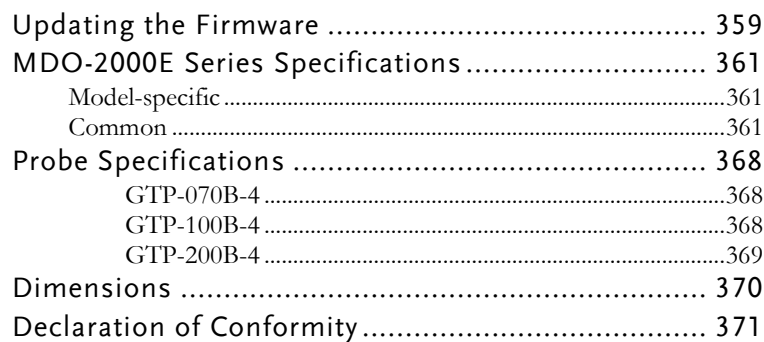
## Updating the Firmware

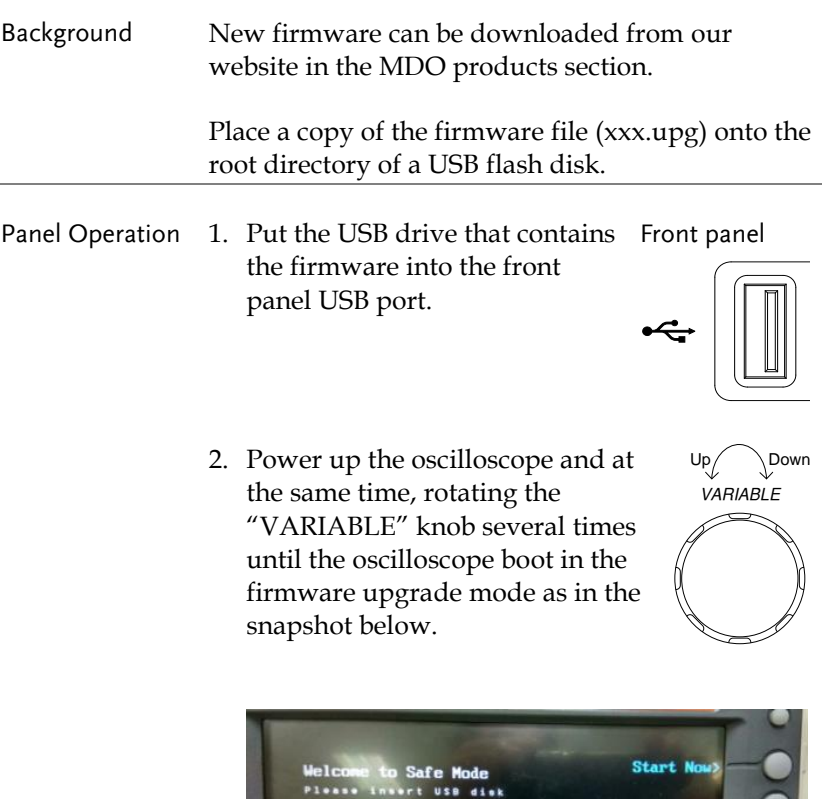

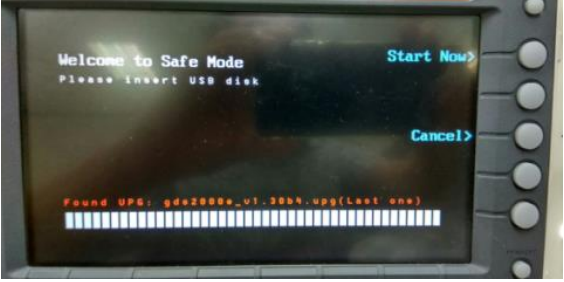

3. When the firmware file of USB flash disk has been recognized by oscilloscope, a message of "Found UPG: xxx.upg" will appear on the lower corner.

4. Press the "Start Now" (F1) key. The oscilloscope will automatically start upgrading the firmware. Or press the "Cancel" (F3) key to quit the firmware upgrading procedure.

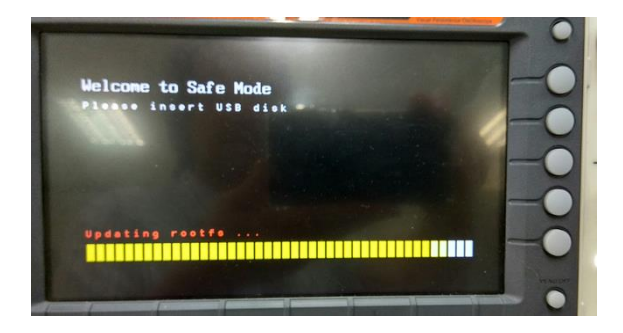

5. When the status indicator shows the complete status (status indicator in yellow completely) and a message of "Update NAND flash success" will appear on the top of status indicator. The firmware upgrading procedure is completed.

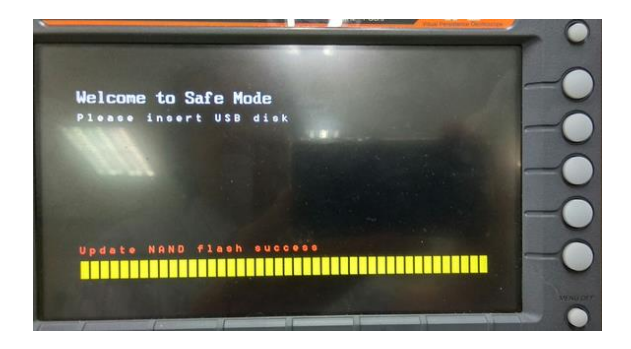

6. Restart the oscilloscope manually. Check the firmware version by pressing the "Utility"  $\rightarrow$  "System"  $\rightarrow$  "System Info". The system information screen that it is being updated.

# MDO-2000E Series Specifications

The specifications apply when the MDO-2000E series is powered on for at least 30 minutes under +20°C~+30°C.

#### Model-specific

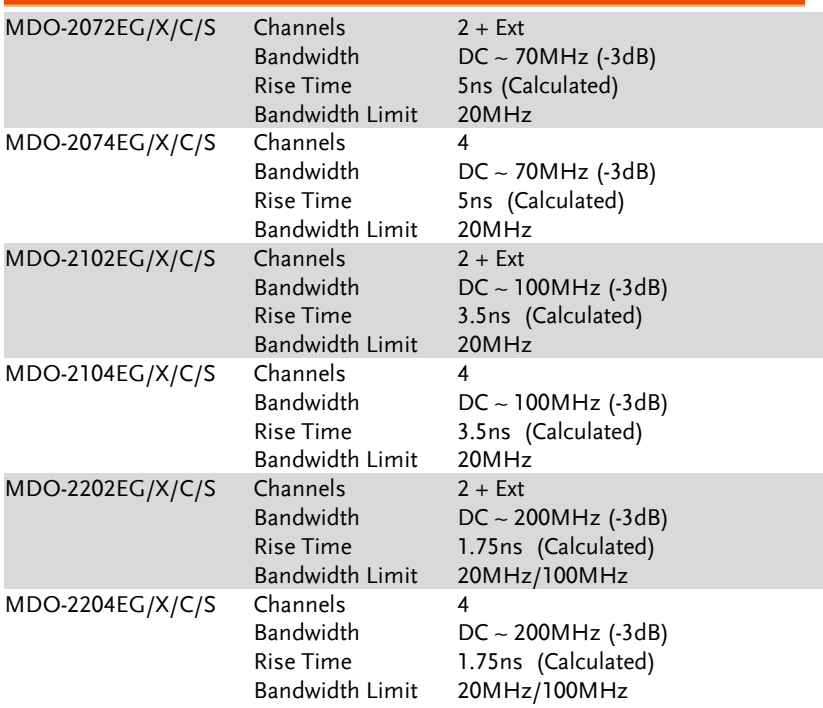

#### Common

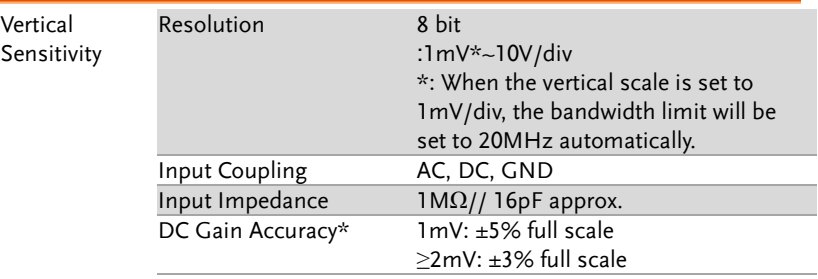

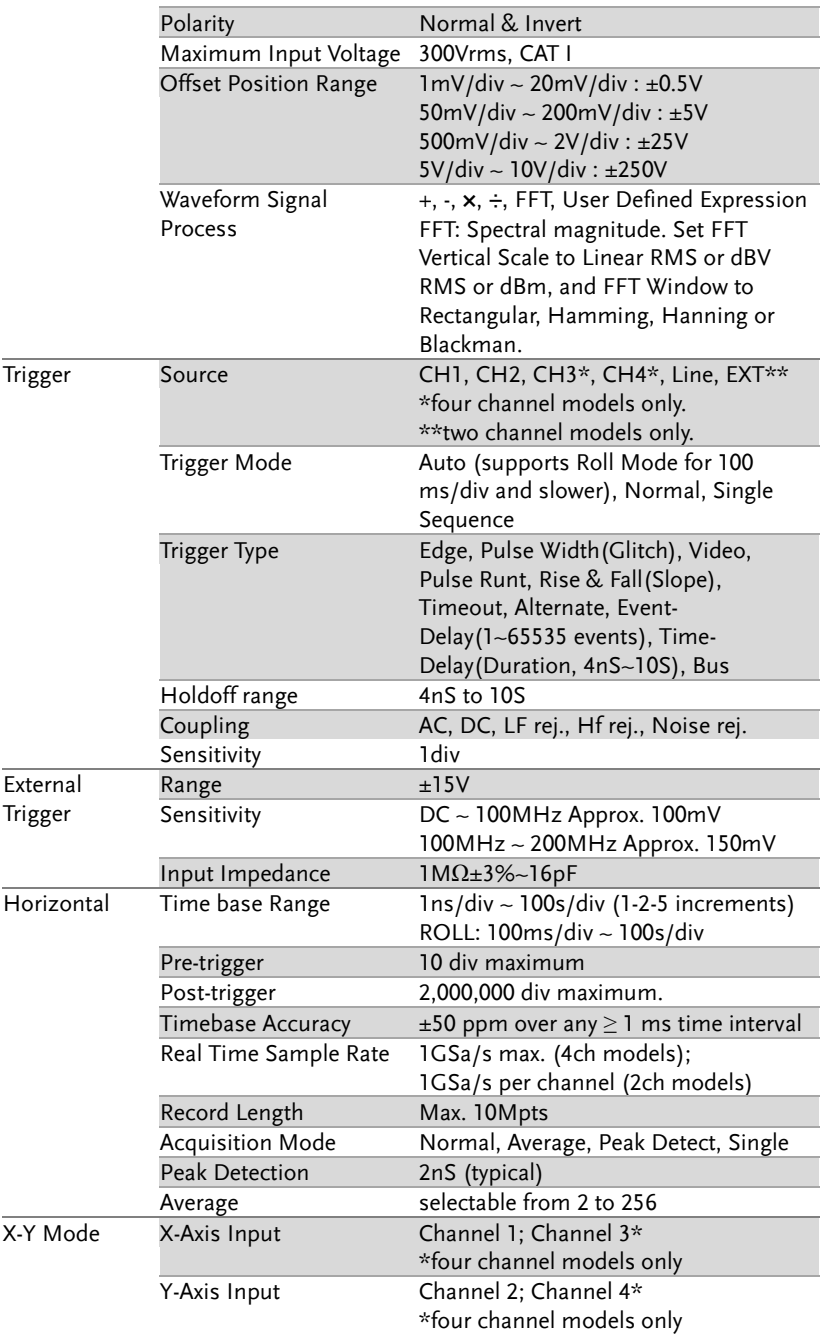

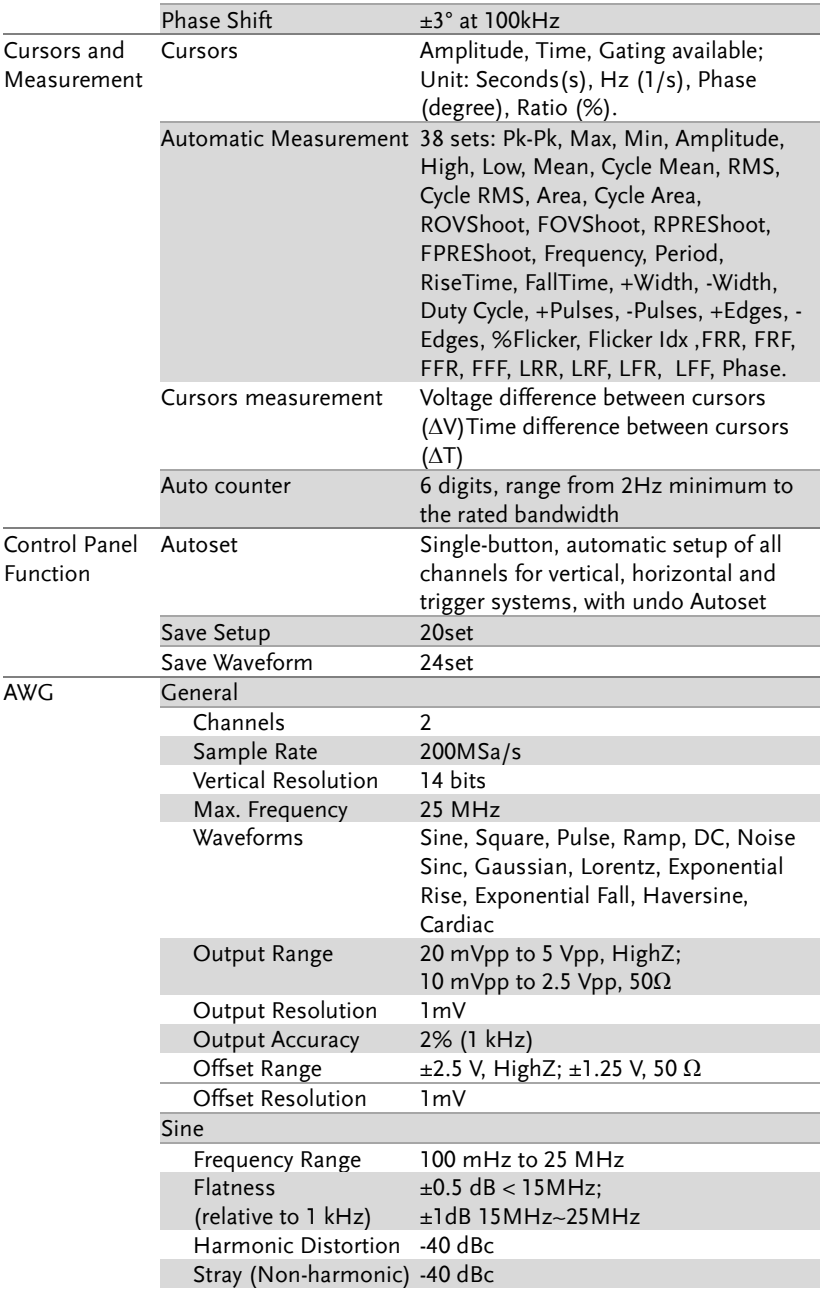

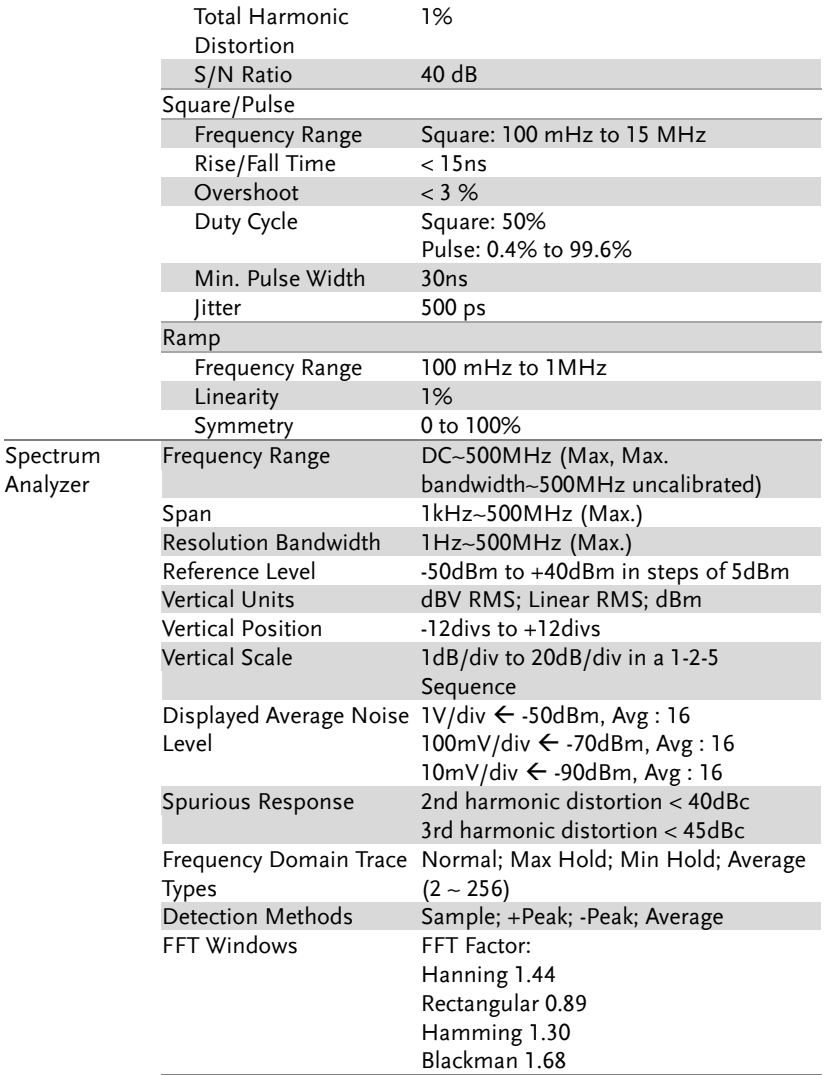

#### **APPENDIX**

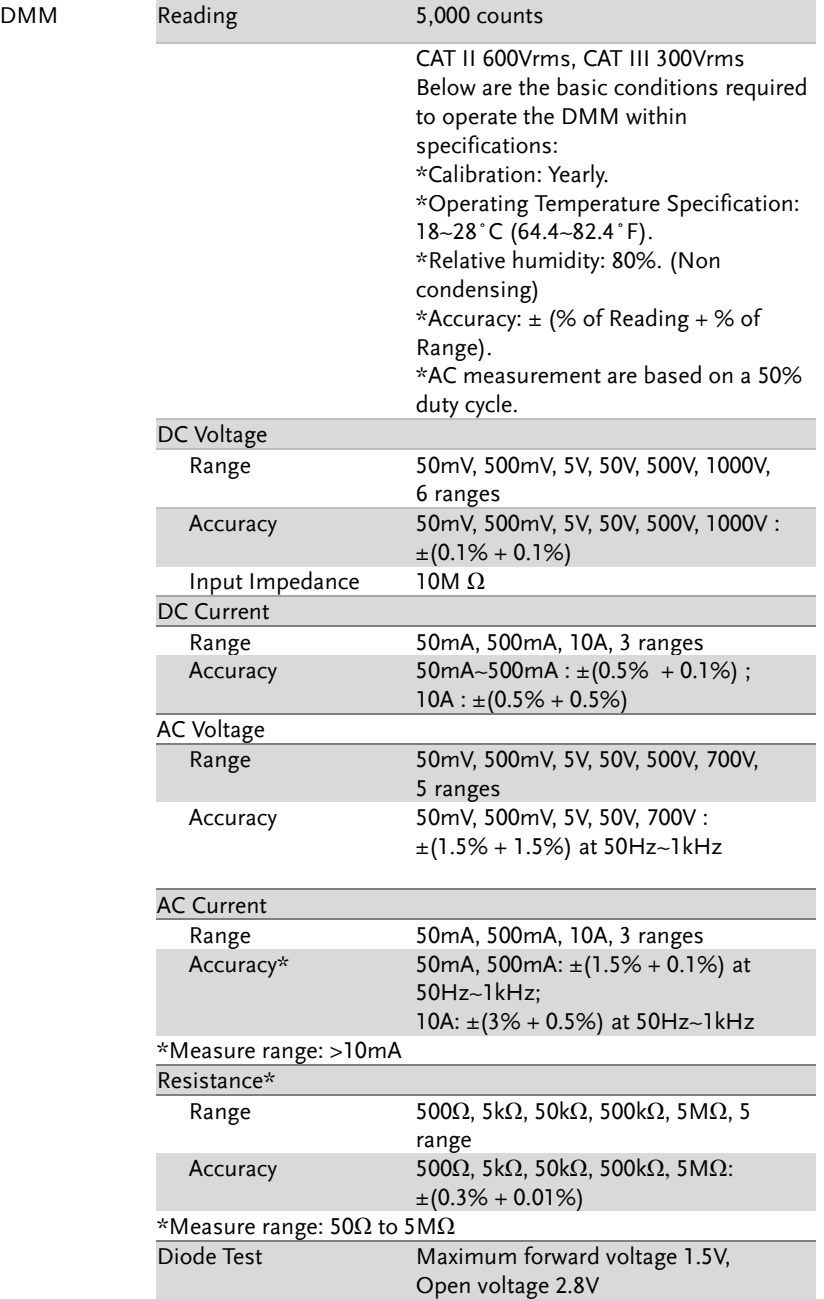

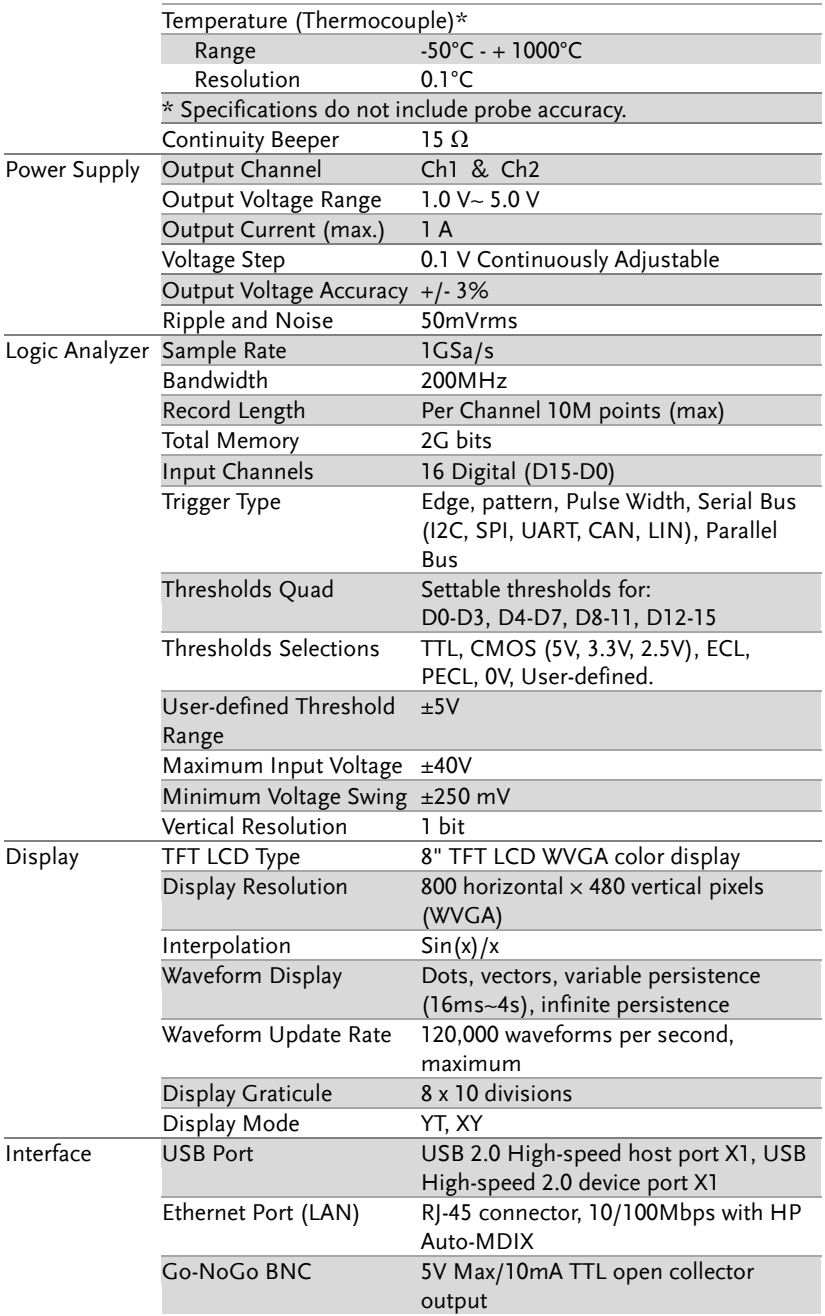

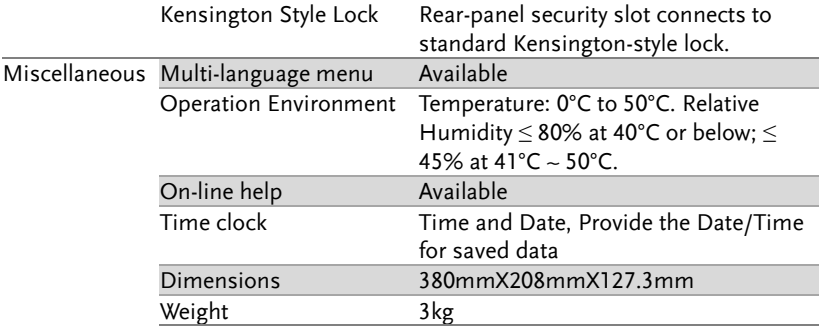

# Probe Specifications

#### GTP-070B-4

#### Applicable to: MDO-2072EG/2072EX & MDO-2074EG/2074EX

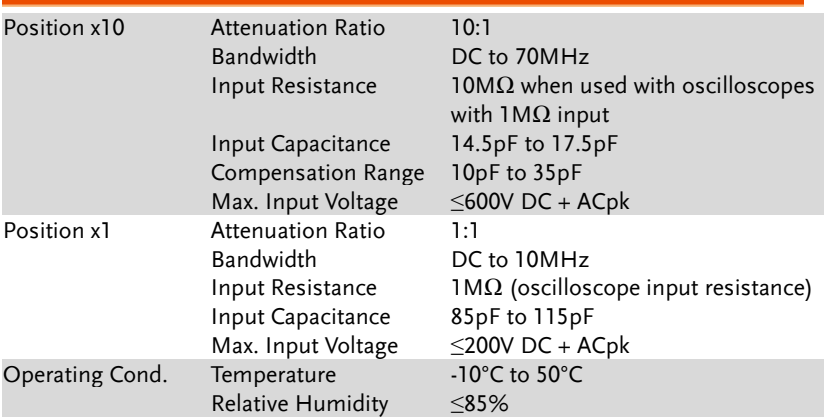

#### GTP-100B-4

#### Applicable to: MDO-2102EG/2102EX & MDO-2104EG/2104EX

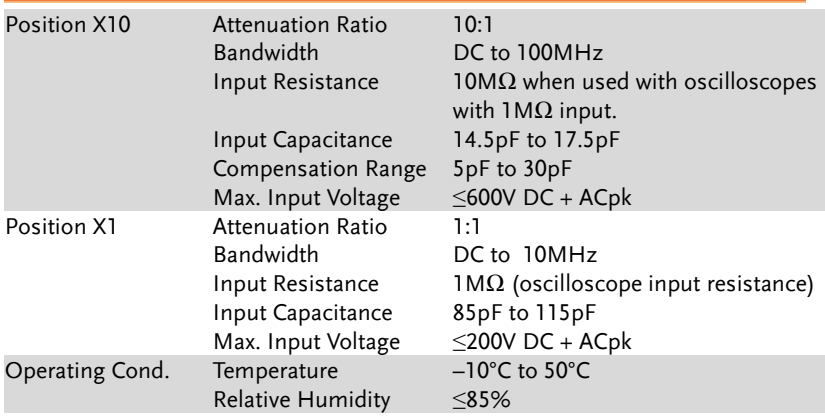

#### GTP-200B-4

#### Applicable to: MDO-2202EG/2202EX & MDO-2204EG/2204EX

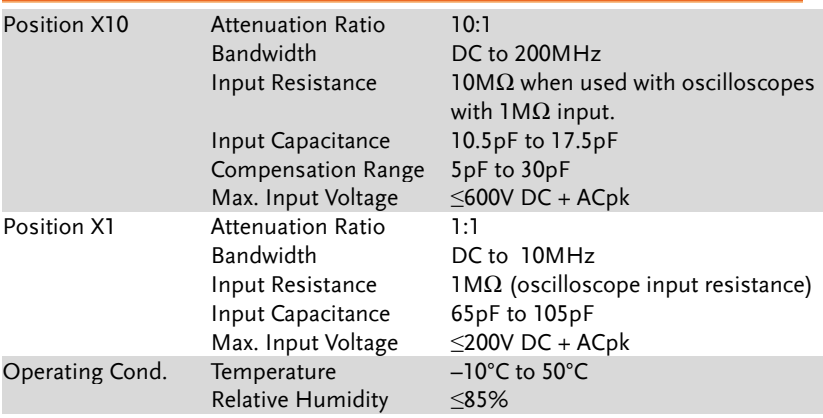

## Dimensions

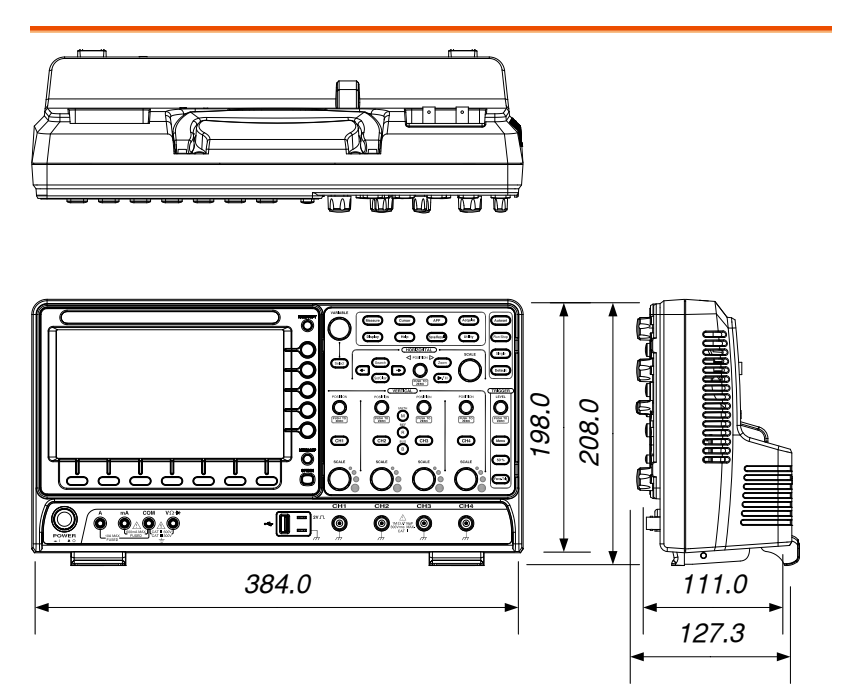

### Declaration of Conformity

We

#### **GOOD WILL INSTRUMENT CO., LTD.**

declare that the below mentioned product

**Type of Product:** Mixed-Domain oscilloscope

**Model Number:** MDO-2072EG, MDO-2072EX, MDO-2074EG,

MDO-2074EX, MDO-2102EG, MDO-2102EX, MDO-2104EG, MDO-2104EX, MDO-2202EG, MDO-2202EX, MDO-2204EG, MDO-2204EX

are herewith confirmed to comply with the requirements set out in the Council Directive on the Approximation of the Law of Member States relating to EMC: 2014/30/EU, LVD: 2014/35/EU, WEEE: 2012/19/EU and RoHS: 2011/65/EU.

For the evaluation regarding the Electromagnetic Compatibility and Low Voltage Directive, the following standards were applied:

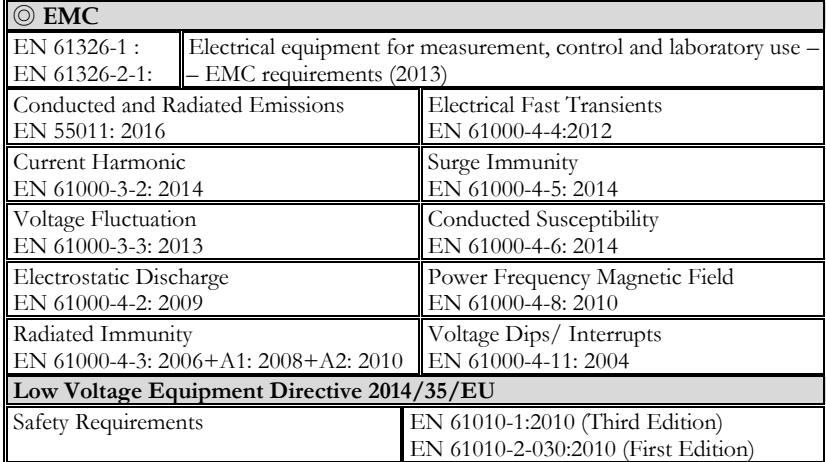

#### **GOODWILL INSTRUMENT CO., LTD.**

No. 7-1, Jhongsing Road, Tucheng District, New Taipei City 236, Taiwan<br>Tel:  $+886-2-2268-0389$ <br>Fax:  $+886-2-2268-0639$ Tel[: +886-2-2268-0389](file:///C:/Users/tc/Desktop/+886-2-2268-0389) Fax[: +886-2-2268-0639](file:///C:/Users/tc/Desktop/+886-2-2268-0639) Web[: http://www.gwinstek.com](http://www.gwinstek.com/) Email[: marketing@goodwill.com.tw](mailto:marketing@goodwill.com.tw) **GOODWILL INSTRUMENT (SUZHOU) CO., LTD.** No. 521, Zhujiang Road, Snd, Suzhou Jiangsu 215011, China Tel[: +86-512-6661-7177](file:///C:/Users/tc/Desktop/+86-512-6661-7177) Fax[: +86-512-6661-7277](file:///C:/Users/tc/Desktop/+86-512-6661-7277) Web[: http://www.instek.com.cn](http://www.instek.com.cn/) Email[: marketing@instek.com.cn](mailto:marketing@instek.com.cn) **GOODWILL INSTRUMENT EURO B.V.** De Run 5427A, 5504DG Veldhoven, The Netherlands Tel[: +31-\(0\)40-2557790](file:///C:/Users/tc/Desktop/+31-(0)40-2557790) Fax[: +31-\(0\)40-2541194](file:///C:/Users/tc/Desktop/+31-(0)40-2541194) Email: [sales@gw-instek.eu](mailto:sales@gw-instek.eu)

# NDEX

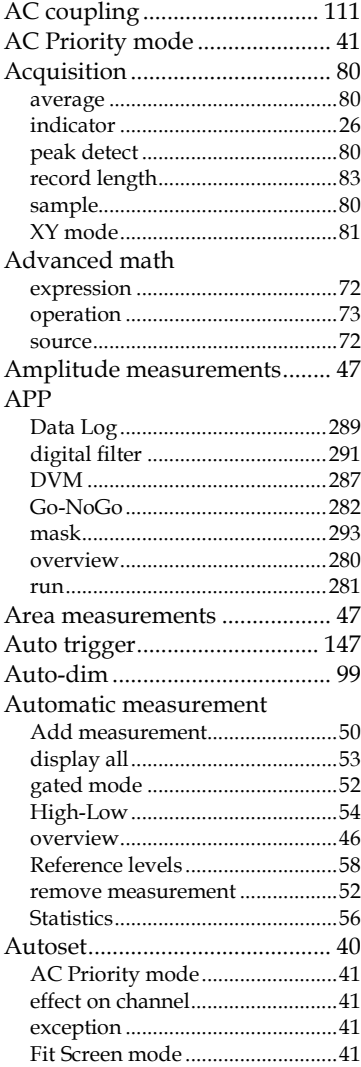

#### **AWG**

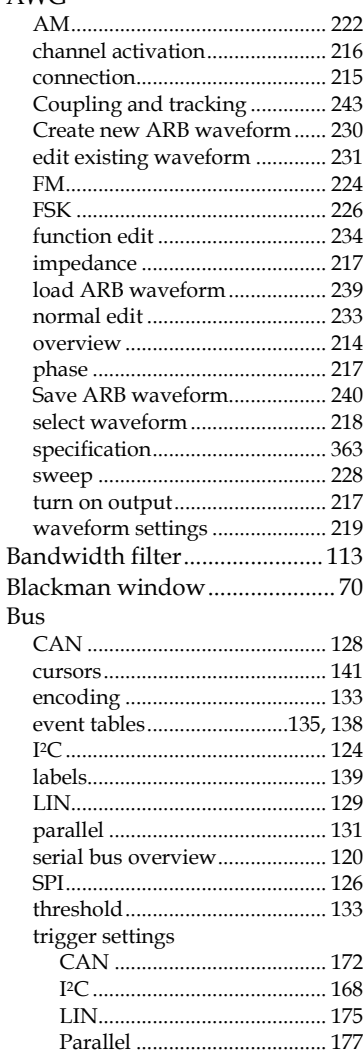

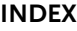

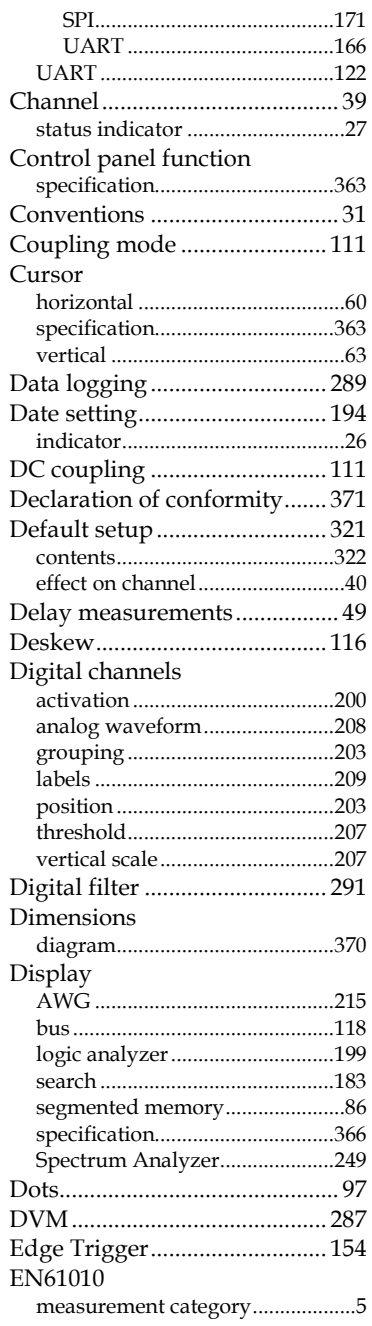

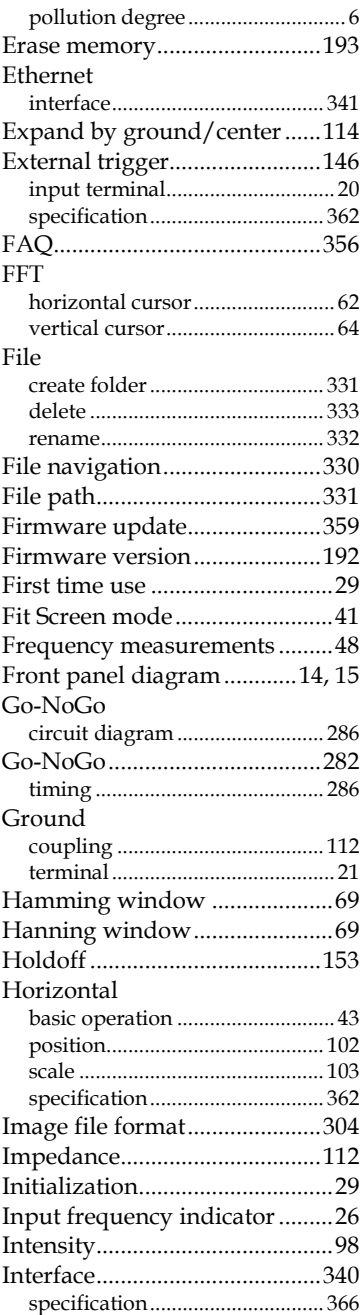

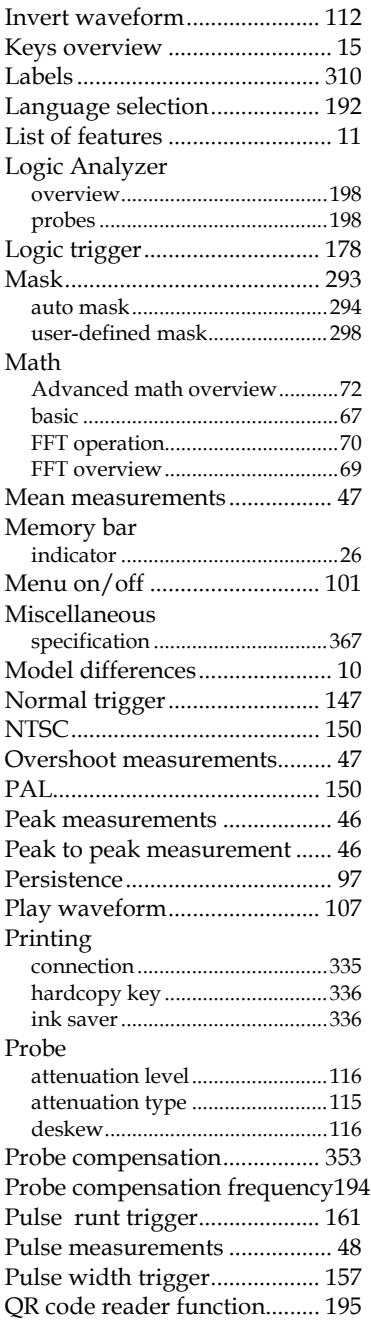

#### **MDO-2000E series User Manual**

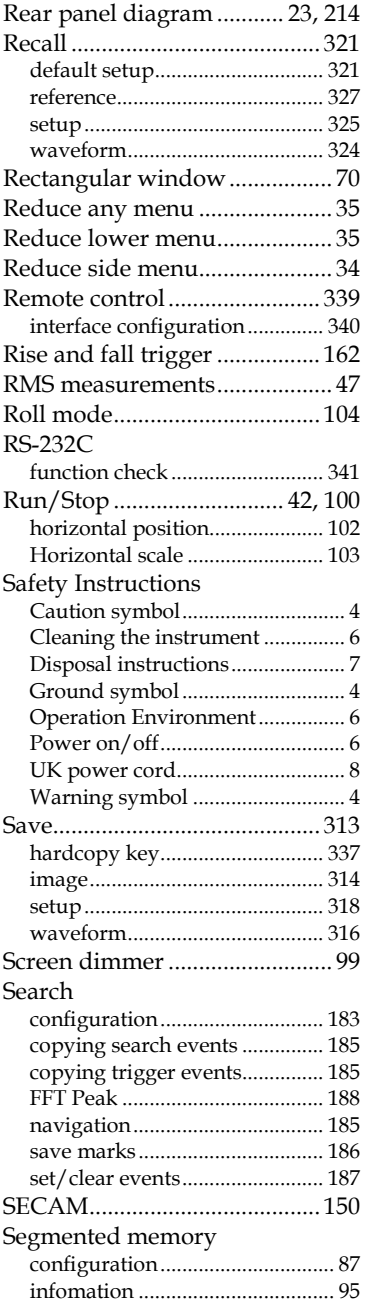

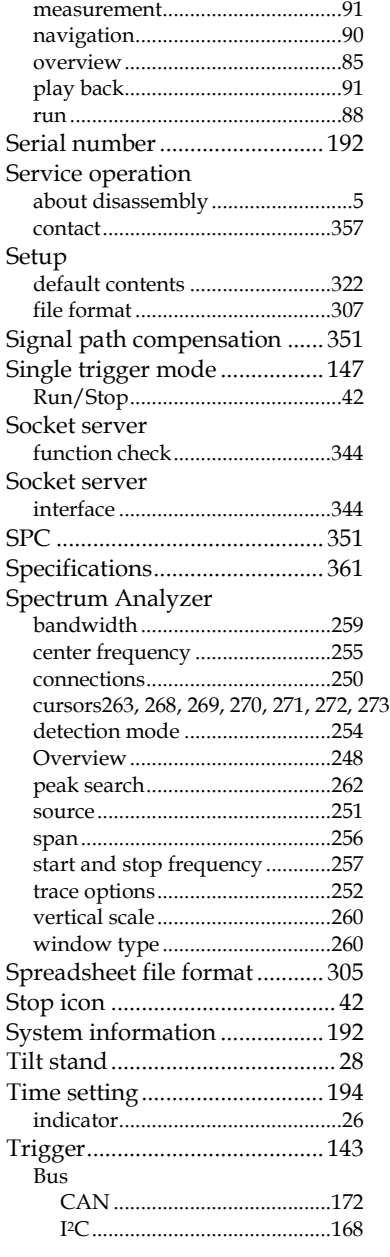

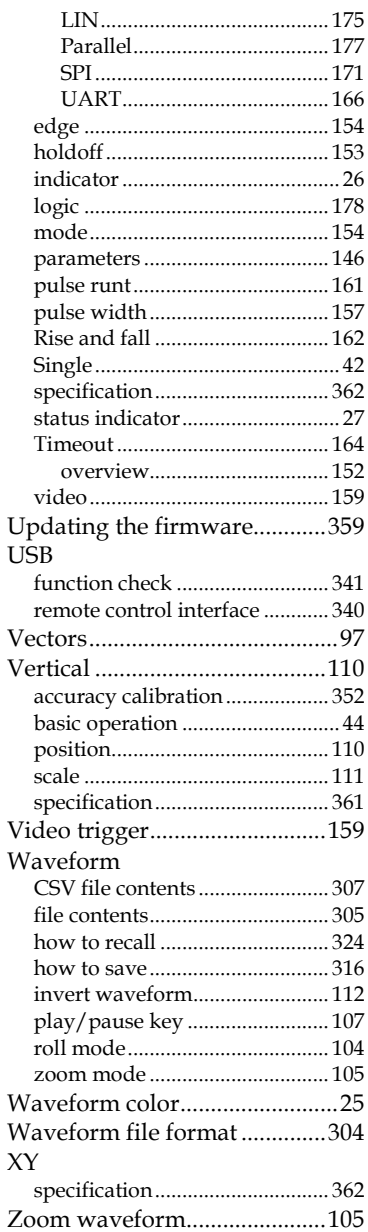